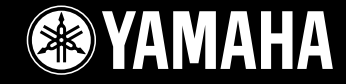

**TOTAL** 

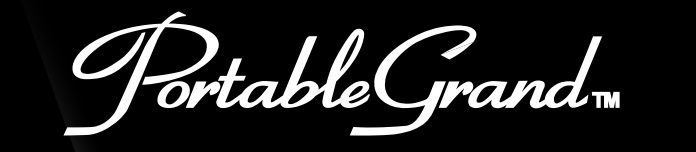

**DGX-505** 

D.GX-305

使用说明书

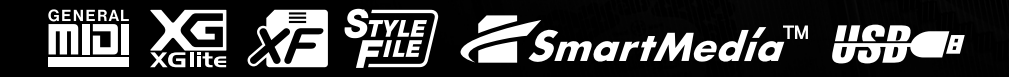

# **特别说明部分**

本乐器使用电池或外接电源 (适配器)。除本手册提及、铭牌上标明或 雅马哈专门推荐的电源 / 适配器之外,切勿将本乐器接到其它电源 / 适 配器上。

本乐器只应与随机配件或雅马哈推荐的琴架、谱架或支架一起使用。如 果使用琴架等附件,请遵循配件所附全部安全标志和说明进行操作。

#### 技术规格可能会更改:

本手册所含内容在印刷时认为是正确的。不过,雅马哈保留更正或修改 任何技术规格的权力,如确有改动,恕不另行通知,且雅马哈不承担更 新现有乐器之义务。

本乐器无论单独使用,还是与放大器及耳机或扬声器结合使用,均可能 会产生导致永久失聪的音量。切勿长时间以感觉不适的高音量使用本乐 器。如果遇到失聪或耳鸣的情况,请咨询听觉病矫治专家。 要点:声音越大,可能导致伤害的时间会越短。

#### 声明:

由于缺乏了解有关功能或效果的相关知识 (按设计正常使用本乐器时) 而导致的维修费用,不属于厂商保修范围,用户须自行承担。在要求维 修之前,请先详阅本手册并咨询当地分销商。

# **请妥善保管本说明书**

铭牌位置:

铭牌位于本乐器底部。铭牌上标注有型号、序列号及电源要求等信息。 您应当将型号、序列号及购买日期填写在下文空白处,并妥善保管本手 册,作为您购买本乐器的永久记录。

#### 型号

#### 序列号

购买日期

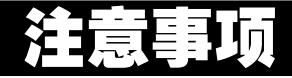

# 使用前请仔细阅读

\* 请妥善保管本使用说明书, 以备日后参考。

警告

请务必遵循下述基本注意事项,以免可能因触电、短路、损坏、着火或其它意外而导致严重人身伤害,甚至死亡 的危险。这些注意事项包括 ( 但不限于 ) 下述各项:

#### 电源 / 交流电源适配器

- 仅使用为本乐器规定的正确电压。要求的电压印制在本乐器的 铭牌上。
- 仅使用规定的适配器 (PA-51、PA-5D、PA-5C 或雅马哈推荐 的等效产品)。使用不合适的适配器可能会导致本乐器损坏或过 热。
- 定期检查电源插头,清除插头上可能积聚的脏物或灰尘。
- 请勿将交流适配器电源线置于热源 ( 如加热器或电暖炉 ) 附近, 且不要过度弯折或以其它方式损坏电源线,也不要在上面放置 重物,或者将电源线放在有人经过、易将人绊倒或有物体要滚过 的位置。

#### 请勿拆开

• 请勿拆开本乐器或试图拆解内部零件,也不要试图以任何方式 进行改装。本乐器不包含用户可自行维修的零件。如果怀疑本乐 器出现故障,应立即中断使用,并交由合格的雅马哈维修人员检 修。

#### 防水警告

- 请勿让本乐器遭受雨淋,不要在水源附近或潮湿的环境中使用, 也不要将装有液体的容器放在乐器上面,以免液体流入琴内。
- 切勿用湿手拔、插电源插头。

#### 防火警告

• 请勿将燃烧的物体 (如蜡烛)放在本乐器上。 燃烧的物体可能会倾倒并引发火灾。

#### 发现异常情况时

如果交流适配器电源线及插头已磨损或损坏,或者在使用本乐 器的过程中突然没有声音,或者是乐器发出异味及烟雾,请立即 关闭电源开关,从插座拔下适配器插头,然后将乐器交由合格的 雅马哈维修人员检修。

小心

请务必遵循下述基本注意事项,以免可能伤及自身或他人,以及对本乐器或其它外部设备造成损坏。这些注意事 项包括 ( 但不限于 ) 下述各项:

#### ■电源 / 交流电源适配器 はんしゃ せいしん せいしん もんしゃ もんしゃ せいしんしゅう しゅうしゅう

- 从本乐器或插座拔下电源插头时,请握住插头本身,而不要握持 电源线。
- 不使用本乐器或遇雷暴天气时,请拔下交流电源适配器。
- 请勿将本乐器电源插在多用接线板上使用。以免导致音质降低, 或引起插座过热。

- 请务必确保所有电池均按 +/- 极记号正确安装。否则可能会引起 过热、着火或电池漏液。
- 请务必同时更换所有电池。请勿将新旧电池混用。此外,也不要 混用不同种类的电池,例如混用碱性电池和锰电池,也不要混用 不同厂商的电池,或是混用同一厂商不同类型的电池,如此混用 可能会引起过热、着火或电池漏液。
- 请勿将电池丢弃到火中。
- 请勿试图给非充电型电池充电。
- 当电池耗尽或预计长时间不使用本乐器时,请从乐器中取出电 池,以防发生电池漏液。
- 电池应存放在儿童无法触及的位置。
- 如果电池发生漏液,应避免接触漏出的液体。如果眼睛、嘴或皮 肤不慎接触到电池液,请立即用水清洗并寻求医治。电池液具有 腐蚀性,可能会导致失明或化学灼伤。

#### 位置

- 请勿将本乐器置于多尘、剧烈震动、过冷或过热(如阳光直射 的位置、加热器附近或阳光直射的车内)的环境中,以防损坏面 板外观或内部元件。
- 请勿在电视、收音机、扬声器、移动电话或其它电子设备附近使 用本乐器。以免干扰这些电器的正常工作。
- 请勿将本乐器放置于不稳固的位置,以免因不慎跌落造成损坏。
- 搬动本乐器之前,请拔下连接的所有适配器及其它连接电缆。
- 仅应使用本乐器专用支架。 安装支架或谱架时, 仅应使用设备附 带的螺丝。否则可能会导致内部元件损坏或本乐器从琴架上坠 落。

#### 连接

• 将本乐器连接到其它电器之前,请切断所有电器的电源。 在开关 这些电器时,请将所有音量调到最小。此外,演奏本乐器时,请 务必将所有器件的音量调到最小,然后逐步调高音量,直至达到 所需的听觉水平。

#### 保养

请使用柔软的干布清洁本乐器。请勿使用涂料稀释剂、溶剂、清 洁剂或浸渍化学药剂的布进行擦拭。

#### 使用注意事项

- 请勿将手指或手伸入本乐器的任何空隙。
- 切勿将纸张、金属物品或其它物体塞进面板或键盘上的空隙, 也 不要让这些物体掉入其中。如果发生这种情况,请立即切断电源 并从交流电源插座拔下电源线。然后将本乐器交由合格的雅马 哈维修人员检修。
- 请勿将乙烯、塑料或橡胶物品放在本乐器上,以免导致面板或键 盘变色。
- 请勿将身体重量倚靠在本乐器上,或者在乐器上放置重物, 操作 按钮、开关或接头时,请勿用力过猛。
- 切勿长时间以令人不适的高音量使用本乐器,否则可能会导致 永久失聪。如果遇到失聪或耳鸣的情况,请寻求医治。

#### 保存数据

#### 保存并备份数据

在切断电源之前,如果没有保存面板设置和某些其它类型的数 据 ( [第 49](#page-47-0) 页 ),则这些数据将丢失。在切断电源之前,请务必 将需要保存的数据保存到内置闪存 (第 [49](#page-47-0) 页)。保存的数据可 能会 因故 障 或不 正确 的操 作而 丢失。请将重 要数 据 保存 到 SmartMedia 卡 (请参阅[第 75](#page-73-0) 页)。

#### 保存到 SmartMedia 卡

• 为防止因介质损坏而导致数据丢失,建议用户将重要数据保存 到两张 SmartMedia 卡上。

对于因使用不当或改装本乐器导致的损坏,或是数据丢失、数据损坏,雅马哈概不承担任何责任。

不使用本乐器时,请务必切断电源。

在使用电源适配器的情况下,即使电源开关处在 "STANDBY"(电源关)位置,本乐器内依然通有电流,只是维持在最低水 平。预计长时间不使用本乐器时,请务必从壁式交流插座上拔下交流电源适配器。

请务必遵循当地法规处置废旧电池。

- 本使用说明书中的插图和 LCD 画面仅用作讲解之目的,与实际购买的乐器可能会有些出入。
- 除非另有说明,所有示例面板控制插图、键盘插图以及 LCD 画面截图均取自 DGX-505。
- 请注意,DGX-505 和 DGX-305 的键数不同:DGX-505 有 88 个键,而 DGX-305 有 76 个键。

#### ● 商标

- **本乐器中使用的位图字体由Ricoh Co., Ltd 提供,这些位图字体归该公司所有。**
- **Windows是Microsoft**® **Corporation的注册商标。**
- **其它所有商标的所有权均为其各自所有者所有。**

# <span id="page-4-0"></span>版权声明

**以下是本电子琴预装的三首乐曲的曲名、作者及版权声明:**

#### Don't Know Why

**词曲作者:Jesse Harris** © **2002 Sony/ATV Songs LLC and Beanly Songs 版权所有 所有权利由Sony/ATV Music Publishing, 8 Music Square West, Nashville, TN 37203 管理 受国际版权法保护 保留所有权利**

My Favorite Things (THE SOUND OF MUSIC 提供) **作词:Oscar Hammerstein II** 作曲: Richard Rodgers © **1959 Richard Rodgers和Oscar Hammerstein II版权所有 版权保护期延长 WILLIAMSON MUSIC是本曲全球发行权及相关权利的所有者 受国际版权法保护 保留所有权利**

Fly Me To The Moon ( In Other Words ) **词曲作者:Bart Howard TRO -** © **1954(保护期延长)Hampshire House Publishing Corp., New York, NY版权所有 受国际版权法保护 保留所有权利 (包括出于赢利目的之公开演出) 未经授权不得使用**

保留所有权利,未经授权,严禁复制、公开演出及广播以 上三首预装乐曲。

版权声明 **本乐器集成并兼容了一些计算机程序和内容, 雅马哈拥有其版权,或是拥有他方授予使用其版权的许可 证。这些受版权保护的材料包括(无任何限制)所有的计 算机软件、伴奏文件、MIDI文件、WAVE数据及录音资 料。根据有关法律,禁止未经授权超出个人使用范围使用 这些程序和内容。如有侵犯版权的行为,必将追究有关法 律责任。严禁制作、传播或使用非法拷贝。**

除个人使用外,严禁复制市面销售的软件。

# <span id="page-4-1"></span>面板上的标示

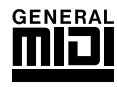

#### GM System Level 1

**"GM System Level 1"(通用MIDI 系统标准1)是在MIDI 标准的基础上制定的,它确保任何兼容GM 的 音乐数据均能在任何兼容GM 的音源发生器上准确无误地播放出来,而不论厂商如何。所有支持GM System Level的软件和硬件产品均贴有GM标志。**

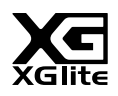

### **XGlite**

**顾名思义,"XGlite"是雅马哈高品质XG 音源产生格式的简化版。自然您可以使用XGlite音源发生器播放 任何XG乐曲数据。不过请注意,控制参数和效果极可能会被简化,因此某些乐曲的播放效果与原始数据可 能会有所不同。**

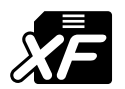

### XF

**雅马哈XF格式是对SMF(Standard MIDI File,标准MIDI 文件)标准的增强,其功能更加丰富,并具有 开放式可扩展性,便于将来扩展。播放包含歌词数据的XF文件时,本乐器能显示歌词。**

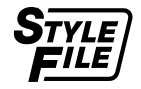

### STYLE FILE

**Style File Format (伴奏文件格式)是雅马哈原创的伴奏文件格式,它采用独特的转换机制,能提供基于 各种和弦类型的高品质自动伴奏。**

# **ZSmartMedía™ Smart Media™**

**这是用于数据存储的卡式介质。"SmartMedia"是东芝公司的注册商标。 与带卡槽的电子乐器配合使用时,SmartMedia卡可用于存储和调出MIDI数据及其它类型的数据。**

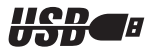

### USB

**USB是Universal Serial Bus (通用串行总线)的缩写。它是用于连接计算机和外围设备的串行接口。它 允许进行 "热插拔"(在接通计算机电源的情况下连接外围设备)。**

# **感谢您惠购 雅马哈 DGX-505/305 便携式电子琴!**

**为充分利用本乐器的丰富功能, 使用之前请仔细阅读本使用说明书。 阅读本使用说明书后,请务必将它存放在便于取阅的安全场所, 以便在需要更深入理解某项操作或功能时,时常进行翻阅。**

<span id="page-5-0"></span>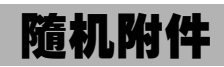

**DGX-505/305 包装箱包含下述附件。请检查附件是否齐全。**

- 
- **谱架 随机附赠光盘 维修店单**
	- 键盘支架 (仅限DGX-505) 保修卡<br>• 中文面罩 PA-51交流电源适配器
- **脚踏板 (仅限DGX-505) 中文面罩** PA-51**交流电源适配器**
- 
- 
- 

# ● 关于随机附赠光盘

• **爱用者卡**

**随机附赠光盘包含下述软件,方便在计算机和本乐器之间传送数据。本软件仅与Windows操作系统兼容。**

- USB驱动程序
- Musicsoft Downloader

**USB驱动程序可通过USB与计算机进行数据通讯。Musicsoft Downloader应用程序可用于将从Internet 下载的乐曲、随机附赠光盘 上的乐曲传送到本乐器的闪存或可选购的SmartMedia卡。如需有关详细信息,请参阅随机附赠光盘安装指南 (第[84页](#page-82-0)),以及各个 程序提供的联机帮助。**

小心 ∧

*•* 切勿试图在音频光盘播放机上播放随机附赠光盘。否则可能会导致损坏音响系统和扬声器,并可能伤及您的听力!

<span id="page-6-0"></span>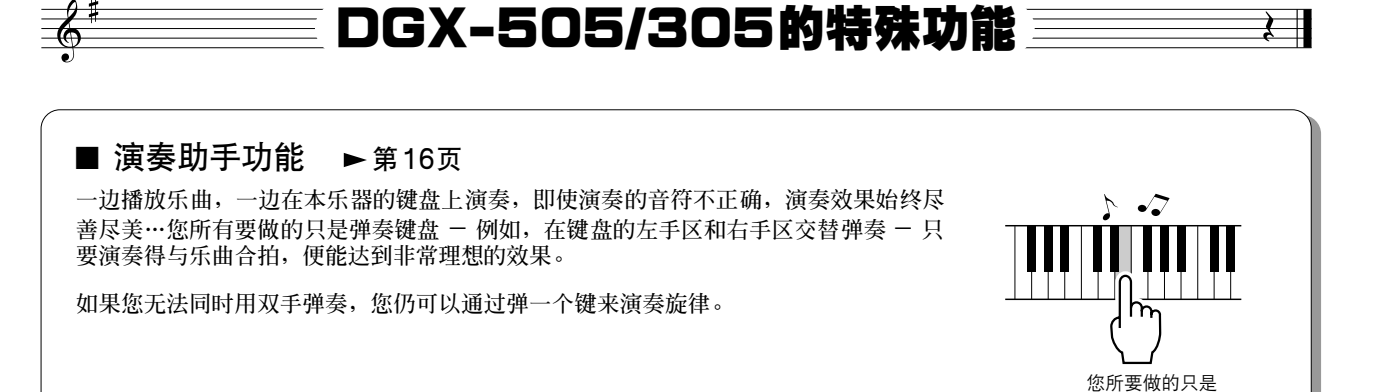

### ■ 演奏各种乐器音色 ▶第[23](#page-21-0)页

**对于DGX-505/305,弹奏键盘时,发出的乐器音色可改为小提琴、长笛、竖琴,或广泛 音色中的其它任何音色。例如,用小提琴来演奏钢琴曲,就可以改变乐曲的基调。您可 以尽情去体验各种音乐门类的全新世界。**

## ■ 学习音乐也可以很有趣 ▶第[39](#page-37-0)页

■ 使用音符画面轻松演奏 → 第[37](#page-35-0)页

**果乐曲包含歌词及和弦数据\*,歌词及和弦也会出现在乐谱画面中。**

**本乐器带有大量各种风格的乐曲,您既可聆听欣赏,也可学习演奏。您可以从单手练习 开始,甚至可以按自己的演奏速度 (一次弹一个音符,想多慢就多慢)进行练习,直到** 能够按正常速度演奏。乐曲 乐曲用作教程,因此您的音 **并给予评分!**

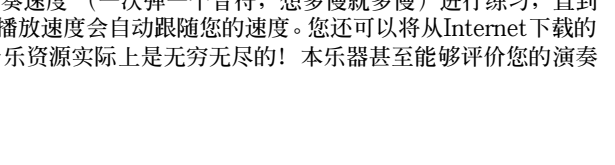

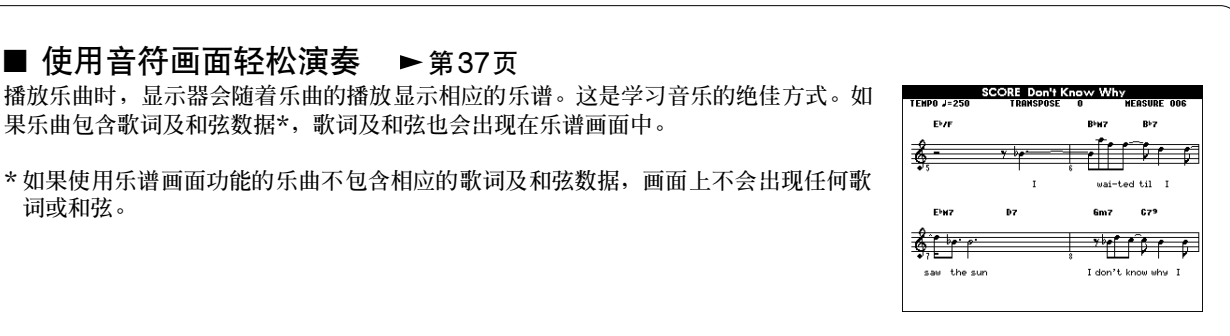

信手一弹!

**LESSON GRADE** 

**Excellent!** 

**词或和弦。**

# <u>目录</u>

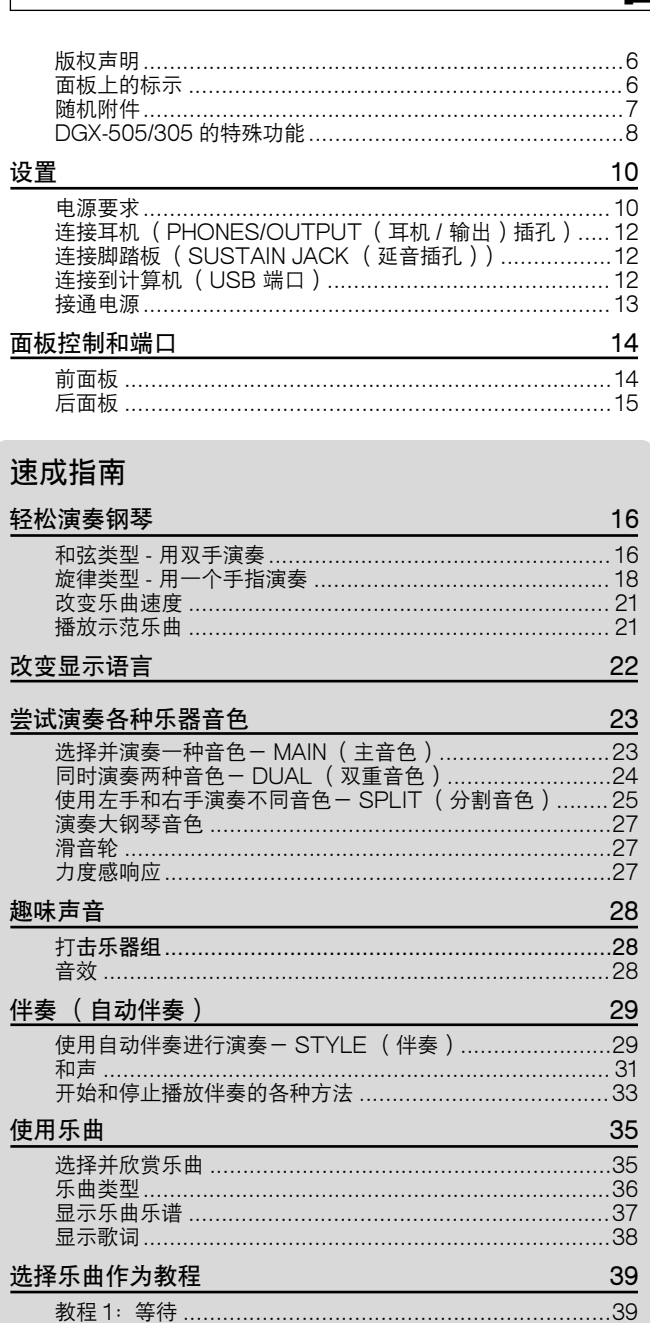

 $\cdot$ 

j

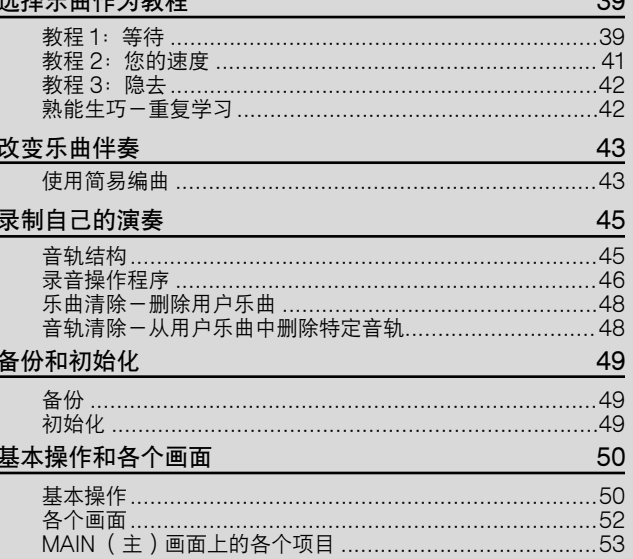

# 参考指南

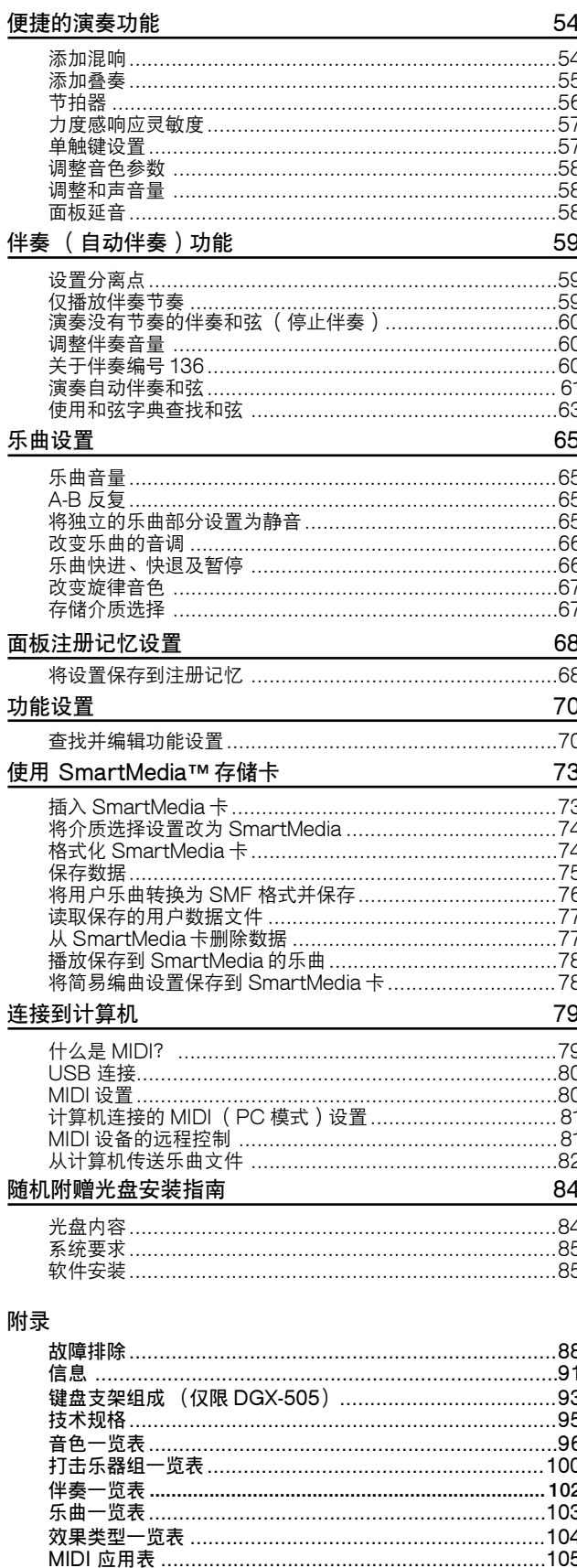

<span id="page-8-1"></span>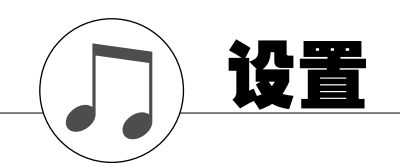

<span id="page-8-2"></span>接通电源之前,请务必执行下述操作。

### <span id="page-8-0"></span>电源要求

**尽管本乐器使用可选购的交流电源适配器或电池均能正常工作,但雅马哈建议尽量使用交流电源适配器。交 流电源适配器比电池更有利于保护环境,避免资源枯竭。**

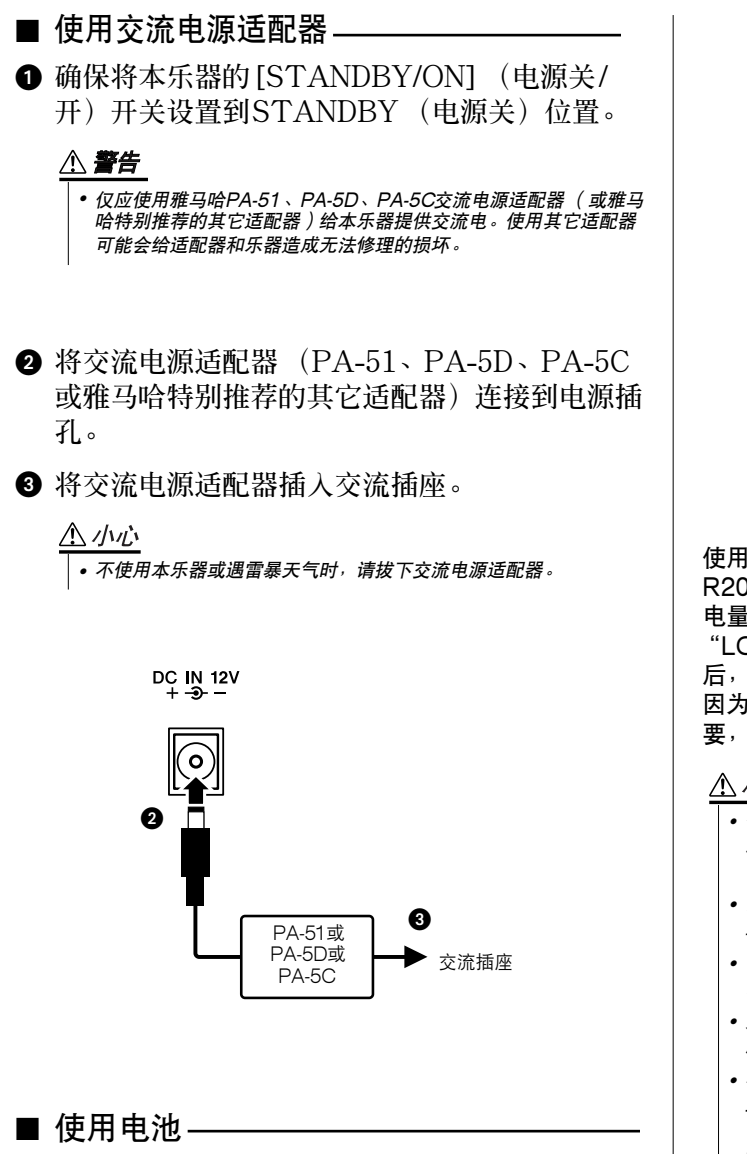

- **❶ 打开乐器底部面板上的电池盒盖。**
- **2 装入六节新电池,确保按电池盒内标出的极性符 号安装。**
- **关上电池盒盖,确保它锁紧到正确的位置。**
- 注意 • 即使装有电池,连接交流电源适配器后,也会自动由适配器供电并切断 电池电源。

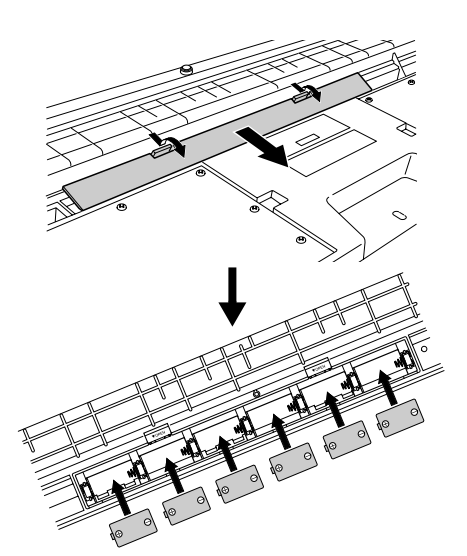

使用电池供电时,本乐器要求使用六节1.5V "D"型 R20P (LR20)或等效电池。(建议使用碱性电池。)电池 电量太低而不足以维持正常操作时,显示器的右上角会闪烁 "LOW BATTERY!!"(电量不足!!)信息。出现此信息 后,请务必立即更换所有电池,更换时请注意下述事项。 因为取出电池后,自定义的面板设置会丢失,因此如果需 要,也请务必保存所有重要的用户数据 ([第49](#page-47-0)[和75](#page-73-0)页)。

#### △小心

- *•* 仅应使用锰电池或碱性电池给本乐器供电。其它种类的电池 (包括充电电 池)在电量变低时可能会突然断电,这可能会导致闪存 /SmartMediaTM 卡 中的数据丢失,并可能需要重新格式化SmartMedia卡。
- 请务必按相同方向安装电池,确保极性正确(如图所示)。电池安装不 正确可能会导致发热、着火和/或腐蚀性化学物质泄漏。
- *•* 电池电量耗尽时,请用一整套六节新电池将它们全数换下。切勿混用新 旧电池。请勿同时使用不同种类的电池(如碱性电池和锰电池)。
- 如果预计长时间不使用本乐器, 请从乐器中取出电池, 以防发生电池漏 液。
- *•* 在将数据传送到SmartMedia卡或闪存的过程中,请使用电源适配器。 此类操作可能会迅速耗尽电池(包括充电电池)。如果在数据传送过程 中电池确已耗尽,则正在传送的数据和当前已传送到目的地的数据都将 丢失。

### △ 小心

• 本乐器放到键盘支架上之后, 请勿打开电池盒盖。否则电池可能会从电 池盒中掉出并可能因此导致损坏。打开电池盒盖之前,请务必翻转本乐 器。

# <span id="page-9-0"></span>■ 使用SmartMedia**™** 存储卡 \*

\* SmartMedia是东芝公司的注册商标。

**本乐器的特色之一是配备内置SmartMedia卡槽 (位于前面板)。它可用于将在本乐器上创作的原始数据保存 到SmartMedia卡,并可用于将数据从存储卡读取到本乐器。请务必小心使用SmartMedia卡。使用时请遵循 下述重要注意事项。**

### ● 兼容的SmartMedia类型

- **可使用3.3V (3V) SmartMedia卡。本乐器与5V型 式的SmartMedia卡不兼容。**
- **本乐器可使用5种不同存储容量 (8MB、16MB、** 32MB、64MB及128MB)的SmartMedia卡。对 **于容量超过32MB的SmartMedia卡,只有符合 SSFDC Forum (SSFDC论坛)标准的才可使用。**

#### 注意 十

*•* SSFDC是Solid State Floppy Disk Card (译为 "固态磁盘 卡",是SmartMedia卡的另一个称谓)的缩写。SSFDC论坛是 为了推动 SmartMedia的发展而成立的自愿性组织。

#### ● 格式化SmartMedia卡

• **如果发现新的空白SmartMedia卡或其它存储卡无 法使用,或者其它设备使用过这些存储卡,则可能 需要进行格式化。有关如何格式化SmartMedia卡 的详细信息,请参阅[第74](#page-72-2)页。请注意,格式化之后 卡上的所有数据都将丢失。请务必事先检查卡上是 否包含重要数据。**

注意

*•* 用本设备格式化后的 SmartMedia卡,可能可以直接在其它设备上 使用,也可能不可以。

#### ● 插入/取出SmartMedia卡

#### 插入SmartMedia卡

- **将SmartMedia卡的镀金端子面朝上插入卡槽,直 到插入正确的位置。**
- **请勿按错误的方向插入SmartMedia卡。**
- **请勿将SmartMedia卡之外的其它任何物品插入卡 槽。**

#### 取出SmartMedia卡

- **取出SmartMedia卡之前,请务必确保此卡未在使 用状态,或本乐器未在访问它。然后用手缓慢抽出 此卡。如果正在访问SmartMedia卡\*,乐器的显 示器上会出现一则信息,指出正在使用它。**
	- **\* 访问形式包括保存、读取、格式化、删除及创建目 录。另请注意,在接通本乐器电源的情况下插入 SmartMedia卡时,本乐器会自动访问SmartMedia 卡,以检查介质类型。**

#### △灬

• 在访问过程中, 切勿试图取出 SmartMedia卡或切断电源。否则 可能会损坏乐器或卡上的数据,并可能会损坏 SmartMedia卡自 身。

● 关于SmartMedia卡

#### 小心使用SmartMedia卡,并遵循下述注意事项:

- **静电有时会影响SmartMedia卡。在触摸 SmartMedia卡之前,请先触摸门把手和铝质门框 之类的金属物品,以减小带静电的可能性。**
- **预计长时间不使用SmartMedia卡时,请务必将它 从SmartMedia卡槽中取出。**
- **请勿将SmartMedia卡放置在阳光直射、温度过高 或过低的环境中,也不要放在非常潮湿、多尘或有 液体的地方。**
- **请勿在SmartMedia卡上放置重物,也不要弯折或 以任何方式挤压SmartMedia卡。**
- **请勿触摸SmartMedia卡的镀金端子,也不要将任 何金属板放置在端子上。**
- **请勿将SmartMedia卡放置在磁场 (如电视机、扬 声器、马达等产生的磁场)中,否则磁场可能会部 分或完全擦除SmartMedia卡上的数据,导致无法 读取它。**
- **除SmartMedia卡附带的标签外,请勿将其它东西 粘贴到SmartMedia卡上。同时,请务必确保标签 粘贴在合适的位置。**

#### 要保护数据 (写保护):

- **为防止不慎擦除重要数据,请将写保护密封 (SmartMedia包装盒内)贴到SmartMedia卡上的 指定区域 (圆圈内),要将数据保存到 SmartMedia卡时,请务必从卡上揭下写保护密 封。**
- **请勿再次使用揭下的密封。**

#### 数据备份

• **为最大限度确保数据安全,雅马哈建议用户将重要 数据在两张SmartMedia卡上各保存一份。这样, 即使一张卡丢失或损坏,还可以使用另一张卡上的 备份。**

<span id="page-10-0"></span>连接耳机 (PHONES/OUTPUT (耳机/输出)插孔)

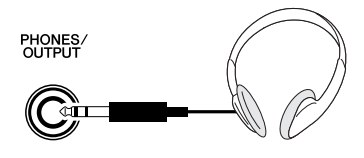

**将插头插入此插孔后,会自动切断DGX-505/305 的扬声器。**

**PHONES/OUTPUT (耳机/输出)插孔也可用于 外接输出功能。**

**您可以将PHONES/OUTPUT (耳机/输出)插孔 接到键盘放大器、立体声系统、混音器、磁带录音 机或其它用电线连接的音频设备,将本乐器的输出 信号发送到该设备。**

#### △ 警告

- 避免长时间以高音量用耳机听; 否则不仅可能会引起人耳疲劳, 也可能 会损坏听力。
- △小心

• 为防止损坏扬声器, 在进行连接之前, 请将外接设备的音量调到最小。 如果未能遵守这些注意事项,可能会导致触电或设备损坏。此外,演奏 本乐器时,请务必将所有设备的音量调到最小,然后逐步将音量调到所 需的听觉水平。

<span id="page-10-1"></span>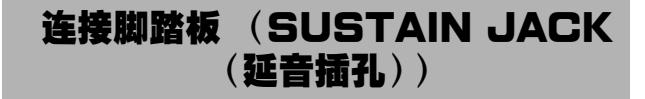

**SUSTAIN** 

**延音功能使您在演奏时,通过踩脚踏板产生自然延 音。请将雅马哈FC4或FC5脚踏板插头插入此插 孔,并使用它来打开和关闭延音功能。 DGX-505附带一副FC5脚踏板。DGX-305用户如 果需要脚踏板功能,可另行购买一副FC5脚踏板。**

注意

- 接通电源之前, 确保脚踏板插头已正确连接到 SUSTAIN (延音)插孔。
- 在接通电源时, 请勿踩住脚踏板。否则会改变识别出的脚踏板极性, 导 致脚踏板的踩放效果正好相反。

<span id="page-10-2"></span>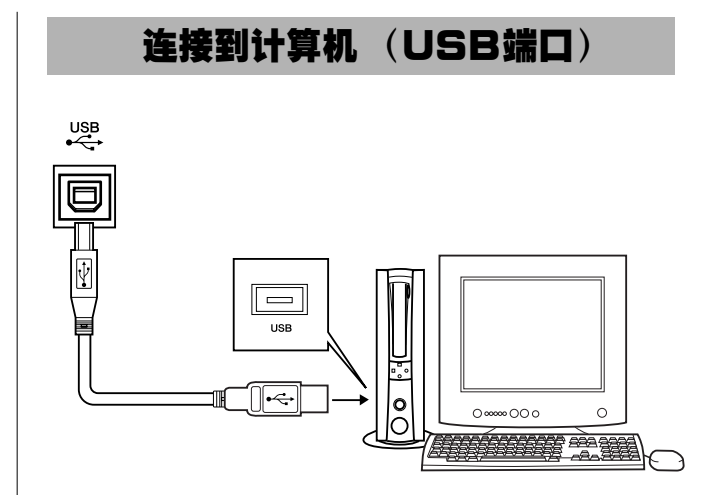

**只要将本乐器的USB端口连接到计算机的USB端 口,便能在二者之间传送演奏数据和乐曲文件 (第 [80](#page-78-2)页)。**

**要使用USB数据传送功能,需要完成下述操作:**

- 使用标准USB线缆连接计算机的USB端口和本乐器 的USB端口。
- 在计算机上安装USB MIDI驱动程序。

**USB MIDI驱动程序的安装在第[85](#page-83-2)页介绍。 例如,通过使用此项功能,您就可以使用随机附赠 光盘上的Musicsoft Downloader软件,将计算机 上的乐曲传送到乐器的SmartMedia卡或闪存中。**

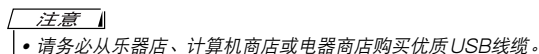

# 接通电源

<span id="page-11-0"></span>**向左旋转[MASTER VOLUME] (主音量)旋钮 调低音量,然后按[STANDBY/ON] (电源关/ 开)开关接通电源。再按一次此开关可切断电源。**

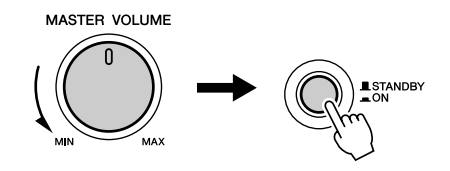

**接通电源后,闪存 ([第49](#page-47-0)页)中的备份数据将读取 到本乐器。如果闪存中不存在备份数据,则接通电源 后,乐器的所有设置都将恢复为初始工厂默认值。**

A 小心

• 即使开关处在"STANDBY"(电源关)位置,本乐器内依然通有电<br>*流,只是电量维持在最低水平。预计长时间不使用本乐器时,请务必从* 壁式交流插座上拔下交流电源适配器,同时从乐器中取出电池。

△小心

*•* 数据写入期间切勿试图切断电源,否则乐器中的数据可能会损坏或丢 失。

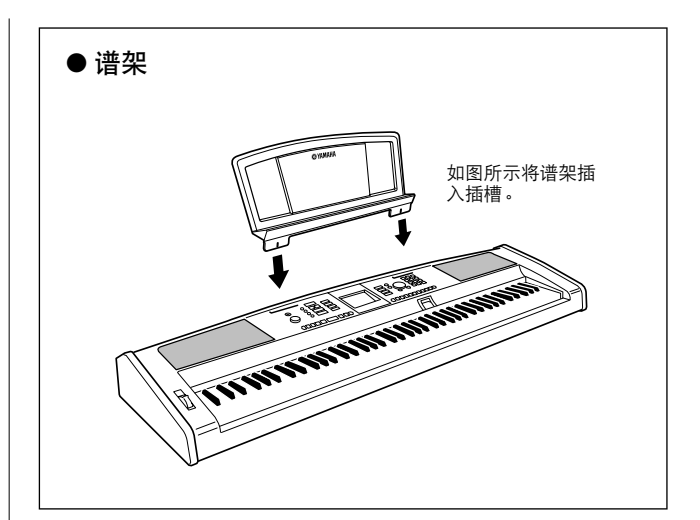

<span id="page-12-1"></span>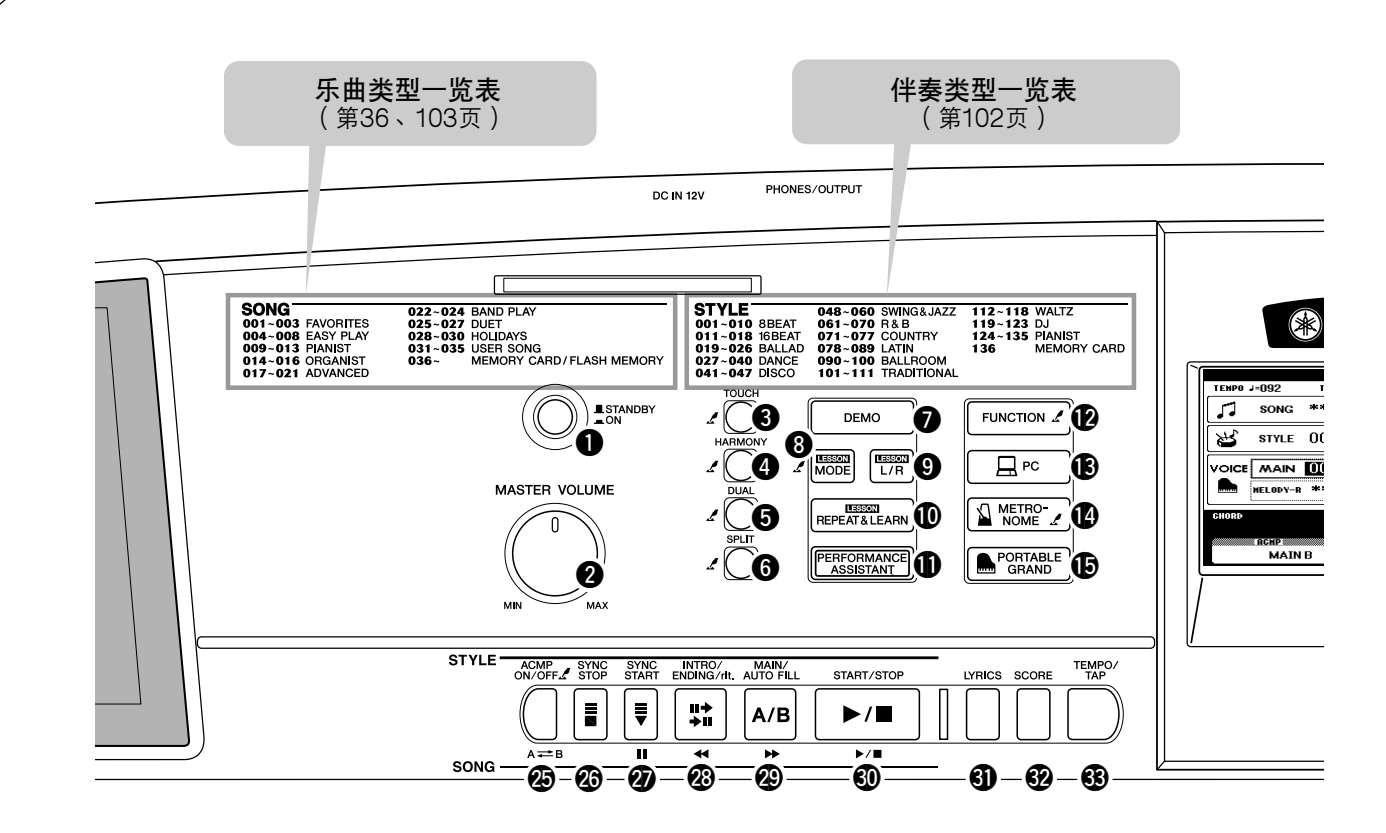

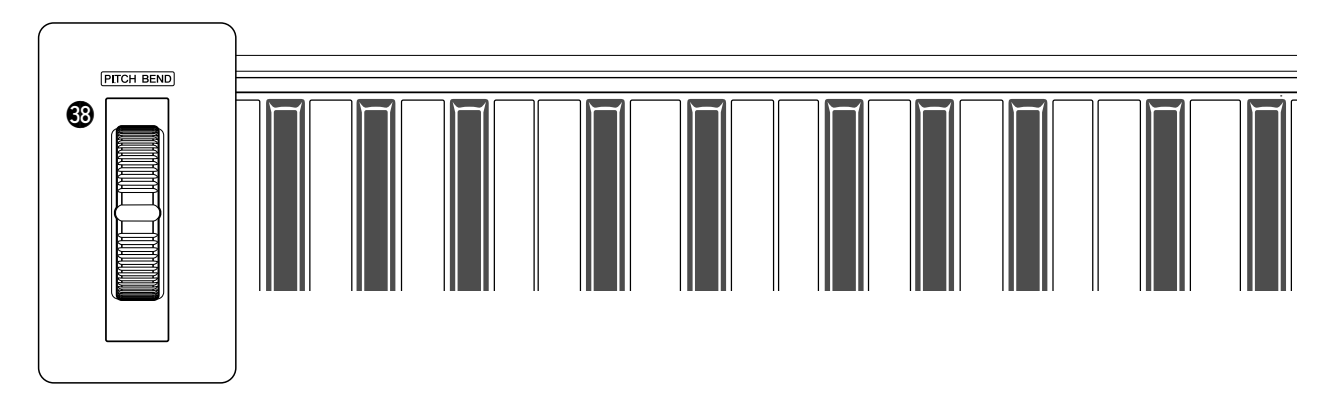

### <span id="page-12-0"></span>■ **前面板**

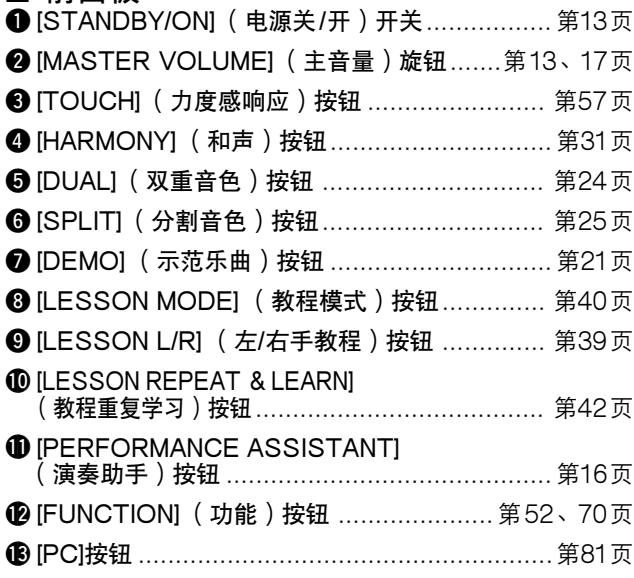

面板控制和端口

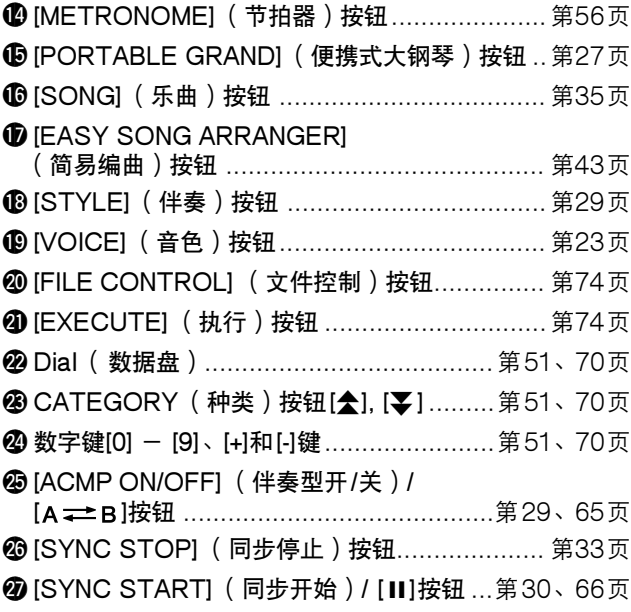

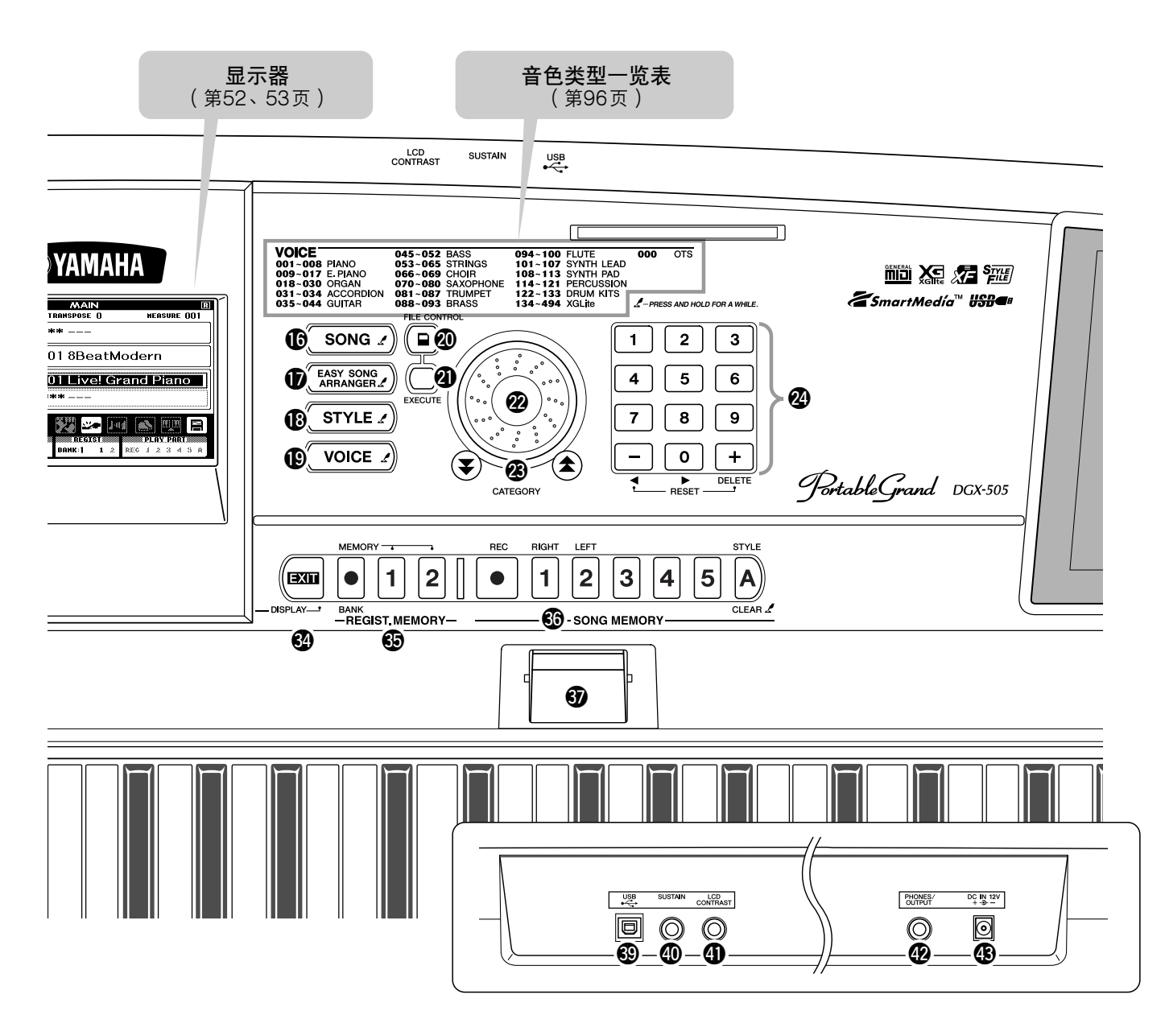

<span id="page-13-0"></span>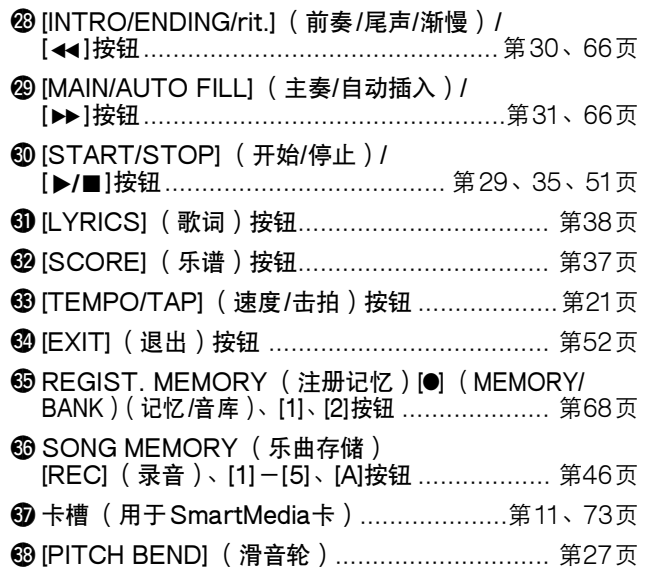

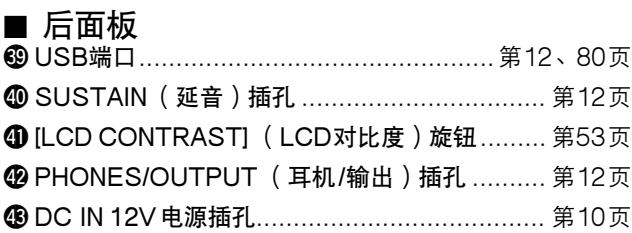

<span id="page-14-2"></span><span id="page-14-1"></span>本乐器具有演奏助手功能,让您在播放乐曲的同时进行演奏,可以奏出像钢琴家那 样的效果 (尽管您可能会犯演奏上的错误)。事实上, 您可以演奏任何音符, 而音 效依然完美 ! 您甚至只需弹奏一个键,就可以产生美妙的旋律。因此即使您不会演 奏钢琴,或者还根本看不懂乐谱,也可以享受到一些音乐的乐趣。

**演奏助手功能具有两种类型—和弦与旋律。**

- ●和弦 .................要用双手演奏时,请选择此类型。此时,不管您演奏些什么,都能得到编排和谐的 美妙音乐。
- ●旋律 .................此类型让您只用一个手指便能演奏旋律。

**<sup>Q</sup><sup>u</sup>ic<sup>k</sup> <sup>G</sup>uid<sup>e</sup>** 轻松演奏钢琴

**请先试试和弦类型,然后再试旋律类型。演奏助手功能为什么能够将随机演奏转换成美妙的音乐,请参阅 第[20](#page-18-0)页。先享受一会儿此项功能,然后再了解它的工作原理。**

<span id="page-14-3"></span><span id="page-14-0"></span>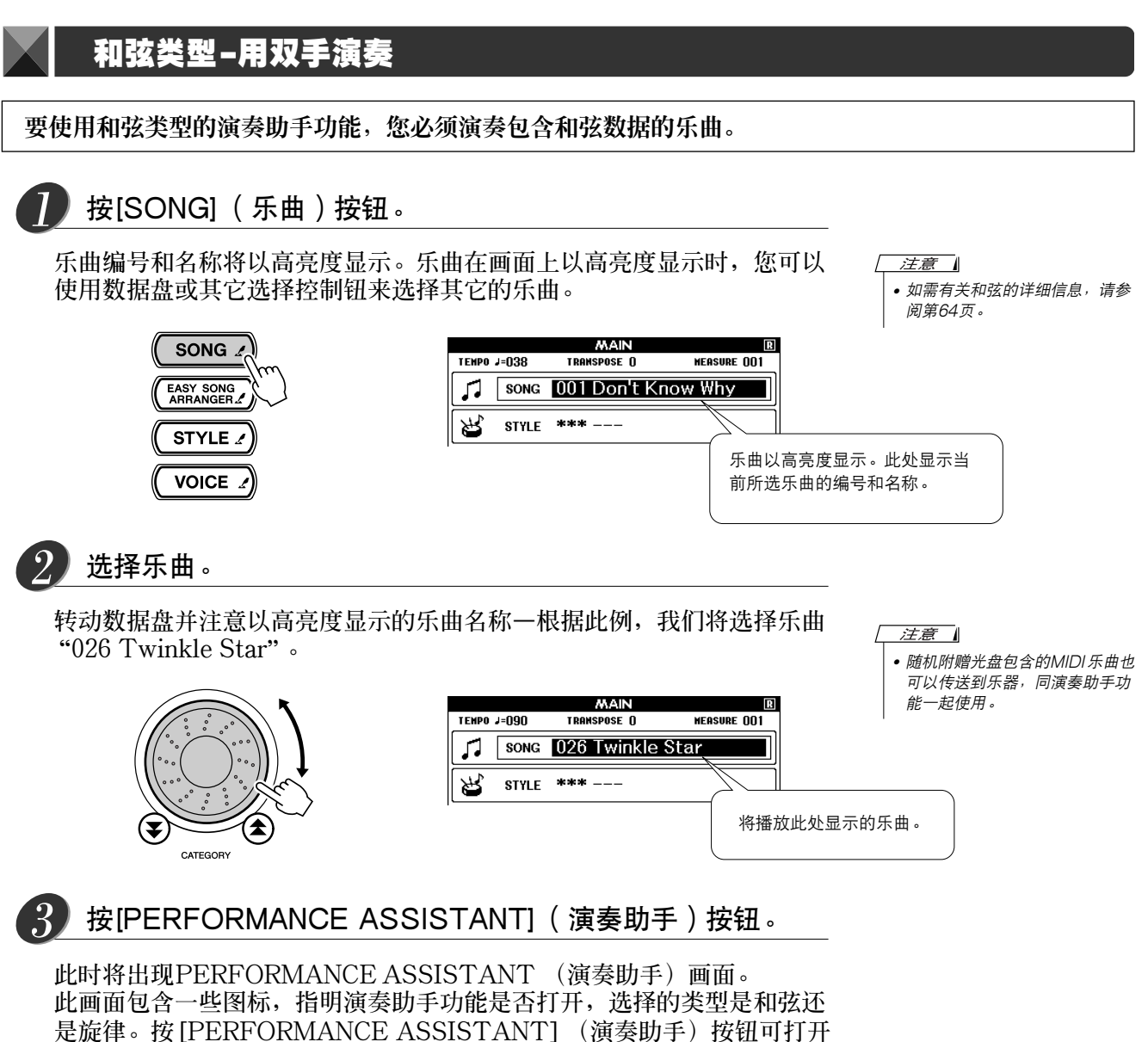

**或关闭此项功能。使用[+]和[-]键选择和弦或旋律类型。**

<span id="page-15-0"></span>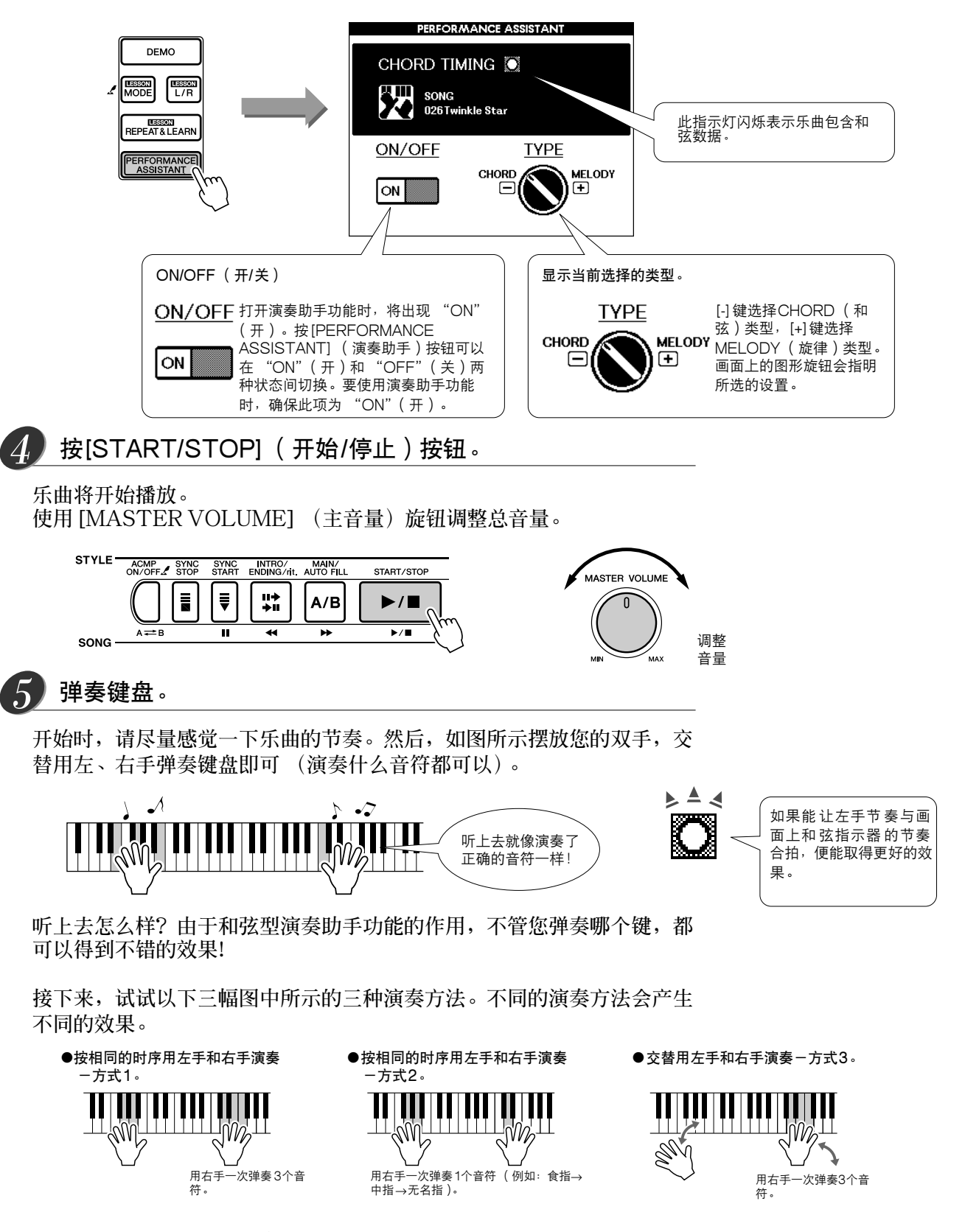

**有了一点感觉之后,就可以试着用左手演奏和弦,用右手演奏旋律…或者用其它任意组合。**

**完整播放一遍后,乐曲即自动停止播放。 任何时侯按[START/STOP] (开始/停止)按钮也可停止播放。**

<span id="page-16-0"></span>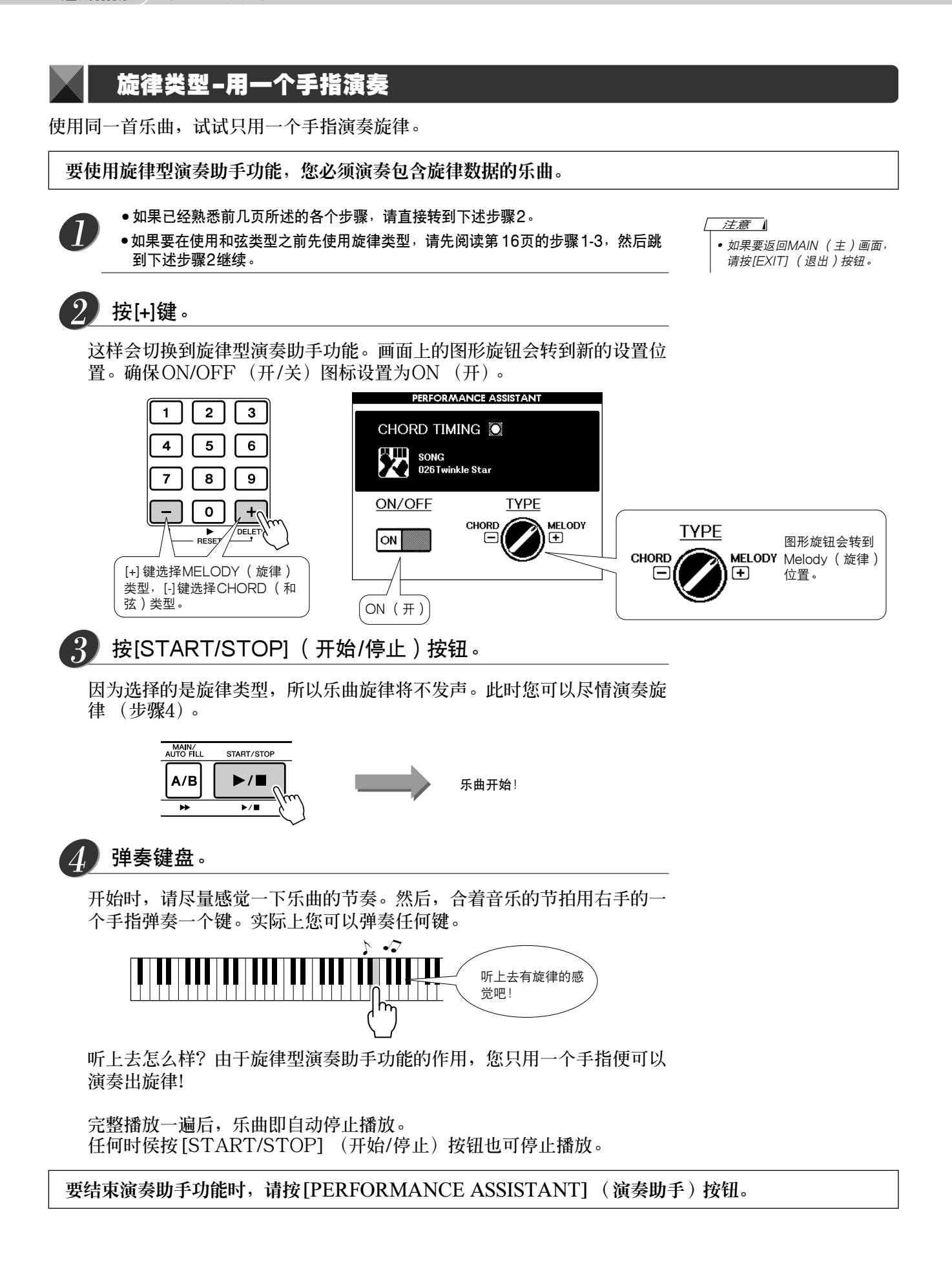

# <span id="page-17-0"></span>在旋律类型中使用乐谱

**如果要按正确的节奏演奏旋律,或者想即兴演奏一段,请使用屏幕乐谱功能。**

#### 显示乐谱

**熟悉上页的步骤1-3后,按[SCORE] (乐谱)按钮。 此时会出现旋律乐谱。**

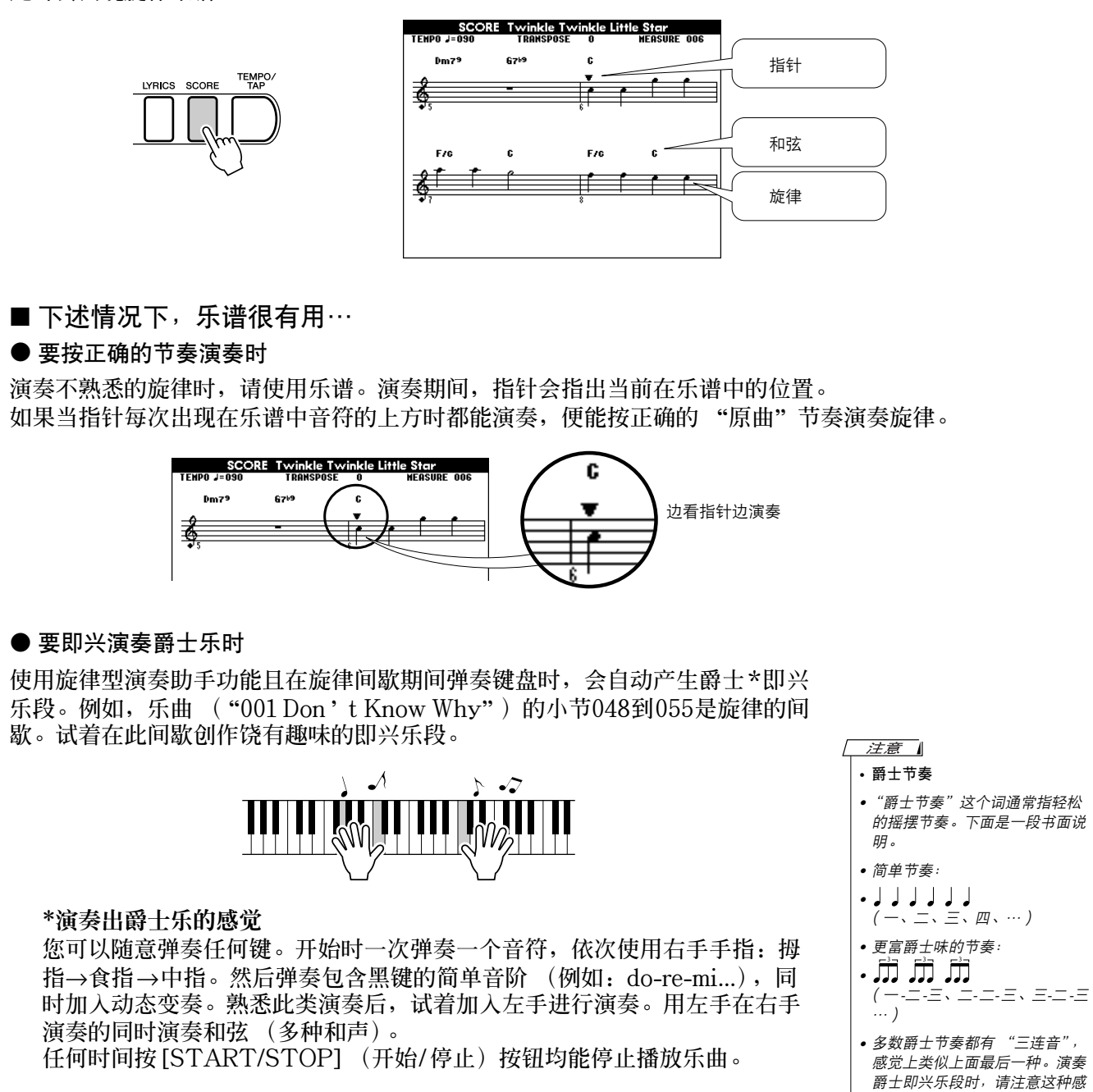

觉!

# <span id="page-18-0"></span>**-演奏助手功能的秘密-** 如何使用随机音符产生音乐

**使用和弦类型时,演奏助手功能会从乐曲读取和弦数据,并且仅将此时此刻 "正确"的音符指定给键盘。 在旋律类型中,它将读取乐曲的旋律数据,并将适当的音符指定给弹奏的键,因此可通过弹奏任意键来演 奏旋律。再回到和弦类型,由于乐曲的和弦一直在变化,所以即使重复弹奏相同的键,也会产生不同的音 符及和弦。**

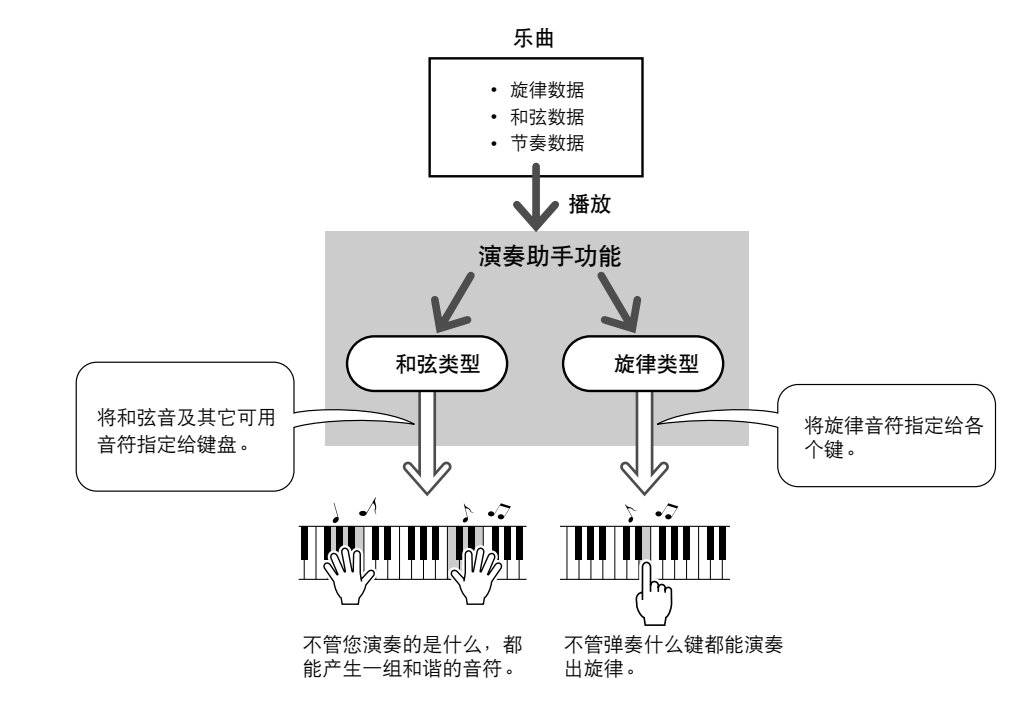

### ● 能够与演奏助手功能一起使用的乐曲

**选择和弦类型时,演奏助手功能只能与包含和弦数据的乐曲一起使用。同样在选择旋律类型时,演奏助手 功能只能与包含旋律数据的乐曲配合使用。要确定乐曲是否包含所需的数据,请先选择该乐曲,然后按 [SCORE] (乐谱)按钮。如果按[SCORE] (乐谱)按钮后,画面上出现和弦 ([第19](#page-17-0)页),则可以使用和 弦类型。如果按[SCORE] (乐谱)按钮后,画面上出现旋律 ([第19](#page-17-0)页),则可以使用旋律类型。**

#### ● 外部乐曲和演奏助手功能

**除乐器内置的几首乐曲外,随机附赠光盘 ([第84](#page-82-3)页)所含的70首乐曲也可以与演奏助手功能一起使用。第 [103](#page-101-1)页给出了随机附赠光盘包含的MIDI乐曲一览表。**

**从Internet下载的乐曲,只要包含所需的和弦或旋律数据,也可以与演奏助手功能一起使用。请将要使用的 乐曲文件从计算机传送到本乐器的闪存或可选购的SmartMedia存储卡 ([第82](#page-80-1)页)。**

# <span id="page-19-3"></span><span id="page-19-0"></span>改变乐曲速度

**如果在使用演奏助手功能时 (或在其它情况下),乐曲的速度对您来说太快或太慢了,则可以根据需要改 变速度。按[TEMPO/TAP] (速度/击拍)按钮。此时会出现速度画面,您可以使用数据盘、[+]和[-]键 或[0]-[9]数字键来任意设置速度,范围:032—280bpm。**

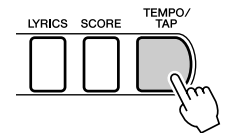

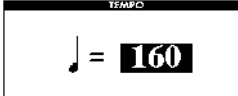

您还可以通过按所需的速度拍击 [TEMPO/TAP] (速度/击拍) 按钮来设置速度-对于拍号为4的拍击4 **次,为3的拍击3次。您可以在乐曲播放过程中改变速度,按此按钮两次即可。**

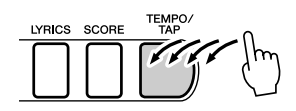

**同时按[+]和[-]按钮可恢复原来的速度。 完成速度设置后,按[EXIT] (退出)两次返回MAIN (主)画面。**

# <span id="page-19-2"></span><span id="page-19-1"></span>播放示范乐曲

**您可以给示范乐曲使用和弦型演奏助手功能 (旋律型无法使用)。**

按[DEMO] (示范)按钮。 *1*

**此时会出现介绍乐器一些功能的示范画面,并开始播放示范乐曲。此时您 可以尽情欣赏提供的一些出色的乐器音色!**

注意

*•* 画面的默认语言是英文,不过也 可以切换成日文-请参阅[第22](#page-20-0) 页。所作的改变将在下次选择示

试着弹奏键盘。 *2* 范画面时生效。

**示范乐曲播放一段时间后,将出现以下画面。 此画面指出演奏助手功能现已处在ON (开)状态,您可以开始弹奏键盘 了。**

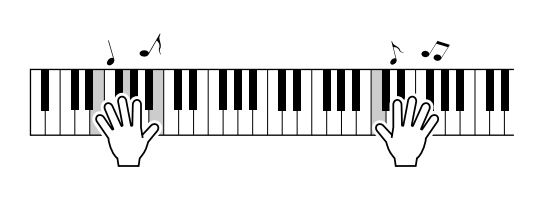

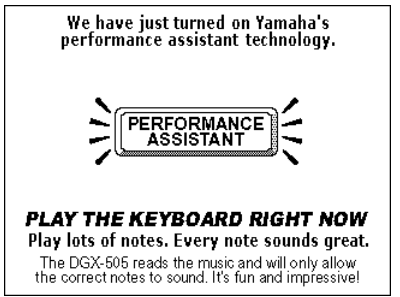

**稍候,演奏助手功能将自动变成OFF (关)状态,画面上也会指明这一变 化。**

**示范乐曲从头到尾播放一遍之后,会自动从头开始重复播放。**

**任何时间按[START/STOP] (开始/停止)按钮均能停止播放示范乐曲。**

<span id="page-20-0"></span>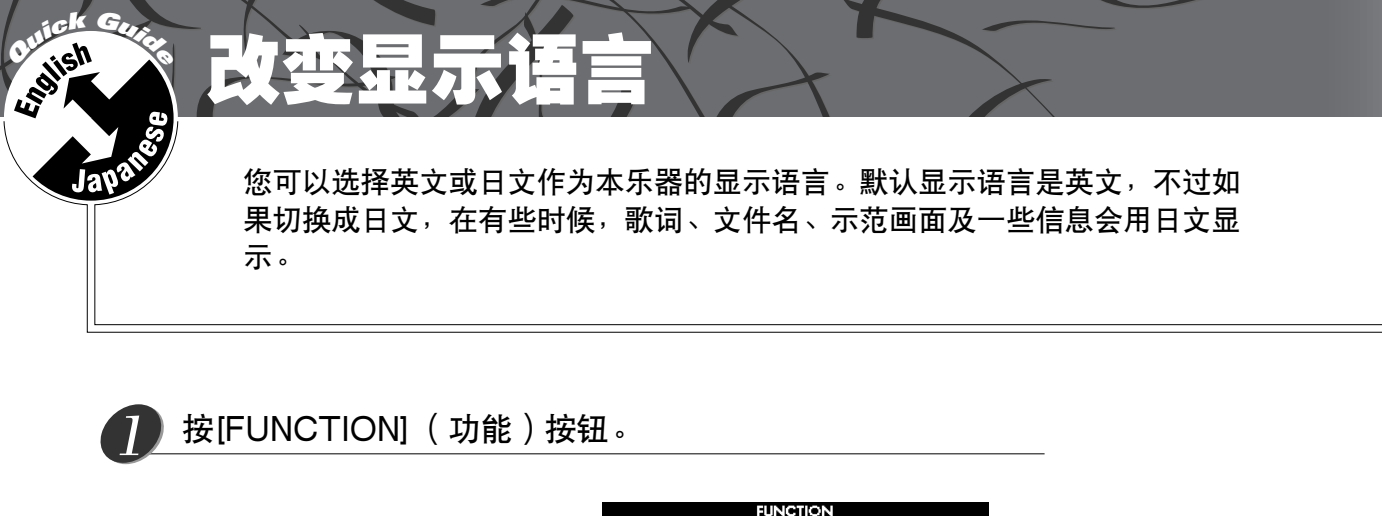

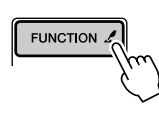

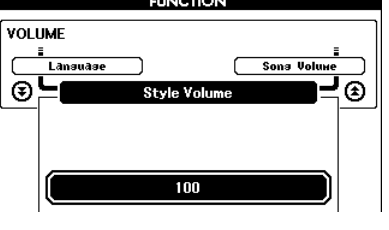

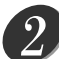

*4*

按CATEGORY (种类)按钮多次,直到出现 "Language" (语言)项目。

**当前所选的显示语言将出现在 "Language"(语言)项目下方。当它以高 亮度显示时,可根据需要使用[+]和[-]键选择语言。**

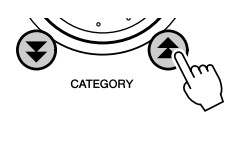

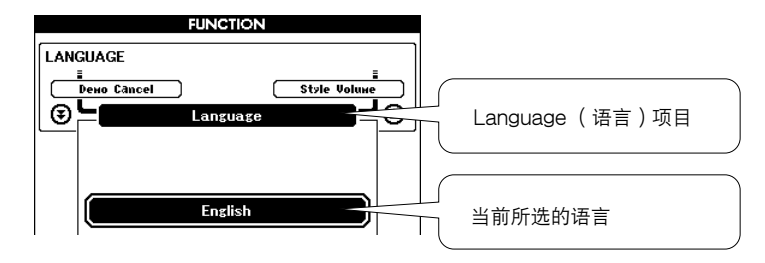

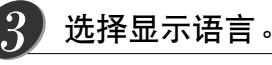

**[+]键选择English (英文),[-]键选择Japanese (日文)。 如果切换成Japanese (日文),在有些时候,歌词、文件名、示范画面及 一些信息会用日文显示。其它画面则以英文显示。**

按住[FUNCTION] (功能)按钮达一秒以上。

**选择的语言将存储在内置闪存中,这样即使切断电源,此项设置仍得以保 存。**

按[EXIT] (退出)返回MAIN (主)画面。 *5*

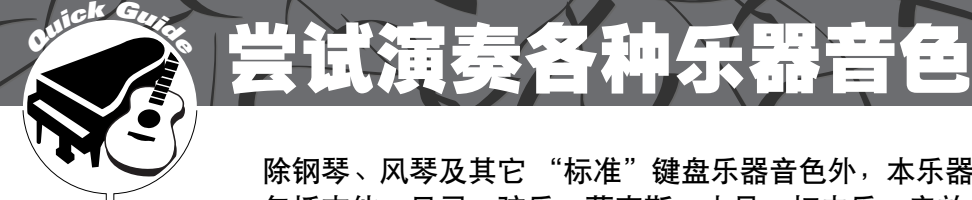

<span id="page-21-1"></span><span id="page-21-0"></span>除钢琴、风琴及其它 "标准"键盘乐器音色外,本乐器还有其它广泛的音色, 包括吉他、贝司、弦乐、萨克斯、小号、打击乐、音效…各式各样的音色。

# <span id="page-21-2"></span>选择并演奏一种音色-MAIN (主音色)

**此操作程序选择要在键盘上演奏的主音色。在DGX-505/305的术语中,此选择的音色就是所谓的 "主音 色"。**

# 按[VOICE] (音色)按钮。

SONG /

**在MAIN (主)画面中,VOICE-MAIN (音色-主音色)音色编号和名称 将以高亮度显示。现在,您可以使用数据盘或其它选择控制钮选择另一种音 色。**

ТЕМРО Ј=160

注意

*•* 如果按住[VOICE](音色)按钮 达一秒以上, 则会出现音色一览 表。随后您可以从音色一览表中 选择主音色。

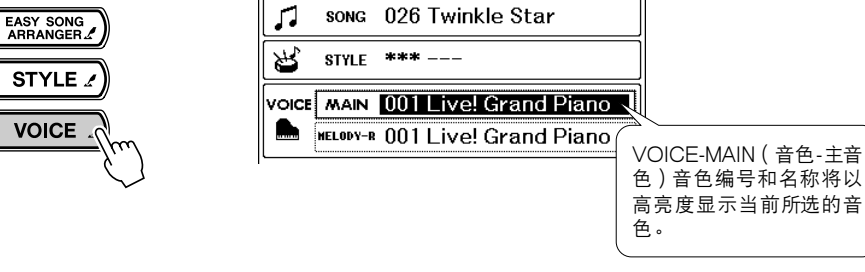

**MAIN** 

TRANSPOSE 0

 $\mathbb{R}$ 

**HEASURE 005** 

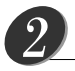

*1*

### 选择要演奏的音色。

**在注意以高亮度显示的音色名称的同时,转动数据盘。这样会依次选择并显 示各种可用的音色。在此选择的音色将成为主音色。 此例选择096Flute (长笛)音色。**

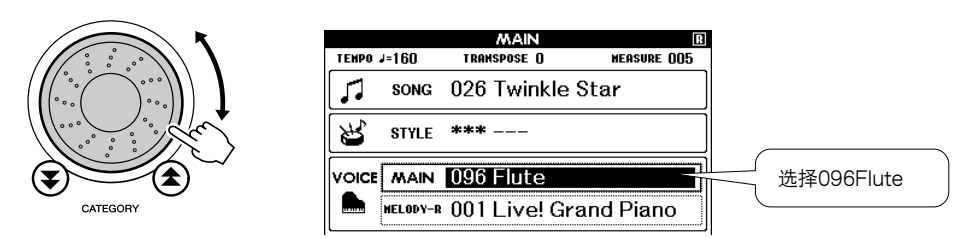

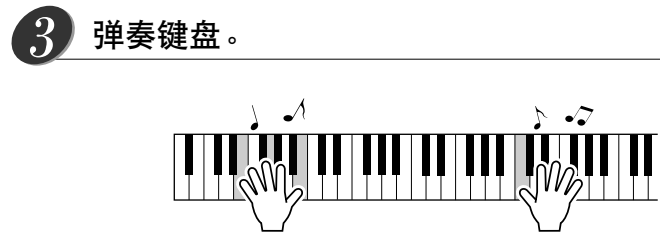

**尝试选择并演奏各种音色。**

# <span id="page-22-1"></span><span id="page-22-0"></span>同时演奏两种音色-DUAL (双重音色)

**您可以再选择一种音色,在您弹奏键盘时,除演奏主音色外,还可演奏另一种音色。这个音色就是所谓的 "双"重音色。**

#### 按[DUAL] (双重音色)按钮。 *1*

**[DUAL] (双重音色)按钮可打开或关闭双重音色功能。 打开此项功能时,双重音色图标会出现在画面上。在弹奏键盘时,除主音 色外,当前所选的双重音色也会发声。**

注意 *•* 双重音色功能不能与乐曲教程一 起使用 ([第39](#page-37-1)页)。

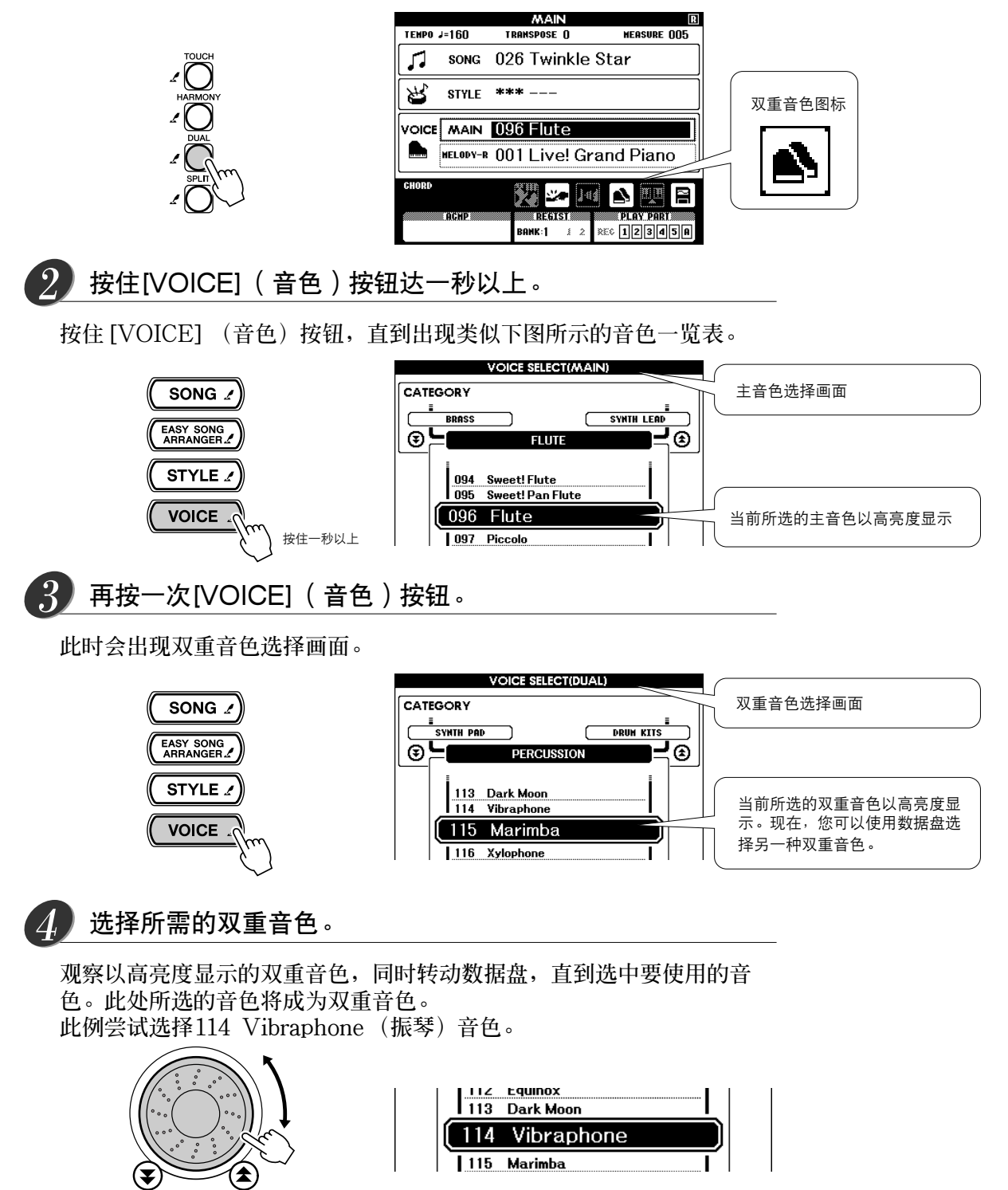

CATEGORY

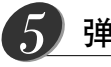

*1*

弹奏键盘。

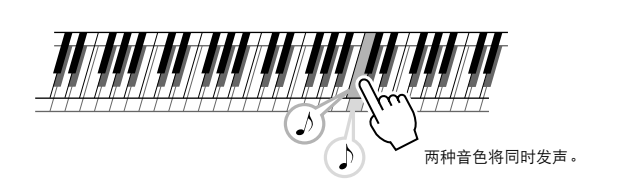

**尝试选择并演奏各种双重音色。**

**按[EXIT] (退出)按钮返回MAIN (主)画面。**

# <span id="page-23-1"></span><span id="page-23-0"></span>使用左手和右手演奏不同音色 - SPLIT (分割音色)

**在分离模式中,您可以在键盘 "分离点"的左侧和右侧演奏不同的音色。主音色和双重音色可以在分离点 的右侧演奏,在分离点左侧演奏的音色在DGX-505/305中被称为 "分割音色"。分离点设置可根据需要改 变 ([第59](#page-57-3)页)。**

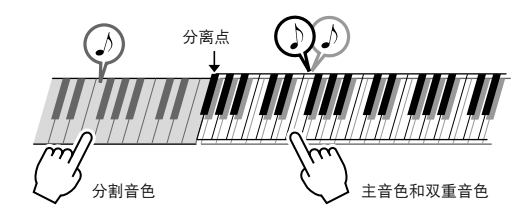

# 按[SPLIT] (分割音色)按钮。

**[SPLIT] (分割音色)按钮可打开或关闭分割音色功能。 打开此项功能时,分割音色图标会出现在画面上。当前所选的分割音色将 在弹奏键盘分离点左侧时发声。**

注意 *•* 分割音色功能不能与乐曲教程一 起使用 ([第39](#page-37-1)页)。

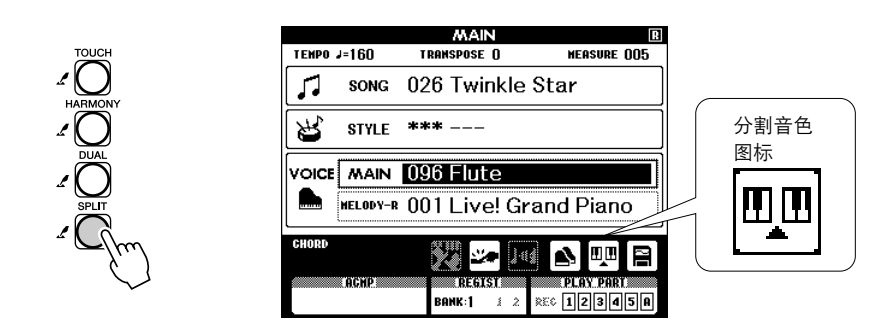

按住[VOICE](音色)按钮达一秒以上。 *2*

**按住[VOICE] (音色)按钮,直到出现类似下图所示的音色一览表。**

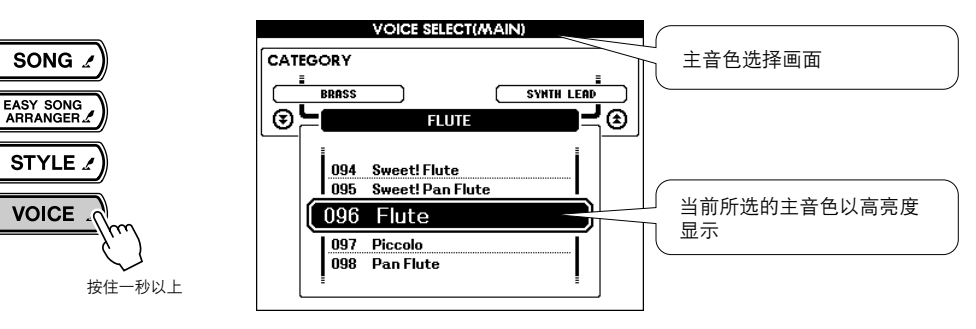

#### 再按两次[VOICE] (音色)按钮。 *3*

**此时会出现分割音色选择画面。分割音色会以高亮度显示,以便您可以使 用数据盘选择另一种分割音色。**

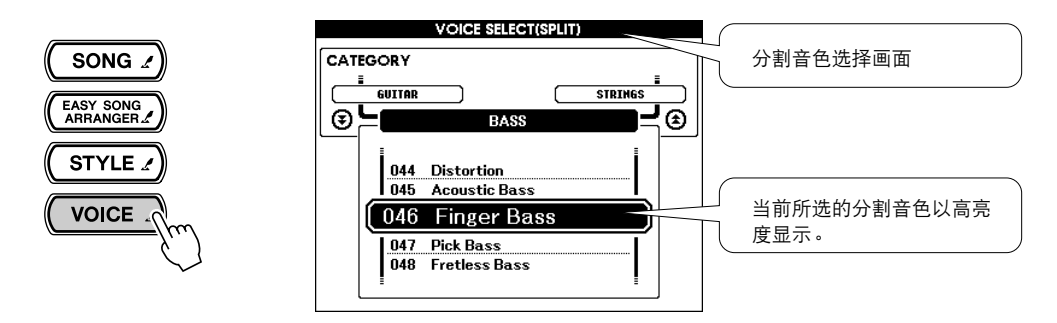

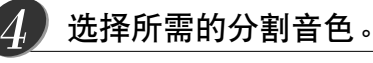

**观察以高亮度显示的分割音色,同时转动数据盘,直到选中要使用的音 色。在此所选的音色会成为分割音色,它将在弹奏键盘分离点左侧时起作 用。此例尝试选择036FolkGuitar (民谣吉他)音色。**

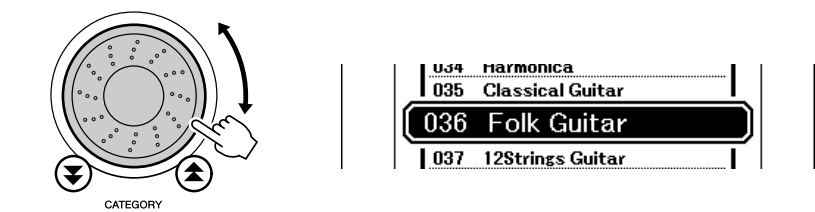

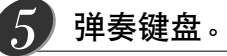

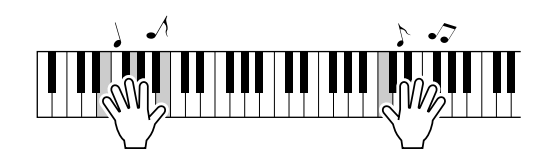

**尝试选择并演奏各种分割音色。**

**按[EXIT] (退出)按钮返回MAIN (主)画面。**

<span id="page-25-3"></span><span id="page-25-0"></span>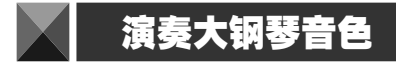

**只想演奏钢琴时,您要做的只是按一个快捷键而已。**

# 按[PORTABLE GRAND] (便携式大钢琴)按钮。

**此时会选择 "001 Live! Grand Piano"(现场大钢琴)音色。**

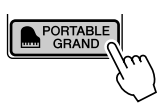

【注意】 *•* 按[PORTABLE GRAND] (便 携式大钢琴)按钮后,除力度灵 敏度外的所有设置都被关闭。双 重音色和分割音色也会被关闭, 这样整个键盘就只能演奏Grand Piano (大钢琴)音色了。

<span id="page-25-4"></span><span id="page-25-1"></span>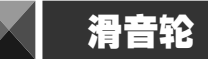

**滑音轮可以给您在键盘上弹奏的音符添加平滑的音调变化。向上滚动滑音轮可调高音调,向下滚动则可调 低音调。**

**如果将此项功能同 "043 Overdriven"(夸张)吉他音色之类的音色一起使用 ([第23](#page-21-1)页),则可以产生非 常逼真的揉弦效果。**

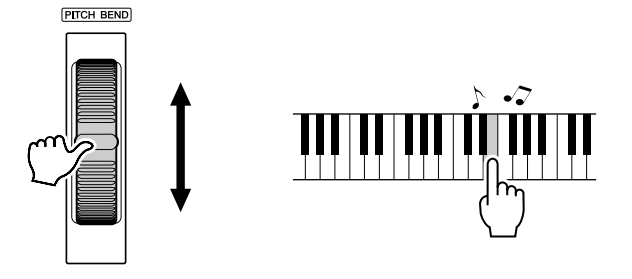

# <span id="page-25-2"></span>力度感响应

打开力度感响应功能后,您可以根据自己演奏时的按键力度来控制音符的音量-与真正的钢琴对细微的力 **度差别作出的响应非常相似。关闭力度感响应功能后,不论您演奏时按键的力度有多大,奏出的音量均相 同。**

### 按[TOUCH] (力度感响应)按钮。

**[TOUCH] (力度感响应)按钮可打开或关闭力度感响应功能。正常情况 下,力度感响应功能是打开的。打开力度感响应功能后,力度感响应图标将 出现在画面上。**

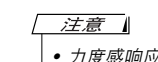

*•* 力度感响应灵敏度可以通过3个 步骤进行调整-[第57](#page-55-2)页。

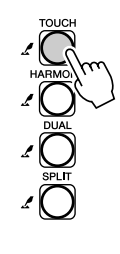

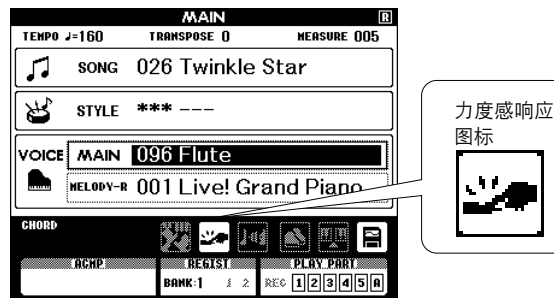

<span id="page-26-2"></span><span id="page-26-1"></span><span id="page-26-0"></span>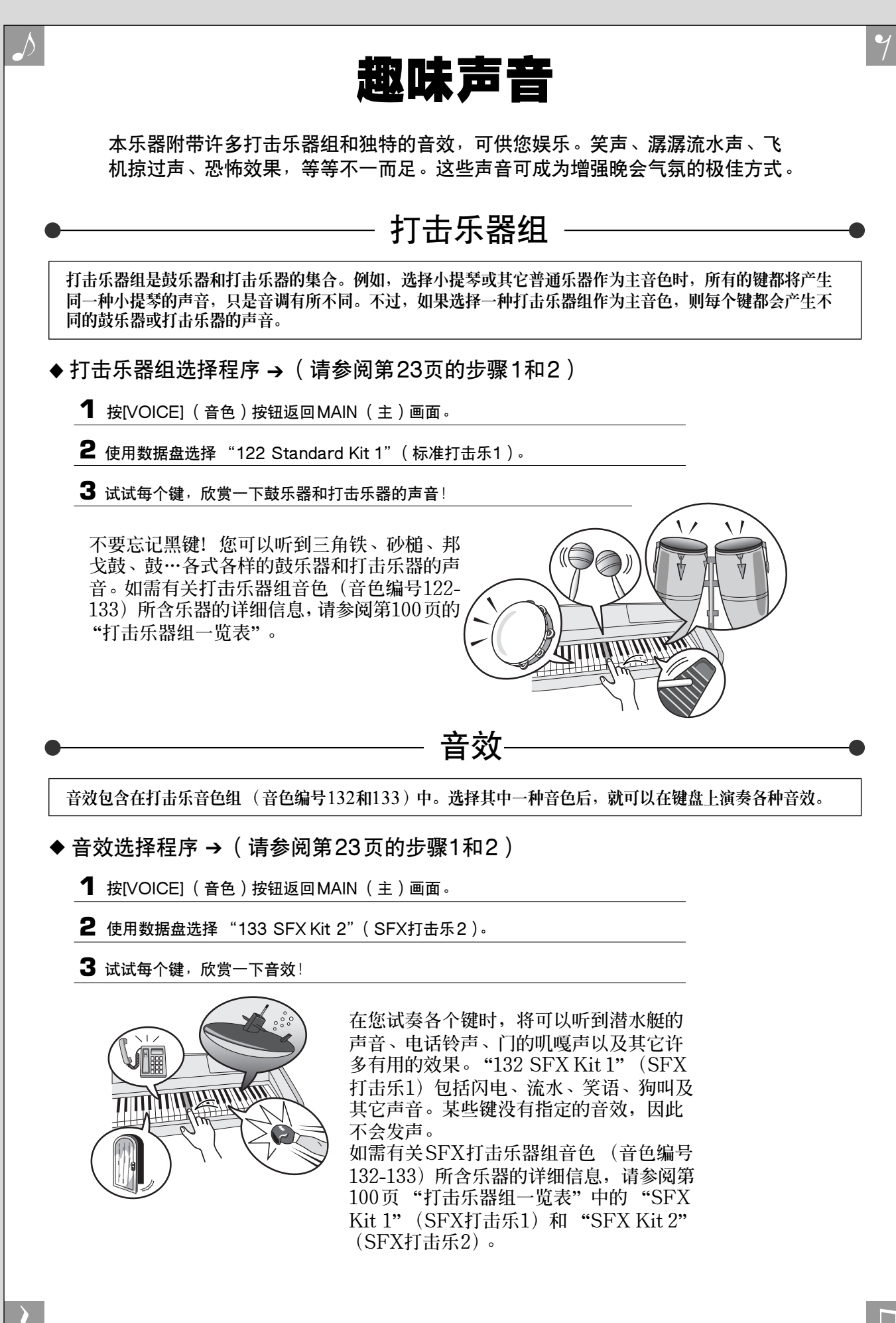

<span id="page-27-0"></span>本乐器具有自动伴奏功能,能够在您演奏左手和弦时播放相应的 "伴奏" (节奏+贝司+和弦伴奏)。本乐器提供135种涵盖各种音乐风格的不同伴奏 (如需完整的伴奏一览表,请参阅[第102](#page-100-0)页)。 下文介绍如何使用自动伴奏功能。

# <span id="page-27-1"></span>使用自动伴奏进行演奏-STYLE (伴奏)

<span id="page-27-2"></span>**<sup>Q</sup><sup>u</sup>ic<sup>k</sup> <sup>G</sup>uid<sup>e</sup>** 伴奏 (自动伴奏)

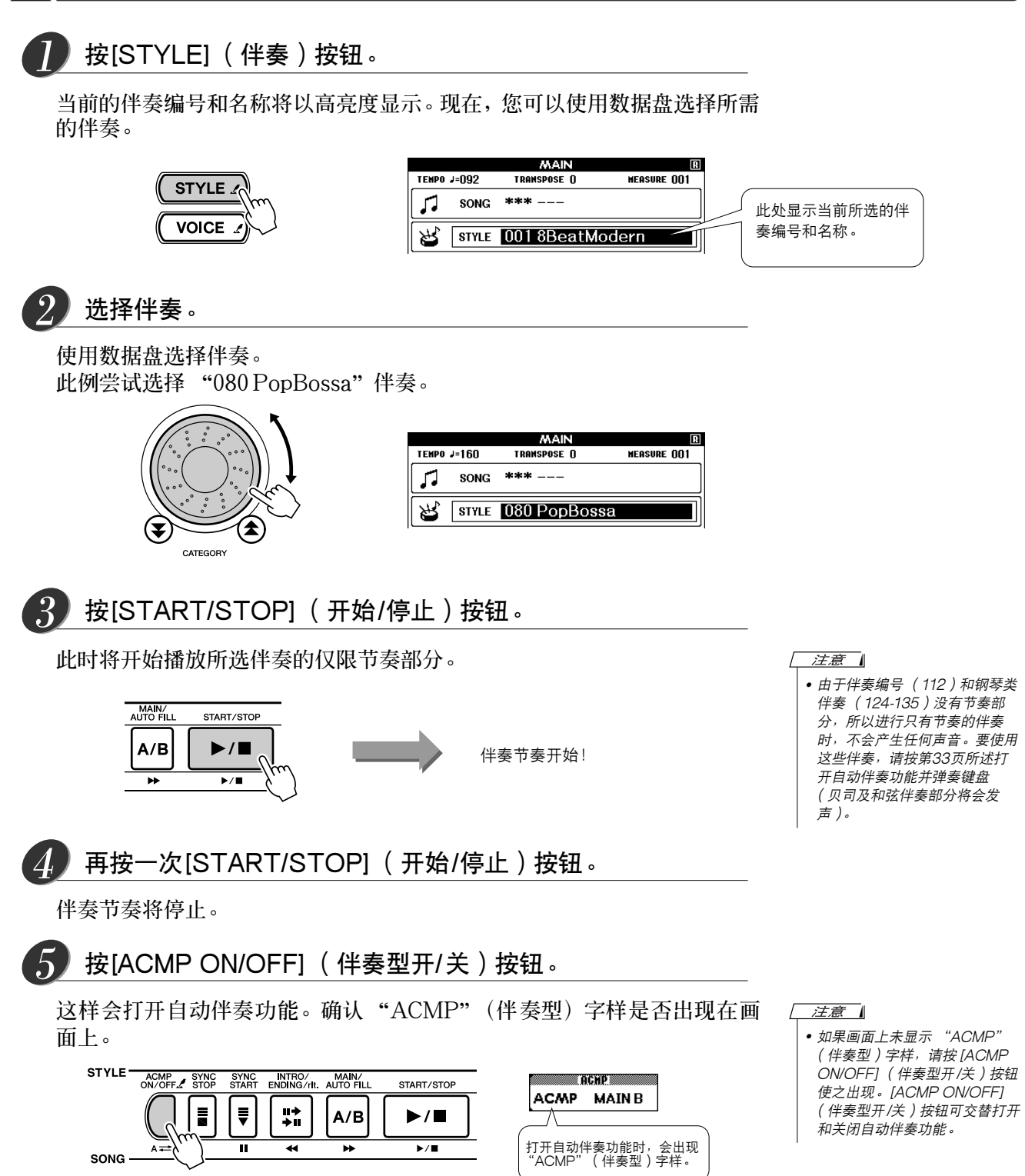

<span id="page-28-1"></span><span id="page-28-0"></span>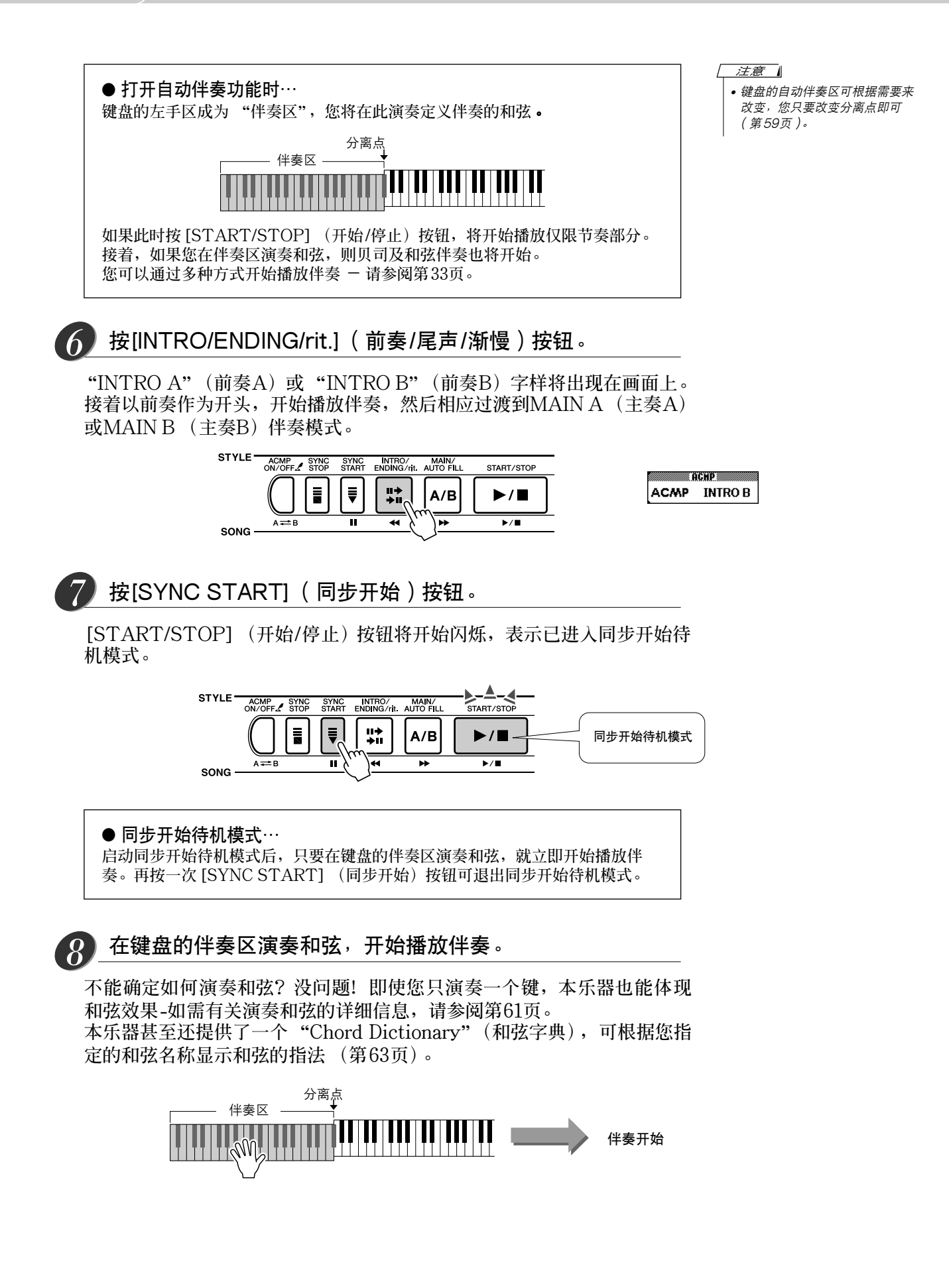

# <span id="page-29-2"></span>与伴奏一起演奏。

*9*

**用右手演奏旋律,同时用左手在键盘的伴奏区演奏和弦。[START/STOP]** (开始/停止) 按钮将按当前播放速度闪烁 (每小节的第一拍为红色, 其余 **为蓝色)。**

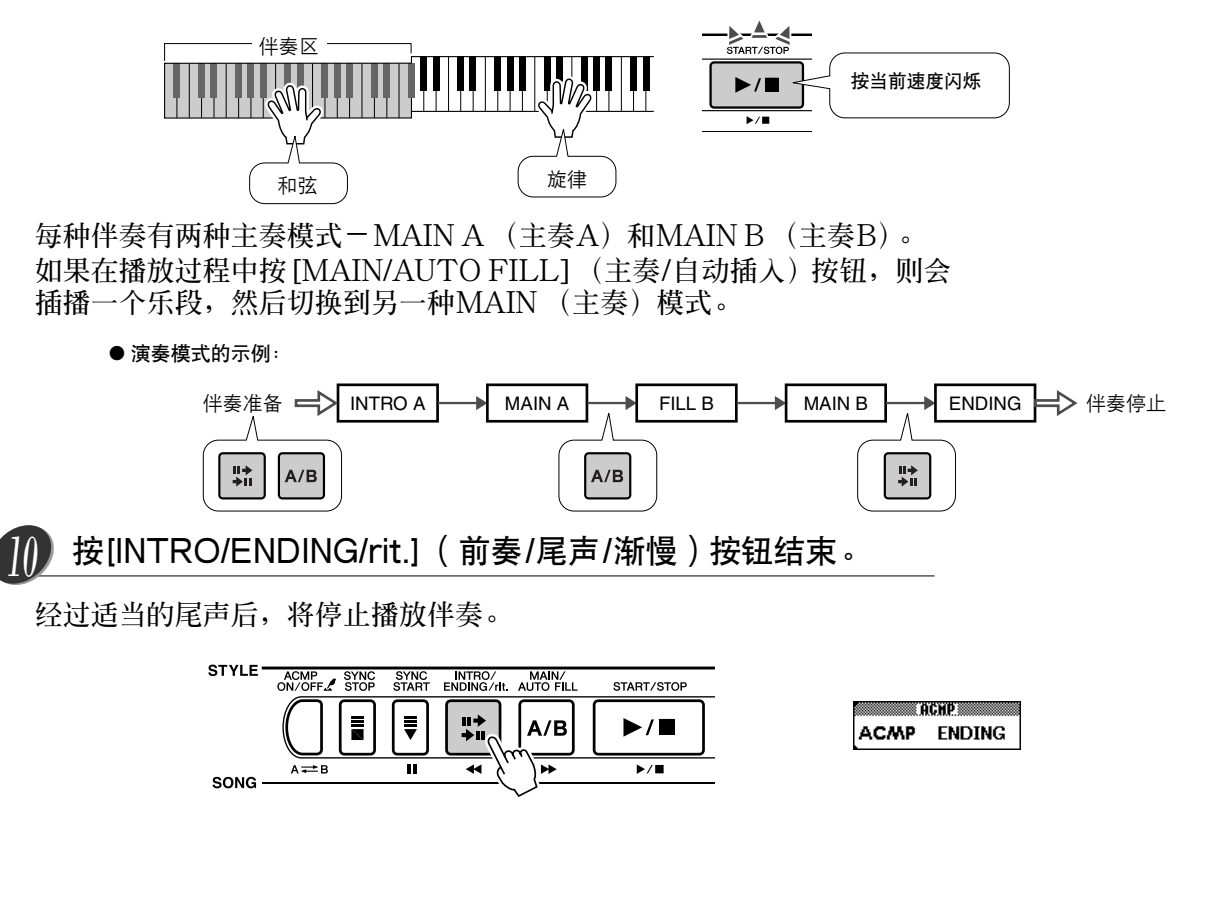

# <span id="page-29-1"></span><span id="page-29-0"></span>和声

**此项功能用于给主音色添加和声效果。**

按 [HARMONY] (和声) 按钮打开此项功能时, 会自动选择适合当前所选主音色的和声类型。本乐器提供 **26种和声。您可以按下述操作程序选择不同类型的和声。每种和声类型的效果和使用均有不同-如需有关 详细信息,请参阅第[104](#page-102-1)页的和声类型一览表。**

#### 按[HARMONY] (和声)按钮。 *1*

**[HARMONY] (和声)按钮可打开或关闭和声功能。 和声功能打开时,和声图标会出现在画面上。**

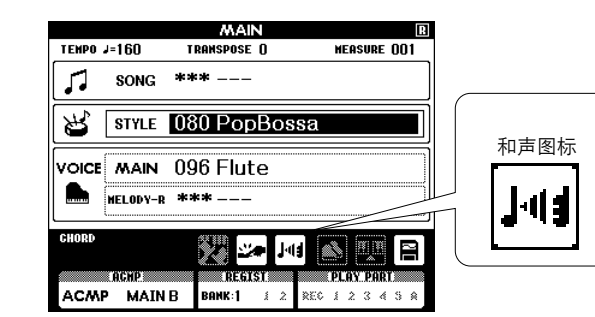

注意 • 在使用乐曲教程期间, 无法打开 或关闭和声功能。

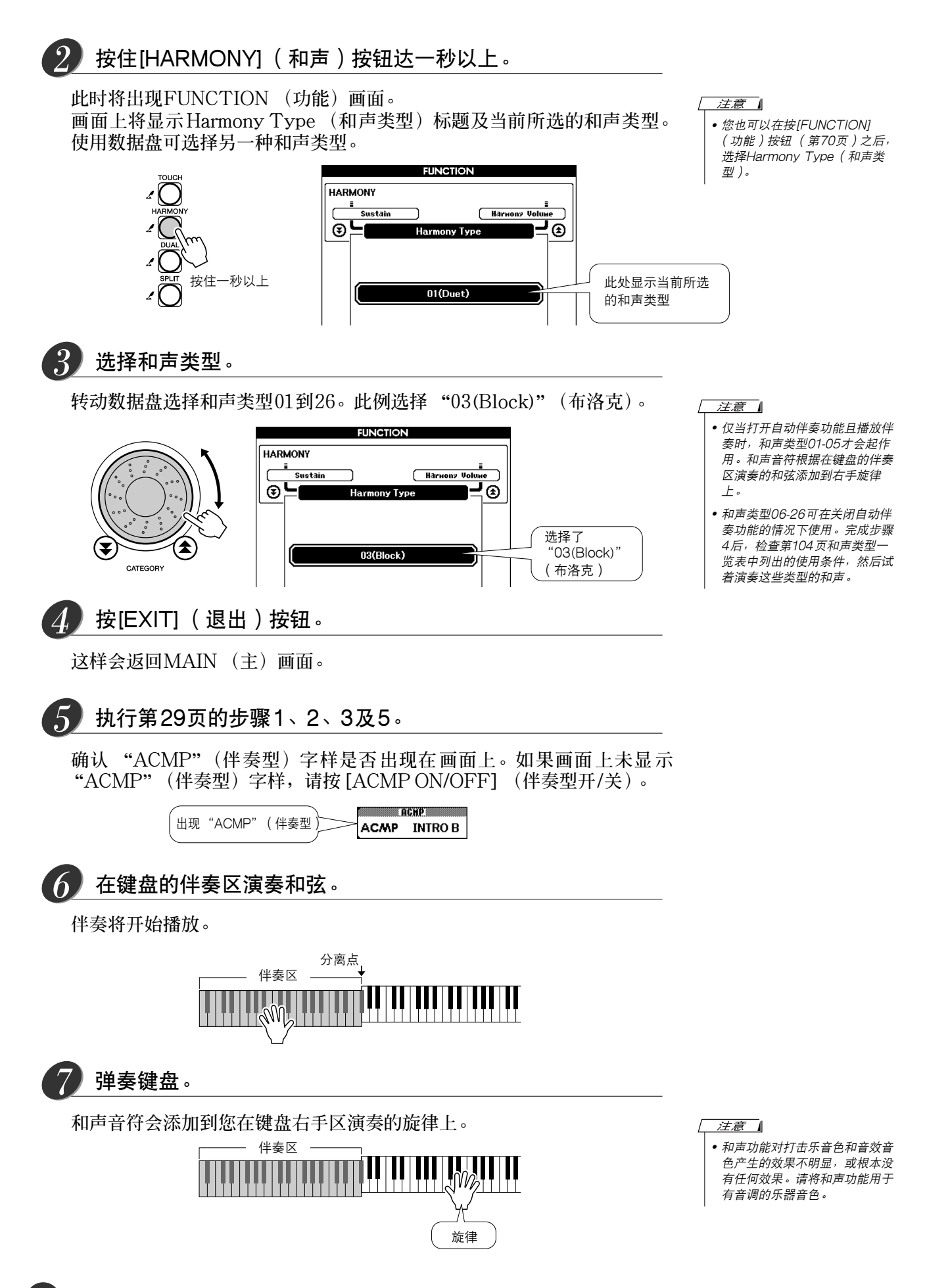

# <span id="page-31-1"></span><span id="page-31-0"></span>开始和停止播放伴奏的各种方法

# ■开始播放伴奏的方法

**有四种不同的方法可用于开始播放伴奏,具体如下文所述。在所有情况下,开 始播放伴奏之前,您都需要按[ACMP ON/OFF] (伴奏型开/关)按钮打开自 动伴奏功能。**

**不论选择哪种方法,都可以在开始播放之前按[INTRO/ENDING/rit.] (前奏/ 尾声/渐慢)按钮,以一段前奏开始您的演奏,在前奏结束后,即自动切换到 MAIN (主奏)乐段。**

# ● 立即开始

按 [START/STOP] (开始/ 停止) 按钮开始播放所选伴奏中仅限节奏部 **分。在键盘的伴奏区演奏和弦时,贝司及和弦将立即开始播放。**

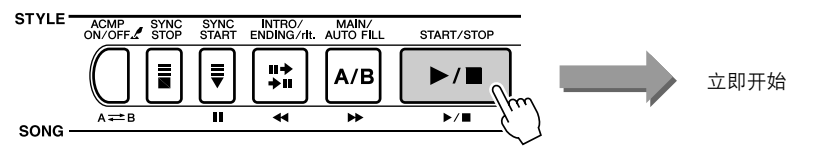

## ● 和弦开始

技 [SYNC START] (同步开始)按钮,此时 [START/STOP] (开始/ **停止)按钮将开始闪烁,表示已启动同步开始 "待机"模式。在键盘的伴 奏区演奏和弦时,伴奏将立即开始播放。**

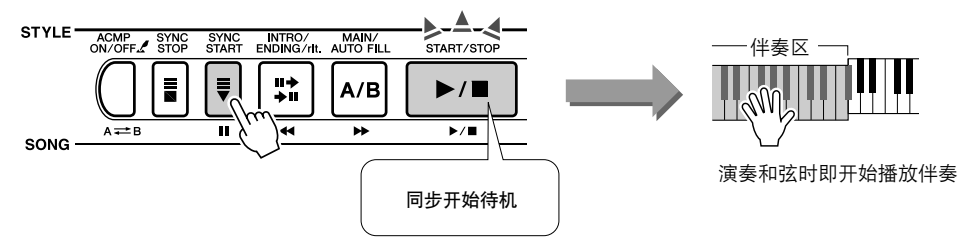

# ●同步停止

**如果选择此项功能,则仅当您在键盘的伴奏区演奏和弦时,才会播放伴奏。 松开键时即停止播放伴奏。**

按 [SYNC STOP] (同步停止) 按钮。此时将启动同步开始待机模式, 且 **[START/STOP] (开始/停止)按钮开始闪烁。您在键盘的伴奏区演奏和 弦时,伴奏将立即开始播放;不过,此后在您松开左手键时,伴奏即停止 播放 (同时重新进入同步开始待机模式)。仅当您实际在键盘的伴奏区进 行演奏时,才会继续播放伴奏。**

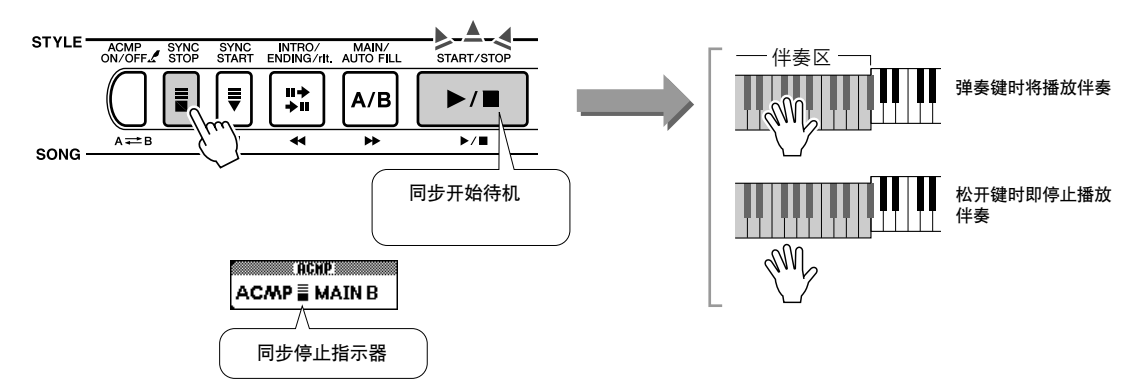

按 [SYNC STOP] (同步停止) 按钮退出同步停止模式。

### ● 击拍开始

**您可以按所需的任意播放速度提供输入信息。只要以任意速度拍击 [TEMPO/TAP] (速度/击拍)按钮-对于拍号为4的拍击4次,拍号为3 的拍击3次-所选的伴奏就会以拍击的速度开始播放。**

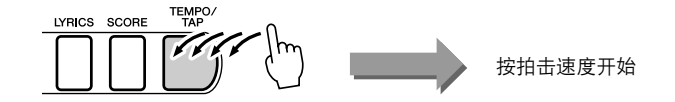

# ■停止播放伴奏的方法。

**有下述3种方法可用于停止播放伴奏。**

### ● 立即停止

按 [START/STOP] (开始/停止) 按钮, 可立即停止播放。

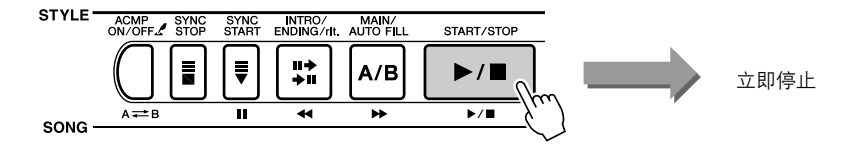

### ● 停止并进入同步开始模式

**如果在播放伴奏的过程中按[SYNC START] (同步开始)按钮,将立即 停止播放并进入同步开始待机模式 ([START/STOP] (开始/停止)按 钮将闪烁])。**

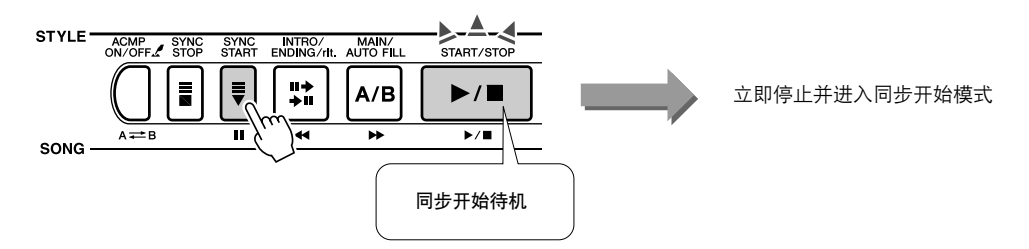

### ● 播放尾声并停止

**按[INTRO/ENDING/rit.] (前奏/尾声/渐慢)按钮开始播放尾声乐段。尾 声乐段完整播放一遍后,即停止播放。**

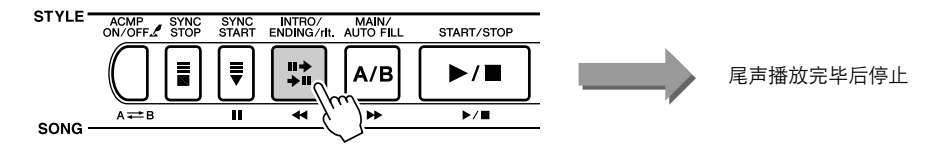

**正在播放尾声时,如果再按一次[INTRO/ENDING/rit.] (前奏/尾声/渐 慢)按钮,尾声将按渐慢 (速度逐渐降慢)方式播放。**

### ■改变音色 。 **在播放伴奏期间,您在键盘上演奏的音色是当前所选的主音色/双重音色/分割 音色。按正常方式 ([第23](#page-21-2)页)为所用的伴奏选择合适的音色。**

<span id="page-33-2"></span><span id="page-33-0"></span>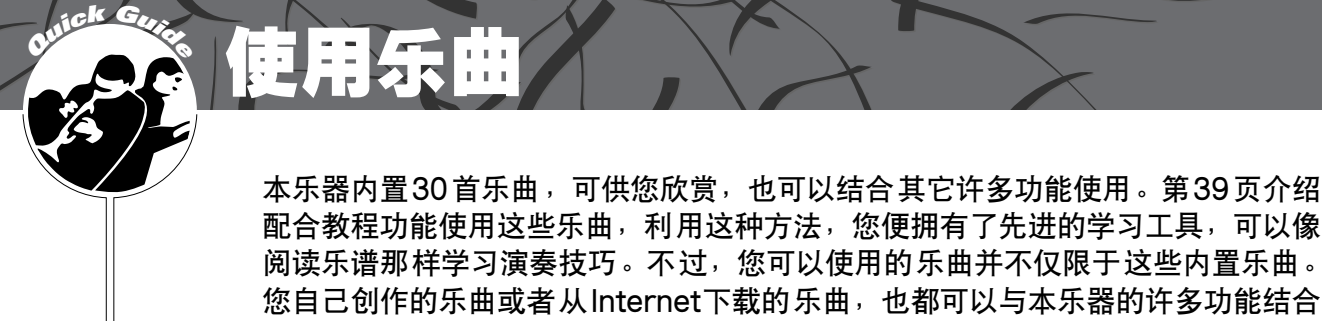

**"SONG"(乐曲)一词指的是同时包含旋律和自动伴奏数据的数据文件。**

# <span id="page-33-3"></span><span id="page-33-1"></span>选择并欣赏乐曲

使用。

**参阅第[36](#page-34-0)页的预设乐曲类型一览表,然后选择一首乐曲。**

**如果要欣赏从计算机传送过来的外部乐曲文件 (036-),在执行下述步骤之前,请使用 "Media Select"(介质选择) 功能 ([第67](#page-65-2)页)选择包含要欣赏的乐曲的介质 (闪存/SmartMedia卡)。**

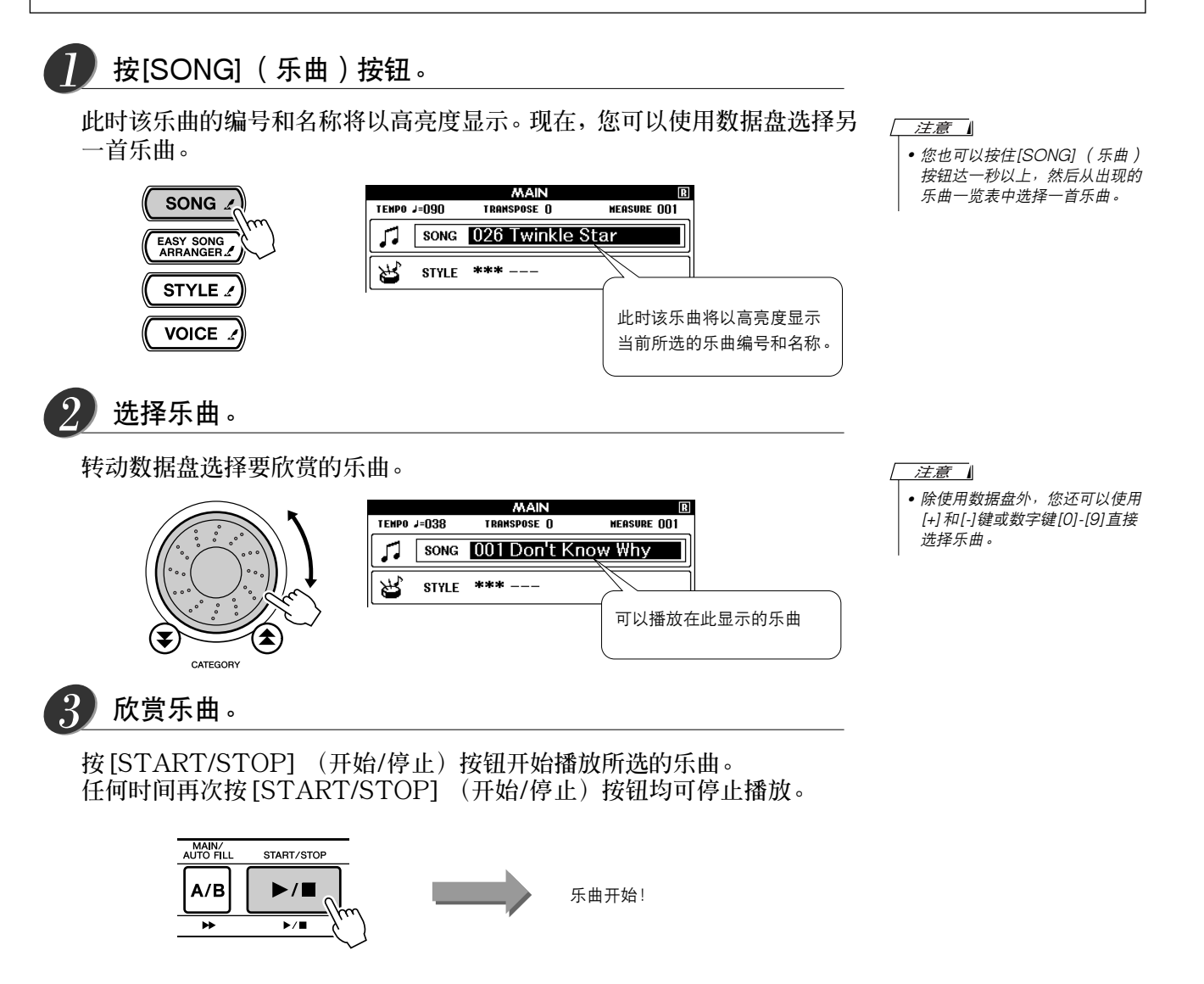

<span id="page-34-1"></span><span id="page-34-0"></span>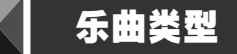

**DGX-505/305可以使用下述三种类型的乐曲。**

- 预置乐曲 (乐器内置的30首乐曲).............................................. 乐曲编号001 030。
- 用户乐曲 (自己演奏的录音)………………………………………………… 乐曲编号031-035。
- 外部乐曲文件( 从计算机传送过来的乐曲数据\*)............................ 乐曲编号036 。

**\* 随机附赠光盘包含70首精选的MIDI乐曲。如需有关如何将乐曲传送到本乐器的操作说明,请 参阅[第82](#page-80-1)页。**

**不同类型的乐曲可以用不同的乐曲编号保存。下图显示DGX-505/305使用预置乐曲、用户乐曲及外部乐曲 文件的基本操作流程-从存储到播放。**

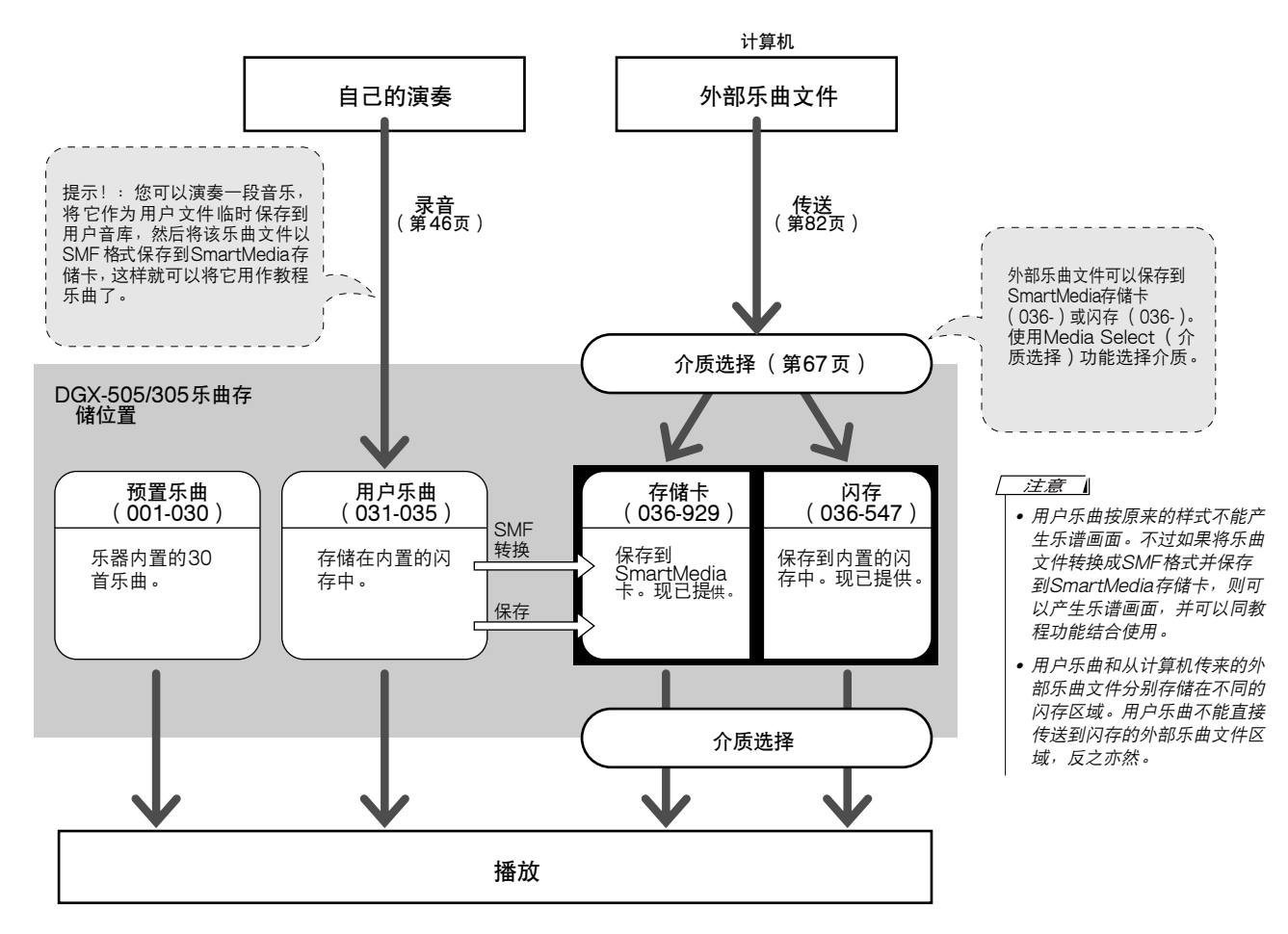

### ● 预置乐曲类型

**30首预置乐曲分为8类,便于为不同的教程选择适当的乐曲。请参阅此表选择乐曲。**

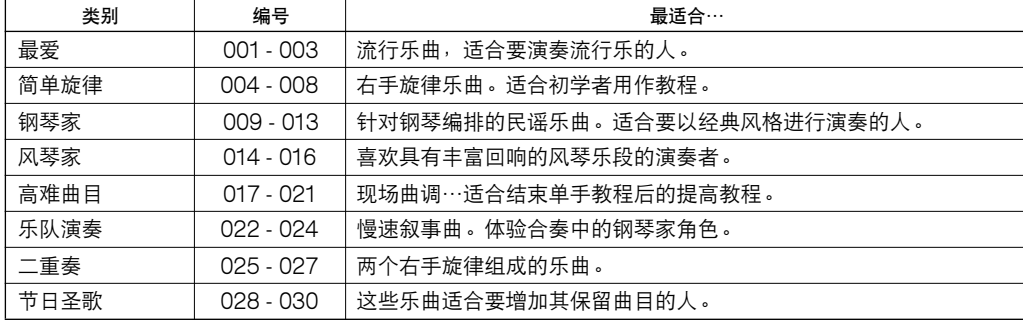

<span id="page-35-1"></span><span id="page-35-0"></span>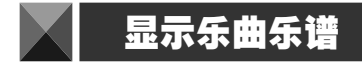

**本乐器能显示乐曲的乐谱。**

**30首内置的预置乐曲和SmartMedia或闪存中存储的乐曲都可以显示乐谱。**

**而且,尽管自己录制的用户乐曲按原来的样式不能显示乐谱,但可以将这些乐曲转换成SMF (Standard MIDI File,标准MIDI文件)格式,保存到SmartMedia存储卡,然后就可以在播放时显示乐谱画面。**

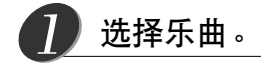

*3*

**执行第[35](#page-33-0)页介绍的操作程序的步骤1和2。**

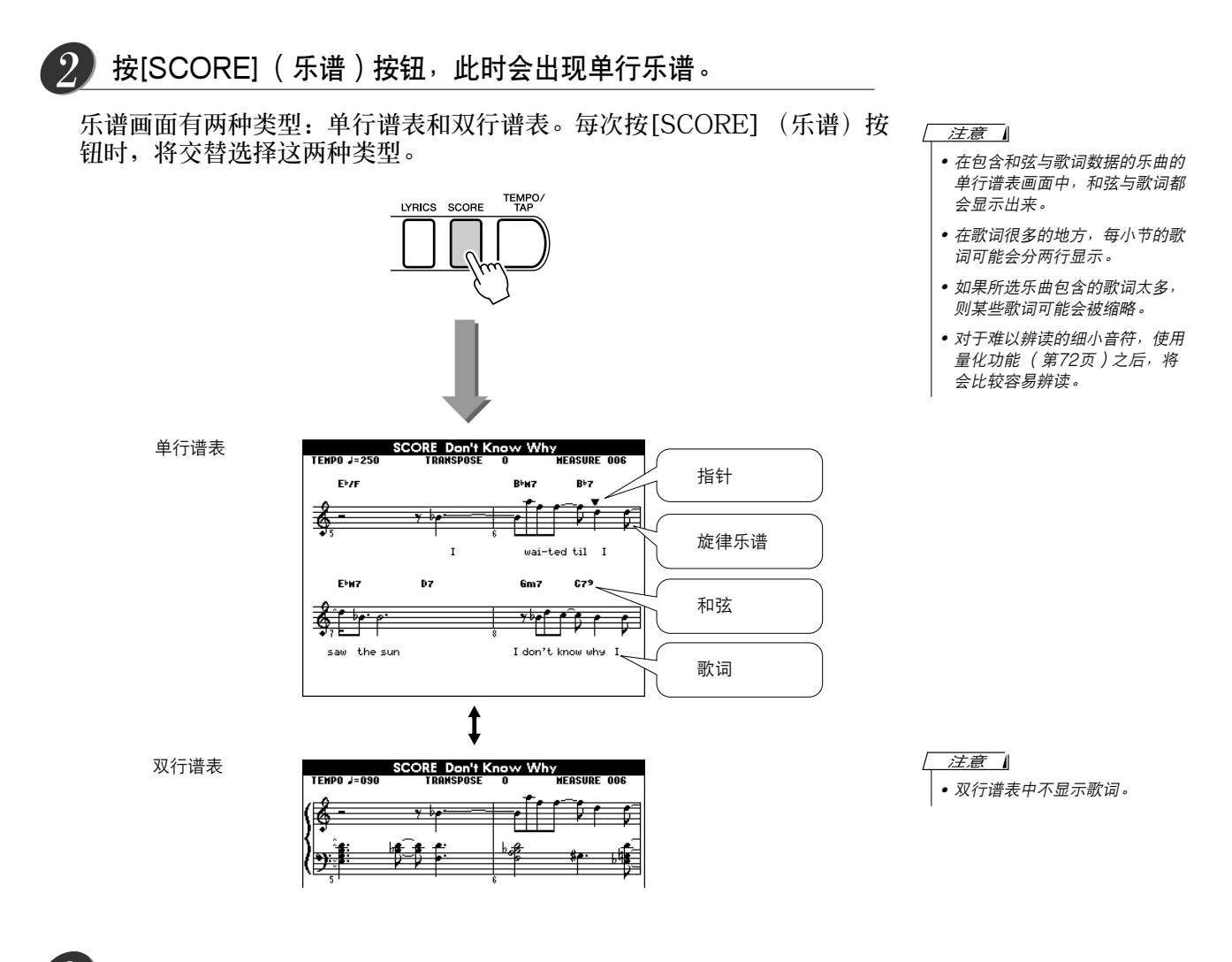

按[START/STOP] (开始/停止)按钮。

**乐曲将开始播放。三角形指针将沿着乐谱顶部移动,指明当前位置。**

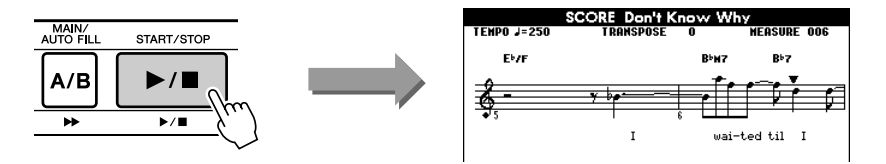
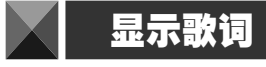

**如果乐曲包含歌词数据,则可以在画面上显示歌词。 对于不含歌词数据的乐曲,即使按[LYRICS] (歌词)按钮,也不会显示任何歌词。**

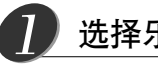

## 选择乐曲。

**执行第[35](#page-33-0)页介绍的步骤1和2选择001-003之间的乐曲。**

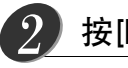

*3*

## 按[LYRICS] (歌词)按钮。

**此时乐曲的名称、词作者及曲作者会出现在画面上。**

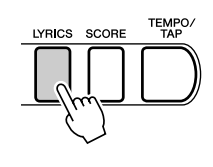

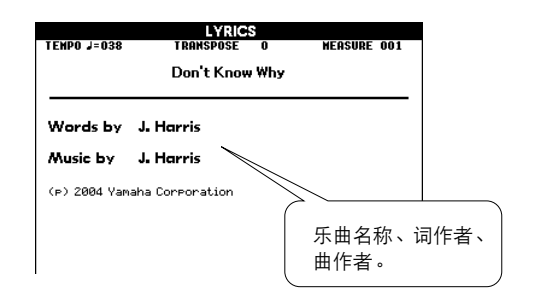

注意

*•* 从Internet下载的乐曲或市面销 售的乐曲文件,包括XF格式的 文件 ([第6](#page-4-0)页),只要它们是包 含歌词数据的标准MIDI文件格 式,就能和歌词显示功能相兼 容。某些文件可能无法显示歌词 画面。

注意

*•* 如果歌词画面显示垃圾字符,请 尝试改变显示语言 ([第22](#page-20-0)页)。

按[START/STOP] (开始/停止)按钮。

**此时乐曲将开始播放,同时画面上显示歌词与和弦。 歌词将以高亮度显示,指出当前在乐曲中的位置。**

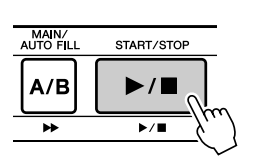

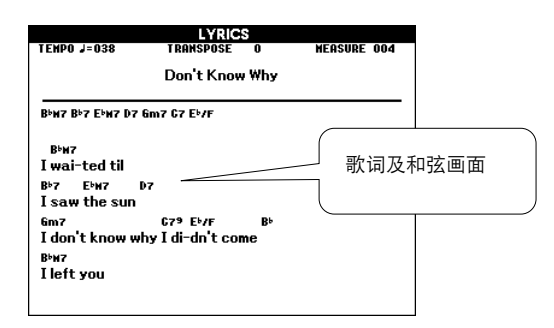

## ■可使用歌词画面的预设乐曲

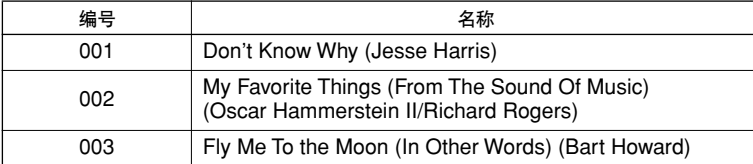

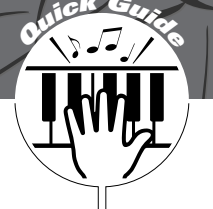

# <span id="page-37-1"></span>**<sup>Q</sup><sup>u</sup>ic<sup>k</sup> <sup>G</sup>uid<sup>e</sup>** 选择乐曲作为教程

<span id="page-37-0"></span>Yamaha Education Suite 4 (雅马哈教学组件4) 您可 以选择 喜欢的 任何乐 曲作为 左手、右手 或双手 教程。您也 可以使 用从 Internet下载并保存到闪存/SmartMedia卡的乐曲 (仅限SMF0格式)。在学习 过程中,您可以按任意的速度演奏,甚至可以弹错音符。乐曲播放速度会下降到 您能适应的程度。 活到老,学到老!

## **教程操作程序如下:**

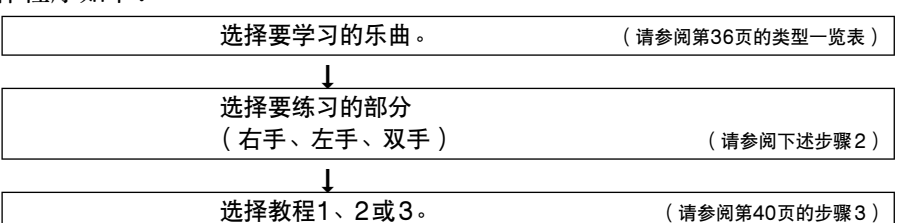

注意 *•* 在使用教程功能的过程中, [SCORE] (乐谱)按钮和 [LYRICS] (歌词)按钮将不起 作用。

● 教程1…………….. ( 学习演奏正确的音符 ):乐曲会一直等到您演奏了正确的音符。

● 教程2 ...............(学习按正确的时序演奏正确的音符):乐曲播放速度会根据您的演奏速度相应变化。弹错了音符后,乐曲速 度会慢下来,便于您按自己的步调学习。

● 教程3 ...............(学习跟随乐曲按正确的时序演奏正确的音符 ):这里是您完善演奏技巧的地方。

**能够用于练习的乐曲是SMF 0格式 ([第76](#page-74-0)页)的乐曲。练习从Internet下载的乐曲 ([第83](#page-81-0)页)时,需要指 定将哪些声道作为左手/右手部分播放。**

# 教程1:等待

选择乐曲作为教程。

*1*

**从 MAIN (主)画面按[SONG] (乐曲)按钮,使乐曲编号和名称以高亮 度显示。使用数据盘选择要用作教程的乐曲。从[第36](#page-34-1)页可以看出,存在各 种 类 型 的 乐 曲。此 例 选 择 "PIANIST"类型 (009-013)中 的 "011 Londonderr Air"。**

注意

*•* 乐曲编号004-008 (简单旋律) 可以用作右手教程,不能用作左 手或双手教程。

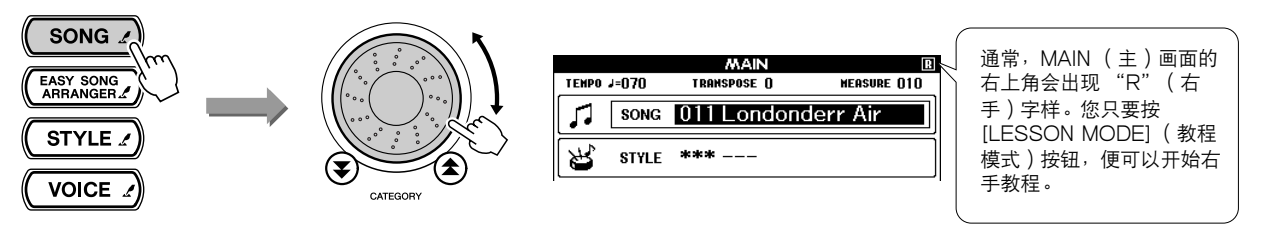

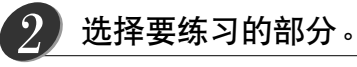

按 [LESSON L/R] (左/右手教程)按钮选择要练习的部分。每次按 **[LESSON L/R] (左/右手教程)按钮时,将依次选择下述部分:右手**→ **左手**→**双手**→**右手…。当前所选的部分会出现在画面右上角。**

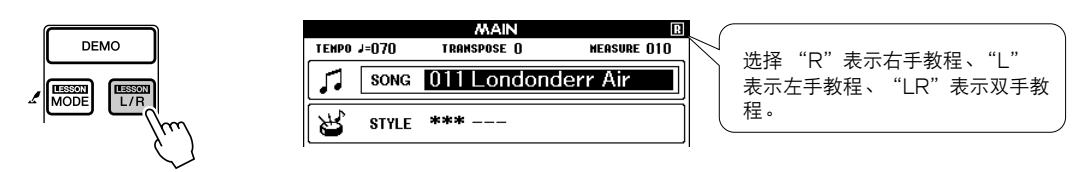

<span id="page-38-0"></span>使用[LESSON MODE] (教程模式)按钮选择教程1。 *3*

**按[LESSON MODE] (教程模式)按钮选择教程1。**

每次按[LESSON MODE]( 教程模式)按钮时,将依次选择下述教程模式:教程 1→教程2→教程3→关闭→教程1…。当前所选的模式会出现在画面右上角。

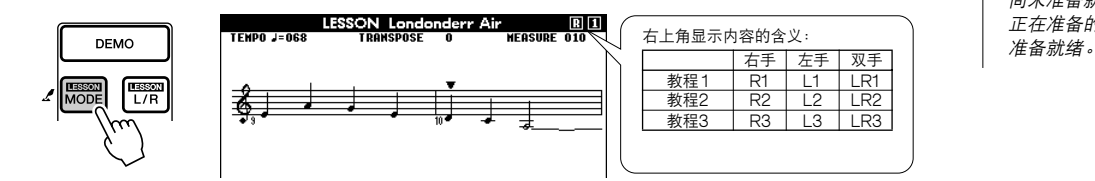

#### 注意

*•* 切换教程模式的过程中,在教程 开始之前,画面上会显示几秒钟 关于所选教程的说明。

*•* 如果说明画面消失时,乐谱画面 尚未准备就绪,则画面上会出现 正在准备的信息,直到乐谱画面

**选择教程1时,乐曲将自动开始播放。**

**演奏显示的音符位置恰好在三角形乐谱指针(**▼**)下面。图形键盘上的圆点 指明演奏此音符需要按的键。演奏了正确的音符后,指针会移到要演奏的下 一个音符。乐曲会一直等到您演奏了正确的音符。**

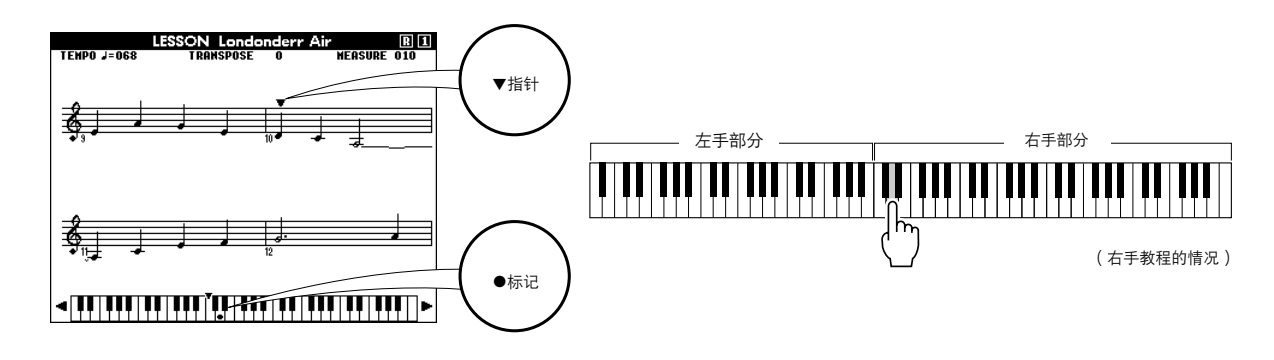

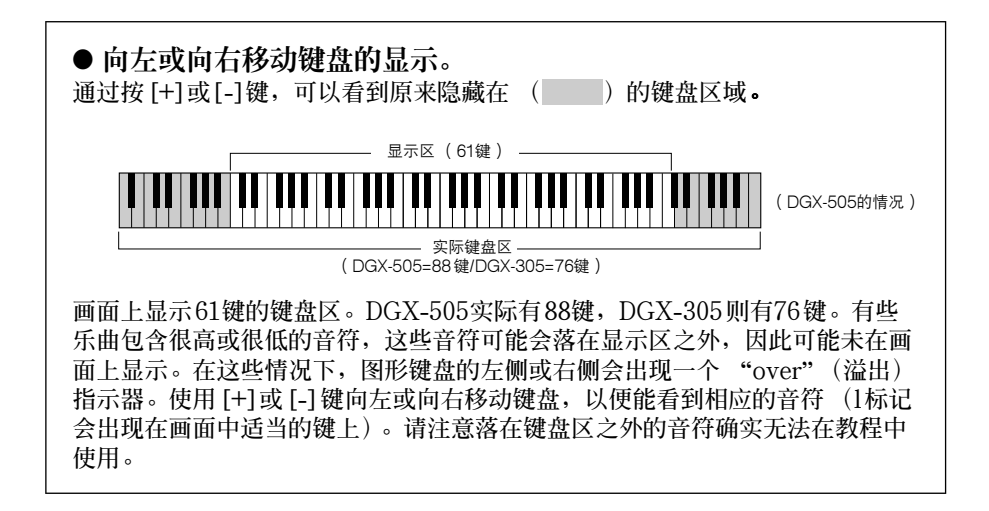

■检验学习效果

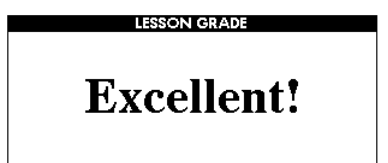

完整地演奏一遍教程乐曲之后,本乐器会按4个等 级给您的演奏评分:OK (好)、Good(很好)、 VeryGood (非常好)、Excellent (棒极了)。 "Excellent!"(棒极了!)是最高评分。

**完整地演奏一遍教程乐曲之后,评分结果就会出现。评分画面出现后,教程会再 次从头开始。 按[START/STOP](开始/停止)按钮退出教程模式并返回MAIN(主)画面。**

**掌握教程1之后,请继续学习教程2。**

| 注意 | | *•* 评分功能可通过FUNCTION (功能)画面的 Grade (评分) 项目关闭 ([第72](#page-70-0)页)。

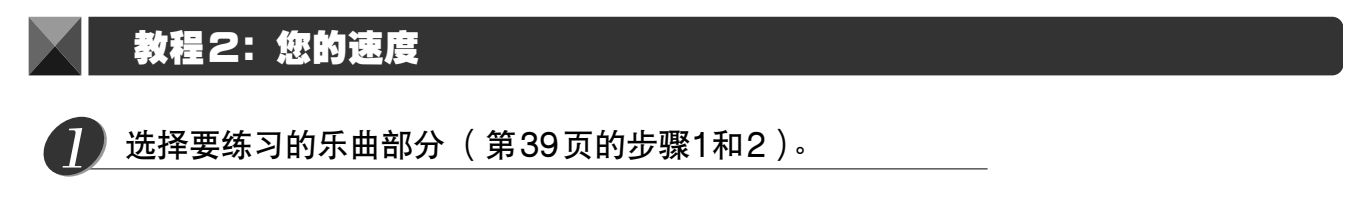

# *2*

按两次[LESSON MODE]( 教程模式)按钮开始教程2。

每次按[LESSON MODE] (教程模式) 按钮时, 将依次选择下述教程模 **式:教程1**→**教程2**→**教程3**→**关闭**→**教程1…。**

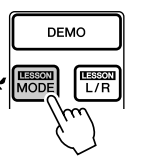

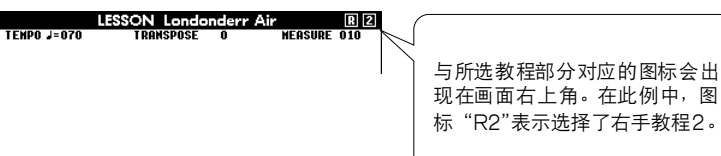

选择教程2之后,乐曲会自动开始播放。

**三角形指针会出现在乐谱画面中,并通过移动指明乐曲的当前音符,尽量按正确的时序演奏各个音符。在 您学习按正确的时序演奏正确音符的过程中,速度会逐渐加快,直到您最终能够按乐曲原来的速度进行演 奏。**

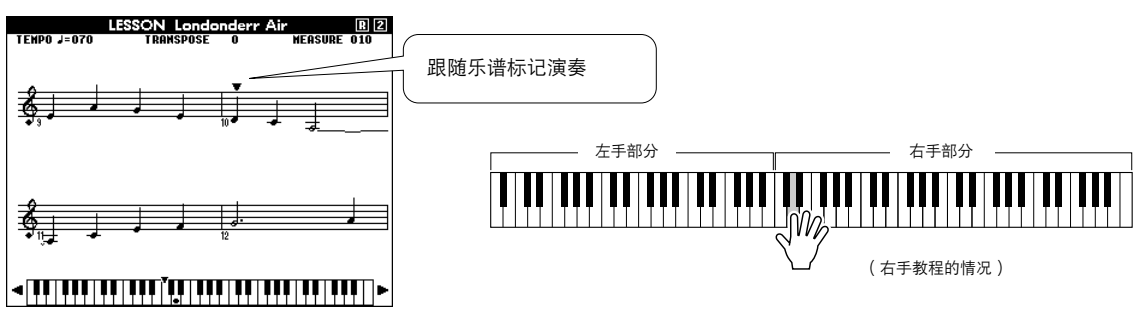

**乐曲完整播放一遍之后会出现评分画面。** 按 [START/STOP] (开始/停止) 按钮退出教程模式并返回MAIN (主) 画面。

**掌握教程2之后,请继续学习教程3。**

# 教程3:隐去

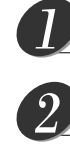

## 选择要练习的乐曲部分 ([第39](#page-37-0)页的步骤1和2)。

按三次[LESSONMODE]( 教程模式 ) 按钮开始教程3。

每次按[LESSON MODE] (教程模式) 按钮时, 将依次选择下述教程模 **式:教程1**→**教程2**→**教程3**→**关闭**→**教程1…。**

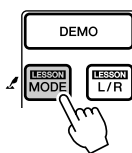

## **LESSON Londonderr Air DD**<br>
TEMPO J=070 TRANSPOSE 0 MEASURE 010 与所选教程部分对应的图标会出现在 画面右上角。在此例中,图标 "R3"表示选择了右手教程3。

选择教程3之后,乐曲会自动开始播放。

**乐曲将按正常速度播放,但要去掉您选择由自己演奏的那部分。边欣赏乐曲 边演奏,画面上的乐谱指针和键盘标记会指明要演奏的音符。**

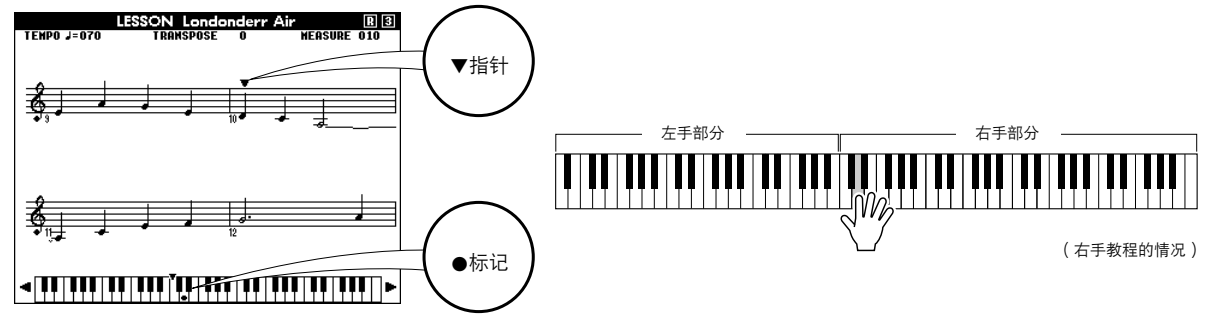

**乐曲完整播放一遍之后会出现评分画面。** 按 [START/STOP] (开始/停止) 按钮退出教程模式并返回MAIN (主) **画面。**

## 熟能生巧-重复学习

**要从弹错的乐段再来一遍,或者想重复练习觉得困难的乐段时,可以使用此项功能。**

在学习教程期间按[LESSON REPEAT & LEARN] (教程重复学 习)按钮。

**乐曲位置将从您按此按钮时的地方往回跳4小节,然后在经过1小节的时间 之后开始播放。播放持续到您按[LESSON REPEAT & LEARN] (教程 重复学习)按钮时的地方,然后往回跳4小节,接着在经过1 小节的时间之** 后开始播放。这个过程将会重复,因此在您弹错时,只要按ILESSON **REPEAT & LEARN] (教程重复学习)按钮重复学习该乐段即可,直到 能正确演奏。**

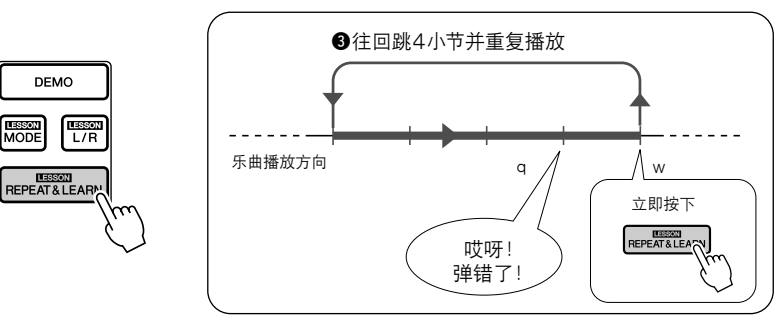

- 注意
- *•* 通过在重复播放期间按数字键 [0]-[9],您可以改变重复学习功 能往回跳的小节数。

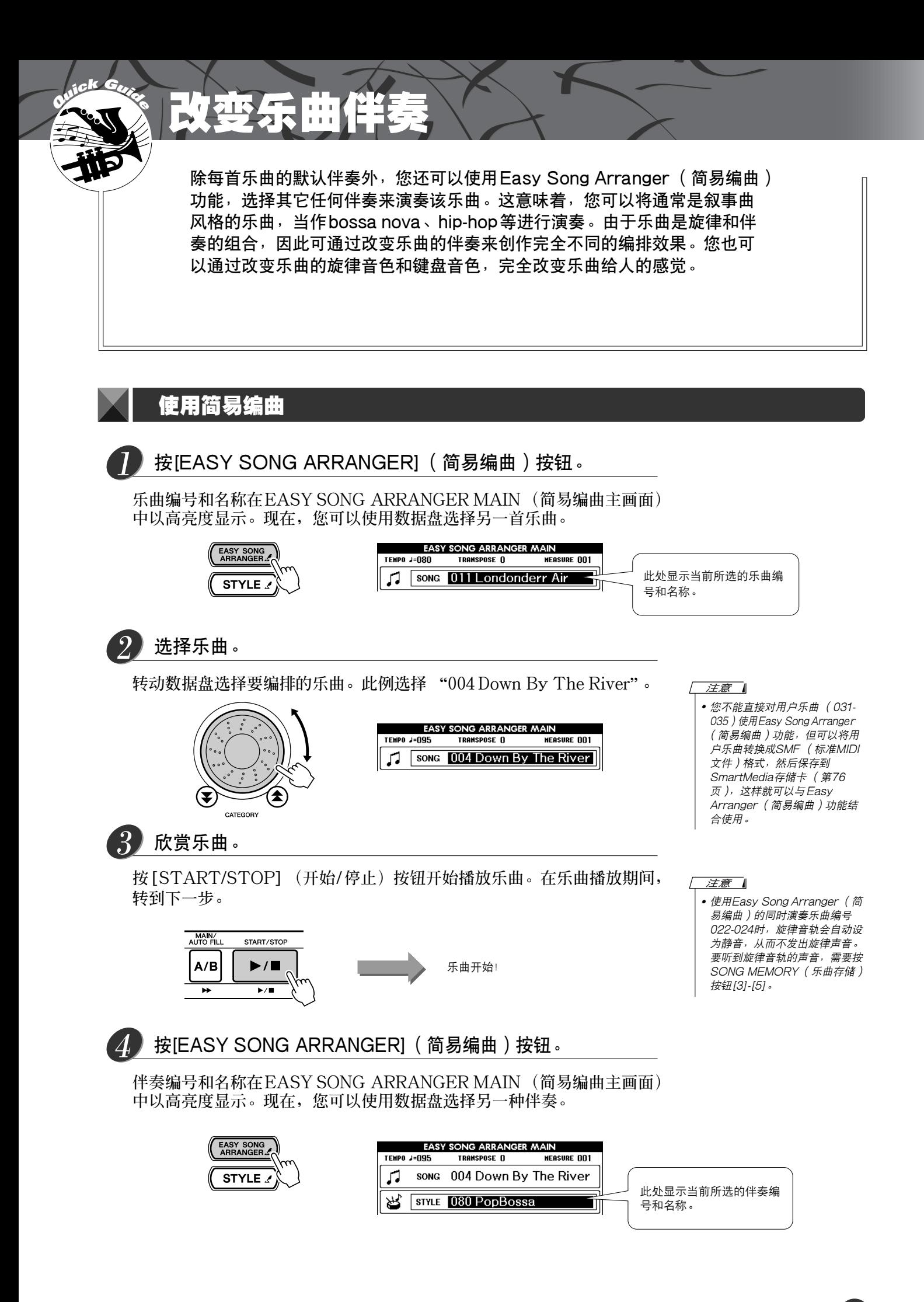

DGX-505/305 使用说明书 **43**

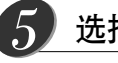

#### 选择伴奏。

转动数据盘, 聆听使用不同伴奏时乐曲的音效。在您选择不同的伴奏时, 乐 **曲旋律将保持不变,只是伴奏有改变。选择合适的伴奏之后,转动下一步, 此时乐曲仍在播放 (如果乐曲停止了,请按[START/STOP] (开始 / 停 止)按钮重新开始播放乐曲)。**

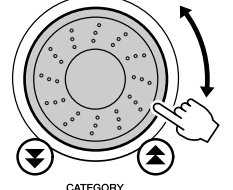

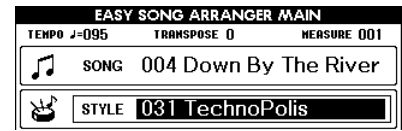

#### 注意

- *•* 因为Easy Song Arranger (简 易编曲)功能要使用乐曲数据, 所以您不能通过弹奏键盘的伴奏 区指定和弦。[ACMP ON/OFF] (伴奏型开/关)按钮将不起作 用。
- *•* 如果乐曲的拍号与伴奏不同,将 使用乐曲的拍号。

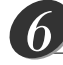

## 按住[VOICE](音色)按钮达一秒以上。

**按住[VOICE] (音色)按钮,直到出现VOICESELECT(MAIN) (音色 选择 (主音色))画面。**

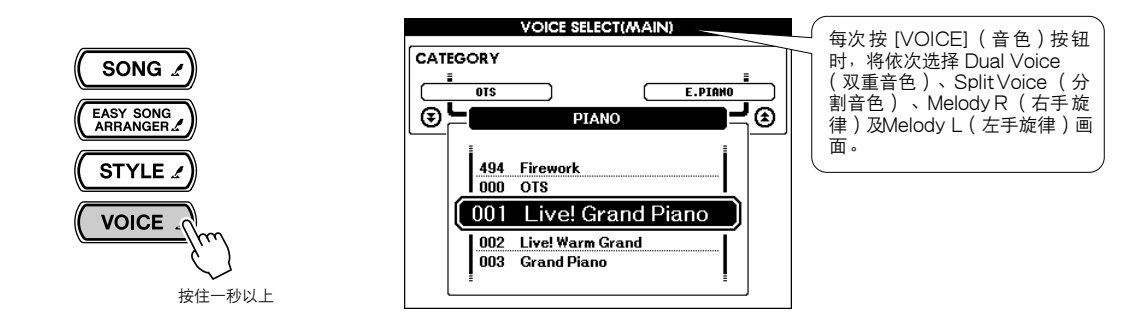

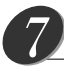

按三次[VOICE] (音色)按钮。

**此时会出现VOICE SELECT(MELODY R) (音色选择 (右手旋律))画 面,供您选择Melody R (右手旋律)音色。**

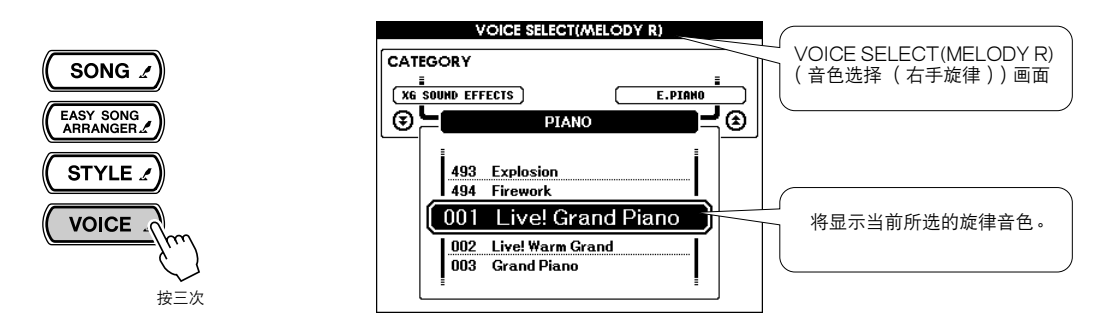

**每次按[VOICE] (音色)按钮时,括号内的画面标题部分按照此顺序改 变:MAIN (主音色)** → **DUAL (双重音色)** → **SPLIT (分割音色)** → **MELODYR (右手旋律)** → **MELODYL (左手旋律)** → **MAIN (主 音色)…。MAIN (主音色)、DUAL (双重音色)及SPLIT (分割音 色)画面可用于改变键盘音色,而Melody R (右手旋律)和Melody L (左手旋律)画面则用于改变乐曲的旋律音色。**

#### 选择音色。 *8*

**使用数据盘改变旋律音色。在您选择不同的旋律音色时,乐曲将保持不变, 只是旋律音色有改变(如果乐曲停止了,请按[START/STOP](开始/停 止)按钮重新开始播放乐曲)。**

**您可以将Easy Song Arranger (简易编曲)设置保存到 SmartMedia存储 卡。如需有关详细信息,请参阅第[78](#page-76-0)页。**

注意 |

- *•* Melody <sup>R</sup> (右手旋律)和 Melody L (左手旋律)的区别
- *•* 乐曲是旋律和自动伴奏的组合。 通常, "旋律"指右手部分, 但 一…<br>在本乐器中,同时提供了右手部 分和左手部分的 "旋律"。 MELODY R (右手旋律)是由 右手演奏的旋律部分, MELODY L (左手旋律)是由 左手演奏的旋律部分。

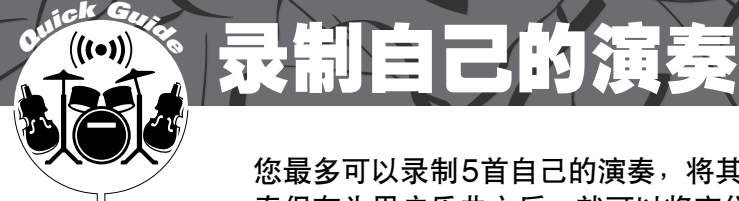

您最多可以录制5首自己的演奏,将其保存为用户乐曲031到035。将自己的演 奏保存为用户乐曲之后,就可以将它们转换成SMF (标准MIDI文件)格式的文 件,并保存到SmartMedia存储卡 (第[76](#page-74-0)页),还可以同乐谱画面功能一起使 用。所以,当灵感闪现,创作美妙的旋律时,您可以用可听可写的乐谱形式将它 保存下来。您还可以使用演奏助手功能录制自己的演奏。

### ■可录制数据

**您可以录制到总共6个音轨:5个旋律音轨和1个伴奏 (和弦)音轨。 每个音轨可单独录制。**

- ●旋律音轨[1] [5] ..........................录制旋律部分。
- ●伴奏音轨[A] ................................录制和弦部分。

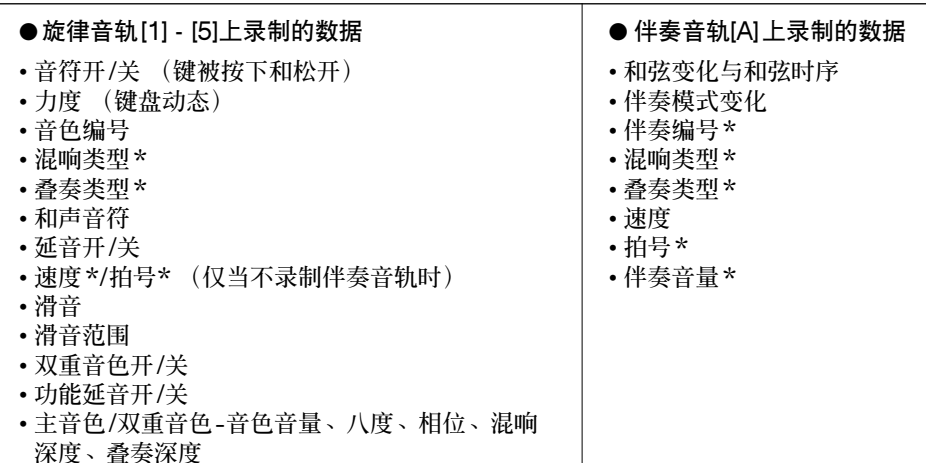

注意 |

- *•* 最多可录制5首用户乐曲。在录 制完5首用户乐曲的可用空间之 后,如果要录制第6首乐曲,请 选择一个擦除掉也无所谓的乐曲 的乐曲编号 (031-035),或者 将该用户乐曲数据保存到 SmartMedia存储卡,这样就可 以覆盖内置用户乐曲存储器,而 不会永久丢失乐曲数据。
- *•* 如果只录制到旋律音轨,则最多 可录制大约10,000个音符。如 果只录制到伴奏音轨,最多可录 制大约5,500个和弦变化。
- *•* 用户乐曲按原来的样式不能显示 乐谱,但可以将它们转换成 SMF (标准 MIDI文件)格式, 保存到SmartMedia存储卡 (第 [76](#page-74-0)页),这样就可以在播放时显 示乐谱画面。

**\* 这些数据项目在音轨的开头处录制。乐曲中间所作的改变不会录制下来。**

## <span id="page-43-1"></span><span id="page-43-0"></span>音轨结构

**要录制自己的演奏,请首先使用SONG MEMORY (乐曲存储)[1]-[5]和[A]按钮指定要录制的音轨。该 音轨确定以后,可以播放所录制的部分。**

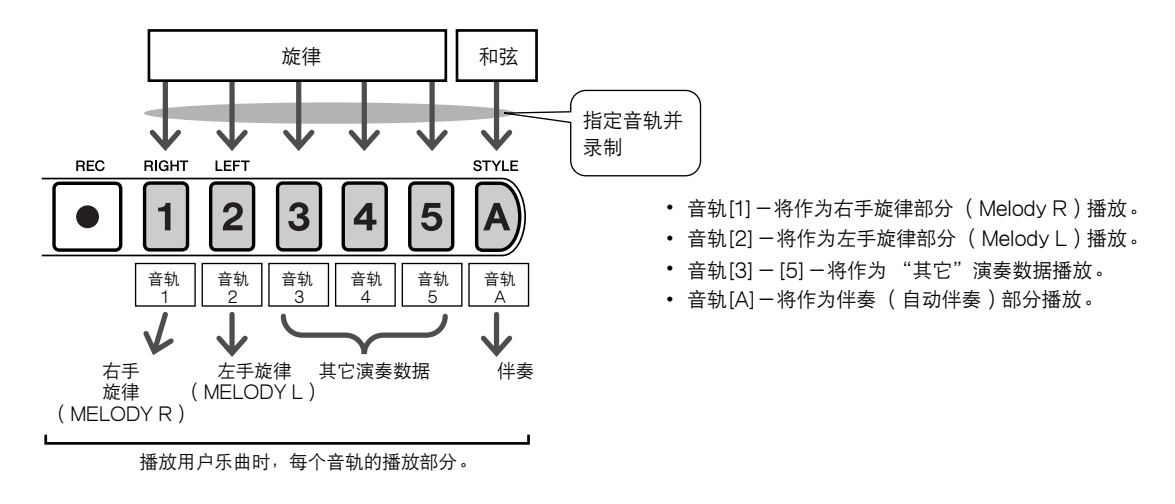

# <span id="page-44-0"></span>录音操作程序

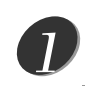

从MAIN( 主 ) 画面中按[SONG] ( 乐曲 ) 按钮,然后使用数 据盘选择要录制的用户乐曲编号 (031-035)。

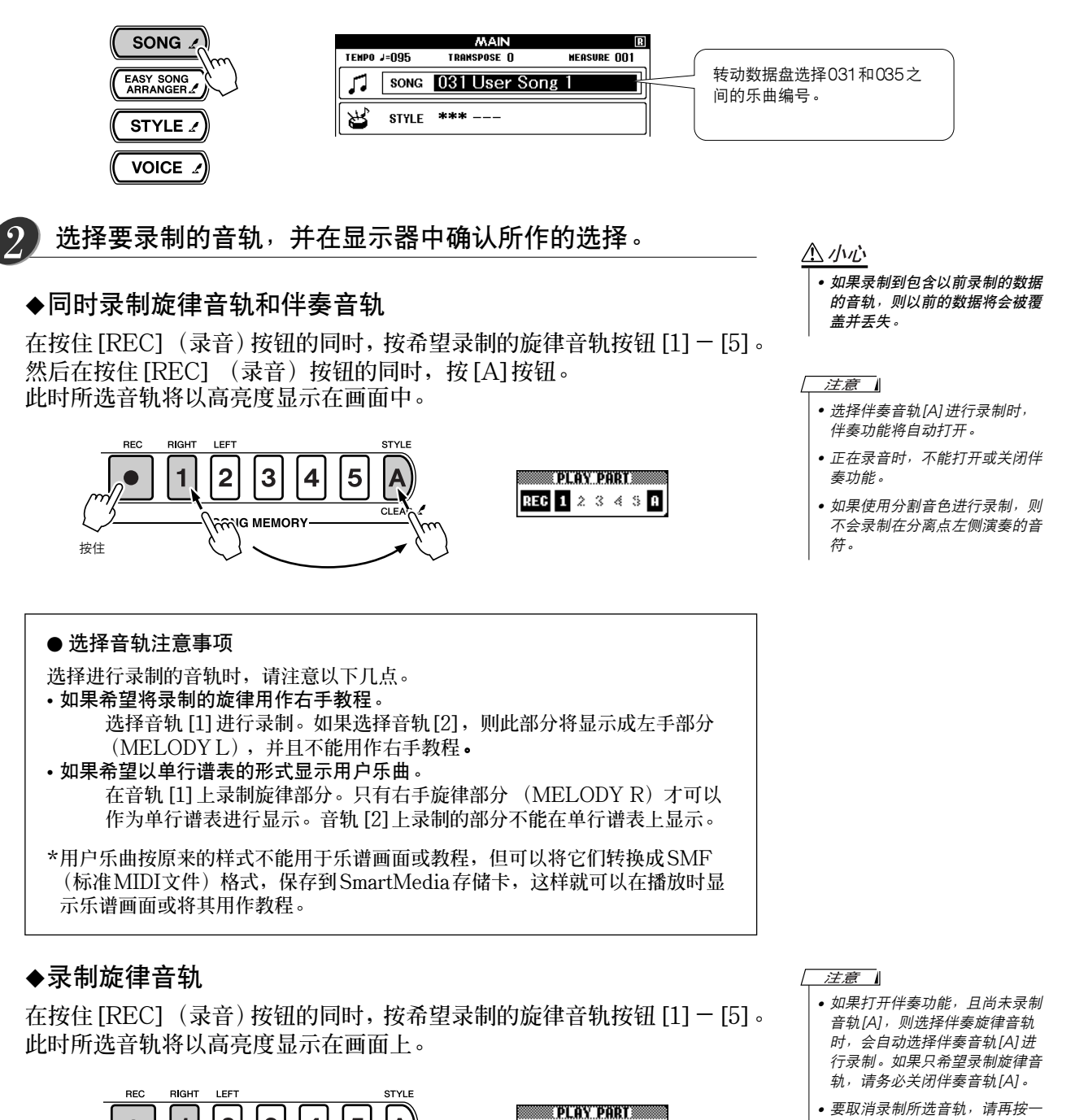

REG 1 2 3 4 5 8

*•* 要取消录制所选音轨,请再按一 次对应的音轨按钮。正在录制 时,不能打开或关闭伴奏功能。

 $\overline{2}$ 3

**ANG MEMORY** 

1

 $\overline{\mathsf{A}}$ 

 $CIFAR$ 

4 5

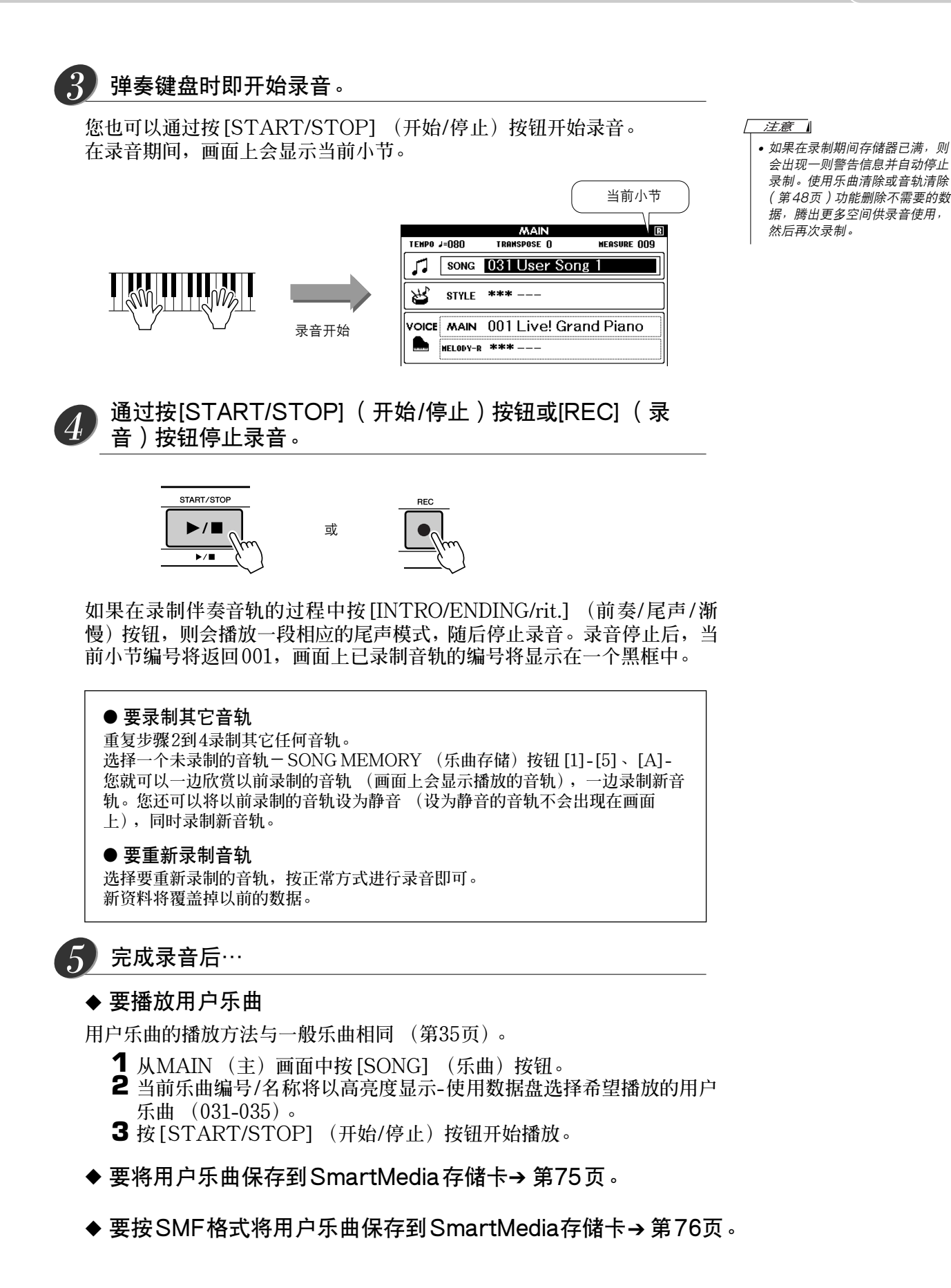

<span id="page-46-0"></span>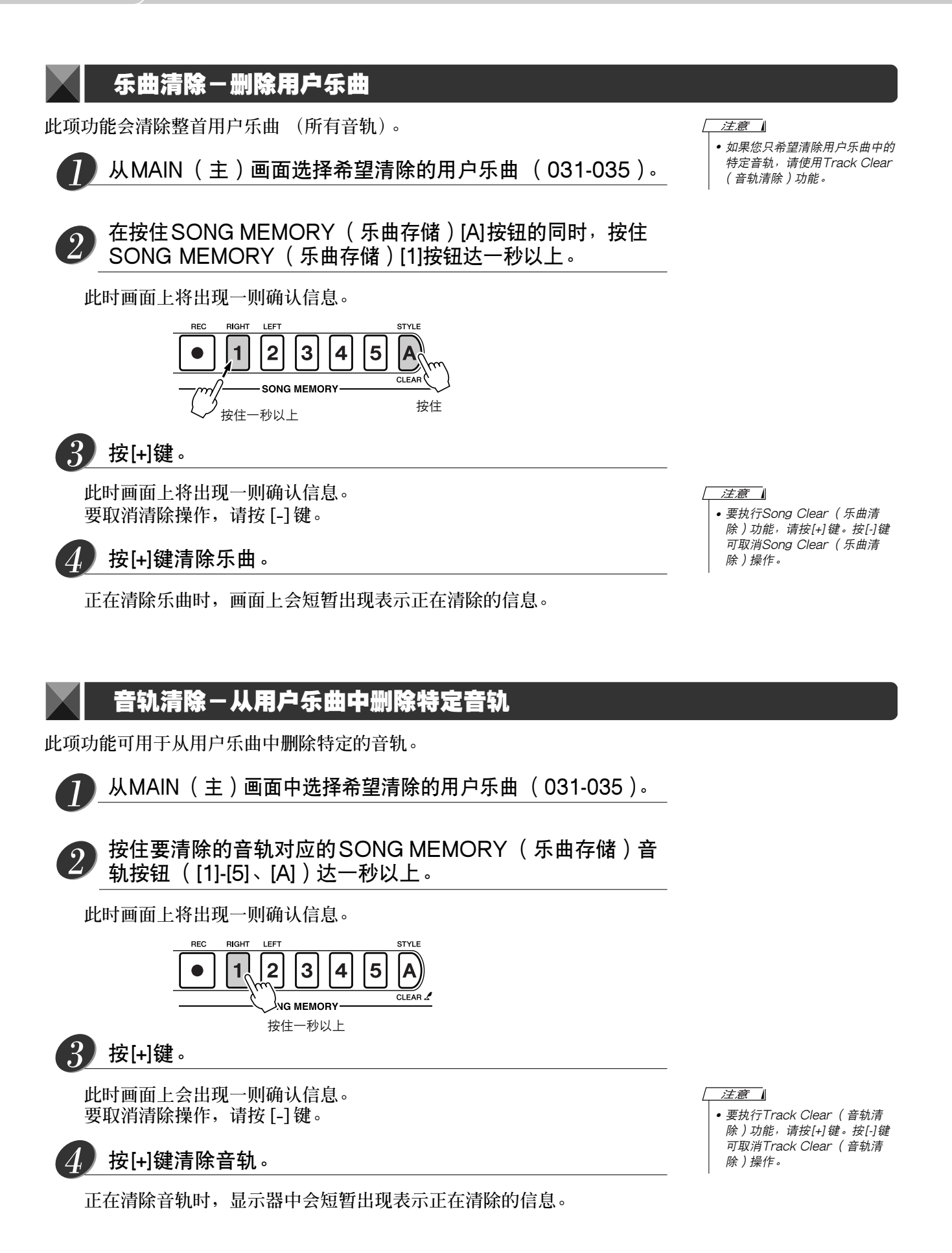

# 备份和初始化

# 备份

**如果在切断电源之前数据未保存,DGX-505/305的有些内置参数会恢复到默认值。要备份这些参数,请按住 [FUNCTION] (功能)按钮达一秒以上。**

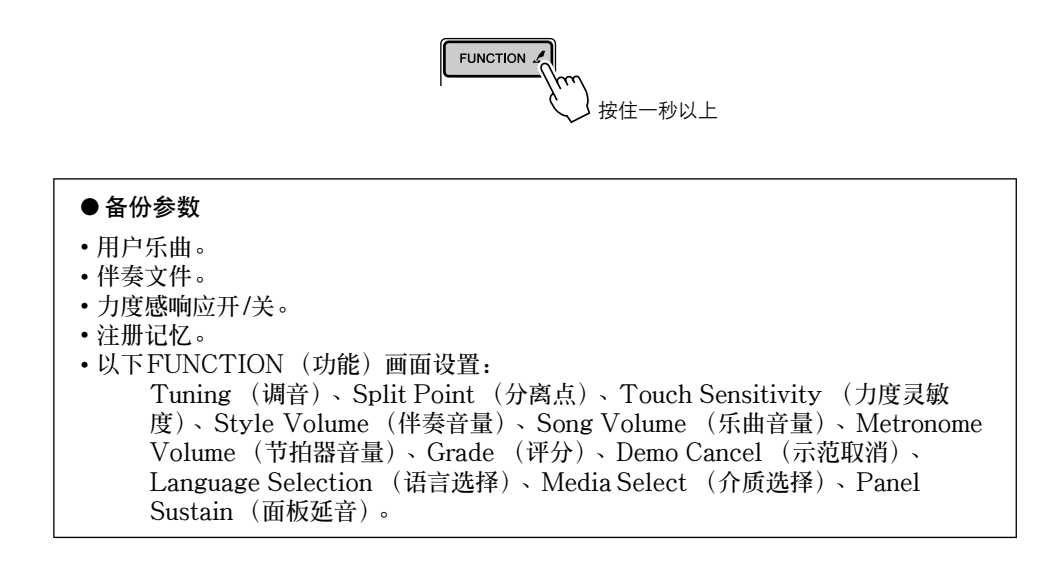

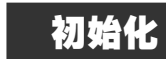

**此项功能会擦除本乐器闪存中的所有备份数据,并恢复初始默认设置。下文介绍初始化操作程序。**

## ■ 备份清除 。

**要清除备份到内置闪存中的数据-面板用户设置、注册记忆([第68](#page-66-0)页)、用户乐 曲 [\(46](#page-44-0) 页) 、伴奏 文 件 [\(60](#page-58-0) 页)-请 在 按住 键盘 上最 高白 键的 同 时,按 [STANDBY/ON] (电源关/开)开关接通电源。此时会擦除备份数据并恢复默 认值。**

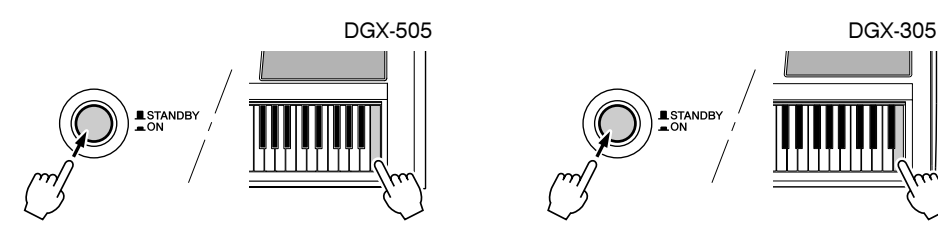

■ 闪存清除。 **要清除已从计算机传送到内置闪存中的乐曲数据,请在按住键盘上最高的白键和 最高的三个黑键的同时,按[STANDBY/ON] (电源关/开)开关接通电源。**

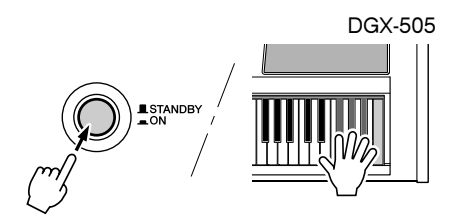

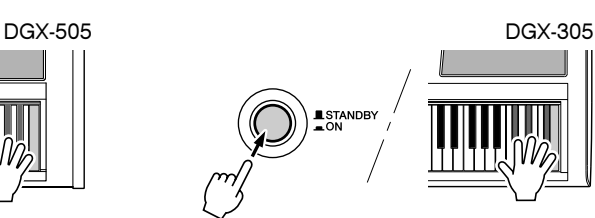

△小心

*•* 执行Flash Clear (闪存清除) 操作时,您购买的乐曲数据也会 被清除。请务必将希望保留的数 据保存到计算机上。

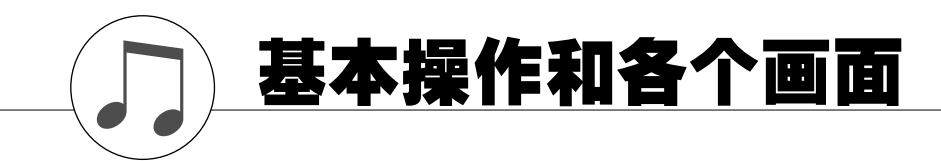

基本操作

**总体来说,DGX-505/305控制基于以下几个简单的操作。**

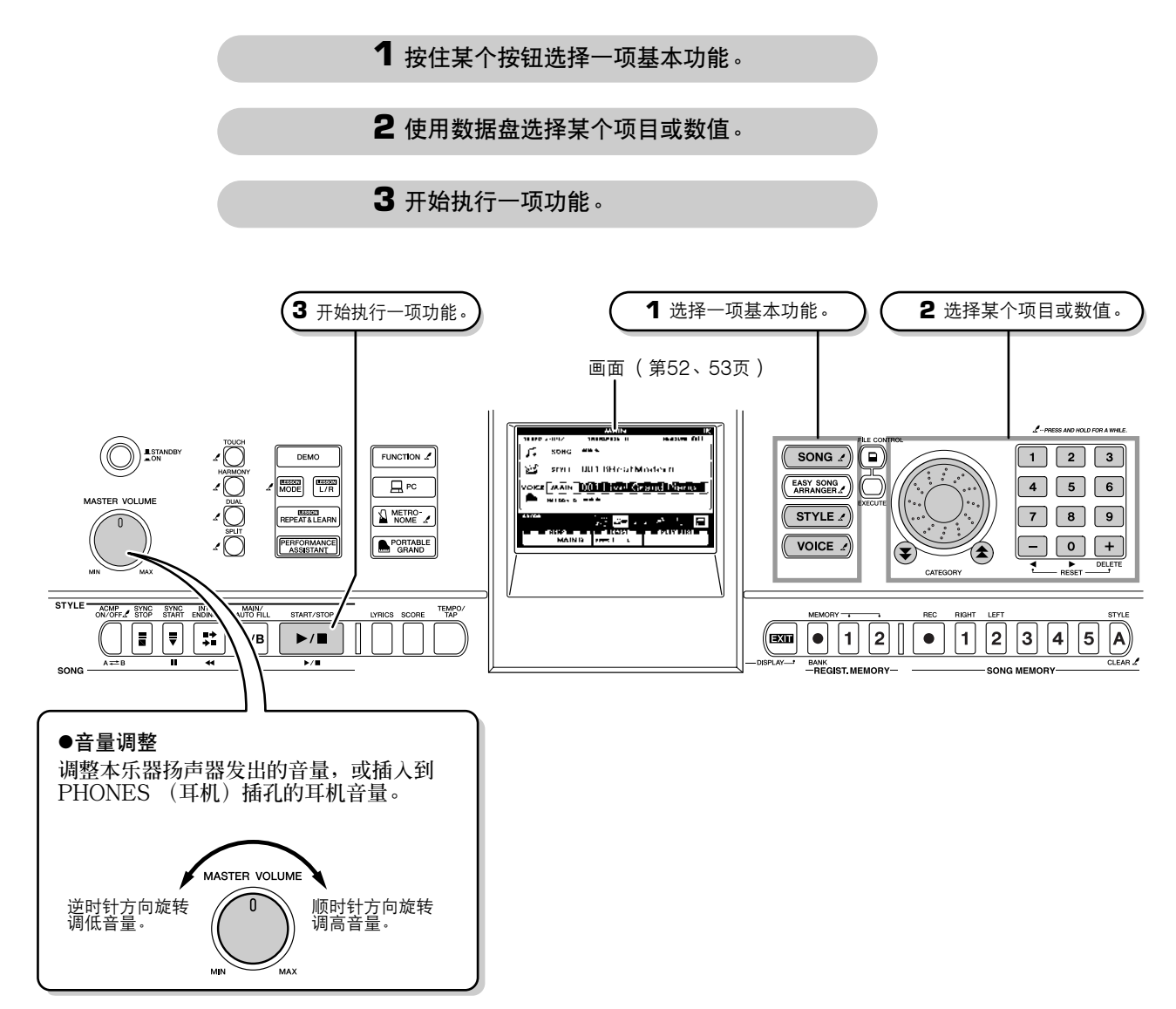

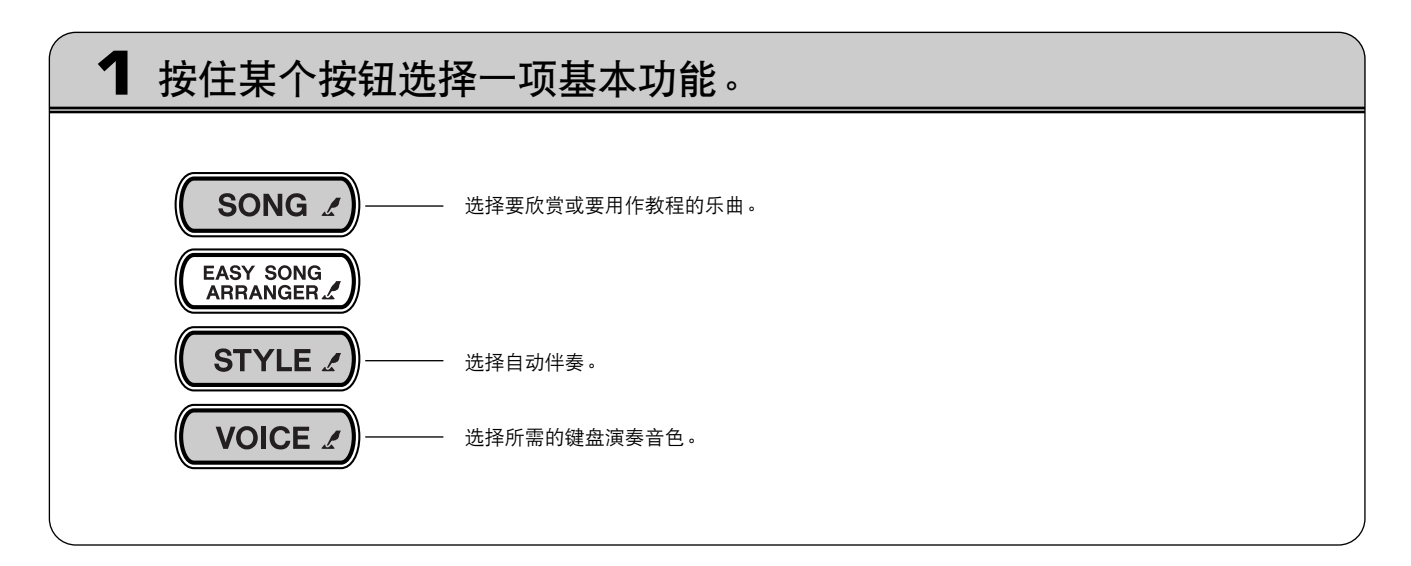

<span id="page-49-0"></span>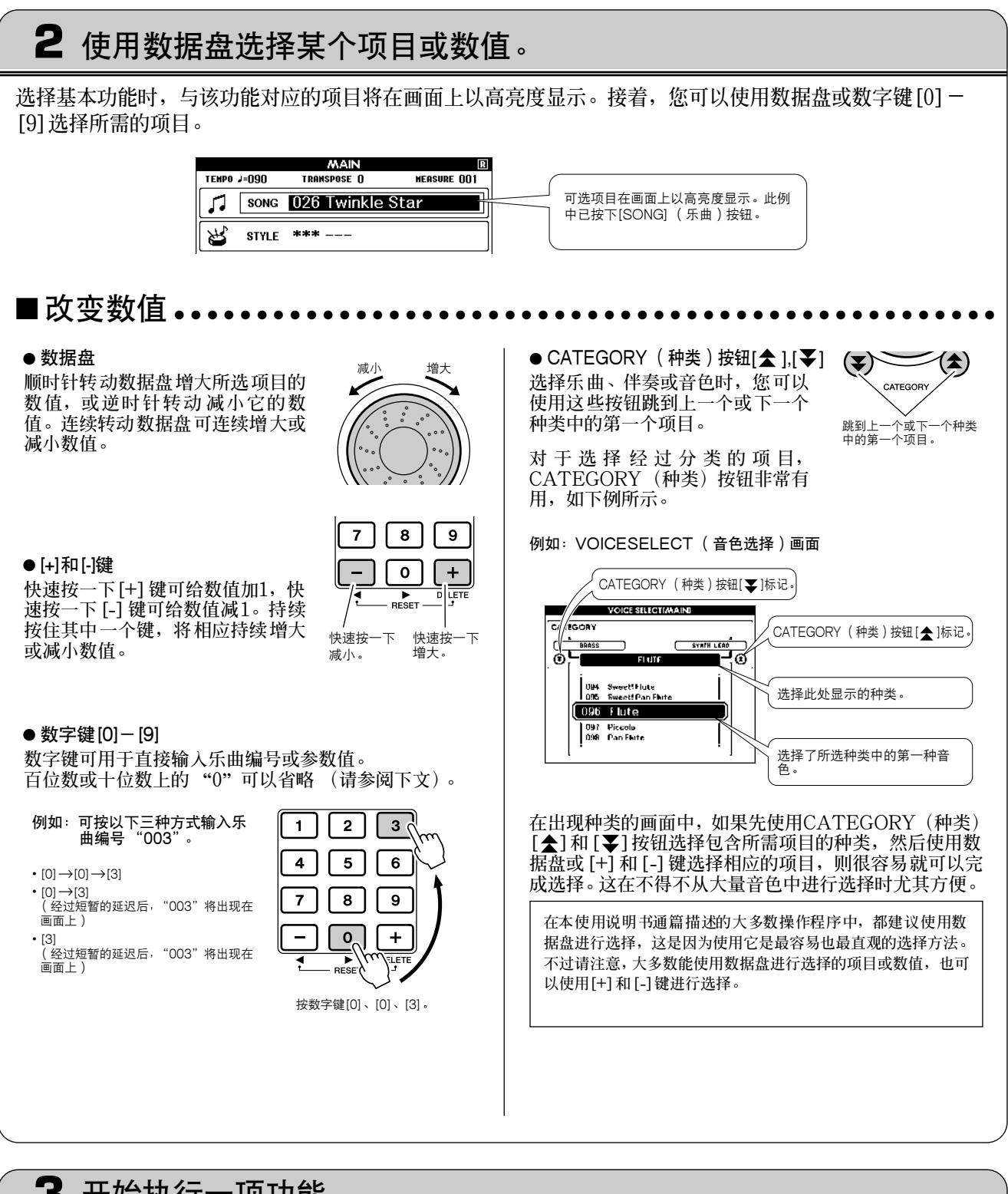

# **3** 开始执行一项功能。

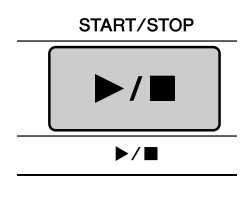

**这是[START/STOP] (开始/停止)按钮。 按[SONG] (乐曲)或[STYLE] (伴奏)按钮之后,按[START/ STOP] (开始/停止)按钮开始播放所选的乐曲或伴奏 (节奏)。**

<span id="page-50-0"></span>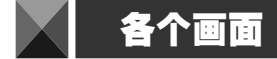

## ● 画面名称

**所有操作都是看着画面来执行的。本乐器提供了许多针对不同模式和功能的画面类型。当前画面的名称会 出现在画面的顶部。**

● MAIN (主)画面

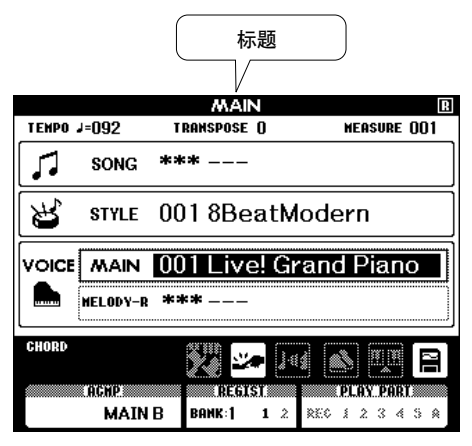

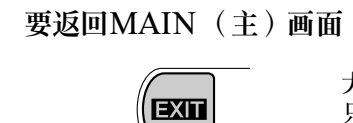

- DISPLAY

大多数基本操作都是从乐器的MAIN (主)画面执行的。 **只要按显示器面板右下角附近的[EXIT] (退出)按钮,便能从任何画面返回 MAIN (主)画面中。**

## ● FUNCTION (功能)画面 ([第70](#page-68-0)页)

**FUNCTION (功能)画面可用于访问44种实用功能。 按[FUNCTION] (功能)按钮之后,会出现FUNCTION (功能)画面。在FUNCTION (功能)画面** 中,您可以使用CATEGORY (种类)[★]和[▼]按钮 ([第51](#page-49-0)页)选择44组不同的功能。根据需要,按 **CATEGORY (种类)按钮多次,直到出现所需的功能。接着,您可以使用数据盘、[+]和[-]键或数字键 [0]-[9]根据需要调整功能的数值。**

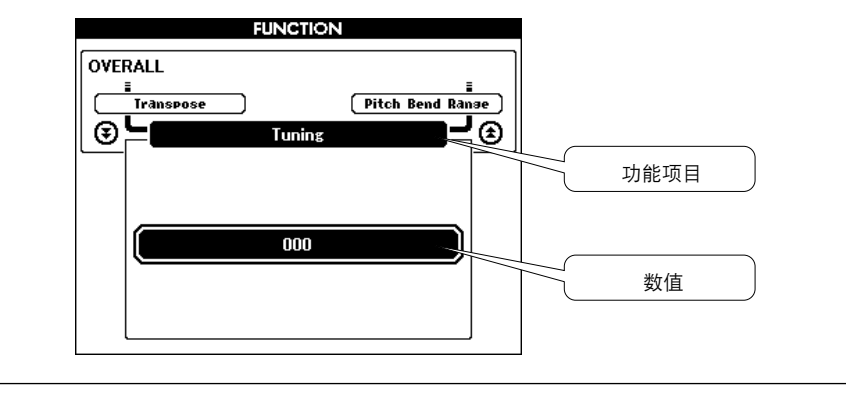

出现在某些按钮旁边的 " 4 " 符号用于表示按住该按钮达一秒以上会调出相 **关的功能。这是直接访问许多功能的便捷方式。**

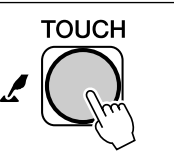

"按住"符号

# <span id="page-51-1"></span><span id="page-51-0"></span>MAIN (主)画面上的各个项目

**MAIN (主)画面显示当前的所有基本设置:乐曲、伴奏、音色。 它还包含许多指示器,用于显示许多功能的开/关状态。**

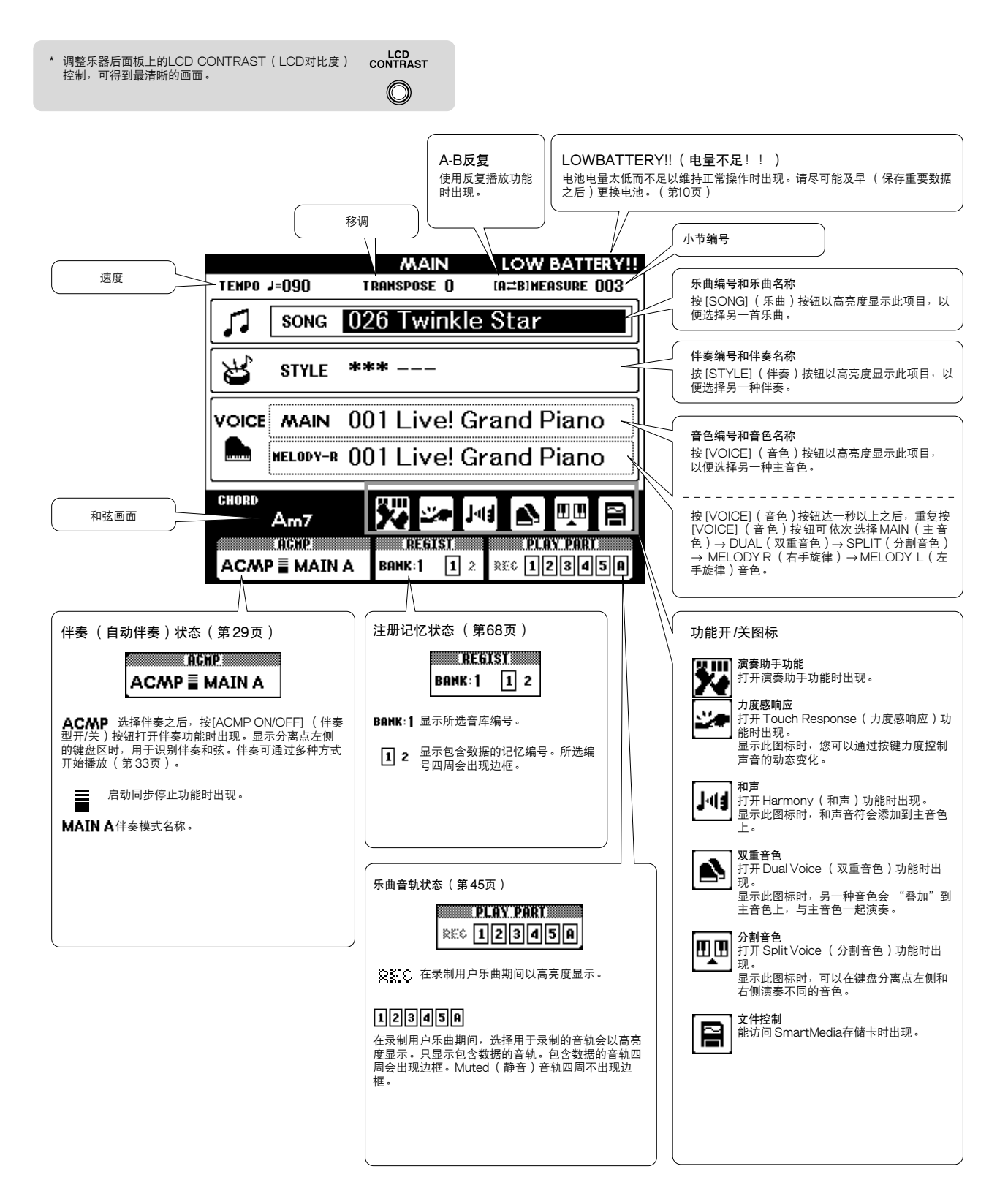

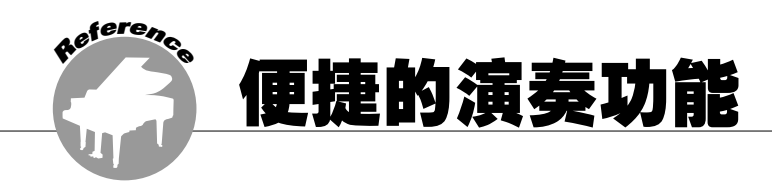

## 添加混响

**通过使用混响效果,可营造出类似音乐厅的丰富环境氛围。**

**选择伴奏或乐曲时,会自动为所用音色选择最佳混响类型。如果要选择另一种混响类型,请按照下文介绍 的操作程序执行。如需有关可用混响类型的详细信息,请参阅[第104](#page-102-0)页的效果类型一览表。**

**7** 按[FUNCTION] (功能)按钮调出FUNCTION (功能)画面。

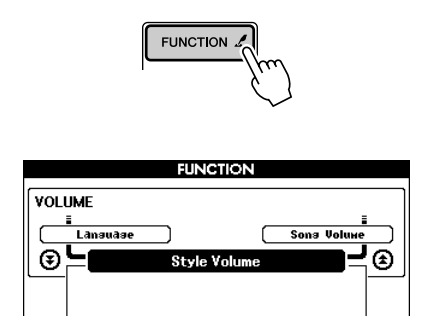

2 使用CATEGORY ( 种类 ) [▲]和[¥]按钮选择 混响类型项目。

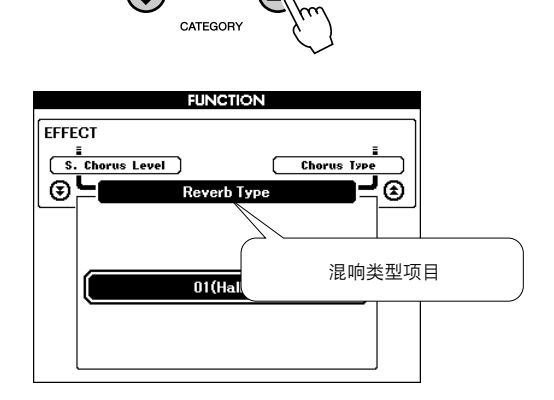

*3* 使用数据盘选择混响类型。 **通过弹奏键盘,可确认所选混响类型的音效。**

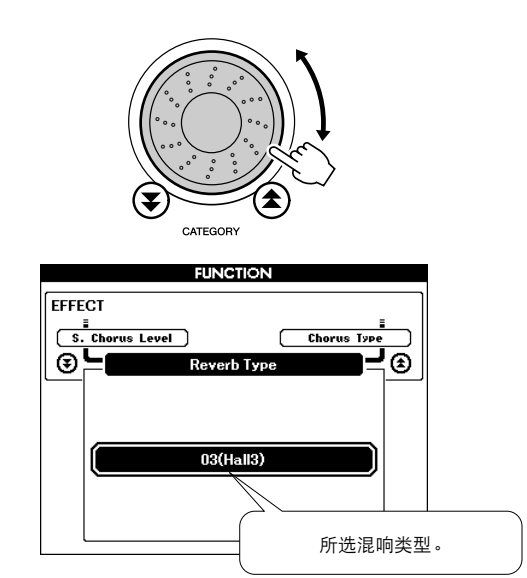

### ● 调整混响深度

**您可以单独调整应用于主音色、双重音色及分割音** 色的深度。如果按CATEGORY (种类) [<del>▲</del> ] 或 **[¥**]按钮数次 (在上述操作程序的步骤2中),则 **会出现下面列出的项目。随后您可以使用数据盘调 整所选音色的混响深度 (如需有关详细信息,请参 阅[第70](#page-68-1)页)。**

- M. Reverb Level **主音色混响深度。**
- D. Reverb Level **双重音色混响深度。**
- S. Reverb Level **分割音色混响深度。**

## 添加叠奏

**通过使用叠奏效果,可产生浑厚的声音,类似于同时演奏许多相同的音色所产生的效果。选择伴奏或乐曲 时,会自动为所用音色选择最佳叠奏类型。如果要选择另一种叠奏类型,请按照下文介绍的操作程序执行。**

*1* 按[FUNCTION] (功能)按钮调出FUNCTION (功能)画面。

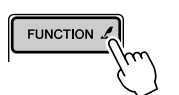

2 使用CATEGORY ( 种类 ) [▲]和[¥]按钮选择 叠奏类型项目。

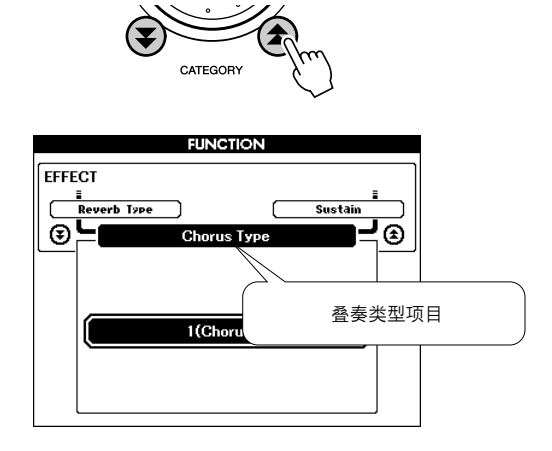

*3* 使用数据盘选择叠奏类型。 **通过弹奏键盘,可确认所选叠奏类型的音效。**

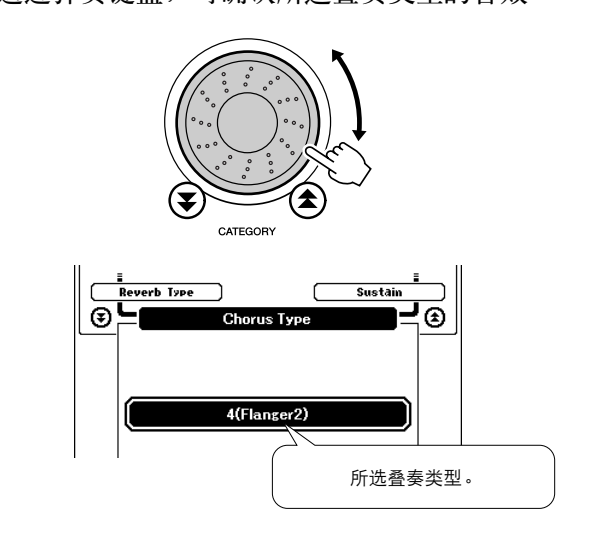

#### ● 调整叠奏深度

**您可以单独调整应用于主音色、双重音色及分割音** 色的叠奏量。如果按CATEGORY (种类)[**▲**] 或 **[¥]** 按钮数次 (在上述操作程序的步骤2中),则 **会出现下面列出的项目。随后您可以使用数据盘调 整所选音色叠奏的深度 (如需有关详细信息,请参 阅[第70](#page-68-1)页)。**

- M. Chorus Level **主音色叠奏深度。**
- D. Chorus Level **双重音色叠奏深度。**
- S. Chorus Level **分割音色叠奏深度。**

## 节拍器

**节拍器最多可设置15种节拍形式。在每小节的第一拍,会发出一声铃声;而在所有其它节拍处,节拍器会** 发出一声 "咔嗒"声。您也可以将拍号设置为 "00", 在此种情况下, 不会发出铃声, 在所有的节拍处均 **能听到 "咔嗒"声。**

**节拍器会自动进行设置,以匹配所选乐曲或伴奏的拍号和速度,但您也可以自行改变速度和拍号。**

- *1* 按[METRONOME] (节拍器)按钮启动节拍 器。 **再按一次[METRONOME] (节拍器)按钮可 让节拍器停止。**  $\sum_{\text{NOME}}$ 2 按[TEMPO/TAP] (速度/击拍)按钮调出 TEMPO(速度)画面。 TEMPO<br>TAP LYRICS  $= 160$ *3* 使用数据盘或[0]-[9]数字键选择范围: 032~280bpm。  $\overline{2}$  $\vert 3 \vert$ 5  $6\overline{6}$ 8  $\overline{9}$  $\boxed{\circ}$  $\Box$ *4* 按住 [METRONOME] (节拍器)按钮达一秒以 上,直至出现显示 Time Signature (拍号)项 目的FUNCTION (功能)画面。 N METRO-按住一秒以上 **FUNCTION METRONOME E**<br>Bulk Send Metronone Vol lie ) ভি⊨ ∃⊛ 注意 *•* 您还可以这样访问Time Signature (拍号)项目:按 [FUNCTION](功能)按钮,使用CATEGORY(种类)[全]和 [睪]按钮找到该项目([第70](#page-68-1)页)。
- *5* 使用数据盘或[0]-[9]数字键选择每小节00到15 拍的拍号。

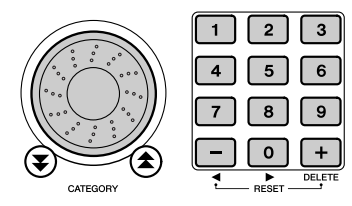

- 调整节拍器音量 •••
- **6** 按[FUNCTION] (功能)按钮调出FUNCTION (功能)画面。

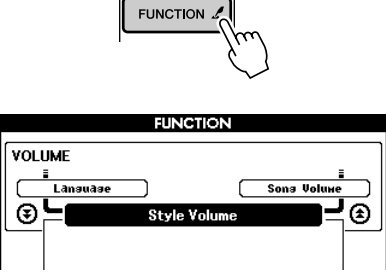

*7* 使用CATEGORY ( 种类 ) [▲]和[¥]按钮选择 Metronome Volume (节拍器音量)项目。

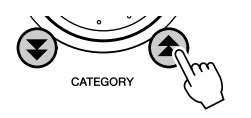

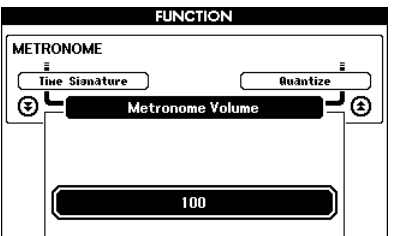

8 使用数据盘或[0] - [9]数字键根据需要设置节拍 器音量。

## 力度感响应灵敏度

**打开力度感响应功能后,您可以用三个步骤来调整键盘力度感响应的灵敏度。**

*1* 按[TOUCH] (力度感响应)按钮打开力度感响 应功能。 **打开力度感响应功能后,力度感响应图标将出现 在画面上 ([第27](#page-25-0)[、53](#page-51-1)页)。**

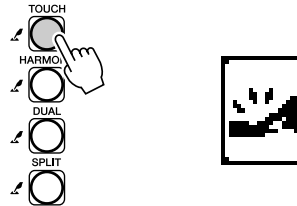

- 2 按住[TOUCH] ( 力度感响应 ) 按钮达一秒以 上,直至出现显示Touch Sensitivity (力度灵 敏度)项目的FUNCTION (功能)画面。
- **FUNCTION** OVERALL **E**<br>Split Point C **H. Volume**  $\Theta =$ ∃⊛ 力度灵敏度项目 按住一秒以上  $2$ (Medium) *3* 使用数据盘在1和3之间选择一个力度灵敏度。 所选的值越高,也更容易根据键盘动态产生更大 的音量变化--也就是说,灵敏度更高。
	- 注意 *•* 力度灵敏度的初始默认设置是 "2"。
	- *•* 您还可以这样访问Touch Sensitivity (力度灵敏度)项目:按 [FUNCTION] (功能)按钮,使用CATEGORY (种类)[▲]和 [睪]按钮找到该项目([第70](#page-68-1)页)。

## 单触设定

**有时选择理想的音色来演奏乐曲或伴奏可能比较费神。在选择伴奏或乐曲时,单触设定功能可以自动为您 选择理想的音色。选择音色编号 "000"即可激活此项功能。**

**7** 选择音色编号 "000"([第23](#page-21-0)页的步骤1-2)。

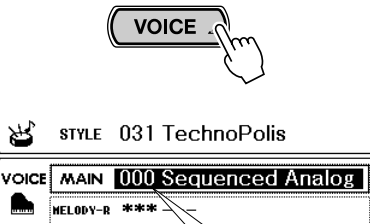

使用数据盘选择音色编号 000。

- *2* 选择并播放任何乐曲 ([第35](#page-33-1)页的步骤  $1-3$ ).
- *3* 弹奏键盘并记住该音色的音质。

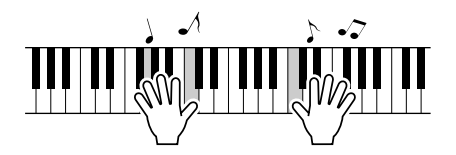

**如果在操作过程中停止了播放,请按[START/** STOP] (开始/停止) 按钮再次开始播放。

4 使用数据盘更换乐曲,然后弹奏键盘并聆听该音 色。

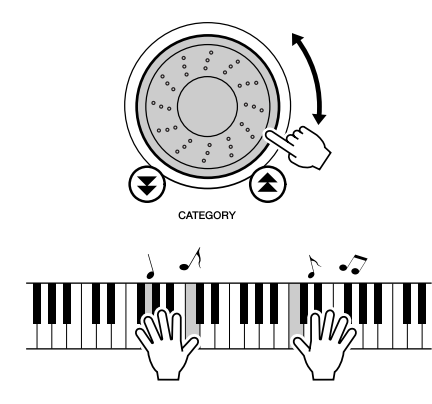

**此时您听到的键盘音色应该和步骤3中演奏的不 同。在更换乐曲时观察 "000"音色名称,您将 会看到为每首乐曲选择的音色都不同。**

## <span id="page-56-0"></span>调整音色参数

**混响深度、相位以及其它各种参数均可根据主音色、双重音色及分割音色单独调整。按[FUNCTION]** (功能)按钮调出FUNCTION (功能)画面,然后使用CATEGORY (种类)[<u>★</u>]和[**¥**]按钮找到以下 **任何参数。选择适当的参数之后,您便能使用数据盘调整它的数值。**

●分割音色参数 (第[71页](#page-69-0))

**•** S. Volume **分割音色音量。 •** S. Octave **分割音色八度。 •** S. Pan **分割音色相位。 •** S. Reverb Level **分割音色混响深度。 •** S. Chorus Level **分割音色叠奏深度。**

●主音色参数 (第[71页](#page-69-0))

- **•** M. Volume **主音色音量。**
- **•** M. Octave **主音色八度。**
- 
- ——主音色相位。<br>主音色混响深度。 • M. Reverb Level
- **•** M. Chorus Level **主音色叠奏深度。**
- ●双重音色参数 (第[71页](#page-69-0))
	- **•** D. Volume **双重音色音量。**
	- **•** D. Octave **双重音色八度。**
	-
	- **•** D. Pan **双重音色相位。**
	- **•** D. Reverb Leve**l 双重音色混响深度。 •** D. Chorus Level **双重音色叠奏深度。**

## 调整和声音量

**和声音量水平可根据和声类型01 (二重奏)到05 (八度)进行调整。**

*1* 按[FUNCTION] (功能)按钮调出FUNCTION (功能)画面。

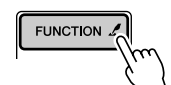

2 使用CATEGORY ( 种类 ) [▲]和[¥]按钮选择 Harmony Volume (和声音量)项目。

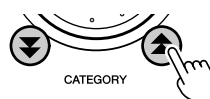

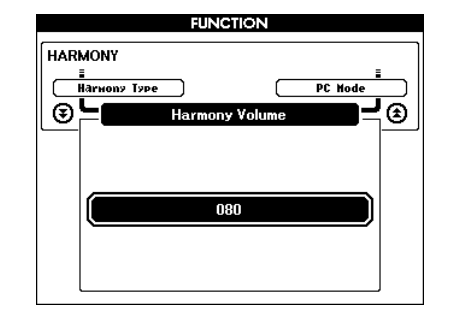

**3** 使用数据盘或[0] - [9]数字键根据需要设置和声 音量,范围是000到127。

#### 面板延音

**此项功能可用于给键盘音色添加延音效果。不管脚踏板的操作如何,在任何时候要给音色添加延音都可以 使用它。**

按 [FUNCTION] (功能)按钮调出FUNCTION (功能)画面,然后使用CATEGORY (种类) [**▲**] 和 [v] 按钮找到Sustain (延音)项目。随后您可以使用[+] 和[-]键打开或关闭面板延音功能。

/ 注意 ┃

*•* 打开面板延音功能时,有些音色的延音效果可能不会受到明显影响。

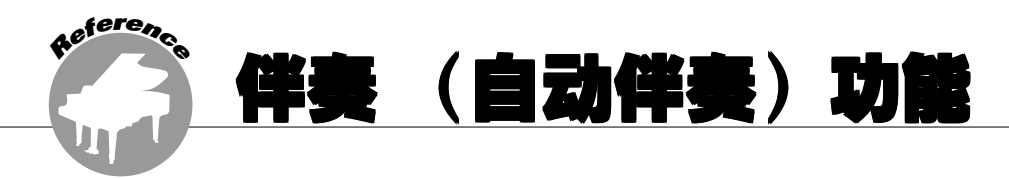

伴奏 (自动伴奏)功能的基本操作在速成指南的第[29页](#page-27-1)上介绍。 这里介绍演奏伴奏的其它方法、伴奏音量的调整程序以及如何使用伴奏演奏和弦等方面的内容。

## 设置分离点

**分离点的初始默认设置是54号键 (F**#**2 键),不过您可以采用下文介绍的操作程序将它换到其它的键上。**

- *1* 按[STYLE] (伴奏)按钮或[EASY SONG ARRANGER] (简易编曲)按钮。
- 2 按住[ACMP ON/OFF] (伴奏型开/关)按钮达 一秒以上,直至出现显示Split point (分离点) 项目的FUNCTION (功能)画面。

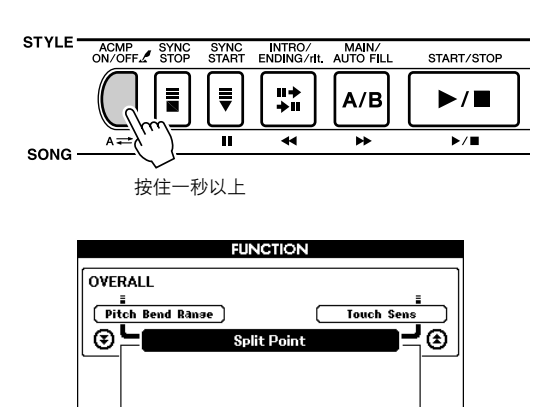

3 使用数据盘或[0] - [9]数字键将分离点设置到任 何键,范围是000 (C-2)到127 (G8)。

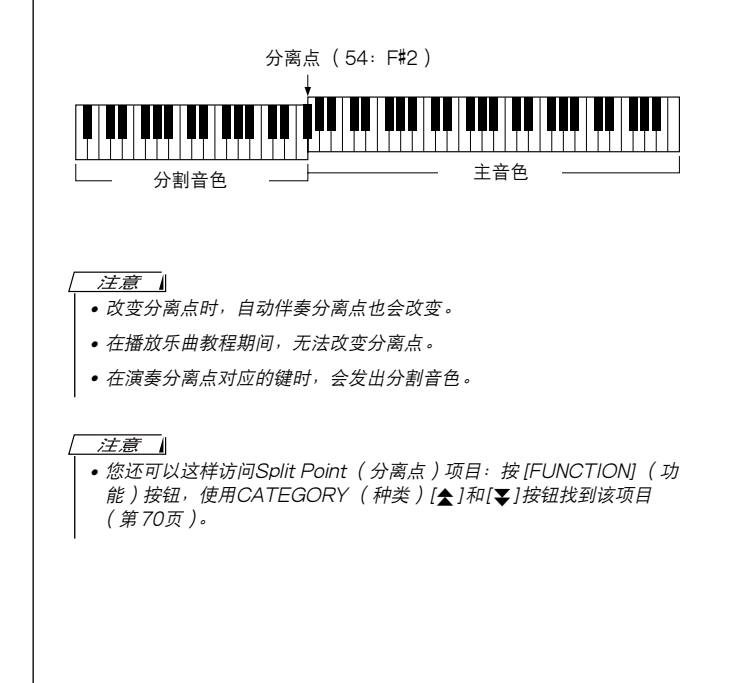

#### 注意 |

*•* 只有在按下[STYLE] (伴奏)按钮或 [EASY SONG ARRANGER] (简易编曲)按钮且它保持亮起的情况下,按住 [ACMP ON/OFF] (伴 奏型开/关)按钮,才能访问FUNCTION (功能)画面上的Split point (分离点)项目。

 $054(F#2)$ 

## 仅播放伴奏节奏

**每次按[ACMP ON/OFF] (伴奏型开/关)按钮时,播放伴奏的功能会交替打开、关闭。** 如果使用 [ACMP ON/OFF] (伴奏型开/关) 按钮关闭播放伴奏的功能, 则开始伴奏时, 将只播放节奏 **(鼓点)部分。**

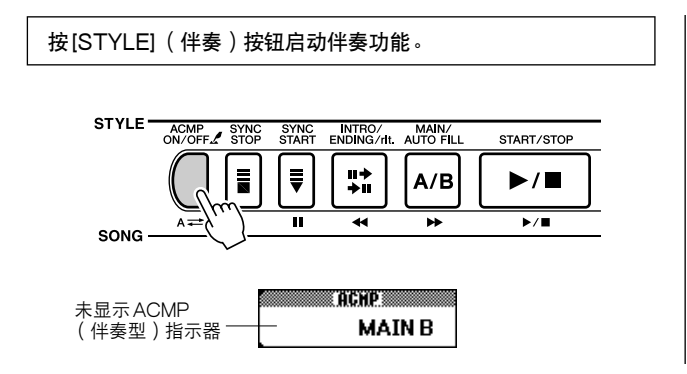

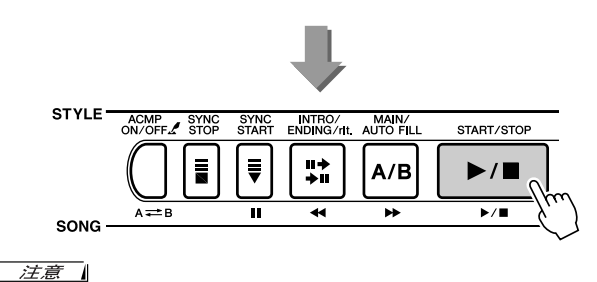

• 因伴奏编号112和124 - 135 (钢琴)没有节奏部分, 在开始播放这些 伴奏时不会播放节奏。

## 演奏没有节奏的伴奏和弦 (停止伴奏)

**打开自动伴奏功能 (显示ACMP (伴奏型)图标)且关闭Synchro Start (同步开始)功能 ([START/ STOP] (开始/停止)按钮不闪烁)时,您可以在伴奏停止时用键盘的左手伴奏区演奏和弦,并仍能听到 伴奏和弦。这就是 "停止伴奏",您可以使用本乐器能识别的任何和弦指法 ([第61](#page-59-0)页)。此时和弦根音及 类型将出现在画面上。您也可以在启动停止伴奏功能后使用和声效果。**

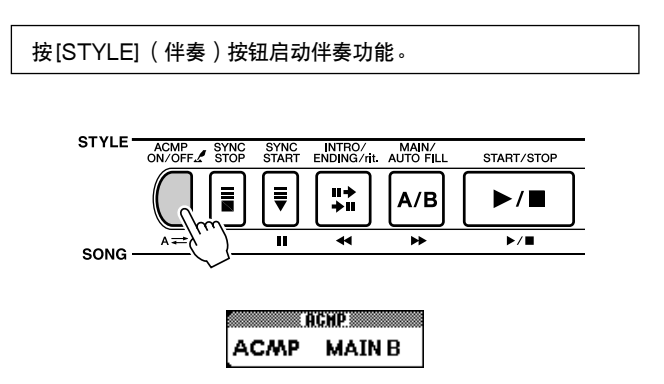

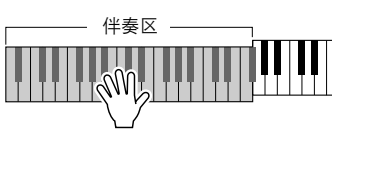

## <span id="page-58-0"></span>调整伴奏音量

**1** 按[FUNCTION] (功能)按钮调出FUNCTION (功能)画面。

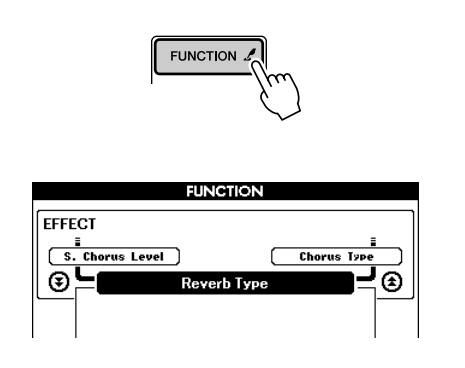

*2* 使用CATEGORY (种类)[ ]和[ ]按钮选择 按 [STYLE] (伴奏)按钮启动伴奏功能。 <sup>f</sup> rStyle Volume (伴奏音量)项目。

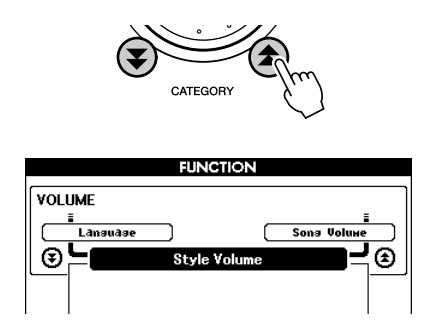

**3** 使用数据盘或[0] - [9]数字键根据需要设置伴奏 音量,范围是000到127。

## 关于伴奏编号136

**面板伴奏一览表上显示的伴奏编号136供外部伴奏文件使用。"外部伴奏文件"是指从Internet下载或从其 它来源获取的伴奏文件。本乐器可使用文件扩展名为 ".sty"的伴奏文件。使用计算机将伴奏文件传送到 ([第82](#page-80-0)页)SmartMedia 存储卡,然后可以从SmartMedia存储卡将伴奏文件读取到乐器的伴奏编号136 ([第77](#page-75-0)页)。**

## <span id="page-59-0"></span>演奏自动伴奏和弦

**演奏自动伴奏和弦的方法有两种:**

●单指和弦

●多指和弦

**本乐器将自动识别不同的和弦类型。此项功能被称作是多种指法。**

**分离点 (默认值:54/F**#**2)左侧的键盘是 "伴奏区"。伴奏和弦在键盘的这个区域演奏。**

分离点 (默认值:54/F#2) DD E<mark>b F#G# Bb DD Eb F#F</mark><br>DD E<mark>b F#G# Bb DD Eb F#F</mark> <u> Militar Maria</u> C DEFGABCDEF 伴奏区 根音音符及对应的键

■ 单指和弦 • • • • **此方法可供您使用一、二或三根手指在键盘的伴奏 区单指演奏和弦。**

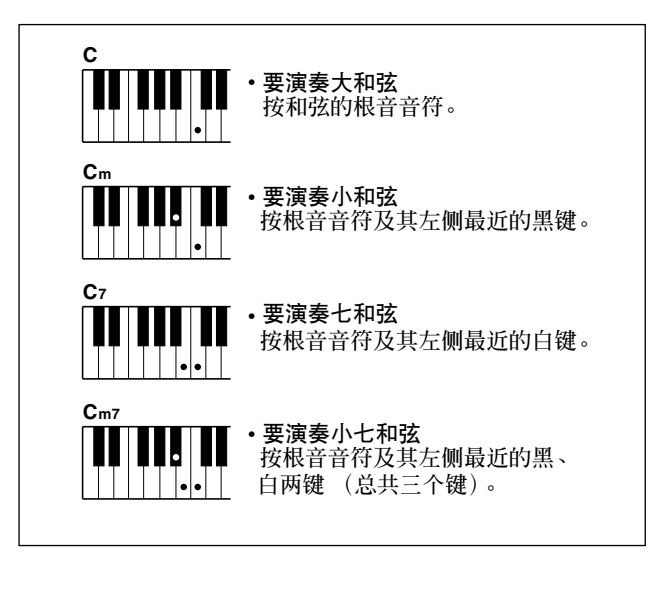

■ 多指和弦 • • • • • • **此方法可供您在键盘的伴奏区使用多个手指演奏和 弦,产生伴奏。**

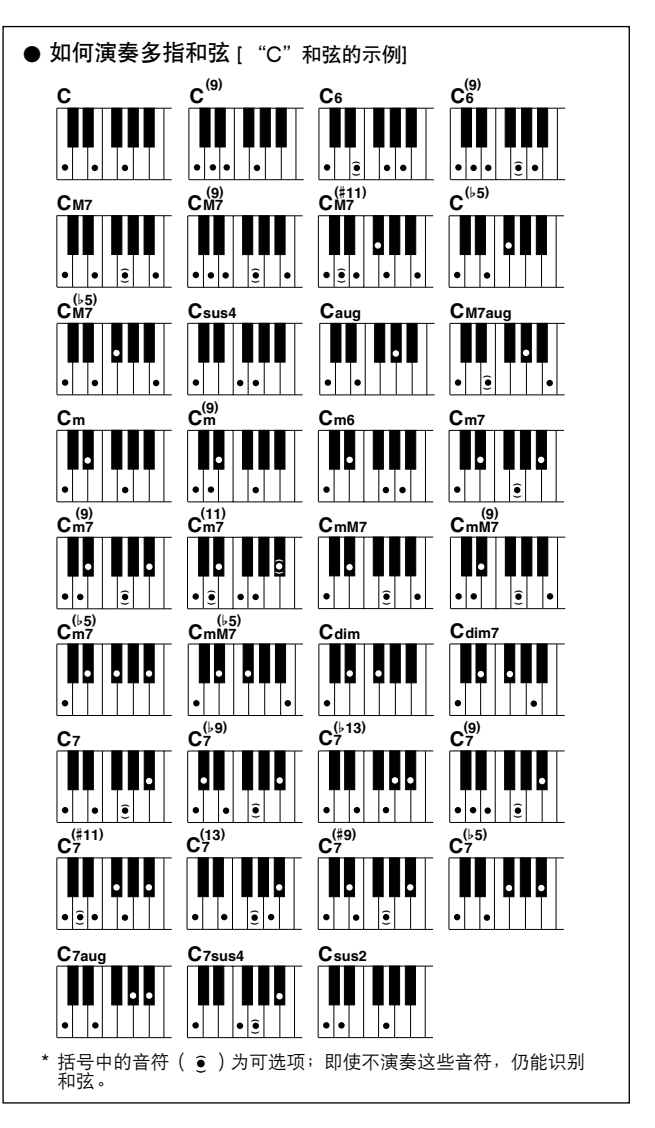

## ■ 可识别的多指和弦 ● ● ● ● ● ● ● ● ● ● ● ● ● ● ● ● ● ● ● ● ● ● ● ● ● ● ● ● ● ● ● ● ● ● ● ● ● ● ● ● ● ● ● ● ●

**下表中的所有和弦均为以C为根音的和弦。**

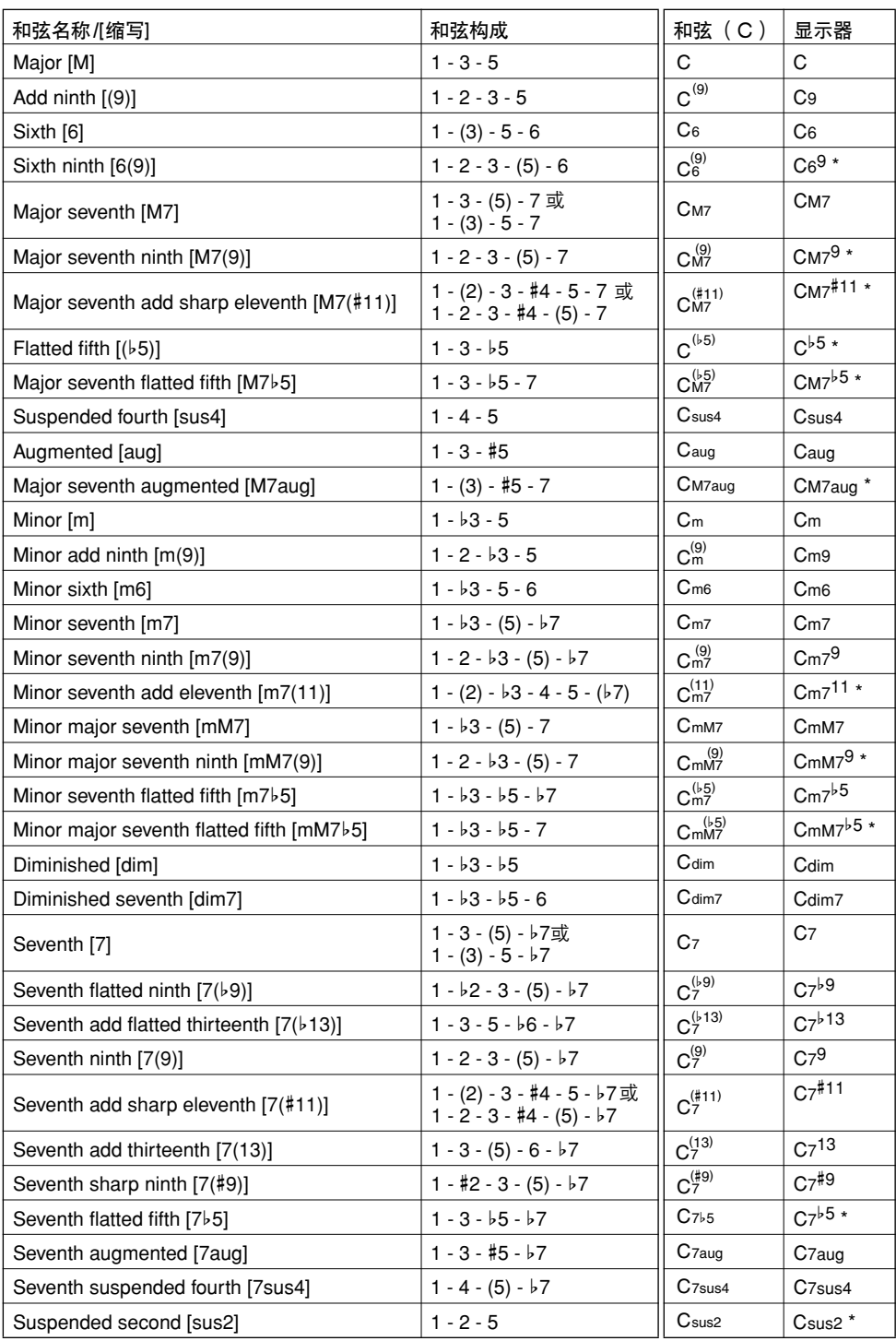

\* 这些和弦均不在Dictionary (字典)功能中显示。

#### 注意

- *•* 括号内的音符可以忽略。
- *•* 演奏相邻八度音阶中两个相同的根音键时,产生的伴奏仅基于根音。
- *•* 演奏纯五度时,可演奏1.5音,伴奏会在1.5音间进行,它可以同大和弦 及小和弦一起使用。
- *•* 列出的和弦指法全部都在原位,但也可以使用其它转位 只有以下情况 例外:m7、m7b5、6、m6、sus4、aug、dim7、7b5、6(9)、 sus2。

#### 注意

- *•* 如果忽略括号中所示的音符,则无法识别7sus4和m7(11) 和弦的转位。
- 按顺序演奏相关的和弦时, 自动伴奏有时可能不会改变 (例如在小七 和弦之后演奏一些小和弦)。
- *•* 双音符多指弹奏产生的和弦会以先前演奏的和弦为基础。

## 使用和弦字典查找和弦

**字典功能就其本质而言就是一本内置的 "和弦手册",它可以给您显示和弦的各个音符。当您知道特定和 弦的名称,并希望很快学会演奏它时,这是一个非常理想的功能。**

*1* 按住[LESSON MODE] (教程模式)按钮达一 秒以上。此时将出现DICTIONARY (字典)画 面。

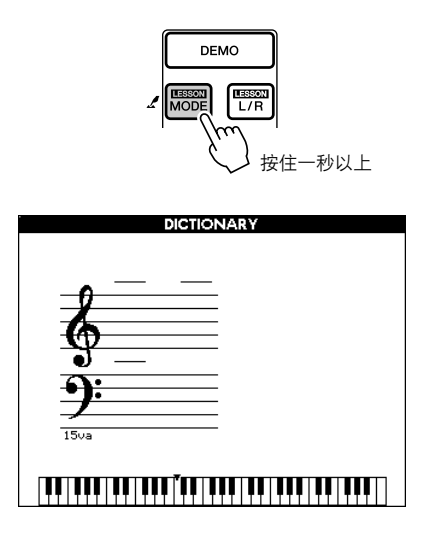

2 作为一个例子,这里我们将学习如何演奏GM7 (G大七)和弦。在键盘上标有 "CHORD ROOT"(和弦根音)的位置按 "G"键。(该 音符不发声)。此时设置的根音音符出现在画面 上。

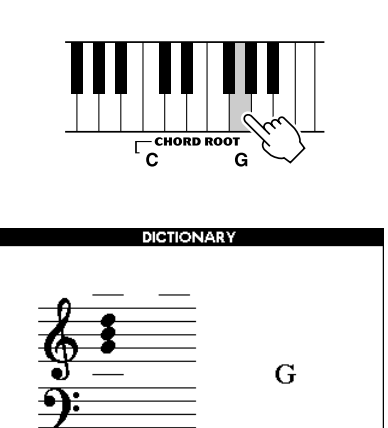

*3* 在键盘上标有 "CHORD TYPE"(和弦类型) 的位置按 "M7"(大七和弦)。(该音符不发 声)。此时应演奏的特定和弦 (根音音符及和弦 类型)的音符出现在画面上,同时以乐谱符号和 键盘图示的形式标出。

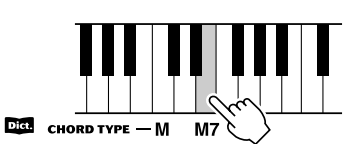

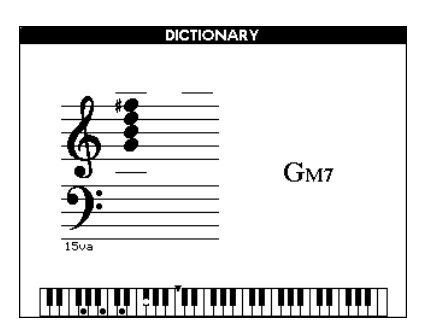

#### **要调出该和弦可能的转位,请按[+]/[-]键。**

注意

• 关于大和弦: 简单的大和弦通常只用根音音符标出。例如, "C"指 的是C大和弦。不过,在此指定大和弦时,确认在按完根音音符后 要选择 "M"(大和弦)。

注意 • 请注意, 此处介绍的和弦类型是适用于各种伴奏的左手音符, 它与 演奏助手功能的和弦类型不同。

*4* 尝试在键盘的自动伴奏区演奏和弦,检查画面上 的指示内容。正确演奏和弦后,会发出一声铃响 表示您大功告成,和弦名称也会在画面上以高亮 度显示。

#### ■ 和弦基本原理

**同时演奏两个或更多音符就会产生一个 "和弦"。**

**最基本的和弦类型是 "三和弦",它由三个音符组成:根音以及对应音阶上 的第三和第五度。例如,C大调三音和弦就是由音符C (根音)、E (C大调 音阶的三音)以及G (C大调音阶的五音)组成。**

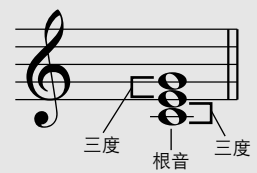

**在上图所示的C大调音和弦中,最低的音符是和弦的 "根音"(这是和弦的 "原位"…给最低音符使用其它和 弦音符会产生各种 "转位")。根音是一个和弦中最重要的音,固定和弦中其他音的构成。 原位三和弦的相邻音符之间的距离 (间隔)是大三度或小三度。**

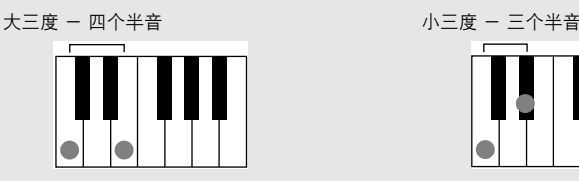

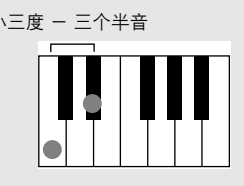

**原位三和弦的最小间隔 (在根音和三度之间)确定了三和弦是大和弦还是小和弦,我们可以将最高的音符上调 或下调一个半音,从而再产生两个和弦,具体如下图所示。**

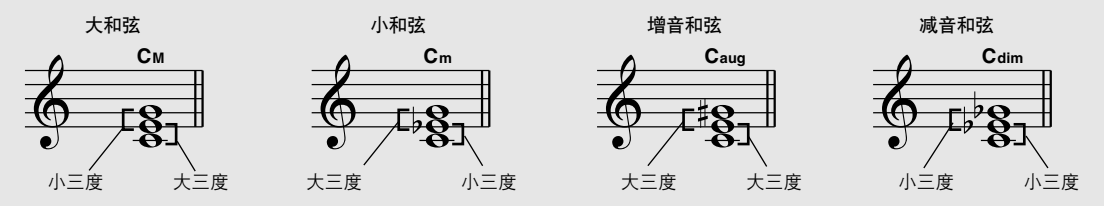

**即使我们改变音符的顺序来产生各种不同的转位,和弦声音的基本特征还是保持不变。通过选择适当的转位, 可以将和弦行列中的后续和弦平滑连接起来。**

#### ● 识别和弦名称

**和弦名称本身就可以告诉您关于和弦您需要了解的一切 (除了转位)。和弦 名称可以告诉您:和弦的根音是什么,它是大和弦、小和弦还是减和弦,它 是否需要大或小七度,它使用什么样的变化…全都一目了然。**

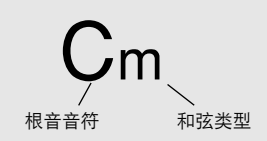

● 部分和弦类型 (这些只是DGX-505/305可识别其"指法"的一些和弦类型。)

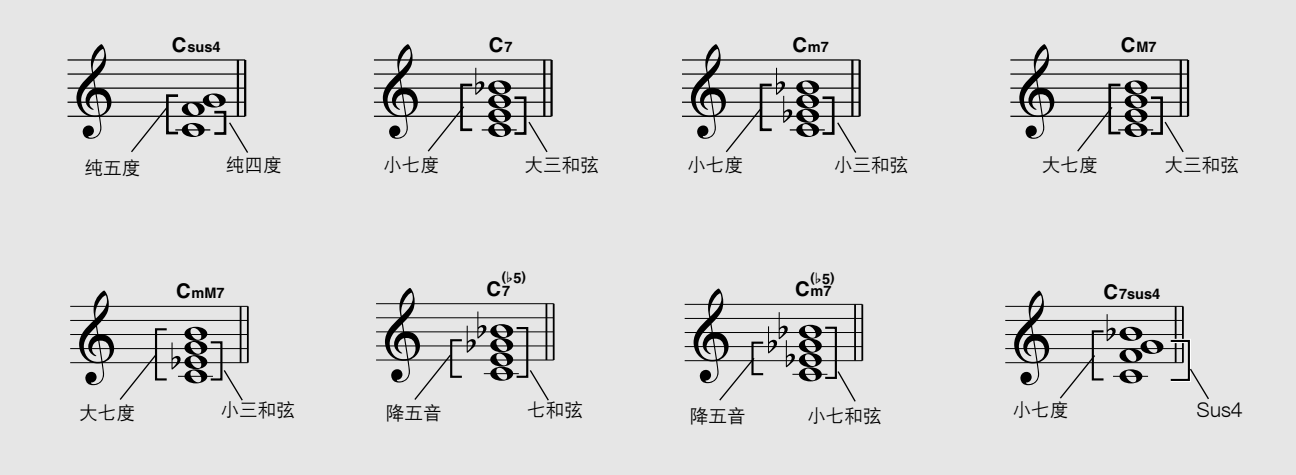

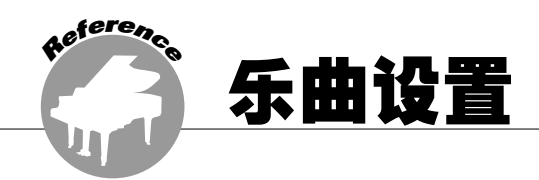

## 乐曲音量

**7** 按[FUNCTION] (功能)按钮调出FUNCTION (功能)画面。

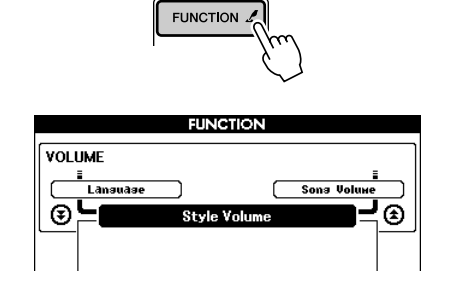

2 使用CATEGORY ( 种类 ) [<del>▲</del>]和[▼]按钮选择 Song Volume (乐曲音量)项目。

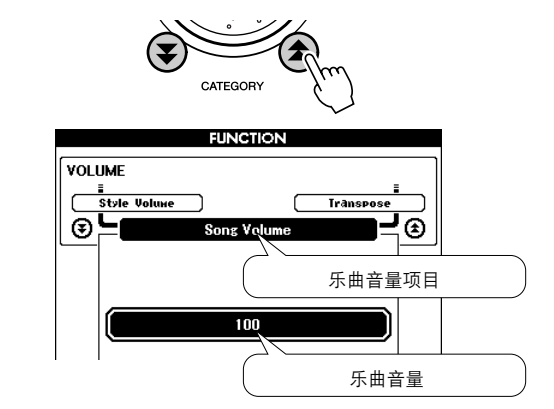

3 使用数据盘或[0] - [9]数字键根据需要设置乐曲 音量,范围是000到127。

注意 *•* 乐曲音量可以在选择乐曲时调整。

## A-B反复

**您可以指定反复播放一首乐曲的某个部分 - "A" 是起点、"B"是终点。**

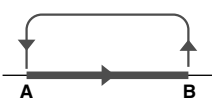

*1* 播放乐曲 ([第35](#page-33-2)页),然后在要反复部分的开 始处按[A  $\rightleftarrows$  B]按钮 ("A"点)。

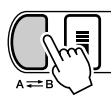

## 将独立的乐曲部分设置为静音

乐曲的每个"音轨"播放乐曲的一个不同部分- 旋 **律、鼓点、伴奏等。您可以将各个单独的音轨分别 设置为静音,自己在键盘上演奏静音的部分,或只 是将希望听到的部分之外的其它音轨设为静音。使 用SONG MEMORY (乐曲存储)[1] - [5]和[A] 按钮将对应的音轨设为静音,或取消其静音模式。 将音轨设为静音后,画面上音轨编号周围的边框将 会消失。**

**如需有关乐曲音轨配置的详细信息,请参阅[第45](#page-43-1) 页。**

 $2$ 在要反复部分的终点再按一次[A  $\rightleftarrows$  B]按钮 ("B"点)。

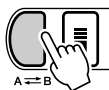

*3* 现在将反复播放乐曲中指定的A-B部分。 任何时间按[A = B]按钮均能停止反复播放。

#### 注意 |

- *•* 反复的起点和终点都可以按一个小节为增量进行指定。
- *•* 在播放期间,当前的小节编号会出现在画面右上角。
- *•* 如果要将起点 "A"设置到乐曲的最开始,请在开始播放乐曲之前 按 $[A \rightleftharpoons B]$ 按钮。

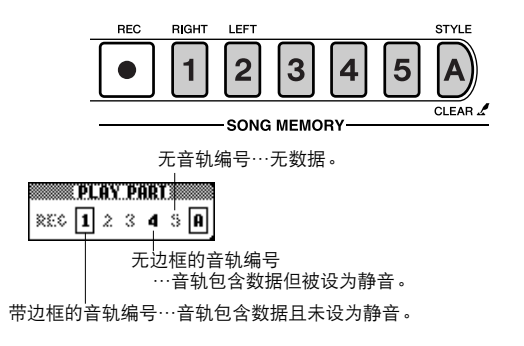

## 改变乐曲的音调

◆ 大幅度改变音调 (移调)

**本乐器的整体音调可按照半音增量最高上调或下调 1个八度。**

*1* 按[FUNCTION] (功能)按钮调出FUNCTION (功能)画面。

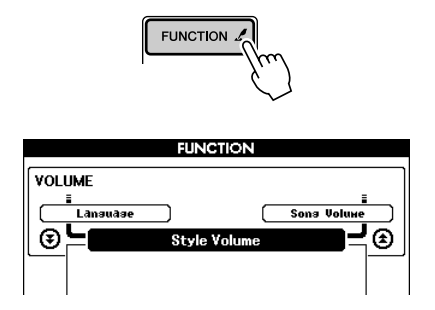

2 使用CATEGORY(种类)[▲]和[¥]按钮选择 Transpose (移调)项目。

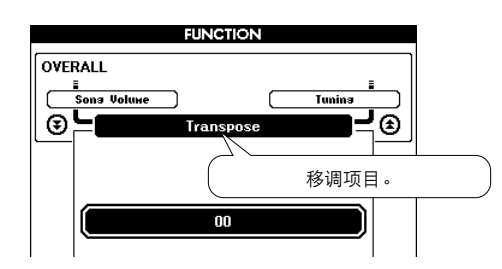

- *3* 使用数据盘或[0]-[9]数字键根据需要设置移调 值,范围是-12到+12。
	- 注意 *•* 打击乐器组音色的音调无法改变。

## 乐曲快进、快退及暂停

**这些同盒式录音机或CD播放机上的移动控制类似,** 可让您快进 [ **►** ] 、快退 [ ← ]及暂停 [ Ⅱ ]乐曲的播 **放进程。**

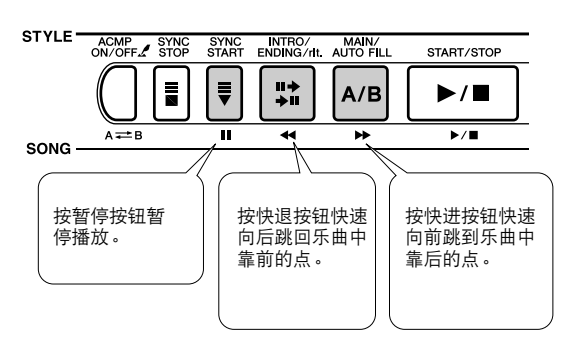

◆ 小幅改变音调 (调音)

**本乐器的整体音调可按照1分增量最多上调或下调 100分 (100分=1个半音)。**

**7** 按[FUNCTION] (功能)按钮调出FUNCTION (功能)画面。

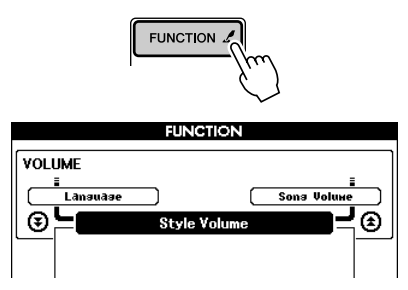

2 使用CATEGORY ( 种类 ) [▲]和[¥]按钮选择 Tuning(调音)项目。

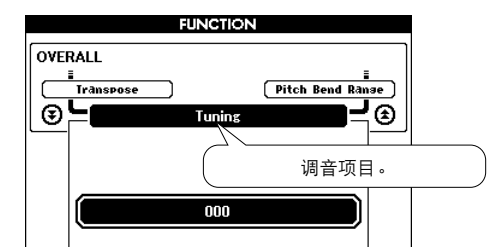

- *3* 使用数据盘或[0]-[9]数字键根据需要设置调音。
	- 注意 *•* 打击乐器组音色的音调无法改变。

注意 *•* 指定A-B反复范围后,快退和快进功能将只在该范围内起作用。

## 改变旋律音色

**您可以将乐曲的旋律音色改变为自己喜欢的任何其它音色。 此项设置可针对右手旋律 (MELODY R)和左手旋律 (MELODY L)音色单独设置。**

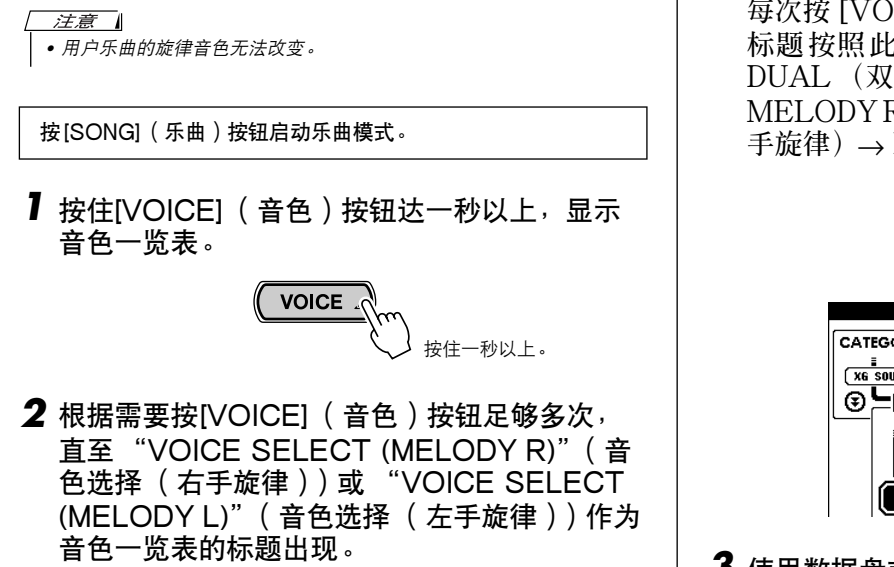

**每次按 [VOICE] (音色)按钮,音色一览表的** 标题 按照 此顺 序改 变: MAIN (主音色) **DUAL (双重音色)**→ **SPLIT (分割音色)**→ **MELODY R (右手旋律)**→ **MELODY L (左 手旋律)**→ **MAIN (主音色)…**

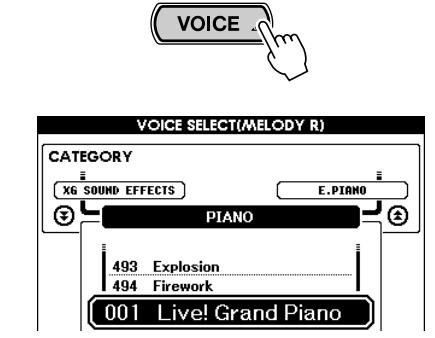

*3* 使用数据盘或其它选择控制选择音色。

## 存储介质选择

**DGX-505/305可使用两种不同类型的存储介质存储从计算机传送过来的外部乐曲文件 - SmartMedia卡和闪 存 (乐曲036 -)。介质选择功能确定使用哪种介质存储乐曲文件、播放哪种介质类型存储的乐曲文件。将 乐曲文件保存到存储介质以及播放这些乐曲文件的流程图见第[36](#page-34-2)页。**

**7** 按[FUNCTION] (功能)按钮调出FUNCTION (功能)画面。

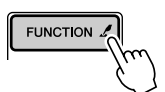

2 使用CATEGORY ( 种类 ) [▲]和[¥]按钮选择 Media Select (介质选择)项目。

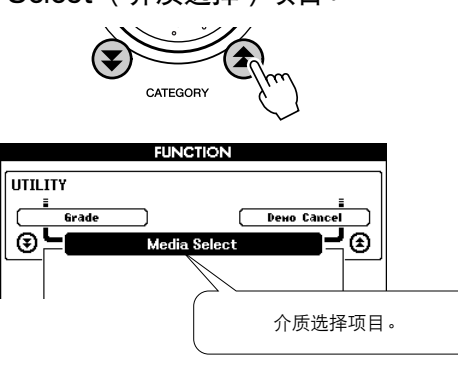

*3* 使用[+]和[-]键选择SmartMedia卡或闪存。 **要将乐曲保存到SmartMedia卡或从SmartMedia 存储卡播放保存的乐曲时,请按[+]键选择 SmartMedia卡。要将乐曲保存到闪存或从闪存播 放保存的乐曲时,请按[-]键选择Flash Memory (闪存)。**

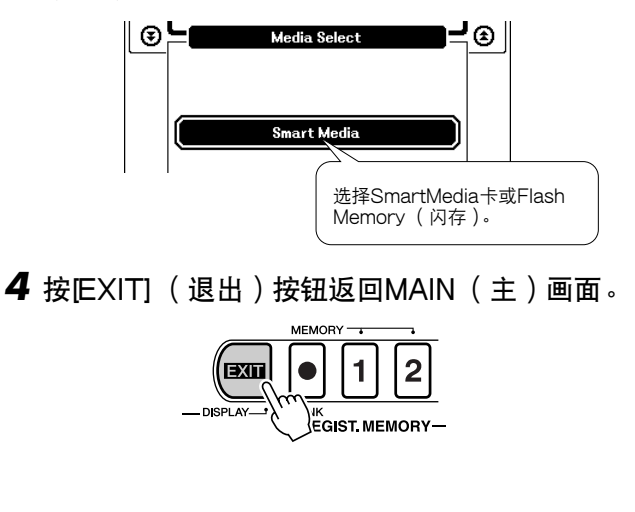

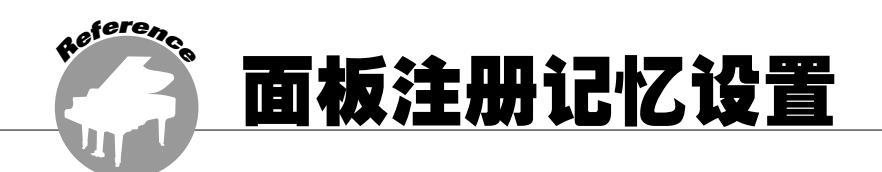

本乐器具备注册记忆功能,可用于保存您最喜欢的设置,以便随时轻易调出。最多可保存 16组完整的 设立 (8个音库,每个音库两组设立)。

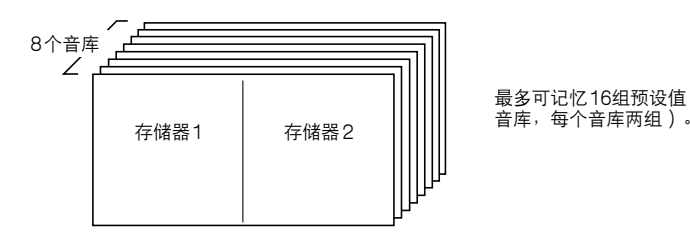

最多可记忆 16组预设值 (8个

## <span id="page-66-0"></span>将设置保存到注册记忆

- 可保存到注册记忆的设置
- 伴奏设置\*

**伴奏编号、自动伴奏开/关、分离点、伴奏设置 (主奏A/主奏B)、伴奏音量、速度**

- 音色设置
	- **主音色设置 (音色编号、音量、八度、相位、混 响深度、叠奏深度)、双重音色设置 (双重音色 开/关、音色编号、音量、八度、相位、混响深 度、叠奏深度)、分割音色设置 (分割音色开/ 关、音色编号、音量、八度、相位、混响深度、 叠奏深度)**
- 效果设置
	- **混响类型、叠奏类型、面板延音开/关**
- 和声设置
	- **和声开/关、和声类型、和声音量**
- 其它设置

**移调、滑音范围**

**\* 使用乐曲功能时,注册记忆功能不能使用伴奏设置。**

- 将设置保存到注册记忆 ••••
- *1* 根据需要设置面板控制-选择音色、伴奏等。
- 2 按[●] (MEMORY/BANK, 记忆/音库)按钮。 释放按钮时,音库编号将出现在画面上。

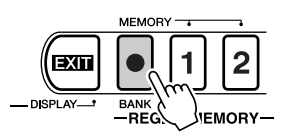

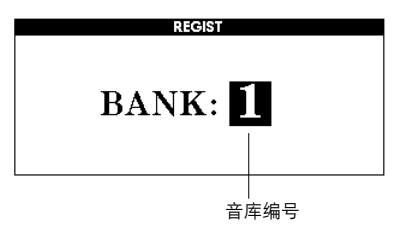

3 使用数据盘或[1] - [8]数字键选择音库编号, 范 围是1到8。

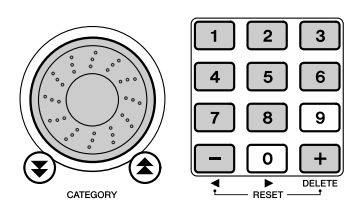

注意 *•* 播放乐曲期间,无法将数据保存到注册记忆。 4 在按住[●] (MEMORY/BANK, 记忆/音库)按 钮的同时,按REGIST. MEMORY (注册记 忆)[1]或[2]按钮,将当前面板设置存储到指定 的注册记忆中。

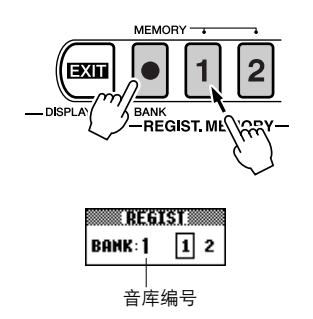

#### 注意

*•* 您还可以将注册记忆中存储的面板设置作为用户数据文件保存到 SmartMedia存储卡中。

#### 注意

*•* 如果选择了已经创建过的注册记忆设置,则先前的数据会被新数据 删除并覆盖掉。

#### △小心

*•* 将设置保存到注册记忆时,请勿切断电源,否则数据可能会损坏 或丢失。

- 调出注册记忆 • • • • •
- 1 按[●] (MEMORY/BANK, 记忆/音库)按钮。 释放按钮时,音库编号将出现在画面上。

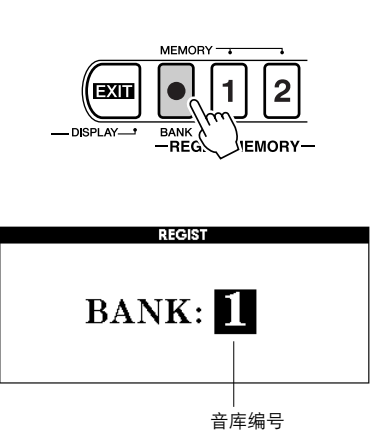

2 使用数据盘或[1] - [8]数字键选择要调出的音 库。

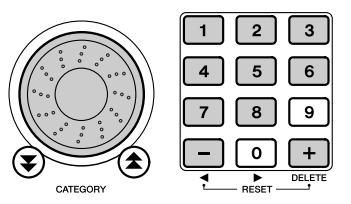

*3* 按包含要调出的设置的REGIST. MEMORY (注册记忆)[1]或[2]按钮。此时面板控制将立 即相应改变。

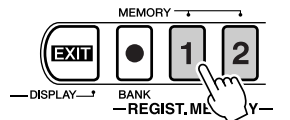

<span id="page-68-0"></span>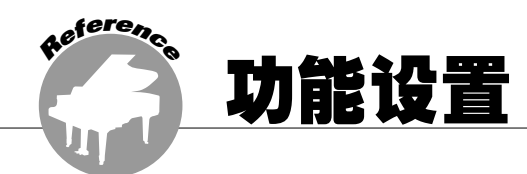

可通过FUNCTION (功能)画面访问的功能页包含针对本乐器的音色、效果、分离点及调音等项内 容的详细设置。快捷按钮可用于快速访问常用的设置: 按住快捷按钮达一秒以上, 可直接访问相关的 设置画面。

## <span id="page-68-1"></span>查找并编辑功能设置

**7** 按[FUNCTION] (功能)按钮调出FUNCTION (功能)画面。

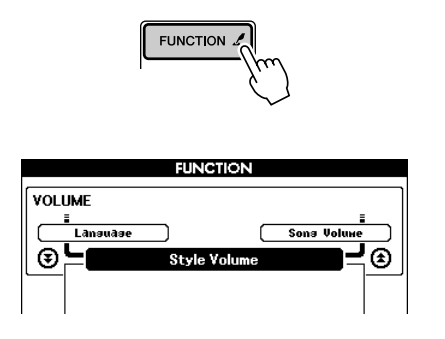

2 使用CATEGORY(种类)[<u>▲</u>]和[▼]按钮选择 所需的项目。

**如需各项设置的详细信息,请参阅[第71](#page-69-0)页的 FUNCTION (功能)设置一览表。 在一览表中,上一个项目的名称出现在左上角, 下一个项目的名称出现在当前所选项目的右上 角。**

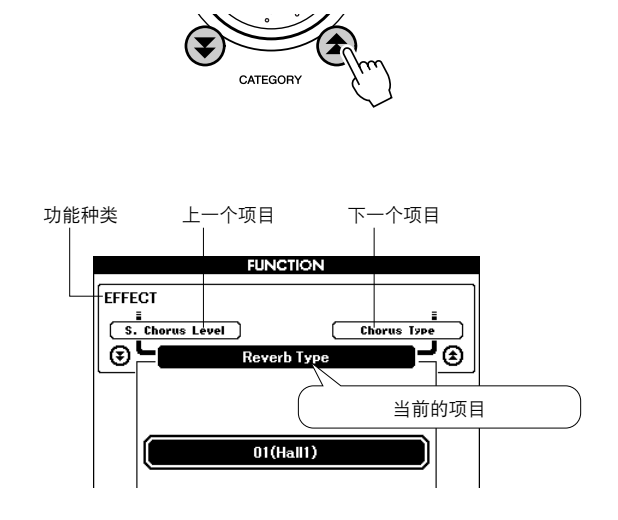

*3* 使用数据盘、[+]和[-]键或[0]-[9]数字键根据需 要设置数值。

**对于开/关设置,请使用[+]键为打开功能,使 用[-]键为关闭功能。使用[+]键开始执行操作, 使用[-]键取消所选的操作。**

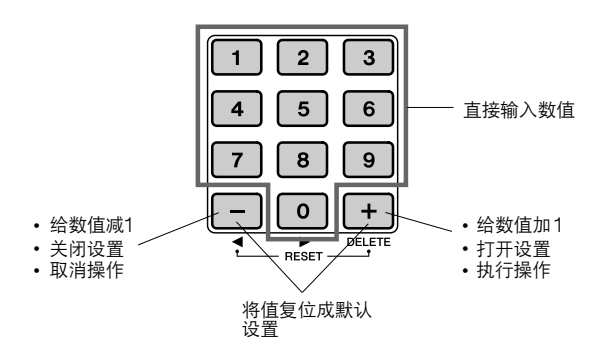

4 如果需要,可按住[FUNCTION] (功能)按钮 达一秒以上,将设置保存到闪存。 **尽管通过FUNCTION (功能)画面所作的全部 设置在本乐器的电源未切断之前均能保留,但切 断电源之后,除非先将自定义设置保存到闪存, 否则这些设置均会丢失。只要按住 [FUNCTION] (功能)按钮达一秒以上,便能 将设置保存到闪存,这样即使切断电源,您的设 置仍保留在闪存中,下次接通乐器电源后便能调 出这些设置。**

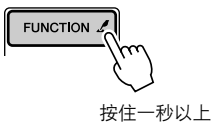

△∥心 *•* 保存设置时请勿切断电源,否则数据可能会损坏或丢失。

#### <span id="page-69-0"></span>■ 功能画面一览表

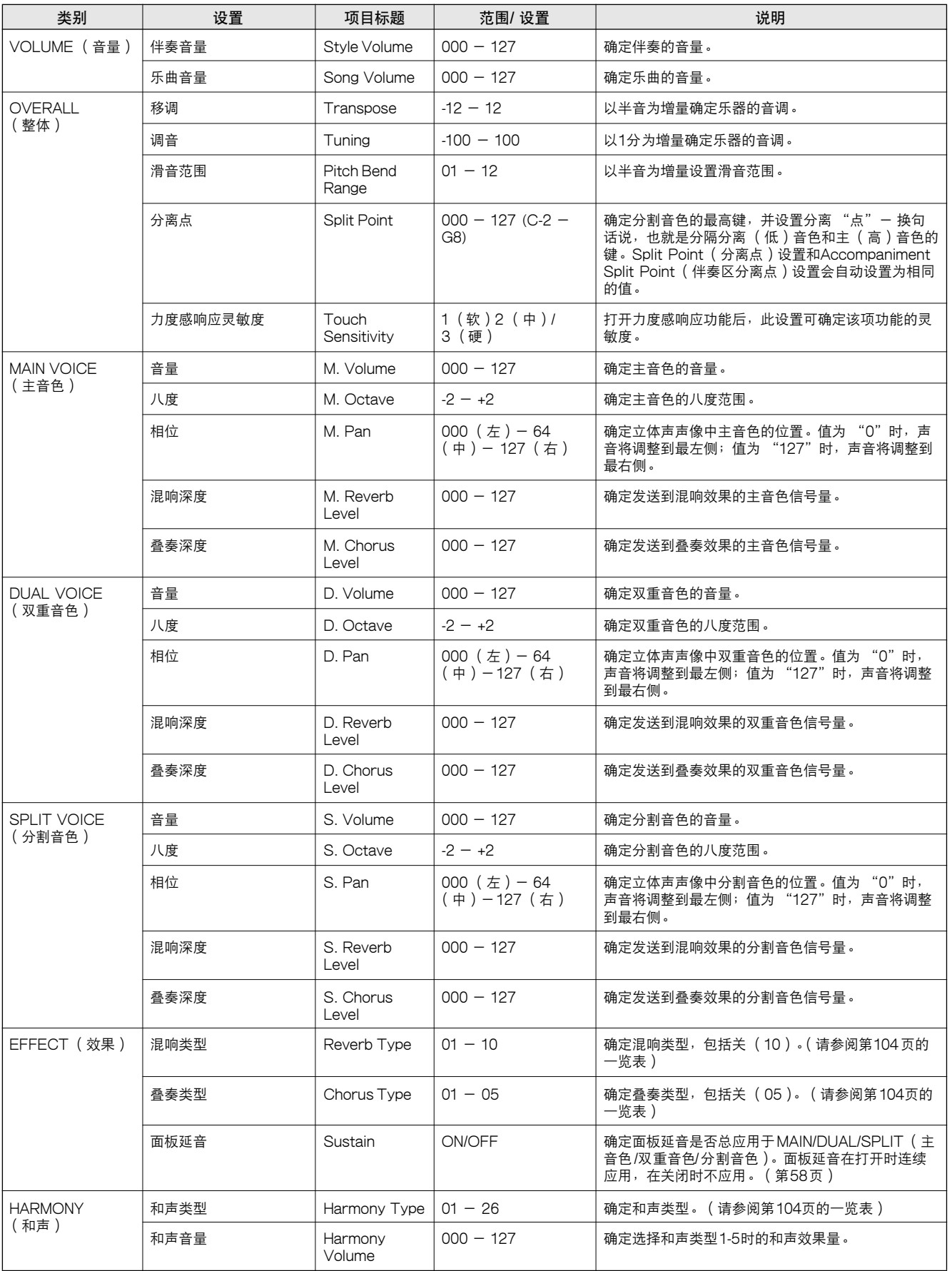

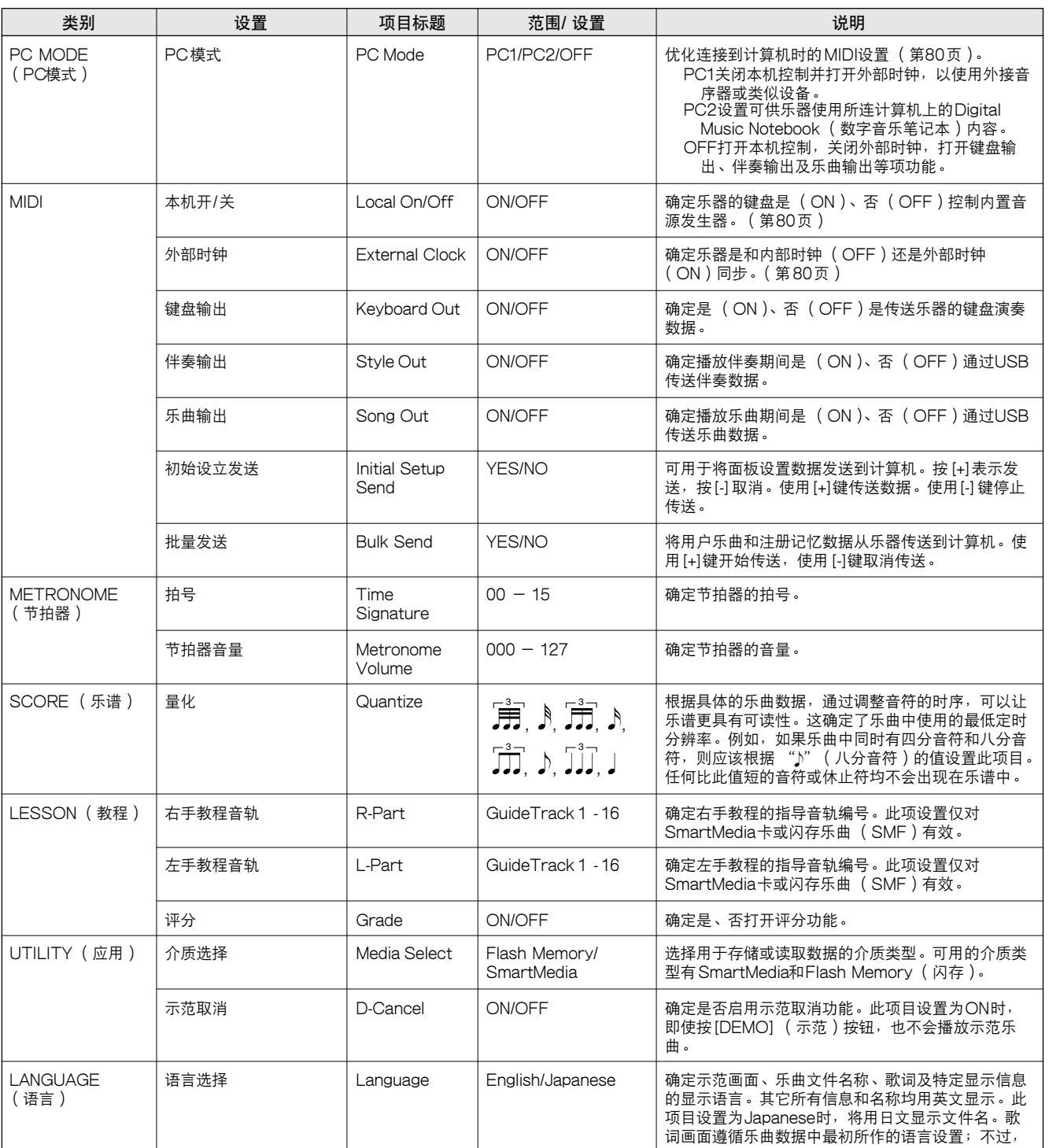

不存在该种设置时,则使用此处的设置。

<span id="page-70-0"></span>\* 通过同时按[+]和[-]键,可以很方便地将所有这些设置复位成初始默认值。

(例外情形包括:初始设立发送和批量发送,这两项都是操作,而不是设置)。

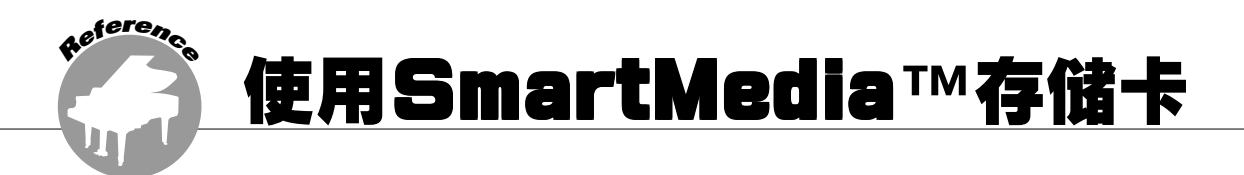

SmartMedia是一种用于存储数据的卡式存储介质。

将SmartMedia卡插入本乐器的卡槽后,在本乐器上创作的MIDI数据可保存到存储卡,也可以从存储 卡上读取MIDI数据。SmartMedia还可以用于将从Internet下载的乐曲数据传送到本乐器,同速成指 南中介绍的演奏助手功能 (第[16页](#page-14-0))及教程 (第[39](#page-37-1)页)功能配合使用。此外,以MIDI文件格式保存 到SmartMedia存储卡的用户乐曲也可以同这些功能配合使用。

本章介绍设立和格式化SmartMedia存储卡以及在其中保存数据和从中读取数据的操作程序。

如果没有 SmartMedia卡,则需要购买一张 (或者更多张,也很有必要)。

请务必阅读第[11页](#page-9-0)介绍的SmartMedia注意事项。

## 插入SmartMedia卡

*1* 将SmartMedia\*卡插入卡槽,注意按正确的方 向插入。

**SmartMedia卡上金色的接头端子应该朝上。小 心将卡插到槽底并确认已插牢。注意不要插错方 向。**

\* 本乐器使用3.3V SmartMediaTM存储卡

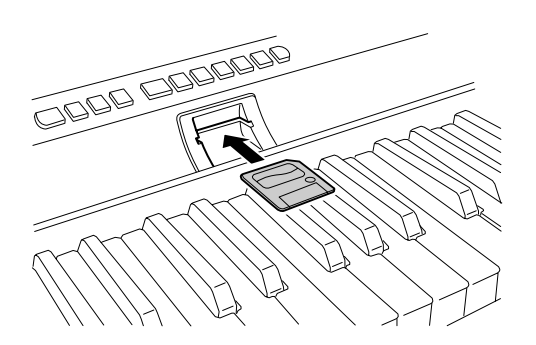

*2* 确认文件控制图标是否出现在MAIN (主)画面 中。

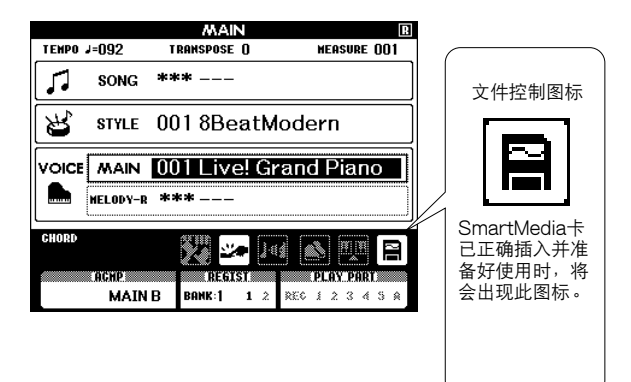

**SmartMedia存储卡已正确插入并准备好使用 时,文件控制图标将出现在MAIN (主)画面 中。显示文件控制图标后,您可以通过按 [FILE CONTROL] (文件控制)按钮访问 FILE CONTROL (文件控制)画面。目前请 不要按该按钮。**

#### 注意工

*•* 显示FILE CONTROL (文件控制)画面时,如果弹奏键盘,将不 会产生任何声音。此外,在此种状态下,只有同文件控制功能相关 的按钮才是活动的。

#### 注意

- 在以下情况下, 不会出现FILE CONTROL (文件控制)画面。
- 未插入SmartMedia卡。
- FUNCTION (功能)画面中的 Media Select (介质选择)项设置 为Flash Memory (闪存)。
- 播放伴奏或乐曲期间。
- 学习教程期间。
- 从SmartMedia卡读取数据期间。
# 将介质选择设置改为SmartMedia

**要执行任何SmartMedia 操作,必须先确认FUNCTION (功能)画面中的Media Select (介质选择)项 目已设置为SmartMedia。选择介质的操作程序在第 [67](#page-65-0)页有简要介绍。如果FUNCTION (功能)画面中的 Media Select (介质选择)项目设置为SmartMedia,且本乐器的卡槽中正确插入了一张 SmartMedia卡, 则MAIN (主)画面中会出现文件控制图标。**

- **7** 按[FUNCTION] (功能)按钮调出FUNCTION (功能)画面。
- *3* 按[+]键选择SmartMedia。
- 2 使用CATEGORY ( 种类 ) [▲]和[¥]按钮选择 Media Select (介质选择)项目。

# 格式化SmartMedia卡

**在本乐器可以使用新的SmartMedia卡之前,必须先进行格式化。**

#### △小心

- *•* 如果格式化已包含数据的SmartMedia卡,则所有的数据均会被擦除。 使用格式化功能时,注意不要擦除掉重要的数据。
- *1* 将要格式化的SmartMedia卡插入本乐器的卡槽 之后,检查MAIN (主)画面中是否显示了文件 控制图标。如果未显示该图标,请确认Media Select (介质选择)项目是否已设置为 SmartMedia。
- 2 按[FILE CONTROL] (文件控制)按钮显示 FILE (文件)画面的Format (格式化)项 目。

**此画面会提示您进行确认。**

- 注意 【

*•* 如果访问FILE CONTROL (文件控制)画面时未出现Format ( 格式化 ) 项目,请使用CATEGORY (种类 ) [▲ ]和[▼ ]按钮去 找到它。

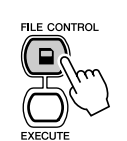

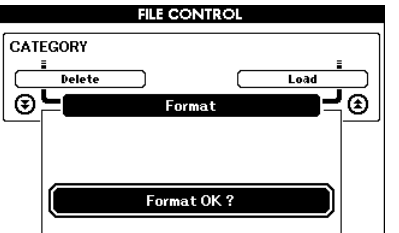

- 3 按IEXECUTE] (执行)按钮,此时画面会提示 您进行确认。 **此时您可以按[-]键取消操作。**
- *4* 再按一次[EXECUTE] (执行)按钮或[+]键,此 时将开始格式化操作。

△ 小心 *•* 画面中显示正在进行格式化的信息之后,便无法再取消。此操作 执行期间,切勿切断电源或取出SmartMedia卡。

*5* 画面中会出现一则信息,提示您操作已完成。

**请按[EXIT] (退出)按钮返回MAIN (主) 画面。**

| 注意 | |

*•* 如果SmartMedia卡有写保护,画面中会出现一则相应的信息,并 且您将无法执行该操作。

# <span id="page-73-0"></span>保存数据

此操作可以将三种类型的数据保存到 "用户数据文件"中:用户乐曲、伴奏文件 (伴奏编号136)及注册 **记忆数据。保存用户乐曲时,伴奏文件和注册记忆也会自动保存。**

- *1* 确认正确格式化过的SmartMedia卡已正确插入 本乐器的卡槽,并且MAIN (主)画面中显示了 文件控制图标。如果未显示该图标,请将Media Select (介质选择)设置改为SmartMedia。
- 2 按FILE CONTROLI (文件控制)按钮。
- 3 使用CATEGORY ( 种类 ) [▲]和[¥]按钮找到 User File Save (用户文件保存)项目。 **此时会自动创建使用默认文件名的文件。**

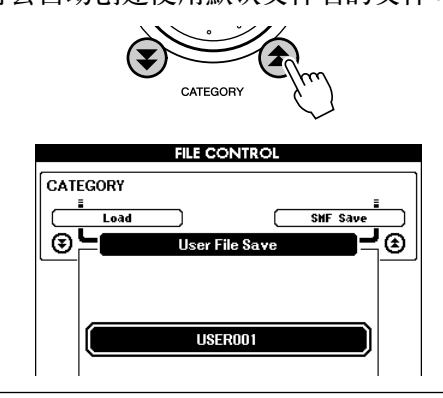

● 覆盖现有的文件 **如果要覆盖SmartMedia卡上已经存在的文件, 请使用数据盘或[+]和[-]键选择文件,然后直 接跳到步骤6。**

#### 注意

- *•* 一块SmartMedia卡最多可保存100个用户文件。
- *•* 如果SmartMedia卡有写保护,画面中会出现一则相应的信息,并 且您将无法执行该操作。
- *•* 如果卡上没有足够的剩余容量可供保存数据,画面中会出现一则相 应的信息,并且您将无法保存数据。此时请从卡上删除掉一些不再 需要的文件 ([第77](#page-75-0)页),或使用另外一张卡。
- *•* 如需了解其它可能会导致操作无法完成的错误,请参阅[第91](#page-89-0)页的 "信息"一览表。
- $\bm{4}$  按[EXECUTE] (执行)按钮。此时文件名的第 一个字符下会出现一个光标。

# *5* 根据需要改变文件名。

- **使用[-]键向左移动光标,使用[0]键向右移动 光标。**
- **使用数据盘选择当前光标位置上的字符。**
- **[+]键删除光标位置上的字符。**

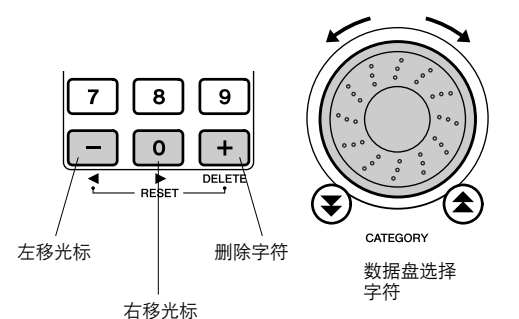

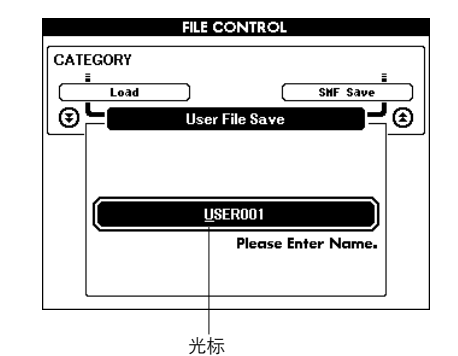

● 按IEXECUTE](执行)按钮。此画面会提示您 进行确认。

**此时按[-]键可取消保存操作。**

**7** 再按一次[EXECUTE] (执行)按钮或[+]键, 此 时将开始保存操作。

△小心 *•* 画面中显示正在进行保存的信息之后,便无法再取消操作。此操 作执行期间,切勿切断电源或取出SmartMedia卡。

8 画面中会出现一则信息,提示您操作已完成。 **请按[EXIT] (退出)按钮返回MAIN (主) 画面。**

#### 注意工

- *•* 如果指定了已有的文件名,画面会提示您进行确认。如果要覆盖该
- 文件,请按[EXECUTE](执行)或[+]键确定,按[]键可取消。

*•* 执行保存操作所需的时间量取决于SmartMedia卡的状况。

# <span id="page-74-0"></span>将用户乐曲转换为SMF格式并保存

**此操作将用户乐曲 (乐曲编号031 - 035)转换为SMF 0格式,并将文件保存到SmartMedia卡。**

●什么是SMF (标准MIDI文件)? SMF (标准MIDI文件)格式用于保存音序数据, **是最常见、兼容性最广的音序格式之一。此格式有 两种变体:格式0和格式1。许多MIDI设备与SMF 0格式兼容,市面上可购买到的MIDI音序数据大多 也采用SMF 0格式。**

- *1* 确认正确格式化过的SmartMedia卡是否已正确 插入本乐器的卡槽,并且MAIN (主)画面中显 示了文件控制图标。如果未显示该图标,请将 Media Select (介质选择)设置改为 SmartMedia。
- 2 按[FILE CONTROL] (文件控制)按钮。
	- 注意
	- *•* 一张SmartMedia卡最多可保存894首乐曲。
	- *•* 如果乐器的任何用户乐曲 (乐曲编号031 035)中都没有数据, 则无法执行此操作。
- <mark>3</mark> 使用CATEGORY(种类)[▲]和[¥]按钮找到 SMF Save (SMF保存)项目。 **此时将以高亮度显示SOURCE FILE (源文 件)- 用户乐曲名称。**

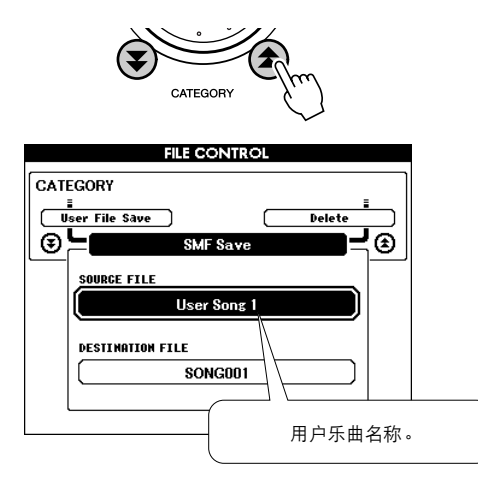

## *4* 选择用户乐曲。

**同时按[+]和[-]键可选择第一首用户乐曲。**

*5* 按[EXECUTE] (执行)按钮。 **此时将以高亮度显示DESTINATION SONG (目标乐曲),并出现转换后乐曲文件的默认名 称。**

> ● 要覆盖现有的文件 **如果要覆盖SmartMedia卡上已经存在的文件, 请使用数据盘或[+]和[-]键选择文件,然后直 接跳到步骤8。**

**6** 按IEXECUTEI (执行)按钮。 **此时文件名的第一个字符下会出现一个光标。**

#### *7* 根据需要改变文件名。

**如需有关输入文件名的详细信息,请参阅[第75](#page-73-0)页 的 "保存数据"。**

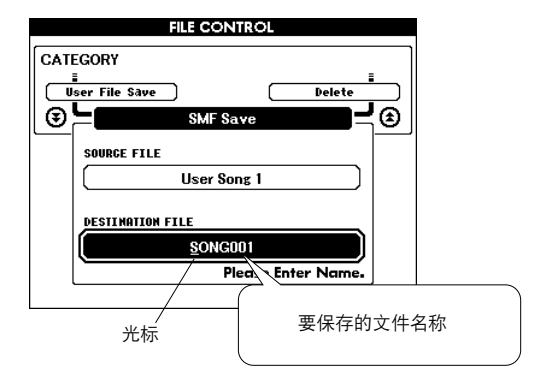

*8* 按[EXECUTE] (执行)按钮。此画面会提示您 进行确认。

**此时按[-]键可取消保存操作。**

**9** 再按一次[EXECUTE]( 执行 ) 按钮或[+]键,此 时将开始保存操作。

△灬

*•* 画面中显示正在进行保存的信息之后,便无法再取消操作。此操 作执行期间,切勿切断电源或取出SmartMedia卡。

10 画面中会出现一则信息,提示您操作已完成。 **请按[EXIT] (退出)按钮返回MAIN (主) 画面。**

注意

- *•* 如果指定了已有的文件名,画面会提示您进行确认。如果要覆盖该 文件, 请按[EXECUTE] ( 执行 ) 或 [+]键确定, 按 [-]键可取消。
- *•* 执行保存操作所需的时间取决于SmartMedia卡的状况。

# 读取保存的用户数据文件

**此操作程序可用于将先前保存到SmartMedia卡的用户数据文件读取到本乐器的内置存储器。**

△小心 *•* 如果读取 "用户数据文件",新读取的数据将覆盖掉用户乐曲 (031 - 035)、伴奏文件 (伴奏编号136)及注册记忆数据。如果只读取 伴奏文件,则只会覆盖伴奏文件。读取数据之前,请将重要的数据保 存到SmartMedia卡,以免被覆盖。

*1* 确认包含要读取的文件的SmartMedia卡已正确 插入乐器的卡槽,且MAIN (主)画面中显示了 文件控制图标。如果未显示该图标,请将Media Select (介质选择)设置改为SmartMedia。

- 2 按[FILE CONTROL] (文件控制)按钮。
- <mark>3</mark> 使用CATEGORY(种类)[▲]和[¥]按钮找到 Load (读取)项目。

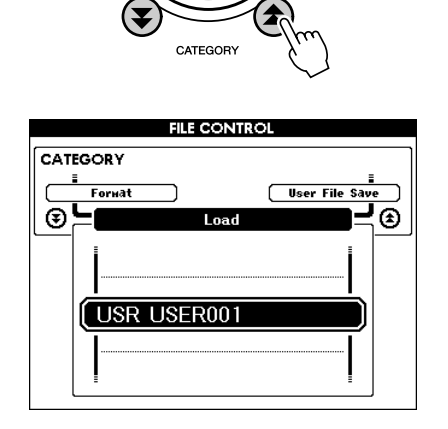

# <span id="page-75-0"></span>从SmartMedia卡删除数据

**此操作程序可从SmartMedia 卡删除用户数据文件 (用户乐曲、伴奏文件及注册记忆)、SMF转换的乐曲 以及其它MIDI乐曲文件数据。**

- *1* 确认包含要删除的文件的SmartMedia卡已正确 插入乐器的卡槽,且MAIN (主)画面中显示了 文件控制图标。如果未显示该图标,请将Media Select (介质选择)设置改为SmartMedia。
- 2 按IFILE CONTROL] (文件控制)按钮。
- *3* 使用CATEGORY (种类 ) [▲]和[¥]按钮找到 Delete (删除)项目。

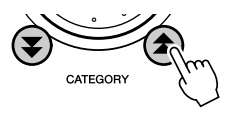

*4* 选择要读取的文件。 **同时按[+]和[-]键可选择SmartMedia卡上的第 一个文件。**

*•* 伴奏文件必须位于根目录。文件夹中的伴奏文件会无法识别。

左意

- 注意 コ *•* 如果没有文件可读取到SmartMedia卡,画面中会显示相应的信息, 且无法继续执行读取操作。

- $\bm{5}$  按[EXECUTE](执行)按钮。此画面会提示您 进行确认。 **此时按[-]键可取消读取操作。**
- **6** 再按一次[EXECUTE] (执行)按钮或[+]键,此 时将开始读取操作。

△小心 *•* 画面中显示正在进行读取的信息之后,便无法再取消操作。此操 作执行期间,切勿切断电源或取出SmartMedia卡。

*7* 画面中会出现一则信息,提示您操作已完成。 **请按[EXIT] (退出)按钮返回MAIN (主) 画面。**

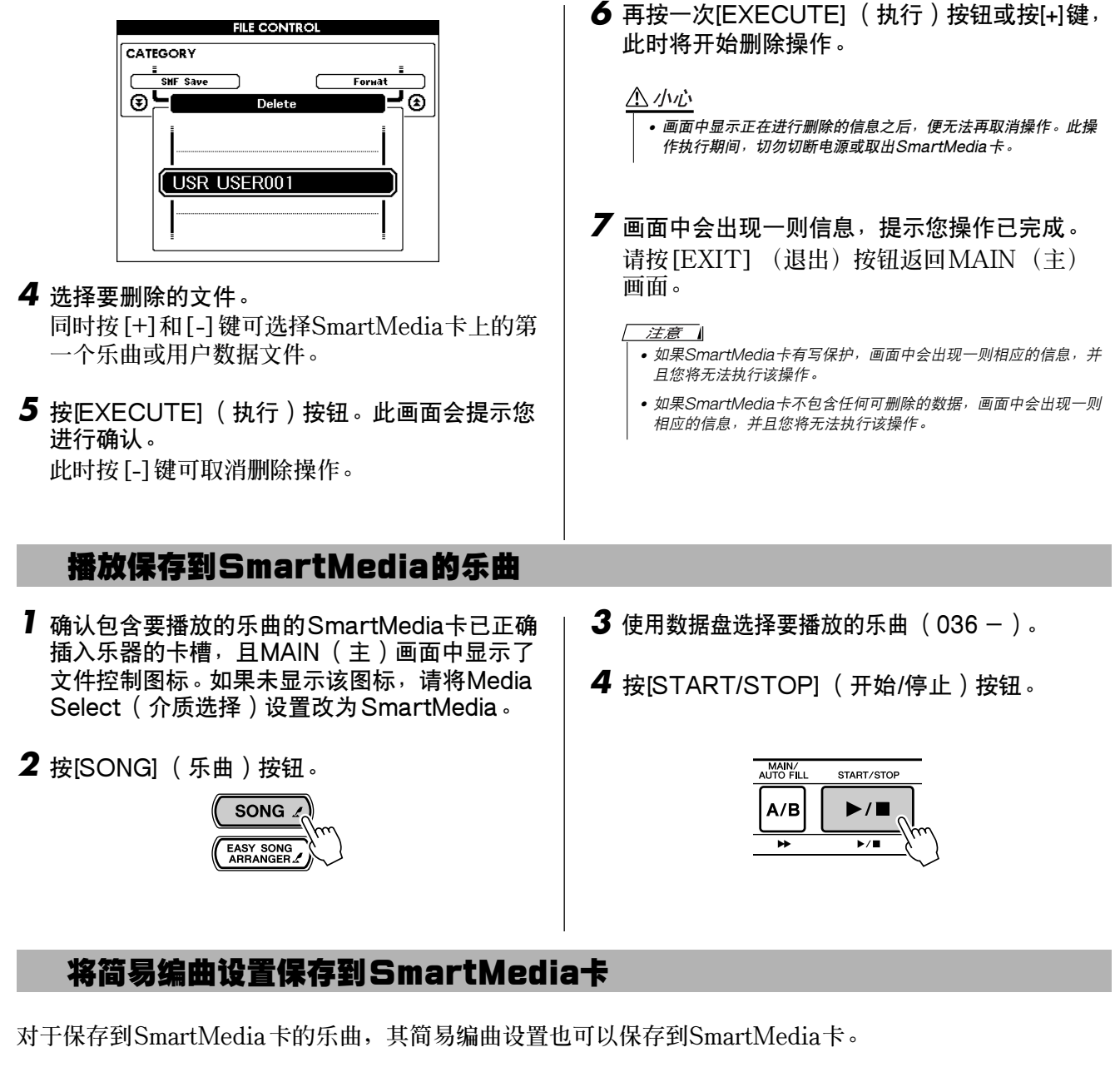

**在按住[EASY SONG ARRANGER] (简易编曲)按钮的同时,按[FILE CONTROL] (文件控制)按 钮,将当前简易编曲设置保存到SmartMedia卡。**

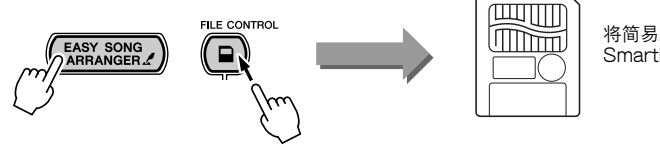

将简易编曲设置保存到 SmartMedia卡

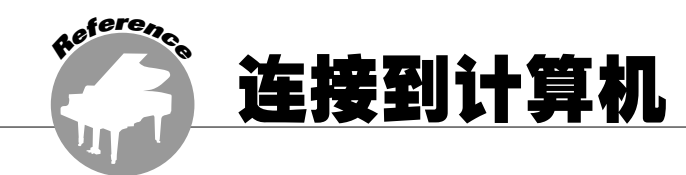

当今制造的几乎所有电子乐器 — 特别是合成器、音序器及其它同计算机音乐相关的设备 — 都使用 MIDI。MIDI是一种国际标准,可供这些设备发送和接收演奏及设置数据。自然,本乐器也可供您以MIDI 数据的形式保存或发送键盘演奏,以及乐曲、伴奏及面板的设置。

对您的现场演奏及音乐创作而言, MIDI的潜在应用价值非常巨大 — 而使用则十分简单, 只要将本乐器 接到计算机并传送MIDI数据即可。本章介绍MIDI的基础知识及本乐器的特定MIDI功能。

# 什么是MIDI?

**毫无疑问,您肯定听说过 "原声乐器"和 "数字 乐器"这样的术语。在当今世界上,这是两个主要 的乐器类别。让我们先看一下大钢琴和古典吉他这 两个原声乐器的代表。它们比较易于理解。对于钢 琴,每演奏一个键,内部的琴槌就会击打一些琴 弦,从而演奏出一个音符。对于吉他,则是直接拨 动琴弦奏出音符。那么数字乐器是怎样演奏出音符 的呢?**

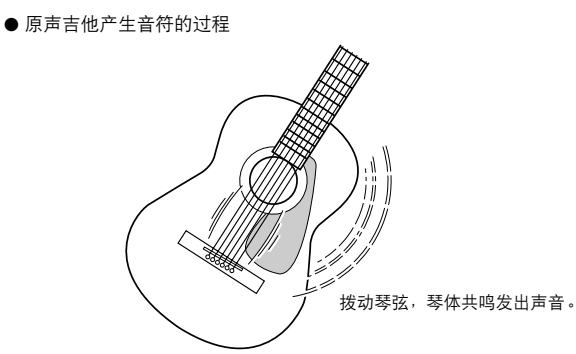

● 数字乐器产生音符的过程

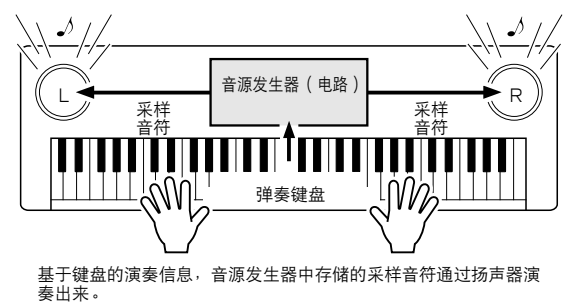

**如上图所示,在电子乐器中,基于从键盘收到的信 息,演奏出音源发生器部分 (电路)存储的采样音 符 (以前录制的音符)。那么,键盘又作为产生音 符的基础的信息到底是什么呢?**

**举一个例子来说,假设在本乐器上使用大钢琴音色 演奏一个 "C"四分音符。如果是原声乐器,则会 发出一个共鸣音符;而电子乐器不同,它会从键盘 发出 "使用什么音色"、"按了哪个键"、"强度如 何"、"何时按下"、"何时松开"之类的信息。然 后这每条信息都会转换成一个数值,并发送到音源 发生器。音源发生器以这些数值为基础,演奏出存 储的采样音符。**

键盘信息示例

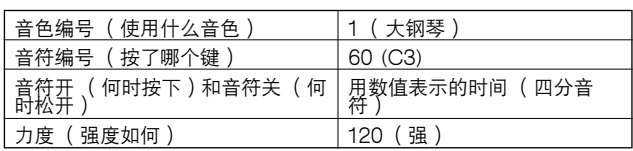

**键盘演奏和本乐器上的所有面板操作都作为MIDI 数据处理。乐曲、自动伴奏及用户乐曲均由MIDI 数据组成。**

**MIDI是表示乐器数字接口的缩写词,它可供不同 的乐器和设备通过数字数据进行即时通讯。MIDI 标准的设计目的是在不同的电子乐器 (或计算机) 之间传送演奏数据,在全世界范围内得到了广泛的 使用。有了MIDI,您便能从一件乐器上控制另外 一件乐器,并能在不同的设备之间传送演奏数据- 将您的创意带上一个更高的台阶,将您的演奏潜能 发挥到淋漓尽致。**

**MIDI信息可分为两组:通道信息和系统信息。**

#### ● 通道信息

本乐器可同时处理16个MIDI通道 - 表示它最多可 **以同时演奏16种不同的乐器。通道信息的传送信息 包含这16个通道当中每一个的音符开/关、程序转 换等内容。**

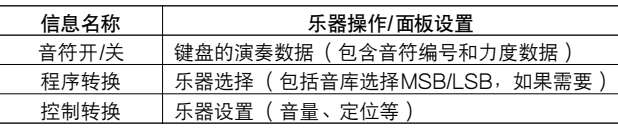

#### ● 系统信息

**这是整个MIDI系统中广泛使用的数据。系统信息 既包括负责传送每家乐器厂商独有数据的专用信 息,也包括负责控制MIDI设备的实时信息。**

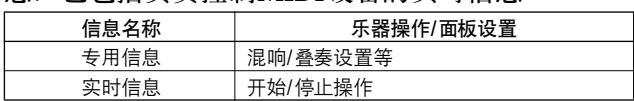

# <span id="page-78-0"></span>USB连接

**本乐器可连接到计算机,以便传送MIDI数据。 用一条标准USB线缆连接本乐器后面板上的USB 接头和计算机的USB接头 (USB线缆需另行购 买)。**

**此外还需要在计算机上安装随机光盘上提供的USB 驱动程序。如需有关详细信息,请参阅[第84](#page-82-0)页的 "随机附赠光盘安装指南"。**

**附带光盘还包括一套Musicsoft Downloader 应用 程序,可用于将乐曲文件从计算机传送到乐器的 SmartMedia卡或闪存。**

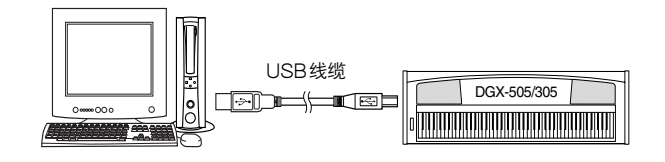

#### ■ USB注意事项

**通过USB线缆将本乐器连接到计算机时,请遵循以 下注意事项。**

**如果未能遵照执行,可能会导致乐器和/或计算机 挂起 (死机),并可能导致数据损坏或丢失。**

**如果本乐器或计算机确实发生挂起现象,请切断这 两个设备的电源,然后再接通,并重新启动计算 机。**

#### △∥心

- 在连接USB线缆之前, 请从睡眠/暂停/待机模式唤醒计算机。
- *•* 在接通乐器电源之前,请将USB线缆接到乐器和计算机上。
- *•* 接通或切断乐器电源之前,在插、拔USB线缆之前,请检查以下几 点。
	- *•* 退出所有应用程序。 *•* 确保未在传送数据 (只要弹奏键盘或播放乐曲,便有数据在传
- 送)。 *•* 在接通和切断电源之间,在插、拔USB线缆之间,至少要有 6秒的间 隔时间。
- *•* 直接用一根USB线缆将本乐器连接到计算机。请勿使用 USB集线器。
- 注意 • 在以下情况中, Musicsoft Downloader应用程序可能会无法访问本乐 器:
	- *•* Media Select (介质选择)的设置是 "SmartMedia",且插入未 曾格式化的 SmartMedia卡时。
	- *•* MIDI批量转储期间。
	- *•* 显示正在打开画面期间。 *•* 播放伴奏期间。
	-
	- *•* 播放乐曲期间。
	- *•* 文件控制操作期间 (显示FILE CONTROL (文件控制)画面时)。 • Media Select (介质选择)的设置是 "SmartMedia",但未插入 SmartMedia卡时。

# <span id="page-78-1"></span>MIDI设置

**这些设置特定于MIDI数据传送和接收。**

■ Local ON/OFF( 本机开/关)• • • • • •

**本机控制确定是否在本乐器上由其内置音源发生器 系统演奏出音符:内置音源发生器在本机控制打开 时处于活动状态,在本机控制关闭时处于非活动状 态。**

ON (开) 这是标准设置,此时音符会在DGX-505/305键盘上 由其内置音源发生器系统奏出。经乐器的USB接头 接收的数据也会由内置音源发生器演奏。

OFF (关)在此种设置下,本乐器自身不发出声音 (键盘演 奏、和声或播放的伴奏),但演奏数据会通过USB 接头传送出去。经乐器的USB接头接收的数据也会 由内置音源发生器演奏。

**本机控制可通过FUNCTION (功能)画面的 Local (本机)项目打开或关闭 ([第72](#page-70-0)页)。**

#### 注意

# ■ External Clock ON/OFF (外部时钟 开/关) • • • • •

**这些设置确定本乐器是和自己的内部时钟同步 (OFF,关),还是同外接设备的时钟信号同步 (ON,开)。**

- ON (开) 本乐器上基于时间的功能将和连到USB接头的外接 设备的时钟同步。
- OFF (关)本乐器使用它自己的内部时钟 (默认值)。

**外部时钟可通过FUNCTION (功能)画面的 External Clock (外部时钟)项目打开或关闭 ([第72](#page-70-1)页)来控制。**

注意

*•* 如果External Clock (外部时钟)设置为ON (开),且未从外接设备 接收到任何时钟信号,则乐曲、伴奏及节拍器功能将不会启动。

*<sup>•</sup>* Local (本机)设置为OFF (关)时,弹奏键盘不会发出任何声音。 如果本乐器未传出任何声音,最可能是这个原因。

# 计算机连接的MIDI (PC模式)设置

**将本乐器连接到计算机时,需要进行多项MIDI设 置。PC Mode (PC模式)项目可供您用一个操作 完成多项设置。总共有三项设置:PC1、PC2及 OFF (关)。按[PC]按钮调出PC Mode (PC模 式)画面,然后根据需要选择PC1或PC2。选择的 设置将设置一些参数,如Local ON/OFF (本机开 /关)、External Clock ON/OFF (外部时钟开/ 关)及其它一些优化计算机上音序器应用程序操作 (举例)的设置。如需有关MIDI设置的详细信息, 请参阅[第72](#page-70-2)页。**

#### 注意

- *•* 使用随机附赠光盘中的Digital Music Notebook\* (数字音乐笔记本) 时,请将PC模式设置为 PC2。
	- \*"数字音乐笔记本"是一套软件程序,可以在计算机上处理乐曲和乐 谱。如需有关详细信息,请参阅该应用程序的联机帮助文件。

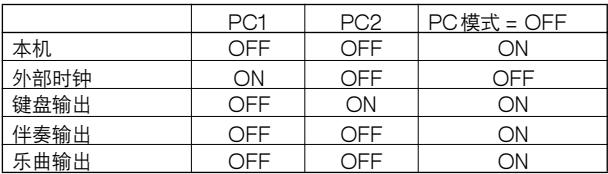

# ■ 设置PC模式 •••••••

*1* 按[PC]按钮显示FUNCTION (功能)画面的 PC Mode (PC模式)项目。

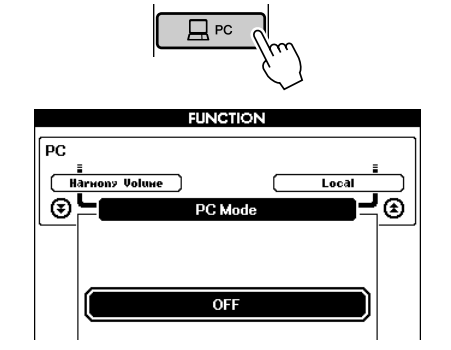

*2* 使用数据盘或[+]和[-]键选择PC1、PC2或OFF。

*•* 选择PC2设置时,无法使用本乐器的伴奏、乐曲、示范、乐曲录制 及教程等功能。

注意

#### 注意

*•* 您还可以这样访问PC Mode (PC模式)项目:按[FUNCTION] (功 能)按钮,使用CATEGORY( 种类 ) [<u>◆</u> ]和[▼ ]按钮去找到它( 第 [70](#page-68-0)页)。

# MIDI设备的远程控制

**您还可以将本乐器用作计算机上数字音乐笔记本应** 用程序的远程控制设备 (通过USB连接) - 使用 **面板控制播放、停止及传送功能。**

# ■ 远程控制键 •••••••

DGX-505:**要使用远程控制功能,请同时按住键 盘上最低的两个键 (A-1和A**#**-1),然后按相应的 键 (如下图所示)。**

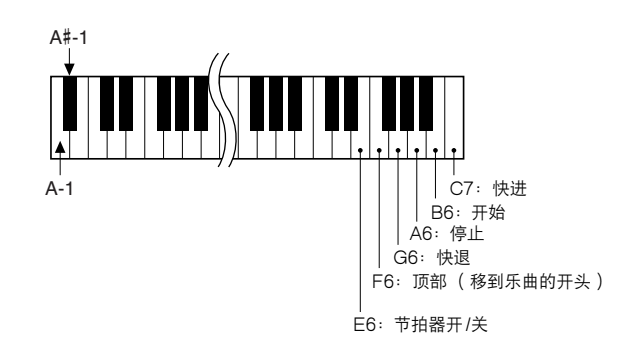

DGX-305:**要使用远程控制功能,请同时按住键 盘上最低的两个键 (E0和F**#**0),然后按相应的键 (如下图所示)。**

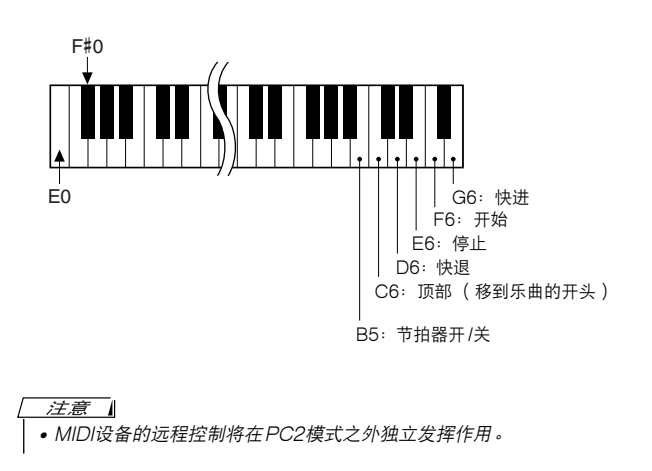

DGX-505/305 使用说明书 **81**

# 从计算机传送乐曲文件

**本乐器可访问两种类型的存储器,以便存储和检索 乐曲数据:SmartMedia卡和闪存。乐曲文件从计 算机传送到这些存储介质之后,可以同本乐器的演 奏助手功能或教程功能配合使用。**

**要在计算机和本乐器之间传送乐曲,需要在计算机 上安装随机附赠光盘包含的Musicsoft Downloader应用程序和USB-MIDI驱动程序。如 需有关安装的详细信息,请参阅第[84](#page-82-0)页的 "随机**

**附赠光盘安装指南"。**

注意

*•* 要将乐曲文件传送到本乐器的存储介质,需要: *•* USB线缆。 *•* SmartMedia卡 (传送到SmartMedia存储卡时)。 USB线缆和SmartMedia卡可以到电器商店或计算机配件店购买。

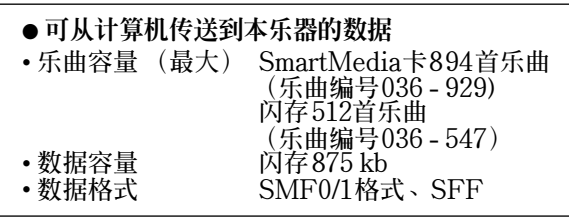

# ■ Musicsoft Downloader的功能 ••••

- ●**将从Internet下载或在计算机上创作的MIDI乐曲 从计算机传送到本乐器的SmartMedia卡或闪 存。**
	- ➔ 具体操作程序详见[第82页](#page-81-0) **将随机附赠光盘包含的乐曲从计算机传送到本**

**乐器的操作程序仅是作为示例给出。**

**Musicsoft Downloader应用程序应配合Internet Explorer 5.5或更高版本使用。**

■ 使用Musicsoft Downloader将随机附 赠光盘上的乐曲传送到本乐器的 SmartMedia卡/闪存 ••

注意 1

- *•* 如果正在播放乐曲或伴奏,请在继续之前先停止播放。
- 此外,如果正显示FILE CONTROL (文件控制)画面,请按[EXIT] (退出)按钮返回 MAIN (主)画面。
- *1* 传送本乐器的SmartMedia存储卡之前➔**将 SmartMedia卡插入卡槽,确认Media Select (介质选择)([第67](#page-65-0)页)已设置为SmartMedia。**
	- 传送到本乐器的闪存之前➔ **确认Media Select (介质选择)已设置为Flash Memory (闪 存)。**
- *2* 在计算机上安装Musicsoft Downloader应用程 序和USB-MIDI驱动程序 ([第85](#page-83-0) - [87](#page-85-0)页)。
- *3* 将随机附赠光盘插入计算机的光驱。此时启动窗 口会自动出现,请关闭该窗口。
- *4* 双击在桌面上创建的Musicsoft Downloader快 捷方式图标。这样会启动Musicsoft Downloader应用程序并出现主窗口。

- 注意 山 *•* Musicsoft Downloader正在运行时,无法操作本乐器。

- *5* 单击 "Add File"(添加文件)按钮,此时会出 现Add File (添加文件)窗口。
- **6** 单击 "Look in"(查找位置)旁边的[▼]按钮, 并从出现的下拉菜单中选择光驱。双击窗口上的 SongCollection"(乐曲集)文件夹。选择要 传送到本乐器的文件,然后单击 "Open"(打 开)。

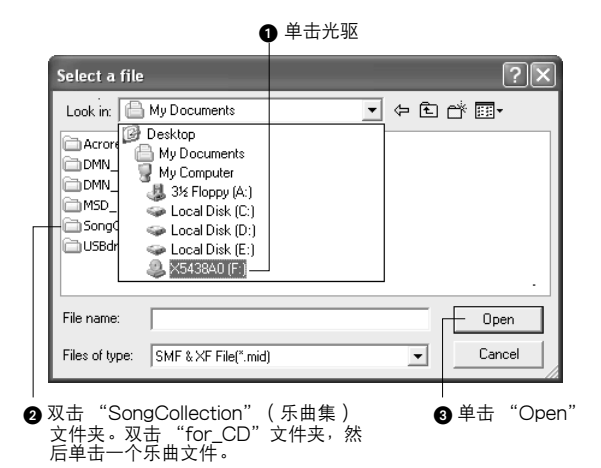

<span id="page-81-0"></span>*7* 此时窗口顶部的 "List of files stored temporarily"(临时存储文件列表)中会出现 一份所选的MIDI乐曲文件。当前选择的存储介 质也会显示在画面底部,指定传送目的地。单击 存储介质。

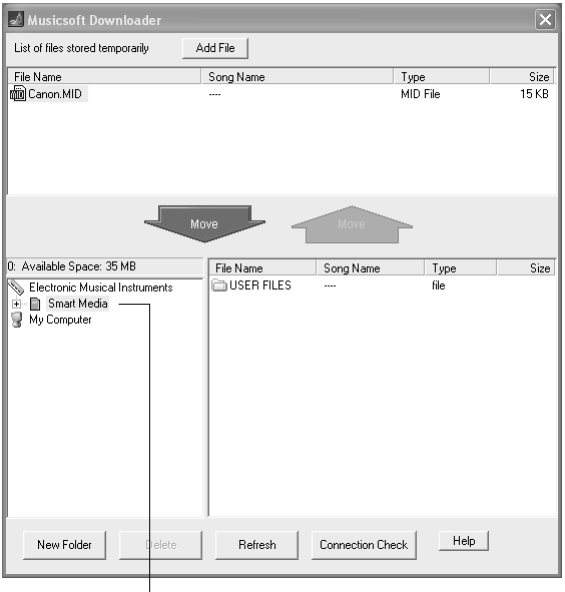

q 单击存储介质

**传送到本乐器的SmartMedia存储卡时,USER FILES (用户文件)文件夹将出现在窗口的右 下部分。此文件夹包含使用本乐器的File** Control (文件控制)功能保存的用户数据文件 **(扩展名是 ".USR"的文件,第[75](#page-73-0)页),以及 使用SMF Convert (SMF转换)功能保存的用 户乐曲 (扩展名是 ".MID"的文件,[第76](#page-74-0) 页)。USER FILES (用户文件)文件夹是本 乐器的File Control (文件控制)功能所用文件 的保留存储区。**

**8** 在 "List of files stored temporarily" (临时 存储文件列表)中选择文件之后,单击向下 [Move](移动)按钮,此时会出现一则确认信 息。单击[OK] (确定),此时该乐曲将从 "List of files stored temporarily"(临时存储 文件列表)传送到本乐器的存储器。 **传送本乐器的SmartMedia存储卡时,如果在步 骤7中显示的窗口上单击[Move] (移动)按 钮,则乐曲文件会传送到SmartMedia的根目 录。传送的乐曲文件可作为036或编号更大的乐 曲在本乐器上播放。**

#### 注意

*•* 使用Musicsoft Downloader传送到SmartMedia卡中根目录之外的 其它位置的文件,传送到本乐器的闪存的文件或是其它媒体均无法 从本乐器的File Control (文件控制)画面中删除的文件。请使用 Musicsoft Downloader的[Delete] (删除)按钮删除这些文件。

*9* 关闭窗口结束Musicsoft Downloader程序。

# | 注意 |

*•* 结束Musicsoft Downloader程序,播放从计算机传送过来的乐曲。

*10* 要播放闪存/SmartMedia卡中存储的乐曲,请 按[SONG] (乐曲)按钮。使用数据盘选择要 播放的乐曲,然后按[START/STOP] (开始/ 停止)按钮开始播放。

#### 伴奏文件

**伴奏文件 (扩展名是 ".STY"的文件)可采 用上述操作程序传送到SmartMedia卡。传送 到SmartMedia根目录的伴奏文件可以从乐器 的FILE CONTROL (文件控制)画面读取 到伴奏编号136,然后再播放。**

#### △小心

• 传送数据期间请勿拔出USB线缆。否则不仅数据无法传送并保存, 存 储介质的操作也可能变得不稳定,在接通或切断电源后,其内容可能 会完全消失。

#### △小心

- 存储数据可能会因设备故障或操作失误而丢失。为安全起见,我们建 议您在计算机上备份一份所有重要的数据。
- 传送数据期间, 我们建议您使用电源适配器而非电池。传送期间如果 电池出现故障,数据可能会损坏。

●要在教程或乐谱画面中使用传送过来的乐曲… **要将从计算机传送过来的乐曲 (仅限SMF0格 式)用作教程,必须指定哪个声道要作为右手 和左手部分进行播放。设置 "指导音轨"的操 作程序如下:**

- *1* **按[SONG] (乐曲)按钮,选择 SmartMedia或闪存中要设置为指导音轨的 乐曲 (036 -)。**
- **2** 按[FUNCTION] (功能) 按钮调出 **FUNCTION (功能)画面。**
- *3* **使用CATEGORY (种类)[▲] 和 [¥] 按 钮选择R-Part (右手部分)或L-Part (左 手部分)项目。**
- *4* **使用数据盘选择要作为指定的右手或左手部 分播放的声道。**

**我们建议您选择声道1作为右手部分,声道2作 为左手部分。**

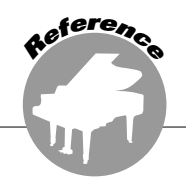

# <span id="page-82-0"></span>随机附赠光盘安装指南

# 特别说明

- **本软件及安装指南版权归雅马哈公司所有。**
- **本软件及指南的使用需遵循 "软件许可协议",购 买者如果拆开软件包装,即表明完全同意该协议的 各项条款。(在安装应用程序之前,请仔细阅读本 书末尾的 "协议")。**
- **未经厂商事先书面同意,严禁以任何手段复制本软 件或翻印本指南的任何部分或全部。**
- **对于本软件及资料的使用,雅马哈不作任何保证或 担保,也不对因使用本指南及软件而导致的任何后 果承担任何赔偿责任。**
- **此光盘采用CD-ROM格式。请勿试图在音频光盘播 放机上播放本光盘。否则可能会给您的音频光盘播 放机造成无法修复的损坏。**
- **除个人使用外,严禁复制市面销售的音乐数据。**
- **本安装指南提及的公司名称和产品名称均为其相应 公司的商标或注册商标。**
- **应用程序和系统软件未来的升级活动及技术规格和 功能方面的任何改动将另行宣布。**
- **本软件 (如USB MIDI驱动程序)随时可能会修改 和更新,如确有改动,恕不事先通知。请定期访问 以下网站,以检查并下载最新版软件。**
- **http://music.yamaha.com/download/** • **根据您操作系统的版本,本指南中显示的屏幕截图 和信息可能会与您在计算机屏幕上看到的不同。**

# 光盘内容

**本光盘上的数据与运行Windows**®**操作系统的计算机兼容。**

△小心

• 请勿试图在音频光盘播放机上播放本光盘。产生的高频噪音可能会导致听力损坏,或导致光盘播放机和扬 声器损坏。

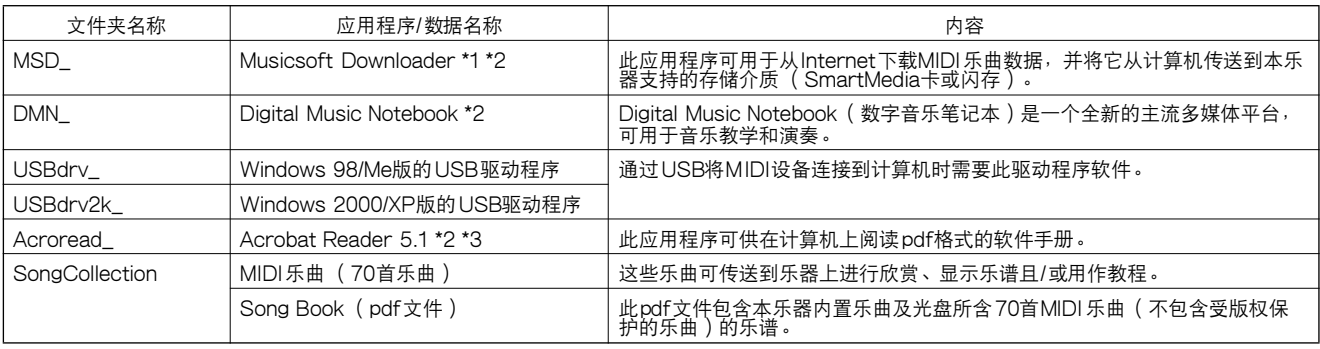

\* 1 本乐器处于以下状态时, 无法使用本软件:

- 未插入 SmartMedia卡时,即使FUNCTION(功能)画面的Media Select (介质选择)项目已设置为SmartMedia。 • 播放伴奏或乐曲期间。
- 
- 学习教程期间。
- 从 SmartMedia卡读取数据期间。

# ■ 使用光盘 • • • •

- **拆开光盘包装之前,请先阅读[第88](#page-86-0)页的软件许可协 议。**
- **7** 核对系统要求,确认软件可以在您的计算机上运 行。
- *2* 将随机附赠光盘插入计算机的光驱。此时将自动 出现启动窗口。
- 显示正在打开画面时 (正在打开画面是接通本乐器的电源后出现数秒 的画面)。
- \* 2 本软件包含一份联机手册。
- \* 3 雅马哈公司不提供本软件的技术支持。
- *3* 将乐器连接到计算机。连接程序在[第80](#page-78-0)页介绍。
- *4* 在计算机上安装驱动程序,并进行必需的设置。 **如需具体的安装和设立说明,请参阅[第85](#page-83-0)页的 "安装USB-MIDI驱动程序"。**
- *5* 安装软件。
	- Digital Music Notebook (数字音乐笔记本)和 Musicsoft Downloader: **请参阅[第87](#page-85-0)页。**
	- Acrobat reader和YAMAHA USB-MIDI驱动程序: **请参阅[第85](#page-83-0)页。**

# 系统要求

# *6* 启动软件。

**如需进一步的软件操作说明,请参阅软件附带的联 机帮助。**

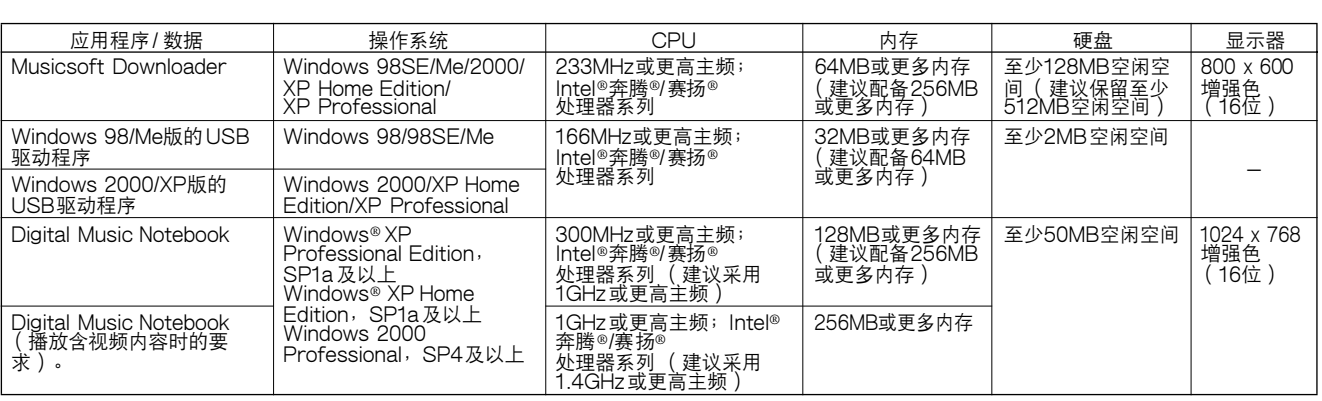

# <span id="page-83-1"></span><span id="page-83-0"></span>软件安装

#### ● 卸载 (删除软件)

**安装的软件可按如下步骤从计算机中删除: 从Windows "开始"菜单,选择 "开始**→**设立**→ **控制面板**→**添加/删除程序**→**安装和卸载"。选择要 删除的项目,然后单击[添加或删除]。按照屏幕上 的操作说明删除所选的软件。**

注意

*•* 菜单项和按钮的实际名称取决于您使用的操作系统版本。

### ■ 安装Acrobat Reader • • • **要阅读软件程序附带的pdf手册,则需要使用此应 用程序。**

## 注意

- 如果计算机上已安装以前版本的Acrobat Reader, 在安装新版本之
- 前,请务必删除旧版本。
- *1* 单击[Acrobat Reader]按钮。 **此时将出现四个语言按钮。**
- *2* 单击您所需语言对应的[INSTALL] (安装)按 钮。
- *3* 按照屏幕上的操作说明安装软件。

**安装之后,计算机的Program Files (默认)文件 夹下将出现Acrobat文件夹。 如需了解具体的使用说明,请参阅Help (帮助) 菜单中的Reader帮助。**

# ■ 安装USB-MIDI驱动程序 •••••••••

**要和计算机上连接的MIDI设备通讯并使用它们, 必须在计算机上正确安装相应的驱动程序软件。 通过使用USB-MIDI驱动程序,计算机上的音序软 件及类似应用程序可通过USB线缆和MIDI设备之 间进行MIDI数据的相互传送及接收。**

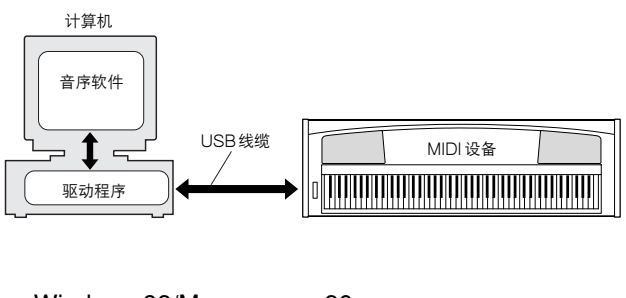

- Windows 98/Me [86](#page-84-0) • Windows 2000 [86](#page-84-1)
	-
- Windows XP [87](#page-85-1)

**检查要使用的光驱的驱动器名称 (D:、E:、Q: 等)。驱动器名称显示在 "我的电脑"文件夹中的 光盘图标旁边。光驱的根目录分别是D:\、E:\或 Q:\。**

#### <span id="page-84-2"></span><span id="page-84-0"></span>在Windows 98/Me上安装驱动程序

- *1* 启动计算机。
- *2* 将随机附赠光盘插入光驱。此时将自动出现启动 窗口。关闭该窗口。
- *3* 首先,确认本乐器上的POWER (电源)开关 设置到OFF (关)位置,然后使用USB线缆将 计算机的USB端口连接到本乐器的USB接头。 接通本乐器的电源后,计算机上会自动显示 "添加新硬件向导"。如果未出现 "添加新硬件 向导",请单击控制面板中的 "添加新硬件"。 **对于Windows Me用户,请选择 "Automatic search for a better driver (Recommended)"** (自动搜索更好的驱动程序 (推荐)) 左边的单 **选按钮,然后单击[Next] (下一步)。此时系 统将自动开始搜索并安装驱动程序。跳到步骤8 继续执行。如果系统未检测到驱动程序,请选择 "Specify the location of the driver (Advanced)"(指定驱动程序的位置 (高 级)),然后指定光驱的 "USBdrv\_"文件夹来 安装驱动程序,再单击[Next] (下一步)。按 照屏幕上的操作说明执行安装,然后跳到步骤8 继续执行。**

- *4* 单击[Next] (下一步)。 **此时会出现一个窗口,供您选择搜索方法。**
- *5* 单击 "Search for the best driver for your device. (Recommended)."(为您的设备搜索 最佳驱动程序。(推荐))左边的单选按钮。单 击[Next] (下一步)。 **此时会出现一个窗口,供您选择安装驱动程序的 位置。**
- *6* 选择 "Specify a location"(指定位置)复选 框,单击"Browse.."(浏览),然后指定光驱 的USBdrv目录(如D:\USBdrv\_\),然后继续 安装。
- *7* 系统检测到光盘上的驱动程序并准备好安装时, 会将它在屏幕上显示为一则信息。确认列出了 "YAMAHA USB MIDI Driver"(雅马哈USB MIDI驱动程序 ),然后单击[Next] ( 下一步 )。 此时系统开始安装。
- $\bm{8}$  安装完成时,会出现一则提示信息。单击 [Finish] (完成)。

```
| 注意 ||
```
*•* 在安装完成后,有些计算机可能要花10秒钟才能显示此屏幕。

**此时驱动程序已安装好。**

# <span id="page-84-3"></span><span id="page-84-1"></span>在Windows 2000上安装驱动程序

- *1* 启动计算机,并使用 "Administrator"(管理 员)帐户登录到Windows 2000。
- *2* 选择[我的电脑]→[控制面板]→[系统]→[硬件]→[ 签署驱动程序]→[文件签名验证], 然后选择 "忽略 - 不论有没有文件签名, 安装所有文件" 左边的单选按钮,然后单击[确定]。
- *3* 将随机附赠光盘插入光驱。此时将自动出现启动 窗口。关闭该窗口。
- 4 首先,确认本乐器上的POWER( 电源 ) 开关 设置到OFF (关闭)位置,然后使用USB线缆 将计算机的USB接头连接到本乐器的USB接 头。接通本乐器的电源后,计算机上会自动显示 发现新硬件向导"。单击[Next] (下一步)。
- *5* 单击 "Search for the best driver for your device. (Recommended)."(为我的设备搜索 适合的驱动程序。(推荐))左边的单选按钮。 单击[Next] (下一步)。 **此时会出现一个窗口,供您选择安装驱动程序的 位置。**
- **6** 选择"CD-ROM drives"(CD-ROM驱动器) 复选框,并取消选择其它所有项目。单击[Next] (下一步)。

- 注意 】 *•* 系统在检查驱动程序时,可能会要求您插入一张Windows光盘。指 定光驱的 "USBdrv2k\_"目录 (如 D:\USBdrv2k\_\), 然后继续 安装。

*7* 安装完成后,系统将显示 "Completing the Found New Hardware Wizard"(完成发现新 硬件向导)。单击[Finish] (完成)。

- 注意 【 *•* 在安装完成后,有些计算机可能要花10秒钟才能显示此屏幕。

# *8* 重新启动计算机。

**此时驱动程序已安装好。**

<sup>|</sup>注意 | *•* 如果使用Windows Me,请跳过步骤 4-7。

#### <span id="page-85-2"></span><span id="page-85-1"></span>在Windows XP上安装驱动程序

- *1* 启动计算机。
- *2* 选择[开始]→[控制面板]。如果控制面板以 "Pick a category"(选择种类)的面目出现, 请单击窗口左上角的 "Switch to Classic View"(切换到经典视图)。此时会显示所有的 控制面板和图标。
- 3 转到[系统]→[硬件]→[驱动程序签名选项], 然后 选择 "Ignore"(忽略)左侧的单选按钮,然后 单击[OK] (确定)。
- 4 单击[OK] (确定)按钮关闭系统属性, 然后单 击窗口右上角的 "X"关闭控制面板。
- *5* 将随机附赠光盘插入光驱。此时将自动出现启动 窗口。关闭该窗口。
- **6** 首先,确认本乐器上的POWER( 电源 )开关 设置到OFF (关)位置,然后使用USB线缆将 计算机的USB接头连接到本乐器的USB接头。 接通本乐器的电源后,计算机上会自动显示 "发现新硬件向导"。
	- 注意 *•* 有些计算机可能要花数分钟才能显示此屏幕。
- *7* 单击 "Install the software automatically. (Recommended)."(自动安装软件。(推 荐))左边的单选按钮。单击[Next] (下一 步)。此时系统开始安装。
- *8* 安装完成后,系统将显示 "Completing the Found New Hardware Wizard"(完成发现新 硬件向导)。单击[Finish] (完成)。
	- 注意 *•* 在安装完成后,有些计算机可能要花数分钟才能显示此屏幕。
- *9* 重新启动计算机。此时驱动程序已安装好。

**此时驱动程序已安装好。**

# <span id="page-85-0"></span>■ 安装Musicsoft Downloader和Digital Music Notebook应用程序 ● ● ● ● ● ● ● ● ●

#### 25,447

- *•* 要在运行Windows 2000或 XP的计算机上安装Musicsoft Downloader, 您必须以administrator (管理员, root)身份登录。
- *•* 要在运行Windows 2000或 XP的计算机上安装Digital Music Notebook,您必须以administrator (管理员,root)身份登录。

#### 重要】

• 安装Digital Music Notebook ( 数字音乐笔记本) 时, 确认计算机上安 装了Internet Explorer 6.0 (带 SP1)或更高版本。

#### 毒悪工

- *•* 要购买Digital Music Notebook内容,必须填写信用卡信息。对于有些 地区,可能没有办法进行信用卡处理,因此请向当地权威机构核实您的 信用卡是否能使用。
- *1* 将随机附赠光盘插入计算机的光驱。此时会自动 出现启动窗口,显示各个软件程序。

#### 注意

——<br>• 如果启动窗口未自动出 现,请双击 "我的电脑"文件夹将它打开。 右 击 光 盘 图 标,然 后 从 弹 出 菜 单 中 选 择"打 开"。 双 击 "Start.exe", 跳到下文步骤 2继续执行。

- *2* 单击[Musicsoft Downloader]或[Digital Music Notebook]。
- *3* 单击[install] (安装)按钮,按照屏幕上的操作 说明安装软件。

**对于Digital Music Notebook的使用说明,请 参阅Help (帮助)菜单:启动Digital Music Notebook应用程序,然后单击 "Help"(帮 助)。**

**对于Musicsoft Downloader的使用说明,请参 阅Help (帮助)菜单:启动Musicsoft Downloader应用程序,然后单击 "Help"(帮 助)。**

**\* 在以下Internet URL处,您可以获得最新版的 Musicsoft Downloader。**

**http://music.yamaha.com/download/**

#### 重要工

*•* 只有Musicsoft Downloader可用于在本乐器和计算机之间传送文件。 其它任何文件传送应用程序均无法使用。

#### <span id="page-86-0"></span>**软件许可协议**

**下文是您 (最终用户)与雅马哈公司 ("雅马哈")之间达成 的法律协议。所附雅马哈软件程序是由雅马哈仅授予原购买者 依据本协议所规定的各项条款使用。请仔细阅读本许可协议。 打开此包装盒即表明您接受此处列出的各项条款。如果您不同 意任何这些条款,请将此包装盒原封不动退还给雅马哈,以获 取全额退款。如果所附雅马哈软件程序是作为套装软件 (或硬** 作产品捆绑的软件)的一部分而获得,则不得将所附雅马哈软 **件程序退还给雅马哈。**

#### 1. 许可及版权的授予

**雅马哈兹授予您 (原购买者)在单用户计算机系统上使用一份** 所附软件程序及数据 ("软件")的权利。您不得在多部计算 **机或是计算机终端上使用它。本软件所有权属于雅马哈公司, 且受到日本国版权法及所有适用国际公约之保护。在此您被授 予内附本软件之承载介质的所有权。因此应该同等对待本软件 及任何其它受版权保护的资料。**

#### 2. 限制

**本软件程序受版权保护。您不得以任何可能的手段擅自复制本 软件或执行反向工程。您不得复制、篡改、变更、出租、租 赁、转售或传播本软件之部分或全部,也不得制作本软件之衍 生作品。您不得将本软件传送到其它计算机上,或放到网络上 共享。在您不保留任何副本,且接收方同意遵守本许可协议之 各项条款的前提下,您可以将本软件及所附书面材料之所有权 永久转让给他人。**

#### 3. 终止

**自您收到本软件之日起,本软件程序的许可条件即开始生效。 如果违反任何法律条款或许可条件,无需雅马哈公司通知,本 许可协议即自行终止。在此种情况下,您必须立即销毁被授予 许可的软件及其副本。**

#### 4. 产品担保

**雅马哈向原购买者担保:如果在正常状况下使用,本软件未能 执行雅马哈提供的说明书中叙述的功能,唯一的补救措施将是 由雅马哈以免费交换为基础,更换被证明在材料或工艺方面存 在缺陷的介质。除上述明确规定的内容外,本软件为 "照原 样"提供,雅马哈不作任何其它明确或暗示性质的担保,其中 包括但不仅限关于适销性或于特定目的之适合性的暗示担保。**

#### 5. 有限赔偿责任

**您唯一能得到的赔偿和雅马哈的全部赔偿责任均已在上文规 定。在任何情况下,对于因使用或无法使用本软件所导致的任 何损害 (其中包括但不仅限于任何意外或后果性损害)、开 销、利润损失、资金损失或任何其它损害,雅马哈对您或任何 其它人均不承担任何赔偿责任,即使雅马哈或其授权经销商已 事先得知这类损害的可能性,或是存在任何其它方所提出的索 赔要求。**

#### 6. 通则

**本许可协议之解释权在雅马哈乐器音响 (中国)投资有限公 司。**

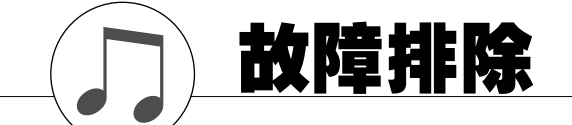

# ■ 对于DGX-505/305

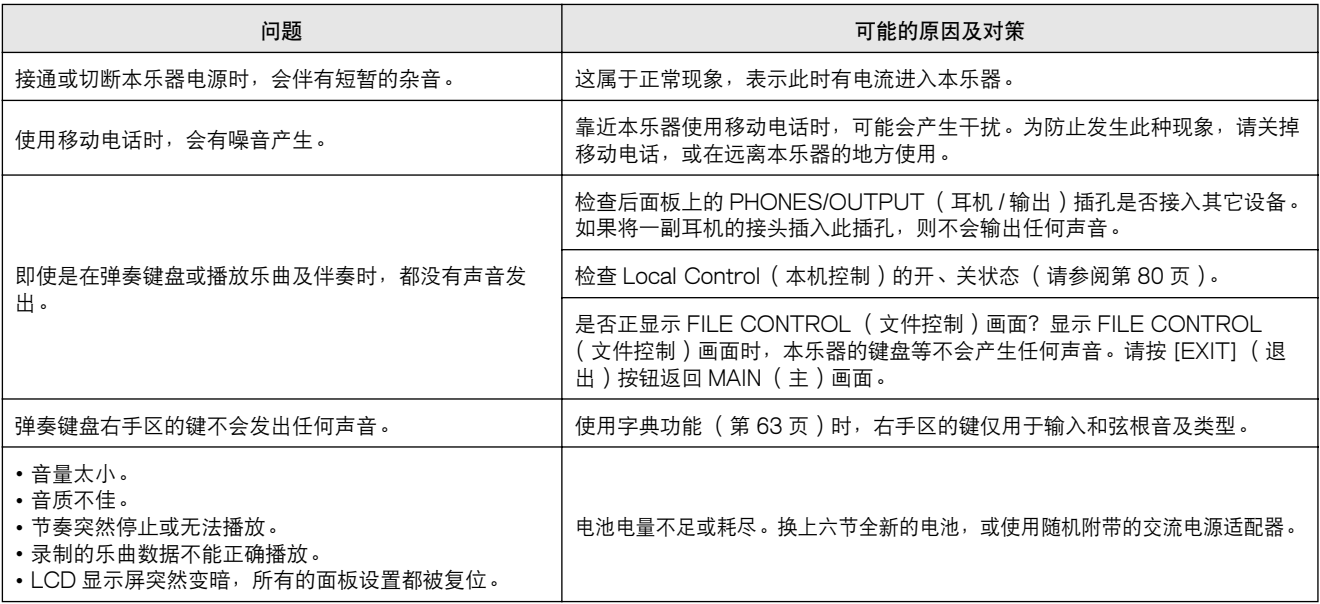

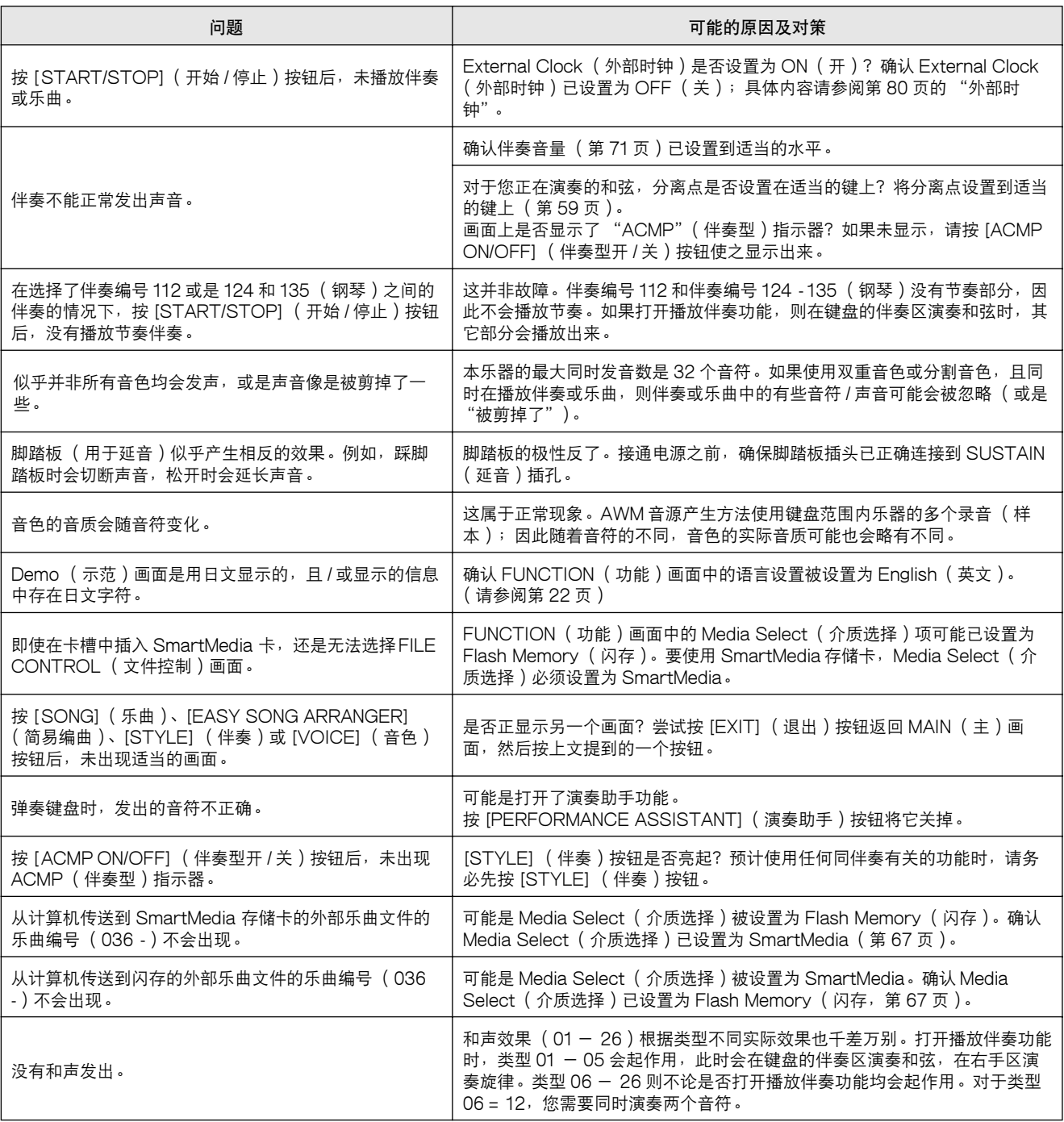

# ■ 对于附带软件

驱动程序无法安装。

- USB线缆是否已正确连接? **检查USB线缆连接。断开USB线缆,然后重新接 好。**
- 计算机是否已启用USB功能? **第一次将本乐器连接到计算机时,如果未出现 "添 加新硬件向导",则表示计算机可能已禁用USB功 能。此时请执行以下步骤。**
	- *1* 选择[控制面板] ➔ [系统] ➔ [设备管理器] (对于Windows 98/Me),或选择[控制面板]\* ➔ [系统] ➔ [硬件] ➔ [设备管 理器] (对于Windows 2000/XP)。 \*仅限于Windows XP上的经典视图。
	- *2* 确认 "通用串行总线控制器"或 "USB Root Hub"旁边未 出现 "!"或 "x"标记。如果看到 "!"或 "x"标记,则 表示禁用了USB控制器。

#### • 是否注册了任何未知设备?

**如果驱动程序安装失败,则本乐器会被标记为 "未 知设备",此时将无法安装驱动程序。按照以下步 骤删除 "未知设备"。**

- *1* 选择[控制面板] ➔ [系统] ➔ [设备管理器] (对于Windows 98/Me),或选择[控制面板]\* ➔ [系统] ➔ [硬件] ➔ [设备管 理器] (对于Windows 2000/XP)。 \*仅限于Windows XP上的经典视图。
- *2* 查找 "依类型排序设备"下的 "其它设备"。
- 3 如果发现 "其它设备", 请双击它展开目录树, 以查找 "未 知设备"。如果确实有出现,请选择它,然后单击[删除]按 钮。
- *4* 从乐器上拔下USB线缆,然后再次连接。
- *5* 再安装一次驱动程序。
	- Windows 98/Me用户 ........请参阅[第86](#page-84-2)页
	- Windows 2000用户..........请参阅[第86](#page-84-3)页
	- Windows XP用户 .............请参阅[第87](#page-85-2)页

#### 通过USB从计算机控制本乐器时,乐器不能正常 使用,或听不到任何声音。

- 是否安装了驱动程序? ([第85页](#page-83-1))
- USB线缆是否已正确连接?
- 乐器、播放设备及应用程序的音量设置是否设置到适 当的水平?
- 在音序软件中是否选择了适当的端口?
- 使用的USB MIDI 驱动程序是否最新?最新的驱动 程序可以从以下网站下载。 **http://music.yamaha.com/download/**

播放响应有些延迟。

- 计算机是否满足系统要求?
- 是否有任何其它应用程序或设备驱动程序正在运行?

#### 无法正确暂停或继续使用计算机。

• 请勿在MIDI应用程序正在运行时暂停计算机。 **如果使用Windows 2000,根据具体的环境 (USB 主控制器等),可能无法正常执行暂停/继续。即便 如此,只要断开后再接上USB线缆,便能再使用本 乐器的这些功能。**

#### 如何删除或重新安装驱动程序?

#### Windows Me/98

- <mark>1</mark> 可正确识别本乐器时,双击控制面板中的 "系统",打开系 统窗口。
- *2* 双击 "设备管理器"选项卡,选择 "YAMAHA USB MIDI Driver"(YAMAHA USB MIDI驱动程序),然后将它删除 掉。
- *3* 使用MS-DOS命令行或资源管理器删除以下三个文件。

#### 注意 *•* 要使用资源管理器删除这些文件,请从工具 (视图)菜单选择 "文件夹选项",然后选择 "显示所有文件(和文件夹)"。

- *WINDOWS\INF\OTHER\\*\*\*.INF*
- *WINDOWS\SYSTEM\Xgusb.drv*
- *WINDOWS\SYSTEM\Ymidusb.sys*

#### *4* 断开USB线缆。

- *5* 重新启动计算机。
- *6* 重新安装驱动程序。

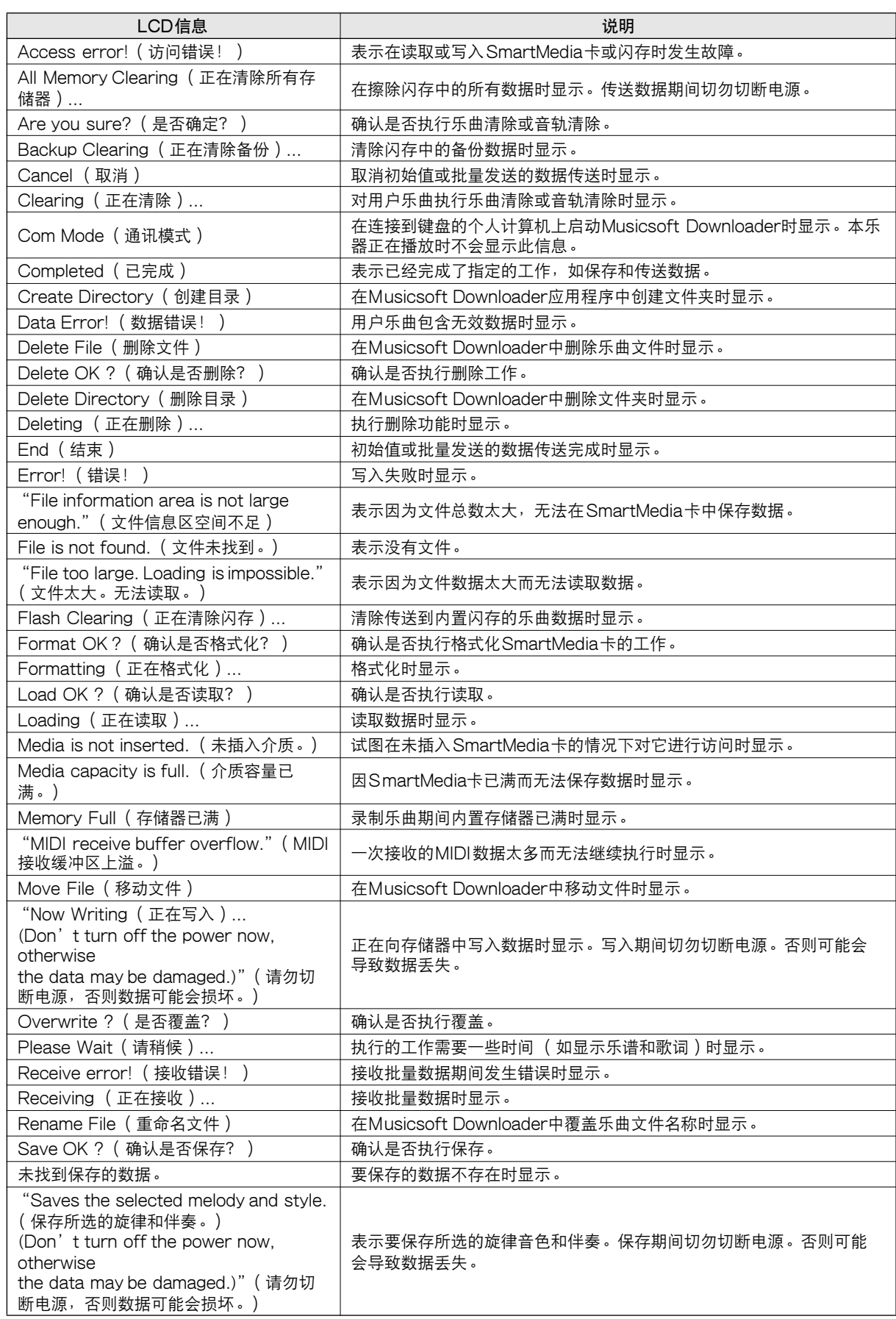

<span id="page-89-0"></span>信息

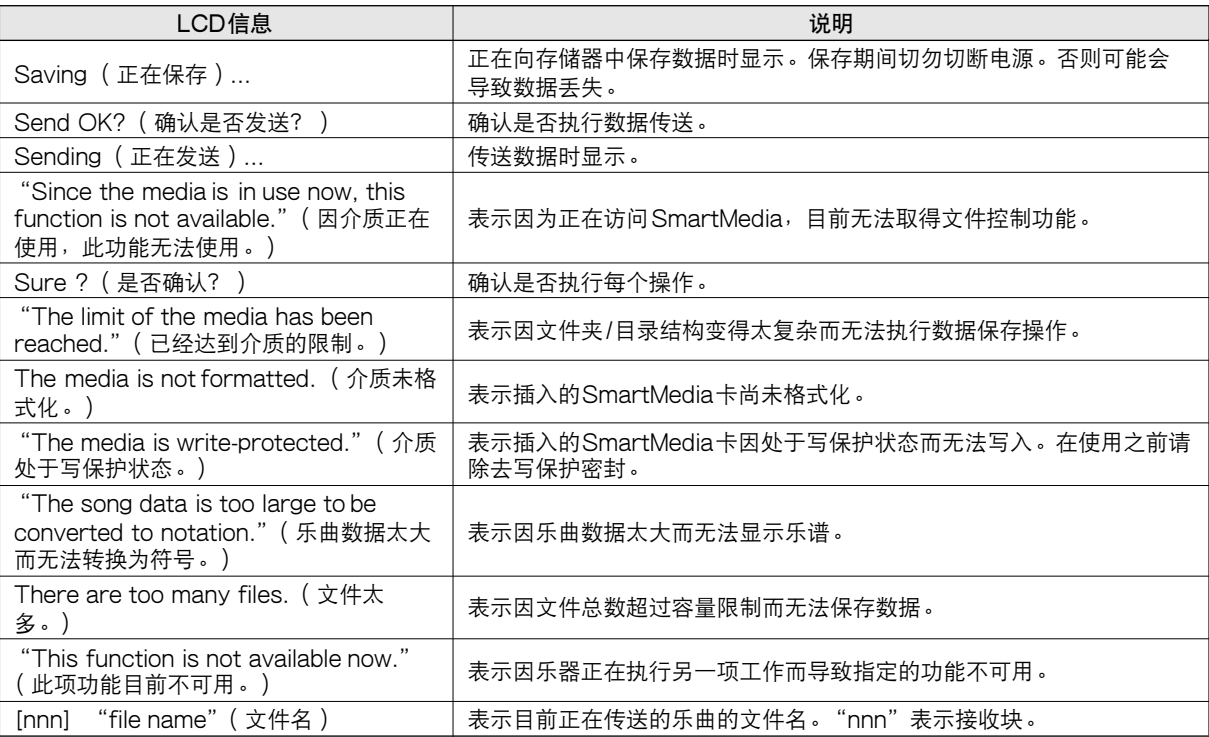

【注意】

*•* 并非所有信息都已列在上表中:这里列出的只是需要解释的信息。

# 键盘支架组成(REDGX-505)

#### △小心

在组装或使用键盘支架之前,请仔细阅读以下注意事项。 这些注意事项可帮助提高支架的使用安全性,防止您和他人因使用不当造成人身伤害,或物品损 坏。按照这些注意事项谨慎操作,即可安全使用键盘支架,提高使用寿命。

- 注意不要混淆各个零部件, 请务必按正确的方向安装所有零部件。请按照下文指出的顺序进行组装。
- *•* 组装工作至少应该由两人共同执行。
- 请务必使用正确尺寸的螺丝, 具体如下所述。如果使用的螺丝不正确, 可能会导致物品损坏。
- •组装完毕后才能使用支架。未组装完毕的支架可能会倾倒,甚至可能因此导致键盘掉落。
- 支架务必安放于平坦、稳定的表面。支架放置的表面如果不平坦,可能会导致支架不稳,甚至倾倒,并可 能导致键盘掉落或造成人身伤害。
- 请勿将支架用于设计目的之外的用途。在支架上放置其它物品可能会导致物品掉落, 或支架倾倒。
- 请勿对键盘施加过大压力, 否则可能会导致支架倾倒, 或键盘掉落。
- 使用之前请确保支架安全、稳定,确保所有螺丝均已拧牢。否则,支架可能会倾倒,键盘可能会掉落,甚
- 至可能会对使用者造成人身伤害。
- 要进行拆卸, 请按照下文所述组装顺序反向执行。

准备好一把十字头 (+) 螺丝刀

"组装零件"插图所示的零件会被使用。按照组装说明操作,并根据需要选择零件。

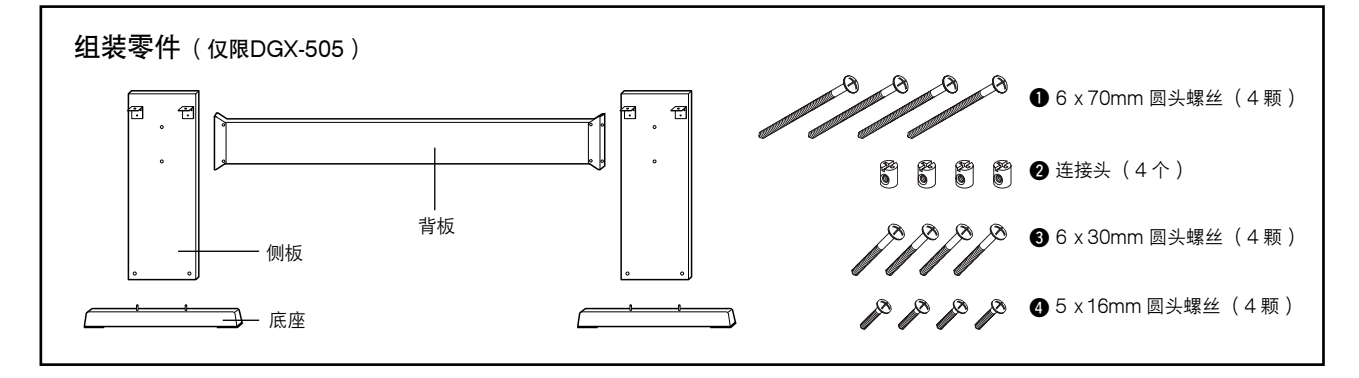

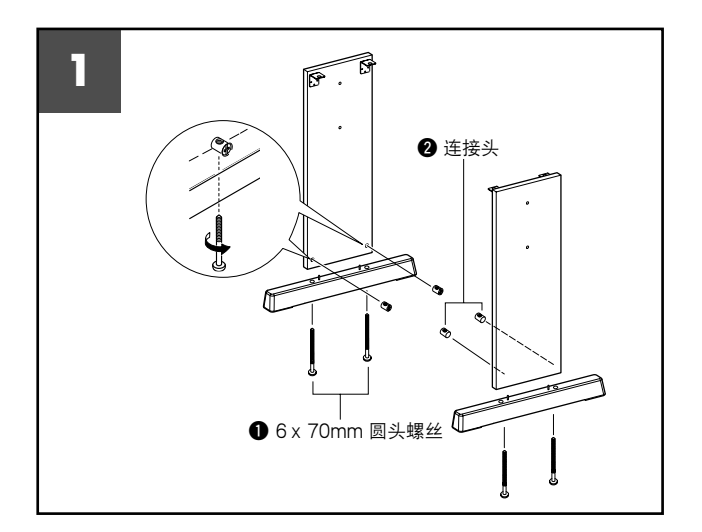

#### 1 安装底座。

**确保两块侧板朝向正确的方向 (孔应面向内侧 )。** 左、右两块侧板形状相同。如图所示, 将连接头 **❷ 插入小孔。如果可看到连接头上的加号标记,则表明 连接头安装正确。**

**使用 6 x 70mm 圆头螺丝** q **将底座安装到侧板尾 部。左、右两个底座形状相同,且前、后方向无差 异。如果难以拧进螺丝,请用螺丝刀将连接头转到适 当的位置 - 连接头上的** → **标记表示螺丝孔的位置。**

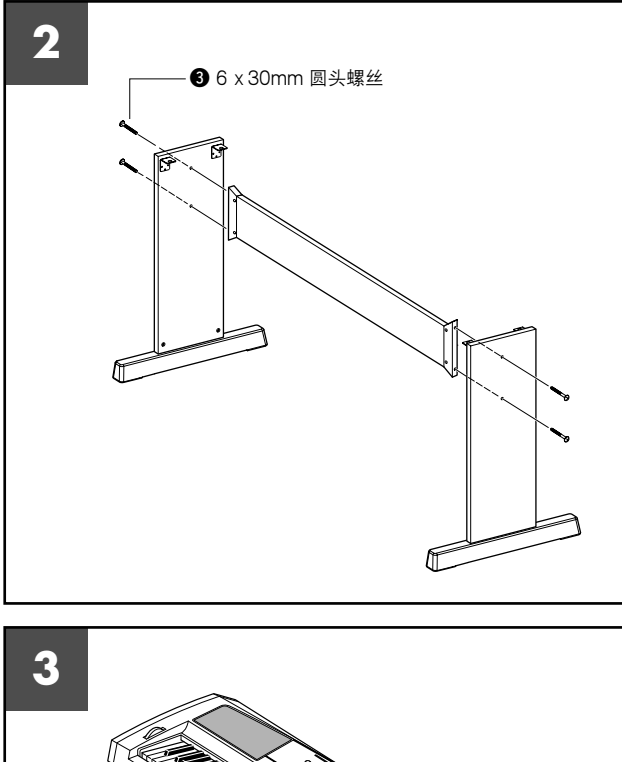

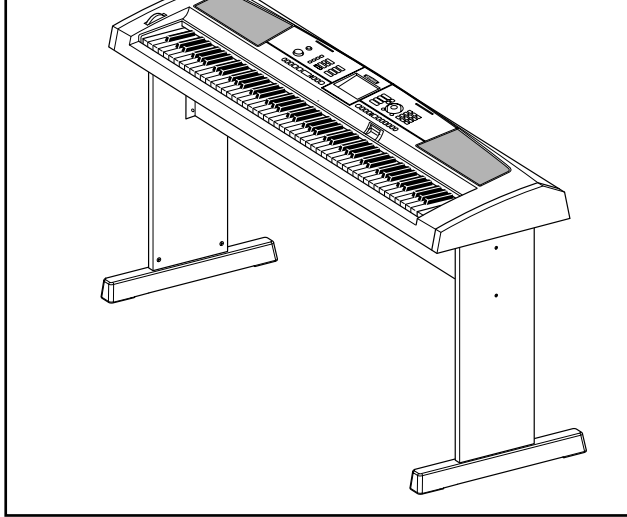

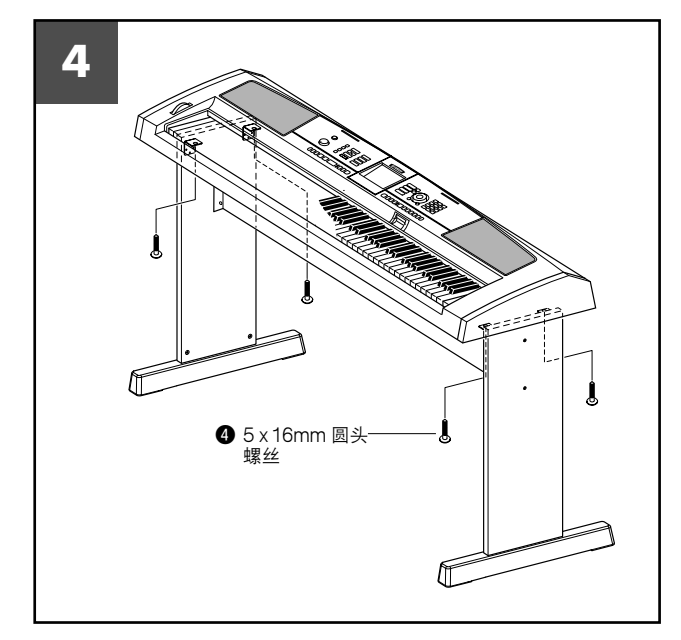

# 2 安装背板。

使用 6 x 30mm 圆头螺丝 <sup>● 安装背板。</sup> **背板没有特定的上下或左右方向,可以按任一个方 向安装。**

△ 小心

*•* 切勿让背板掉落或触碰锐利的金属配合件。

## 3 将键盘安放到支架上。

**将键盘谨慎安放到侧板上。**

**支架没有前、后方向,键盘可以朝任一方向放到它 上面。缓慢移动键盘,使键盘底部小孔正确对准角托 上的孔。**

# △小心

• 切勿让键盘掉落, 或不慎将手指卡到键盘和支架零件之间。

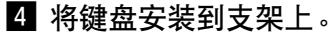

**使用 5 x 16mm 圆头螺丝** r **将键盘固定到角托上。**

#### ■ 组装后核对清单

组装完支架后,请核对以下几点:

- 是否还有剩下的零件<mark>?</mark><br> **→** 如果还有<sup>,</sup>请再次
	- 如果还有,请再次阅读组装说明,并纠正可能犯过的任何 错误。
- 乐器是否远离门及其它可移动家具?
	- → 若非如此, 请将乐器移到一个适当的位置。
- 演奏或移动乐器时是否发出咔哒声? → 如果这样,请正确拧紧所有螺丝。
- •此外,如果演奏时键盘发出吱吱声,或看上去有些不稳,请仔 细阅读组装说明及图示,并重新拧紧所有螺丝。

# 技术规格

#### 键盘

- DGX-505: 88 键轻配重仿钢琴 (A-1 C7)键盘, 具备 力度感响应功能。
- DGX-305:76 键仿钢琴 ( E0 G6 ) 键盘,具备力度感响应 功能。
- 显示器
- 320x240 点背光图形 LCD
- 设定
	- STANDBY/ON (电源关 / 开)
	- •MASTER VOLUME( 主音量 ):MIN( 最小 ) MAX (最大)
	- LCD CONTRAST (LCD 对比度)控制
- 面板控制
	- SONG (乐曲)、VOICE (音色)、STYLE (伴奏)、 EASY SONG ARRANGER (简易编曲)、FILE CONTROL (文件控制)、EXECUTE (执行)、 PERFORMANCE ASSISTANT (演奏助手)、PC、 LESSON L/R (左 / 右手教程)、LESSON MODE (教 程模式)、LESSON REPEAT & LEARN (教程重复学 习)、METRONOME (节拍器)、PORTABLE GRAND (便携式大钢琴)、LYRICS (歌词)、SCORE (乐 谱)、EXIT (退出)、DEMO (示范)、FUNCTION (功能)、TOUCH (力度感响应)、HARMONY (和 声)、DUAL (双重音色)、SPLIT (分割音色)、 TEMPO/TAP ( 速度 / 击拍 )、[0] - [9] 、[+] 、[-] 、 CATEGORY (种类)、旋钮、ACMP ON/OFF (伴奏型 开 / 关)、SYNC STOP (同步停止)、SYNC START (同步开始)、START/STOP (开始 / 停止)、INTRO/ ENDING/rit. (前奏 / 尾声 / 渐慢)、MAIN/AUTO FILL (主奏 / 自动插入)、REGIST. MEMORY (注册记忆) ([●] (记忆 / 音库)、[1]、[2]】、SONG MEMORY (乐曲记忆)【 REC (录音)、[1] - [5] 、[A])

#### 实时控制 • 滑音轮

- 音色
	- 121 种面板音色 +12 组打击乐 +359 种 XGlite 音色 + 2 种 XGlite 可选音色
	- 最大同时发音数: 32
	- DUAL (双重音色)
	- SPLIT (分割音色)
- 伴奏
	-
	- 135 种预设伴奏 + 1 个用户伴奏文件<br>• 伴奏控制: → ACMP ON/OFF( 伴奏 ACMP ON/OFF (伴奏型开 / 关)、SYNC STOP (同步停止)、SYNCSTART (同步 开始)、START/STOP (开始 / 停止)、 INTRO/ENDING/rit. (前奏 / 尾声 / 渐慢)、 MAIN/AUTO FILL (主奏 / 自动插入) • 指法: 多种指法
	- 伴奏音量
- 卡槽
- 3.3V SmartMedia<sup>TM</sup>
- 教学功能
- 字典
- 教程 1-3、教程重复学习
- 注册记忆

• 8 个音库 x 2 种类型

リ

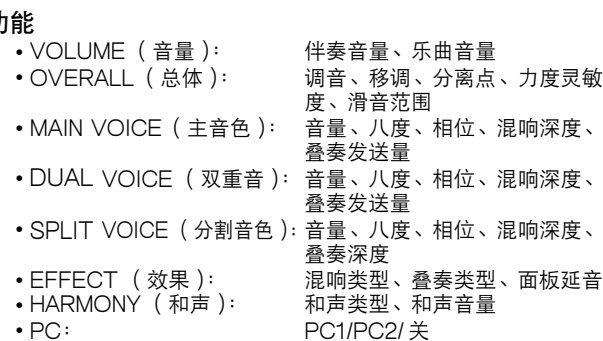

立发送、键盘输出、伴奏输出、 乐曲输出、批量发送 • METRONOME ( 节拍器 ): 拍号、节拍器音量<br>• SCORE ( 乐谱 ): 量化 • SCORE (乐谱):<br>• LESSON (教程): 右手教程音轨、左手教程音轨、 评分 • UTILITY ( 应用 ): 介质选择、示范取消<br>• LANGUAGE( 语言 ): 语言选择( 英文 / 日文 ) • LANGUAGE (语言): 效果 • 混响: 9 种类型 • 叠奏: 4 种类型 26 种类型 乐曲 • 30 首预设乐曲 + 5 首用户乐曲 + 随机附赠光盘乐曲 (70首) • 乐曲清除、音轨清除 • 乐曲音量 演奏助手功能 • 和弦类型 / 旋律类型 录制 • 乐曲 用户乐曲: 5 首乐曲<br>-<br>录音音轨: 1、2、3 录音音轨: 1、2、3、4、5、STYLE (伴奏) MIDI<br>•本机开 / 关 •本机开 / 关 • 初始设立发送 • 外部时钟<br>• 键盘输出 • 伴奏输出 • 乐曲输出 • 键盘输出 • 伴奏输出 • 乐曲输出 • 批量发送 附属插孔 • PHONES/OUTPUT (耳机 / 输出)、DC IN 12V、 USB、SUSTAIN (延音) 放大器 • 6W + 6W 扬声器 • 12cm x 2 + 3cm x 2 功耗 (使用 PA-51 电源适配器时) • 22W 电源 • 适配器: 雅马哈 PA-51 或 PA-5D 交流电源适配器<br>• 电池: ○ 六节 "D"号 R20P( LR20)或等效 • 电池: 六节 "D"号 R20P (LR20)或等效 电池 尺寸 (宽 x 深 x 高 ) • DGX-505:1,376 x 431 x 173mm (54-1/8"x17" x 6-3/4") \* 带键盘支架:1,376 x 485 x 804mm (54-1/8" x 19-1/8" x 31-2/3") • DGX-305:1,178 x 412 x 173mm (46-3/8" x 16-1/4" x 6-3/4") 重量 • DGX-505:13.5kg (29lbs.12oz.,不含电池) • DGX-305:9.2kg( 20lbs.5oz.,不含电池) •键盘支架 (仅限 DGX-505): 7.5kg (16lbs.9oz.) 随机附件<br>•谱架 • 中文面罩<br>• 维修店单 • 随机附赠光盘<br>• 使用说明书 • PA-51 交流电源适配器<br>• 保修卡 • 脚踏板( 仅限 DGX-505 ) • 保修卡<br>• 键盘支架( 仅限 DGX-505 ) • 爱用者卡 • 键盘支架 ( 仅限 DGX-505 ) 本使用说明书中的技术规格及介绍仅供参考。雅马哈公司保 留随时更改或修订产品或技术规格的权利, 若确有更改, 恕 语隐的之众或惨分,曲或技术观悟的人的,告就自<u>父</u>公,<br>不事先通知。技术规格、设备或选购件在各个地区可能均会 有所不同,因此如有问题,请和当地雅马哈经销商确认。

• MIDI: ファント イントリング 本机开 / 关 、 外部时钟 、 初始设

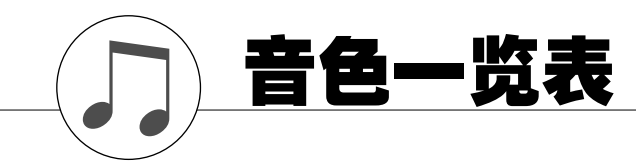

# ■ 最大同时发音数 •••••••

**本乐器的最大同时发音数是 32 个音符。这表示不管使用哪些功 能,它最多可同时奏出 32 个音符。自动伴奏会用到许多可用音 符,因此在使用自动伴奏时,能在键盘上演奏的可用音符总数 会相应地减少。对于分割音色和乐曲功能,此种情况也同样适 用。如果超过最大同时发音数,先前演奏的音符会被删除掉, 最近演奏的音符具有较高优先级(音符越靠后,优先级越高)。**

#### □注意 ┃

- *•* 音色一览表包括每种音色的MIDI程序转换编号。从外 接设备通过MIDI使用本乐器进行演奏时,会使用这些 程序转换编号。
- *•* 程序编号001到128直接对应MIDI程序转换编号 000到 127。这就是说,程序编号和程序转换编号相差1。请 务必牢记这点。
- *踩住延音踏板( 脚踏板)时,在演奏完音符完全松开*<br> 音符键后,有些音色可能会继续发声,或具有较长的衰 减音。
- *•* 下列音色名称均系英译,如有混淆请参考本品显示器显 示之英文原文。

#### ● 面板音色一览表

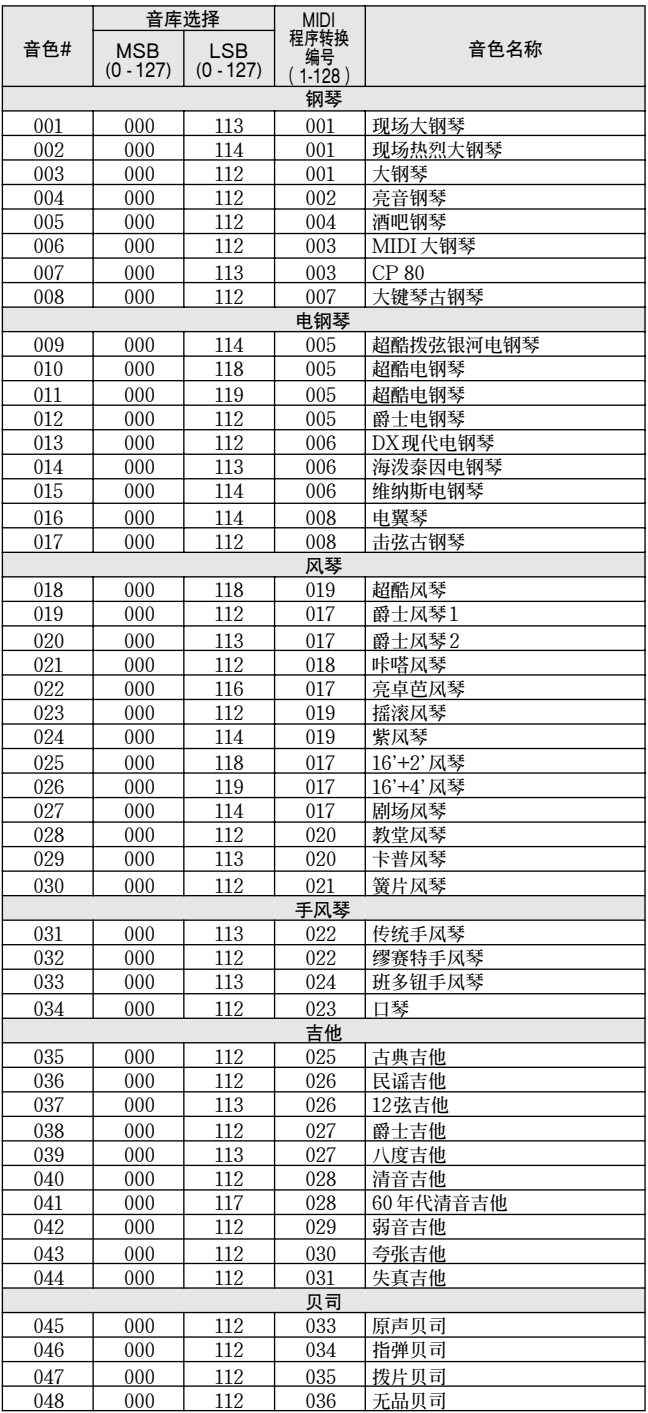

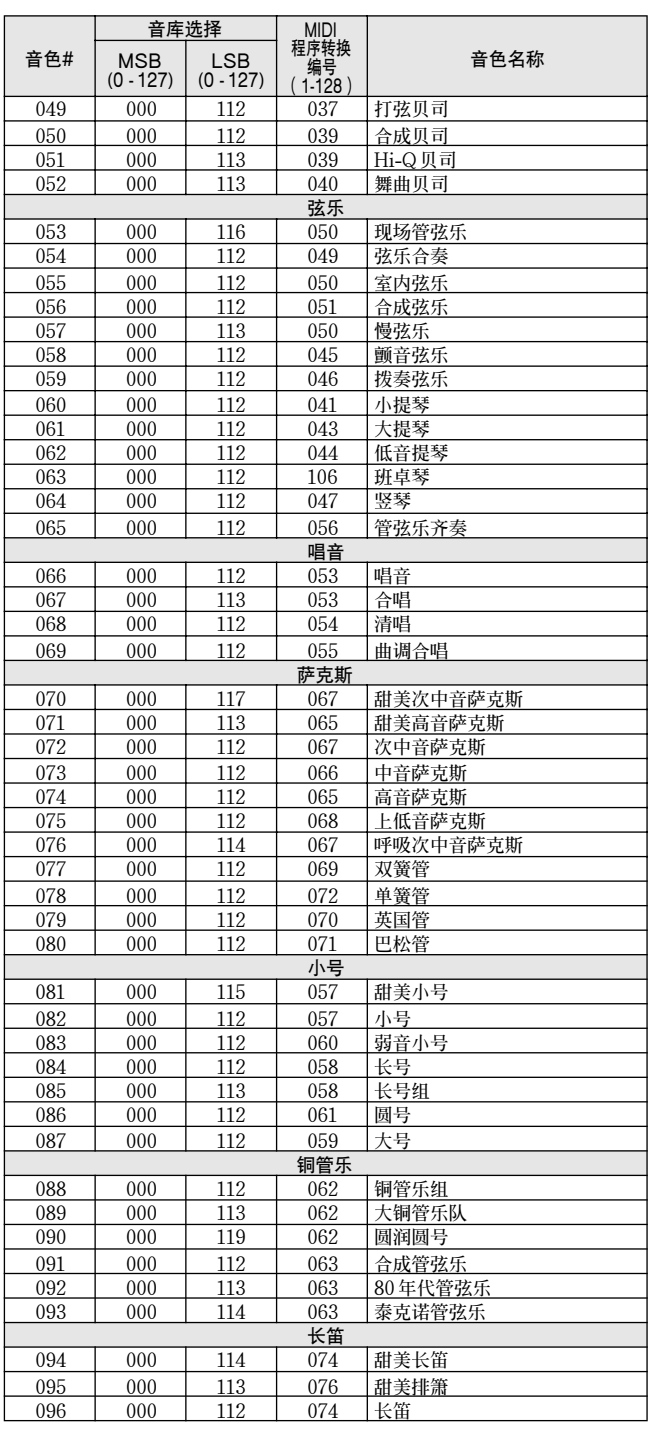

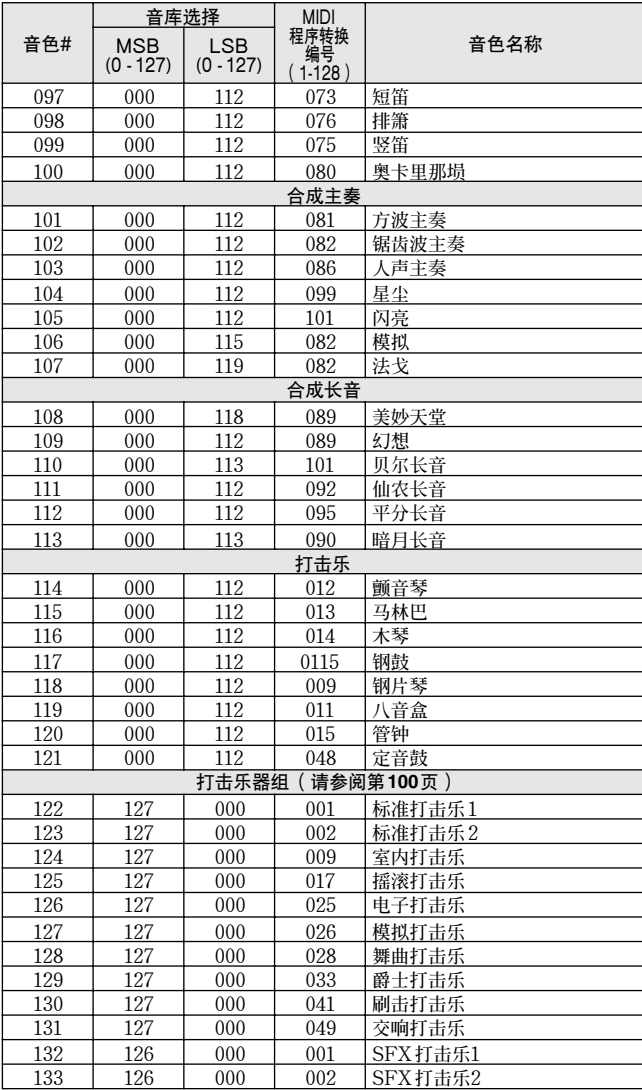

# ● **XGlite音色/XGlite可选音色\*一览表**

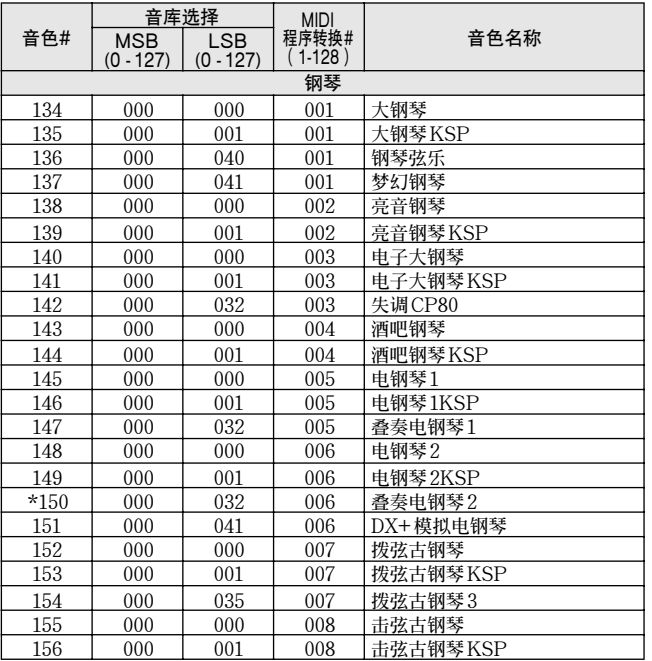

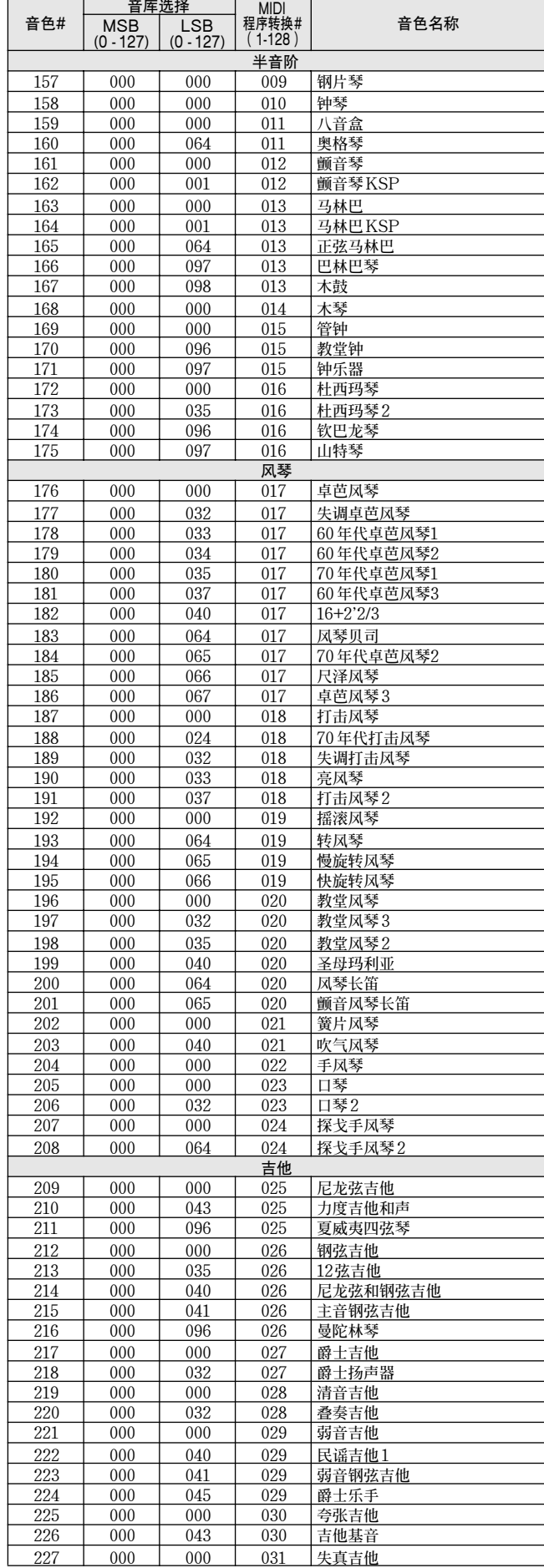

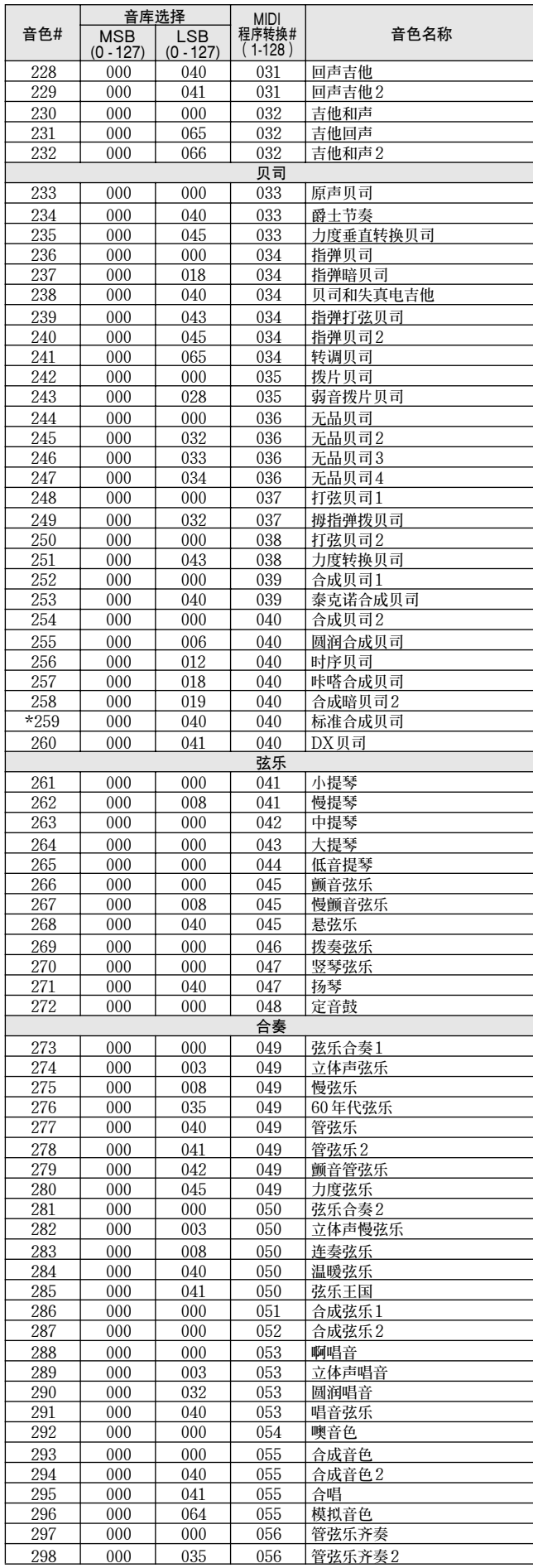

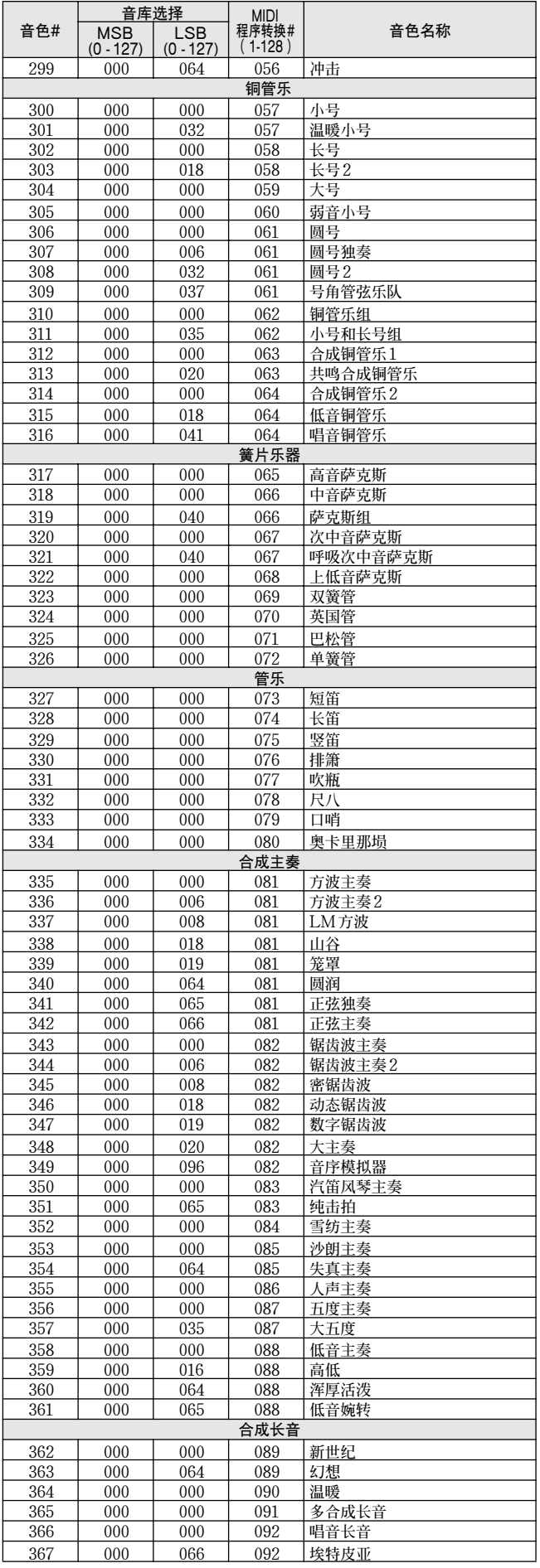

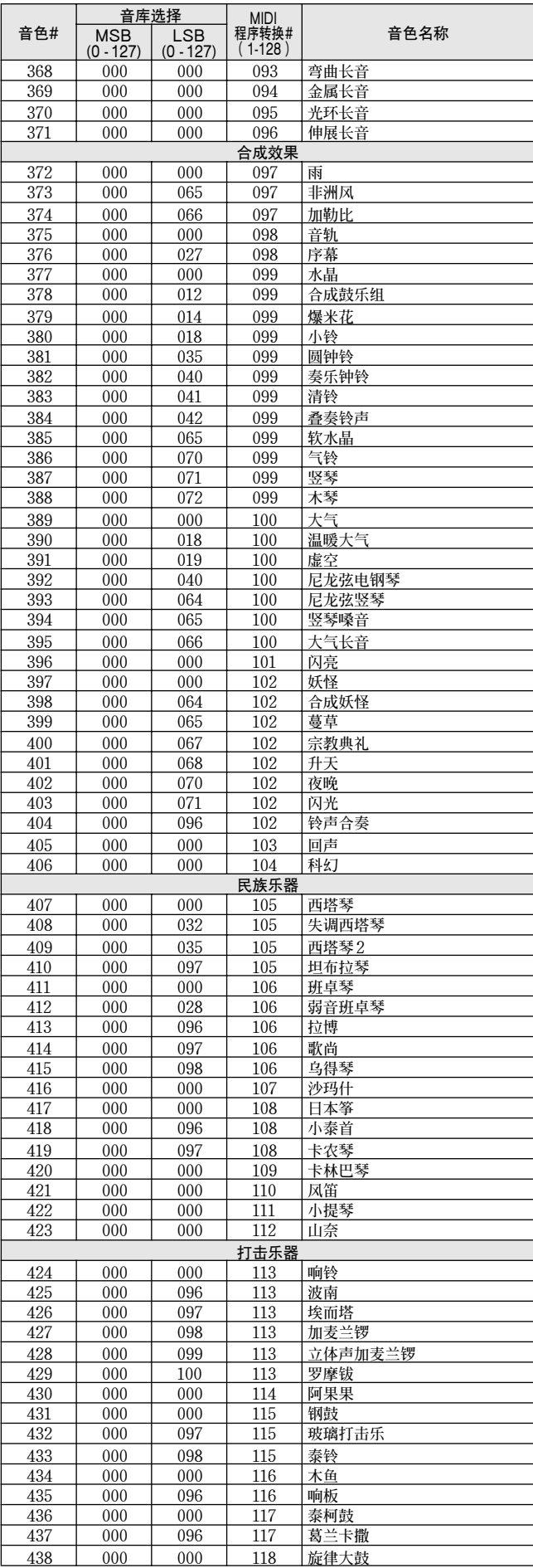

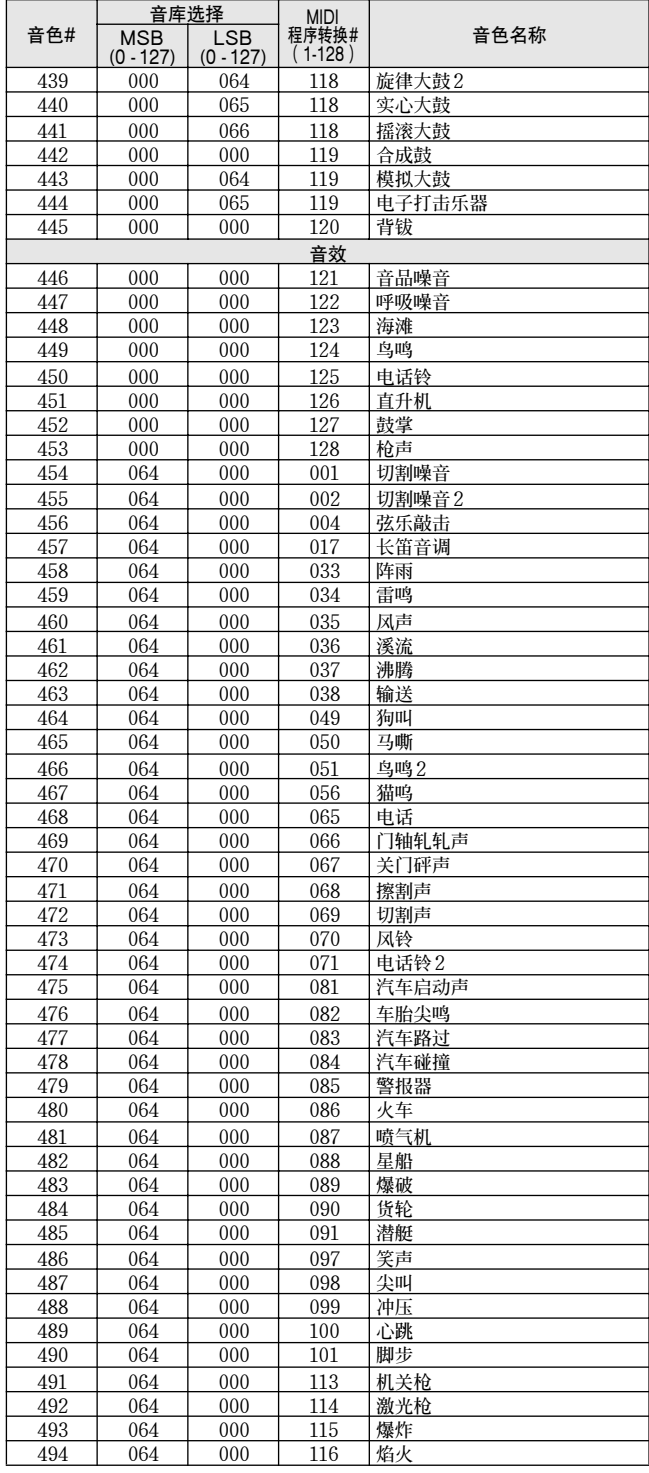

带星号 ( \*) 的音色编号是XGlite可选音色。

DGX-505/305 使用说明书 **99**

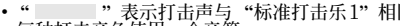

・" —— " 表示打击声与"标准打击乐1"相同。<br>• 每种打击音色使用一个音符。<br>• MIDI音符编号和音符比键盘音符编号和音符实际低一个八度。例如,在 "122:标准乐器组1"中,"Seq Click H"<br>• (音符编号36/音符C1)对应于 (音符编号24/音符C0)。<br>• 键关:标有 "O"的键在松开后立即停止发声。<br>• 使用相同交替音符编号 (\*1 …4)的音色不能同时演奏。(按照设计它们是相互交替演奏的)。

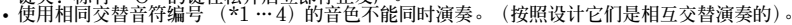

<span id="page-98-0"></span>打击乐器组一览表

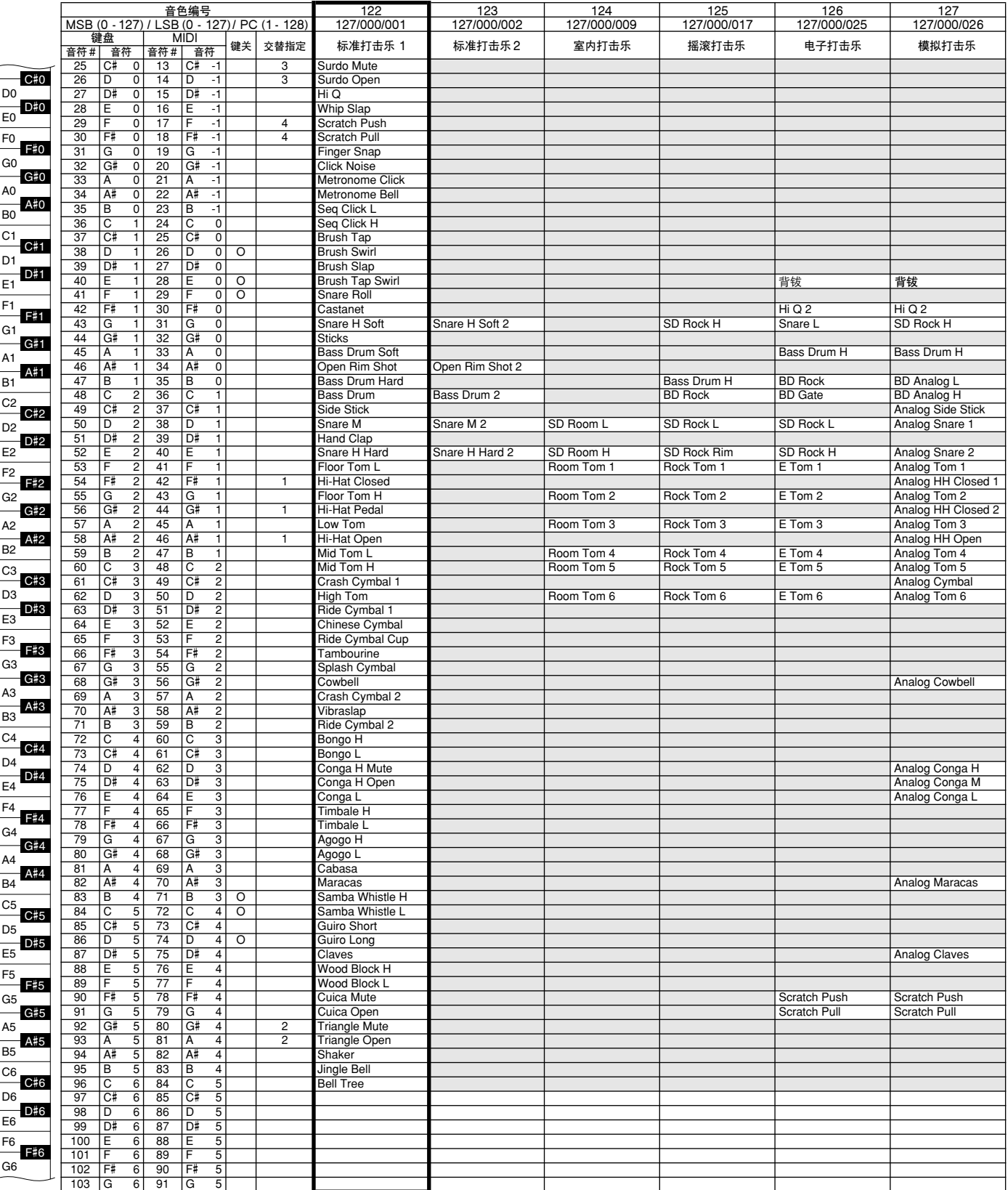

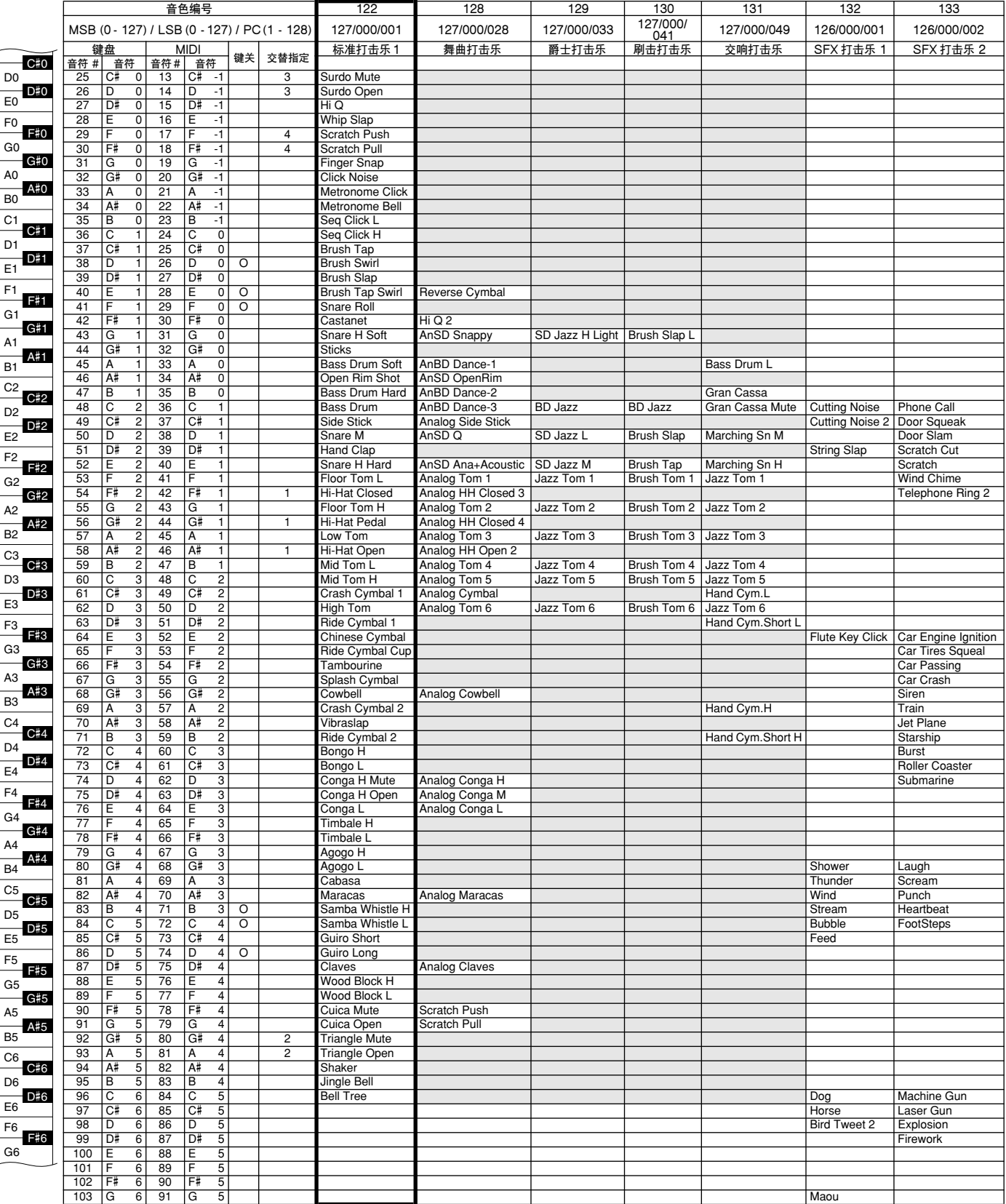

• 下列伴奏名称均系英译, 如有混淆, 请参考本品显示器显示之英文原文。

伴奏一览表

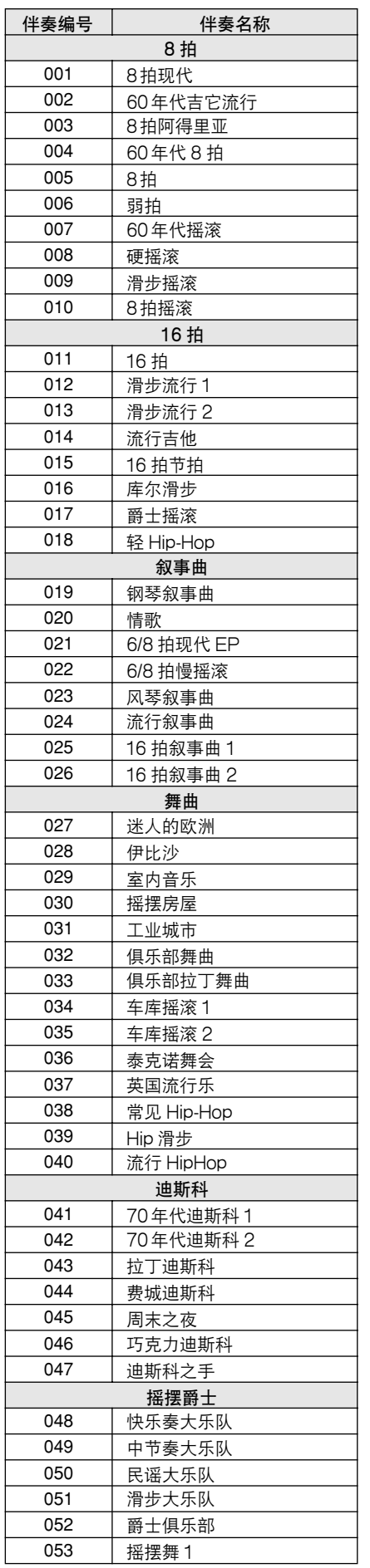

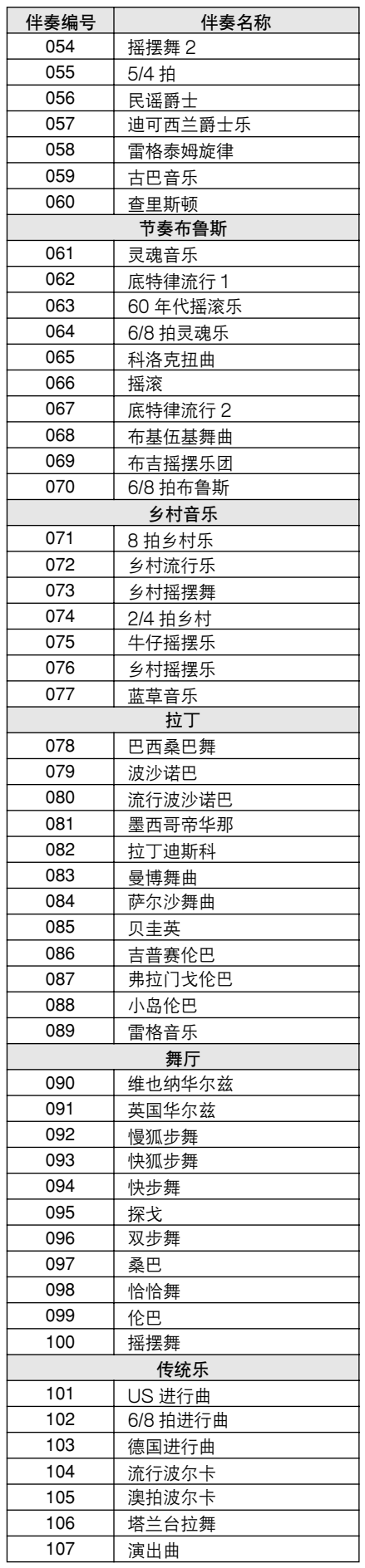

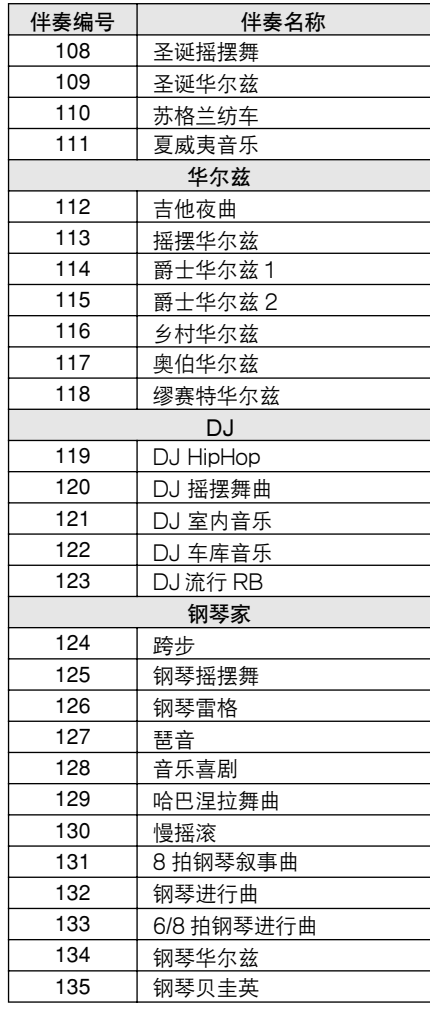

#### ● 预设乐曲

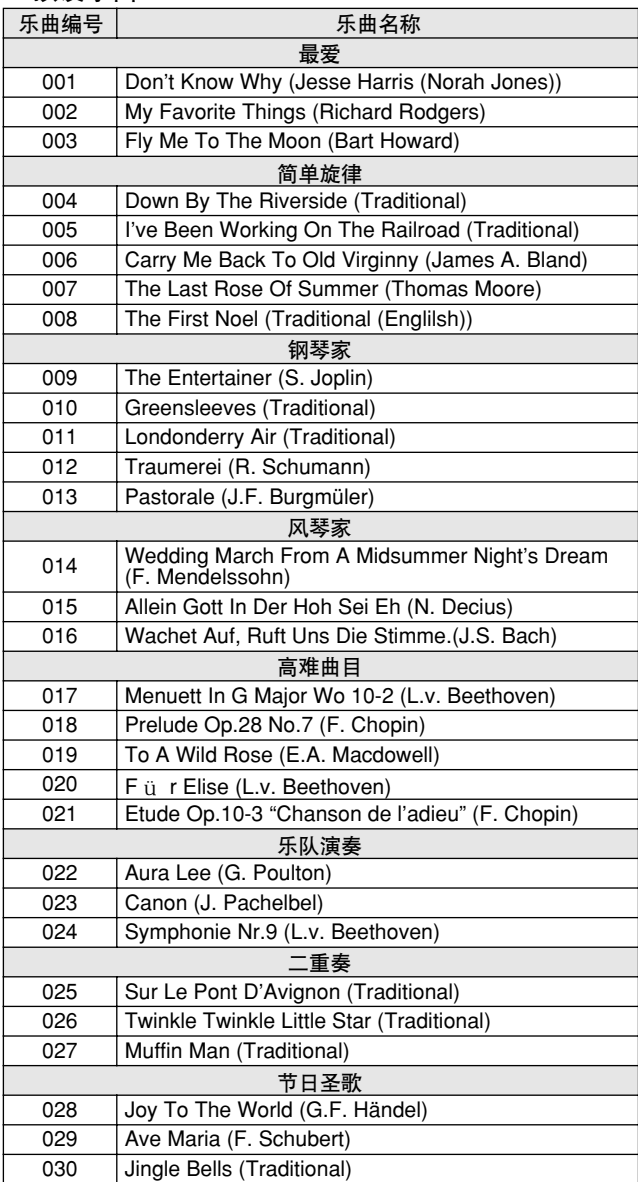

乐曲一览表

# ● 随机附赠光盘上的70首MIDI乐曲

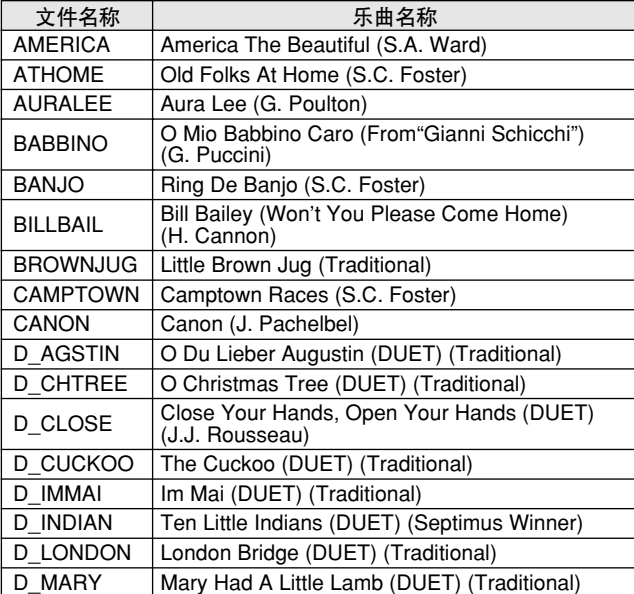

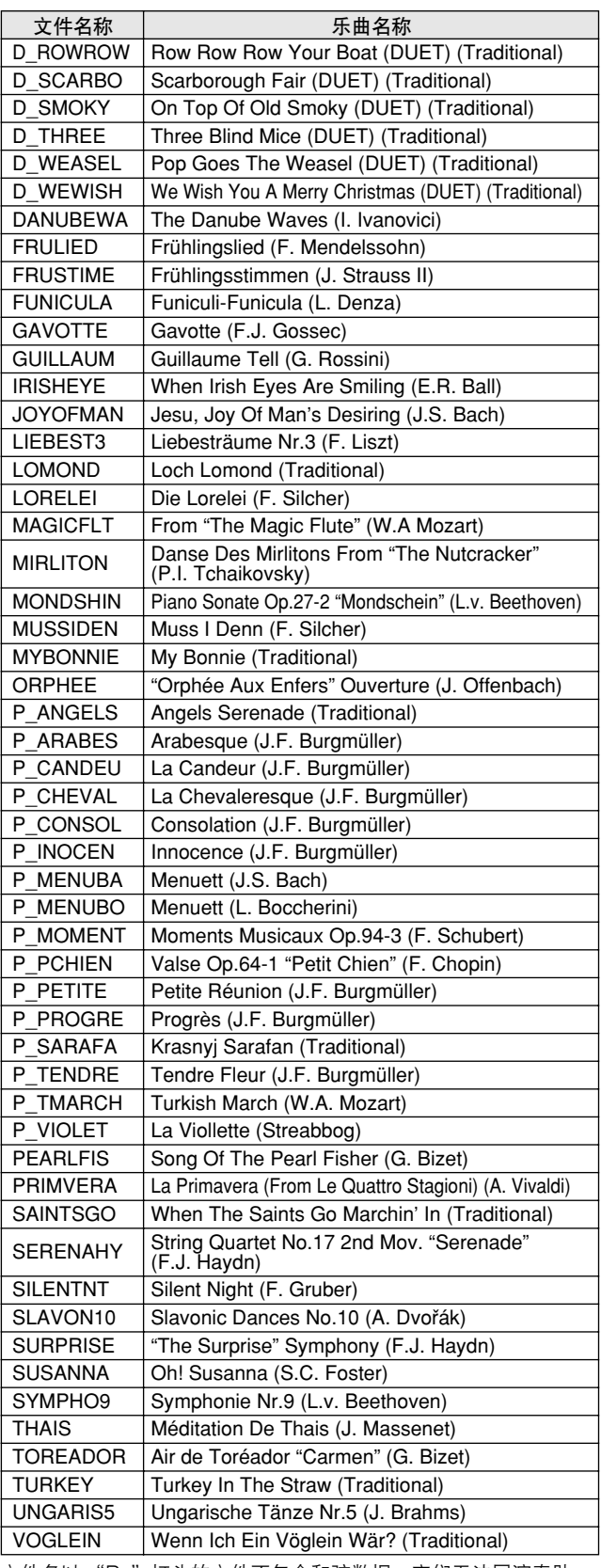

文件名以 "P\_"打头的文件不包含和弦数据,它们无法同演奏助 手和弦类型一起使用。

# 效果类型一览表

#### ● 和声类型

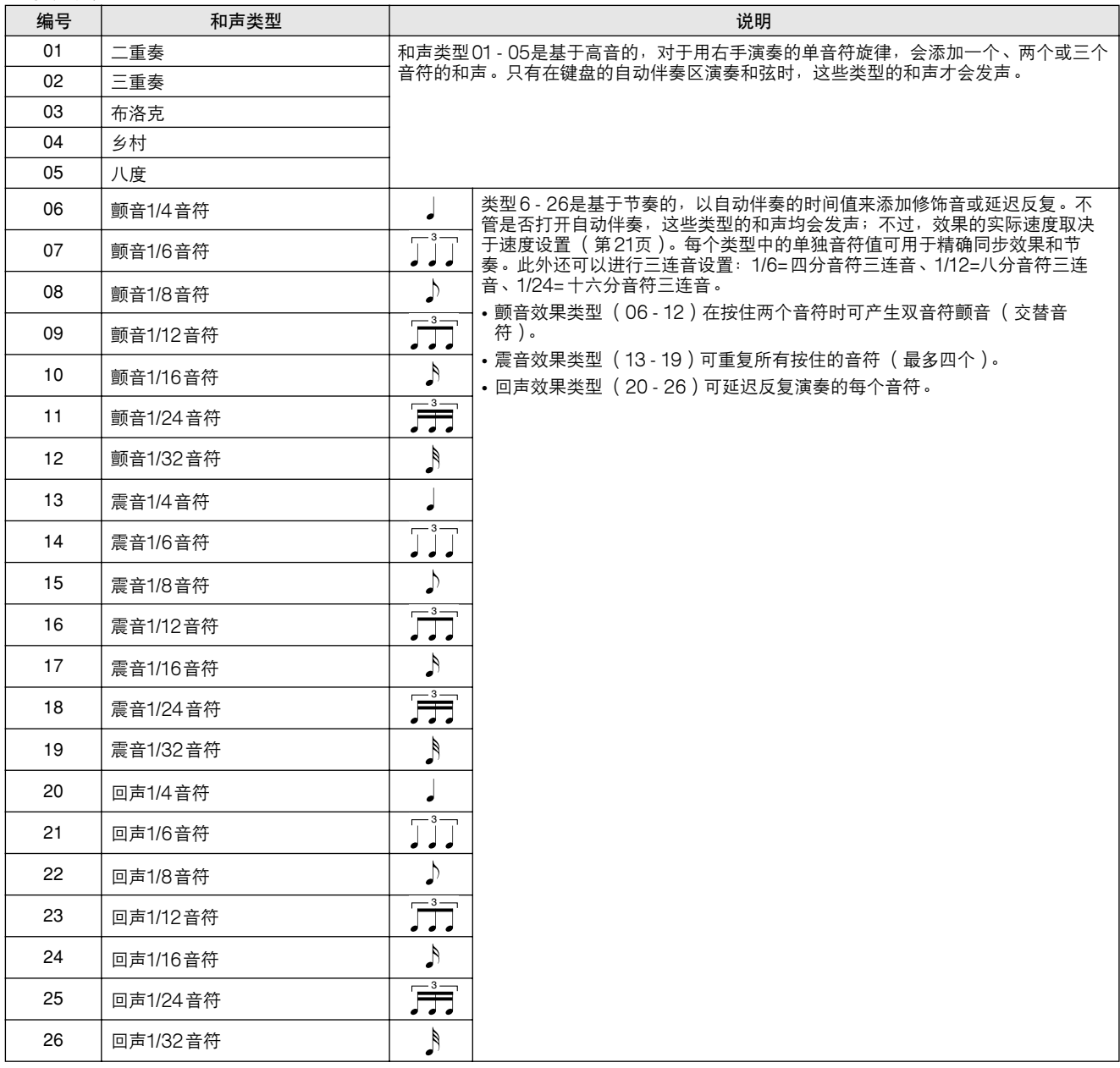

#### ● 混响类型

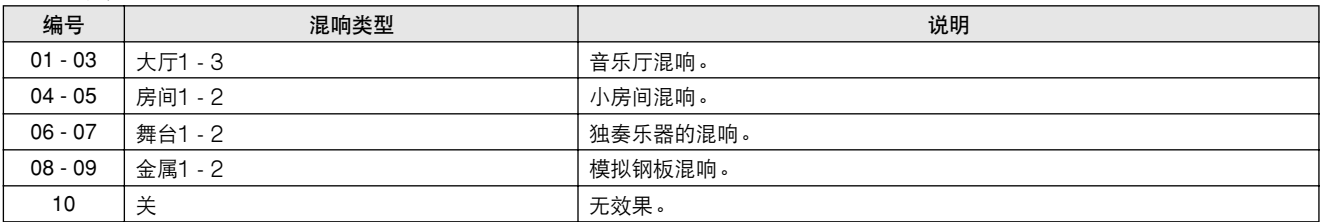

#### ● 叠奏类型

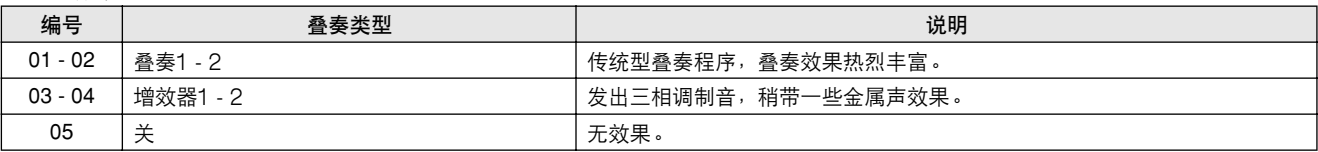

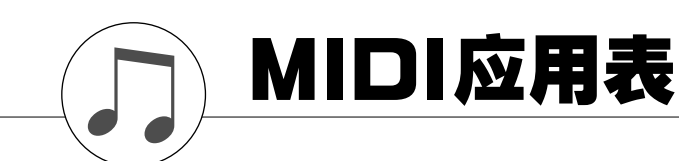

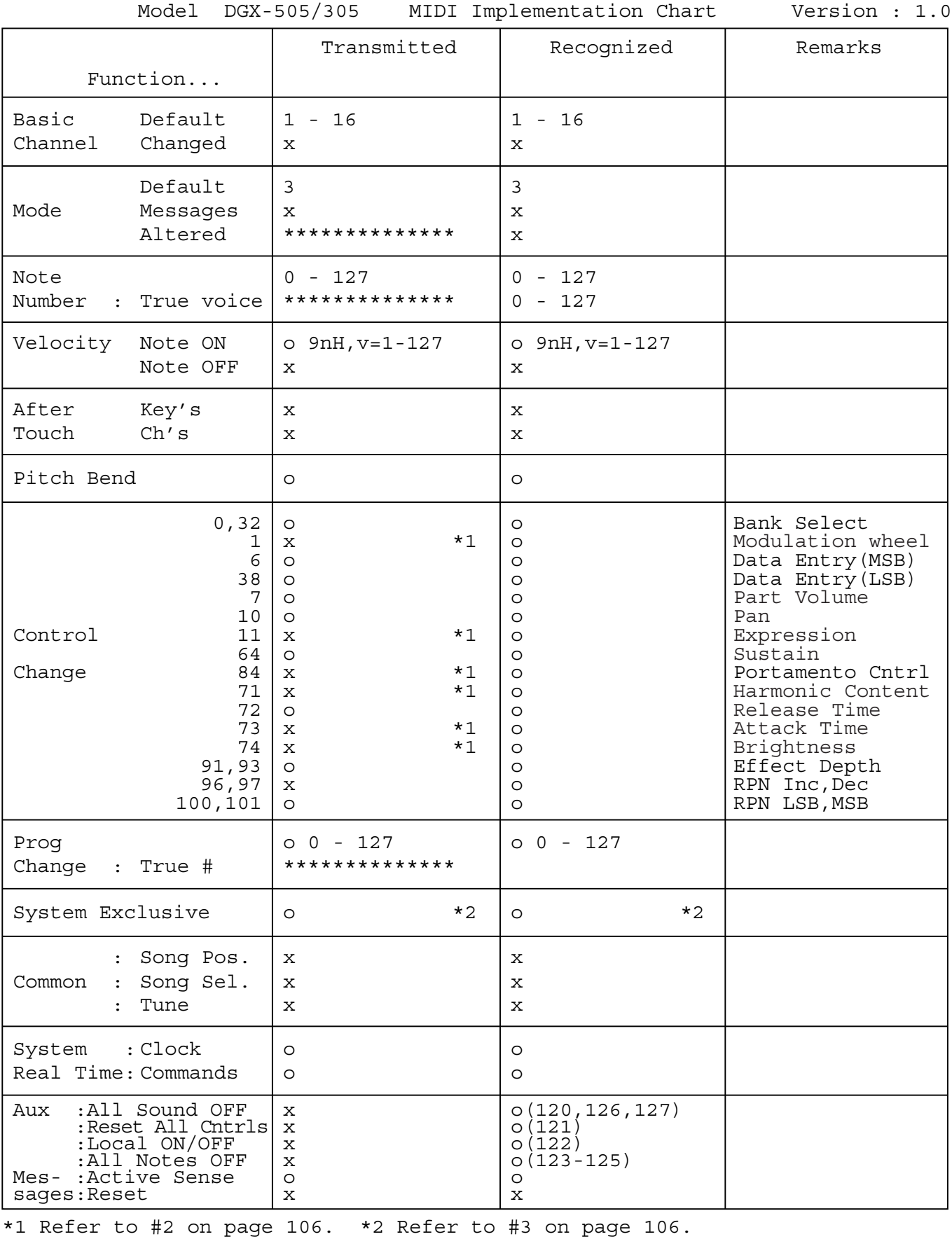

YAMAHA [ Portable Grand ] Date:1-DEC-2003

Mode 1 : OMNI ON , POLY Mode 2 : OMNI ON ,MONO o : Yes Mode 3 : OMNI OFF, POLY Mode 4 : OMNI OFF, MONO X : No

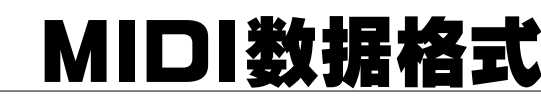

#### *•* 备注:

- 1 默认情况下 (工厂设置),本乐器通常用作 16 通道多乐器音源 发生器,外来的数据不影响面板音色或面板设置。不过,下文 列出的 MIDI 信息却会影响到面板音色、自动伴奏及乐曲。 *•* MIDI 主调音
	- *•* 用于改变混响类型、叠奏类型的系统专用信息。
- 2 这些控制转换编号的信息无法从本乐器自身传送。不过,在演 奏自动伴奏、乐曲或使用和声效果时,可能会传送这些信息。
- 3 专用
	- <GM 系统开启 <sup>&</sup>gt; F0H、7EH、7FH、09H、01H、F7H *•* 此信息自动恢复乐器的所有默认设置,只有 MIDI 主调音除 外。
	- <MIDI主音量 <sup>&</sup>gt; F0H、7FH、7FH、04H、01H、ll、mm、F7H *•* 此信息可用于同时改变所有通道的音量 (通用系统专用信 息)。
	- *•*"mm"的值用于 MIDI 主音量。("ll"的值会被忽略)。

<MIDI主调音 <sup>&</sup>gt; F0H、43H、1nH、27H、30H、00H、00H、 mm、ll、cc、F7H

- *•* 此信息同时改变所有通道的调音值。
- •"mm"和"II"的值用于 MIDI 主调音。
- •"mm"和"II"的默认值分别是 08H 和 00H。"n"和"cc" 可使用任何数值。
- <混响类型 <sup>&</sup>gt; F0H、43H、1nH、4CH、02H、01H、00H、 mmH、llH、F7H *•* mm:混响类型 MSB *•* ll:混响类型 LSB ……………………………<br>如需有关详细信息,请参阅效果对应表 ( 第 [106](#page-104-0) 页 )。 <叠奏类型 <sup>&</sup>gt; F0H、43H、1nH、4CH、02H、01H、20H、
- mmH、llH、F7H *•* mm:叠奏类型 MSB *•* ll:叠奏类型 LSB 如需有关详细信息,请参阅效果对应表 (第 [106](#page-104-0) 页)。
- 4 伴奏开始时,会传送一则 FAH 信息。伴奏停止时,会传送一则 FCH信息。时钟设置为外部时, FAH (伴奏开始)和 FCH (伴奏停止)同时都可以识别。
- 5 本机开 / 关 <本机开 <sup>&</sup>gt; Bn、7A、7F <本机关 <sup>&</sup>gt; Bn、7A、00 "n"的值会被忽略。

## <span id="page-104-0"></span>■ 效果对应表

\* 接收到没有对应效果类型的类型 LSB值时,会自动设置为同效果类型 (最接近指定的值)对应的值。

\* 效果类型名称前面括号中的数字会对应到显示器中显示的数字。

#### ●混响

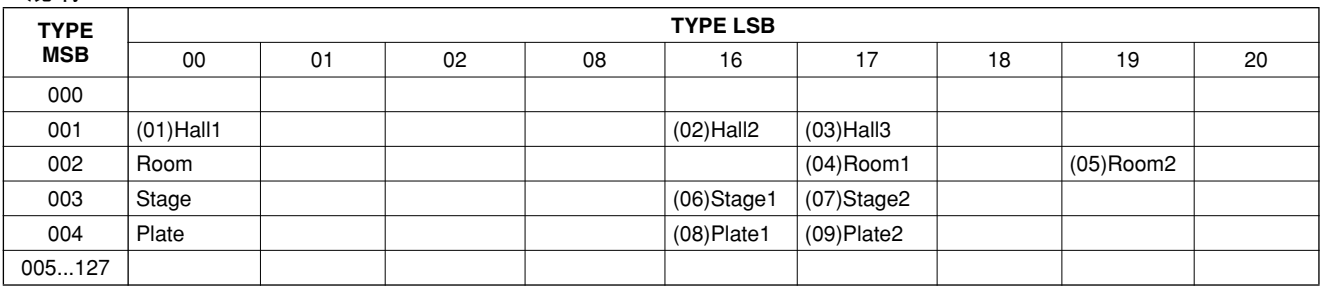

#### ●叠奏

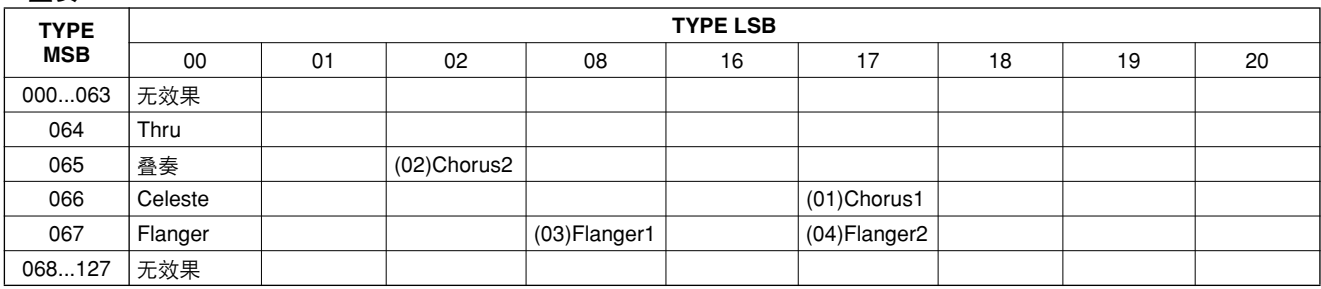

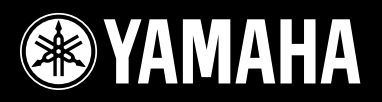

销售公司 :<br>雅马哈乐器音响(中国)投资有限公司<br>上海市静安区南京西路1468号中欣大厦25楼 邮编 : 200040<br>电话 : 021-6247-2211 传真 : 021-6247-1882

Yamaha PK CLUB (Portable Keyboard Home Page, English Only) http://www.yamahaPKclub.com/ Yamaha Manual Library

http://www2.yamaha.co.jp/manual/english/

U.R.G., Pro Audio & Digital Musical Instrument Division, Yamaha Corporation © 2004 Yamaha Corporation

WC34850 ???PO???.?-01A0 Printed in China